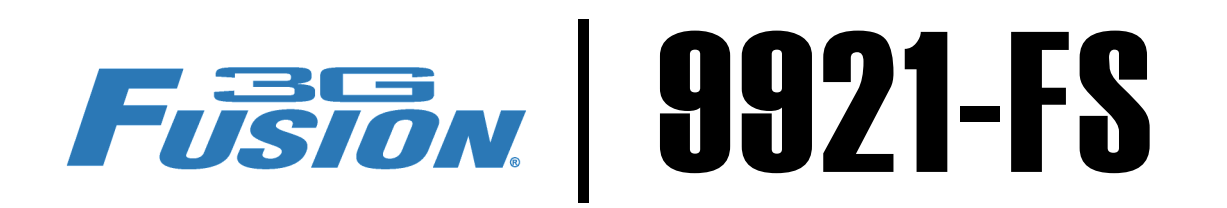

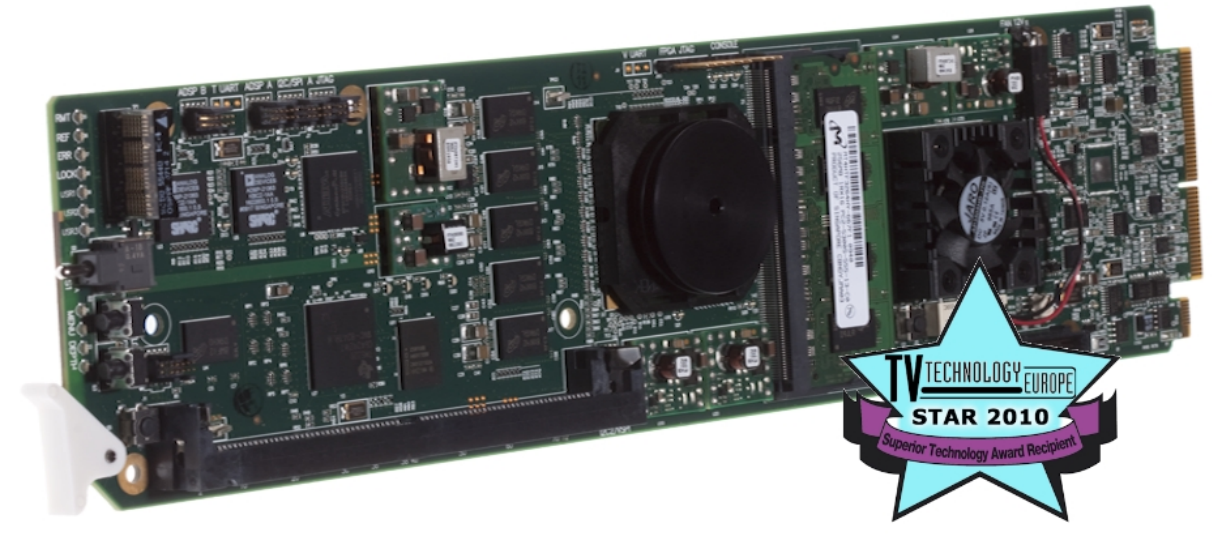

# **3G/HD/SD-SDI Frame Sync**

# **Product Manual**

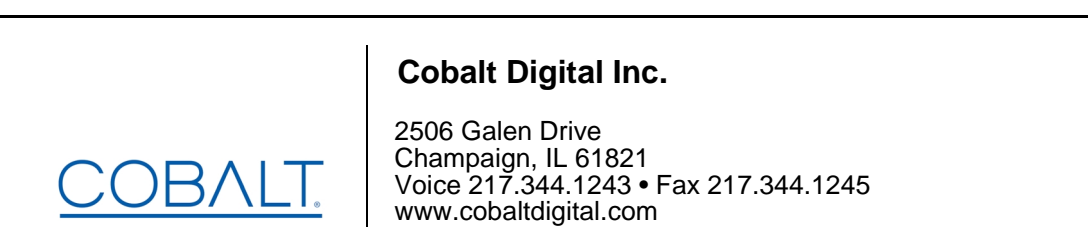

9921-FS-OM (V1.18)

#### **Copyright**

#### **©Copyright 2016, Cobalt Digital Inc. All Rights Reserved.**

Duplication or distribution of this manual and any information contained within is strictly prohibited without the express written permission of Cobalt Digital Inc. This manual and any information contained within, may not be reproduced, distributed, or transmitted in any form, or by any means, for any purpose, without the express written permission of Cobalt Digital Inc. Reproduction or reverse engineering of software used in this device is prohibited.

#### **Disclaimer**

The information in this document has been carefully examined and is believed to be entirely reliable. However, no responsibility is assumed for inaccuracies. Furthermore, Cobalt Digital Inc. reserves the right to make changes to any products herein to improve readability, function, or design. Cobalt Digital Inc. does not assume any liability arising out of the application or use of any product or circuit described herein.

#### **Trademark Information**

**Cobalt®** is a registered trademark of Cobalt Digital Inc.

**FUSION3G®** and **COMPASS**® are registered trademarks of Cobalt Digital Inc.

**openGear**® is a registered trademark of Ross Video Limited. **DashBoard**™ is a trademark of Ross Video Limited. Dolby® encoder technology on this card is manufactured under license from Dolby Laboratories. **Dolby®** is a registered trademark of Dolby Laboratories, Inc. Other product names or trademarks appearing in this manual are the property of their respective owners.

**Linear Acoustic®**, **AEROMAX®**, and **UPMAX®** are registered trademarks of Linear Acoustic, Inc. 2.0-to-5.1 audio upmixer licensed feature uses the **AutoMAX-II™** upmix algorithm provided under license from **Linear Acoustic Inc**. Loudness processor licensed feature uses **AEROMAX®** algorithms provided under license from **Linear Acoustic Inc. Linear Acoustic**, the "**LA**" symbol, **AutoMAX,** and **AutoMAX-II** are trademarks of Linear Acoustic Inc. All Rights Reserved.

Congratulations on choosing the Cobalt® 9921-FS 3G/HD/SD-SDI Frame Sync. The 9921-FS is part of a full line of modular processing and conversion gear for broadcast TV environments. The Cobalt Digital Inc. line includes video decoders and encoders, audio embedders and de-embedders, distribution amplifiers, format converters, remote control systems and much more. Should you have questions pertaining to the installation or operation of your 9921-FS, please contact us at the contact information on the front cover.

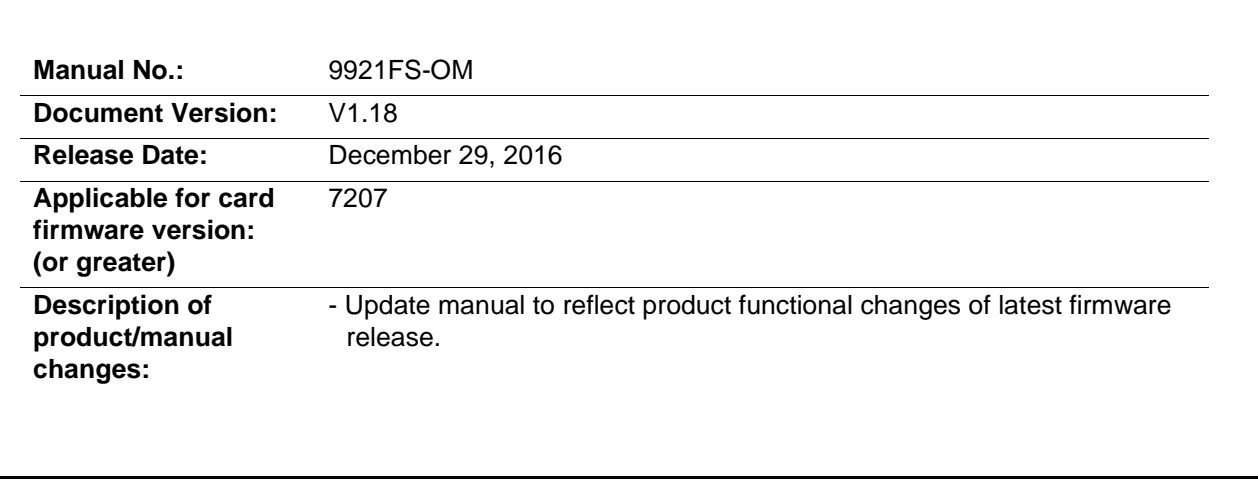

# Table of Contents

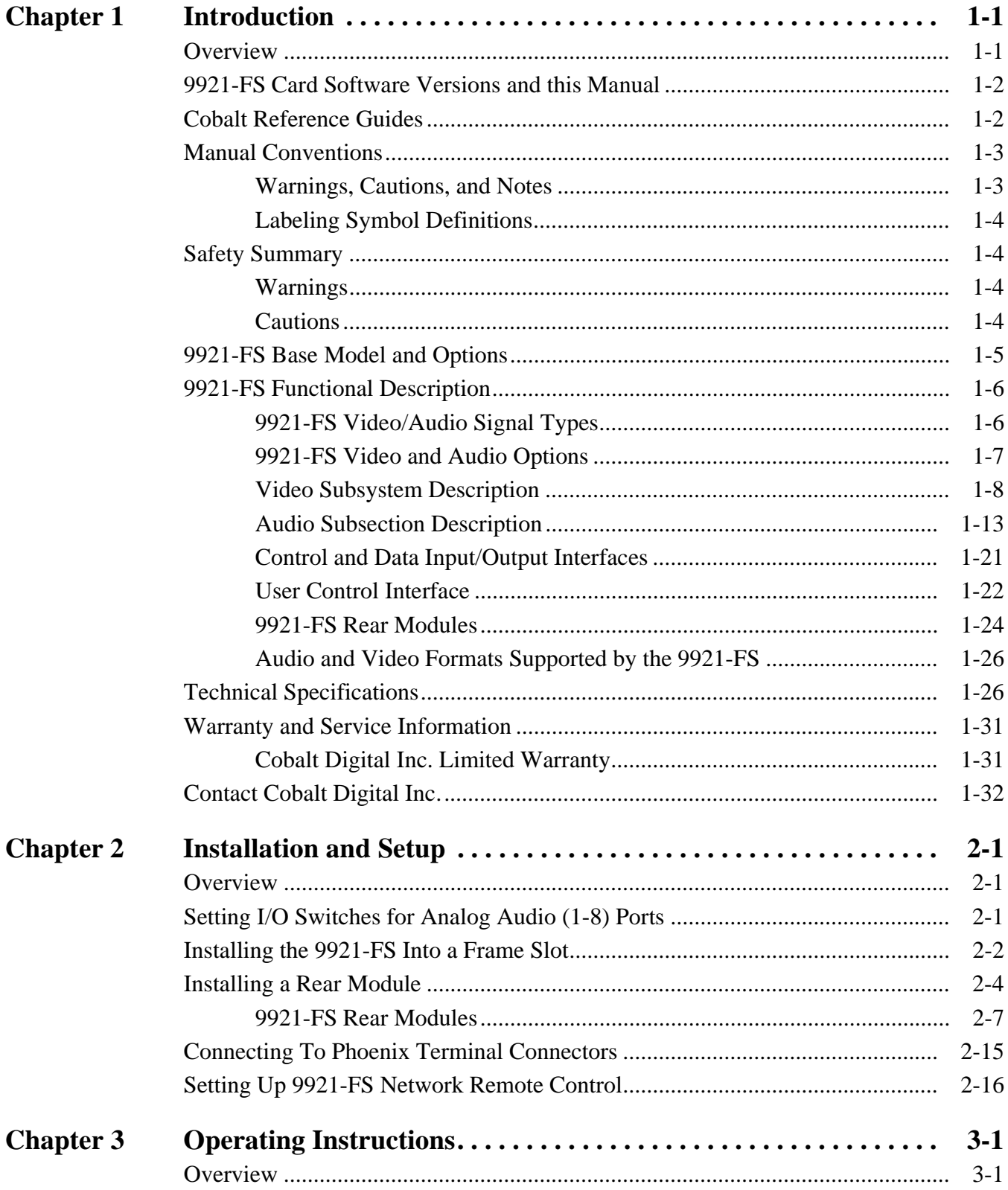

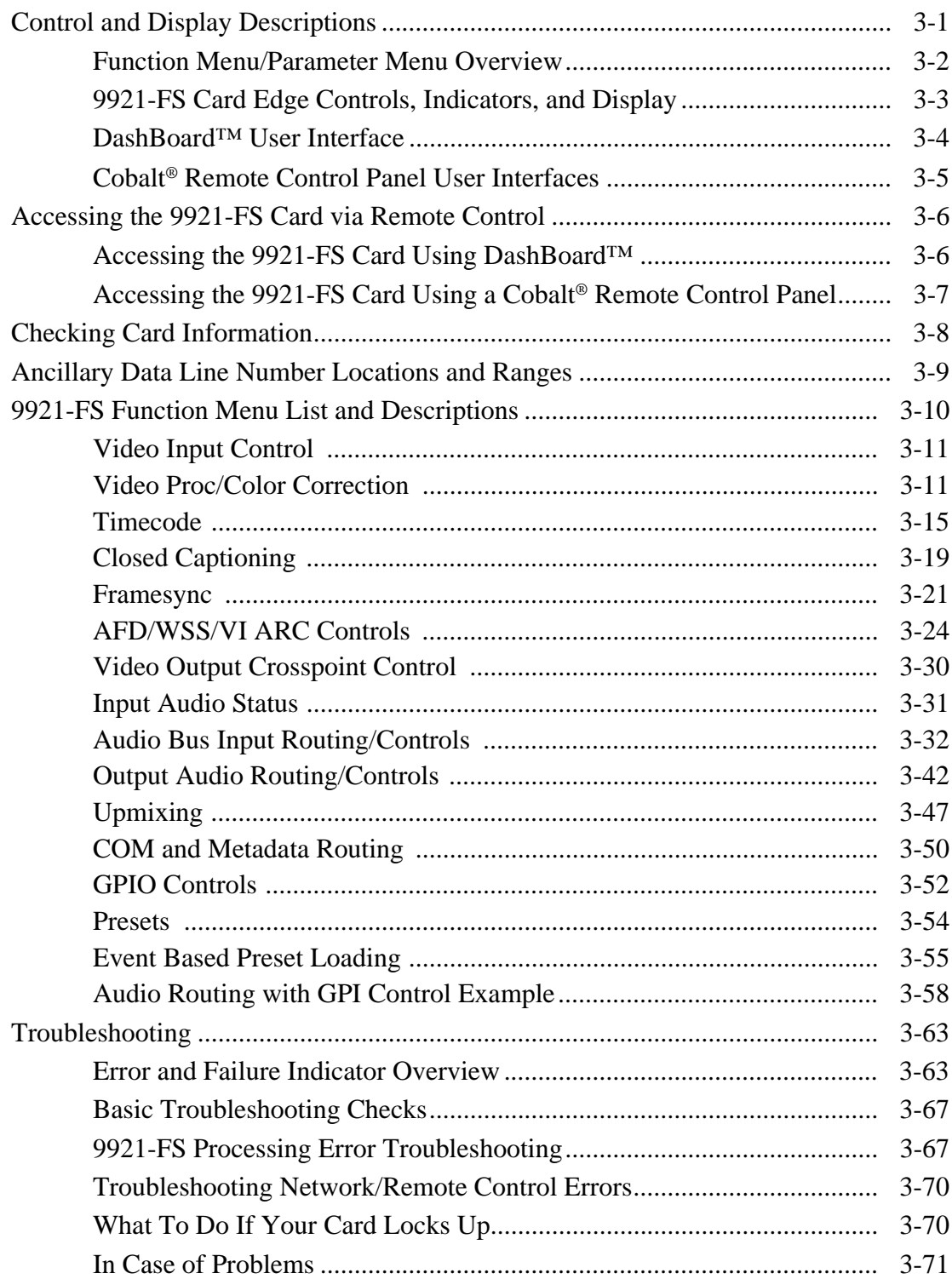

# *Chapter 1*

# *Chapter 1 Introduction*

#### <span id="page-4-1"></span><span id="page-4-0"></span>**Overview**

This manual provides installation and operating instructions for the 9921-FS 3G/HD/SD Frame Sync card (also referred to herein as the 9921-FS).

**This manual** consists of the following chapters:

- **Chapter [1, "Introduction"](#page-4-0)** Provides information about this manual and what is covered. Also provides general information regarding the 9921-FS.
- **Chapter 2, "Installation and Setup"** Provides instructions for installing the 9921-FS in a frame, and optionally installing 9921-FS Rear Modules.
- **Chapter 3, "Operating Instructions"** Provides overviews of operating controls and instructions for using the 9921-FS.

**This chapter** contains the following information:

- **[9921-FS Card Software Versions and this Manual \(p. 1-2\)](#page-5-0)**
- **[Manual Conventions \(p. 1-3\)](#page-6-0)**
- **[Safety Summary \(p. 1-4\)](#page-7-1)**
- **[9921-FS Base Model and Options \(p. 1-5\)](#page-8-0)**
- **[9921-FS Functional Description \(p. 1-6\)](#page-9-0)**
- **[Technical Specifications \(p. 1-26\)](#page-29-1)**
- **[Warranty and Service Information \(p. 1-31\)](#page-34-0)**
- **[Contact Cobalt Digital Inc. \(p. 1-32\)](#page-35-0)**

# <span id="page-5-0"></span>**9921-FS Card Software Versions and this Manual**

When applicable, Cobalt Digital Inc. provides for continual product enhancements through software updates. As such, functions described in this manual may pertain specifically to cards loaded with a particular software build. **Cards loaded with initial software builds may not reflect all functionality described in "[9921-FS Functional Description"](#page-9-0) of this chapter. Also note that some functions described here are options, and may not appear on all 9921-FS cards.**

The Software Version of your card can be checked by viewing the **Card Info** menu in DashBoard™. See [Checking Card Information \(p. 3-8\)](#page-61-1) in Chapter 3, "Operating Instructions" for more information. You can then check our website for the latest software version currently released for the card as described below.

Check our website and proceed as follows if your card's software does not match the latest version:

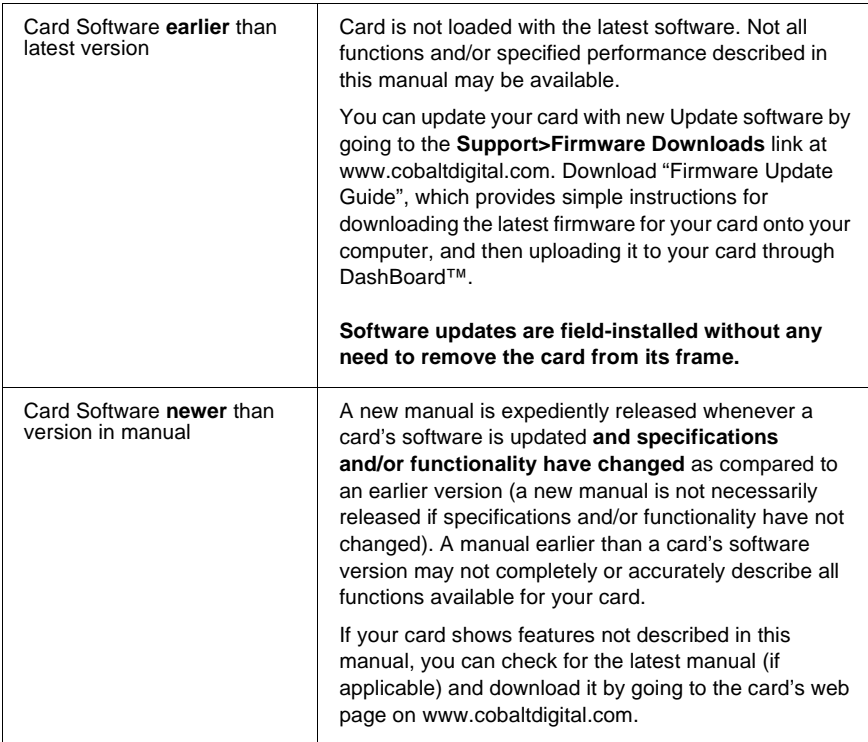

# <span id="page-5-1"></span>**Cobalt Reference Guides**

From the Cobalt® web home page, go to **[Support>Reference Documents](http://www.cobaltdigital.com/support/reference-documents)** for easy to use guides covering network remote control, card firmware updates, example card processing UI setups and other topics.

### <span id="page-6-0"></span>**Manual Conventions**

In this manual, display messages and connectors are shown using the exact name shown on the 9921-FS itself. Examples are provided below.

• Card-edge display messages are shown like this:

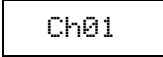

• Connector and control names are shown like this: **AES I/O 8**

In this manual, the terms below are applicable as follows:

- **9921-FS** refers to the 9921-FS 3G/HD/SD Frame Sync card.
- **Frame** refers to the 20-slot frame that houses the Cobalt<sup>®</sup> COMPASS® and/or FUSION3G® cards.
- **Device** and/or **Card** refers to a COMPASS® and/or FUSION3G® card.
- **System** and/or **Video System** refers to the mix of interconnected production and terminal equipment in which the 9921-FS and other  $COMPASS^{\circledast}$  and/or FUSION3G<sup>®</sup> cards operate.
- Functions and/or features that are available only as an option are denoted in this manual like this:

### **Option**  $\mathbf{B}$

Not all options are covered in this manual. In these cases, Manual Supplement(s) for the option(s) ordered have been included in the binder containing this manual.

#### <span id="page-6-1"></span>**Warnings, Cautions, and Notes**

Certain items in this manual are highlighted by special messages. The definitions are provided below.

#### **Warnings**

Warning messages indicate a possible hazard which, if not avoided, could result in personal injury or death.

#### **Cautions**

Caution messages indicate a problem or incorrect practice which, if not avoided, could result in improper operation or damage to the product.

#### **Notes**

Notes provide supplemental information to the accompanying text. Notes typically precede the text to which they apply.

## <span id="page-7-0"></span>**Labeling Symbol Definitions**

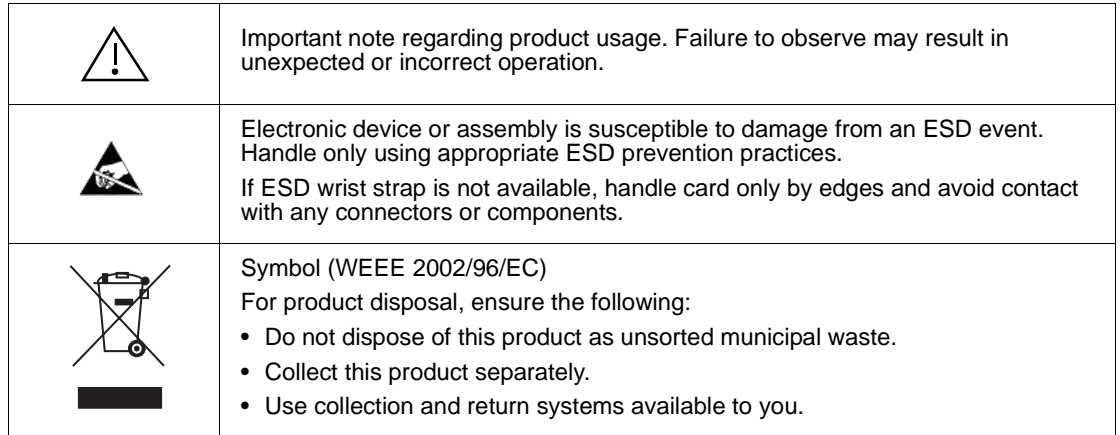

# <span id="page-7-1"></span>**Safety Summary**

<span id="page-7-2"></span>**Warnings**

<span id="page-7-3"></span>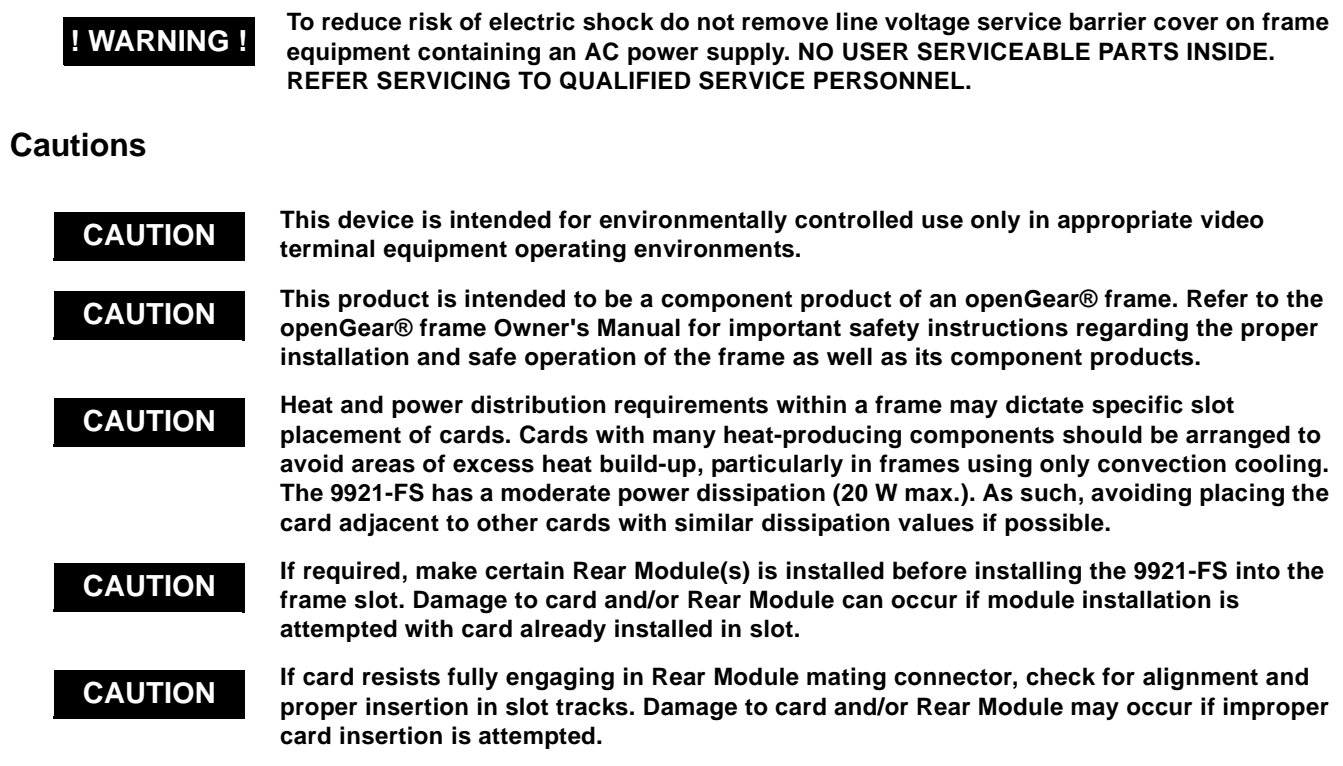

## <span id="page-8-0"></span>**9921-FS Base Model and Options**

(See [Figure 1-1.](#page-8-1)) The **base model** 9921-FS provides Linear Acoustic® loudness processing with frame sync, video processing, embedded audio support, and timecode support. **Options** add various I/O, video, and audio expanded capabilities to the base model as shown in [Figure 1-1](#page-8-1) and described below. The various options are described in detail in [9921-FS Video and](#page-10-0)  [Audio Options \(p. 1-7\),](#page-10-0) and as applicable throughout this manual.

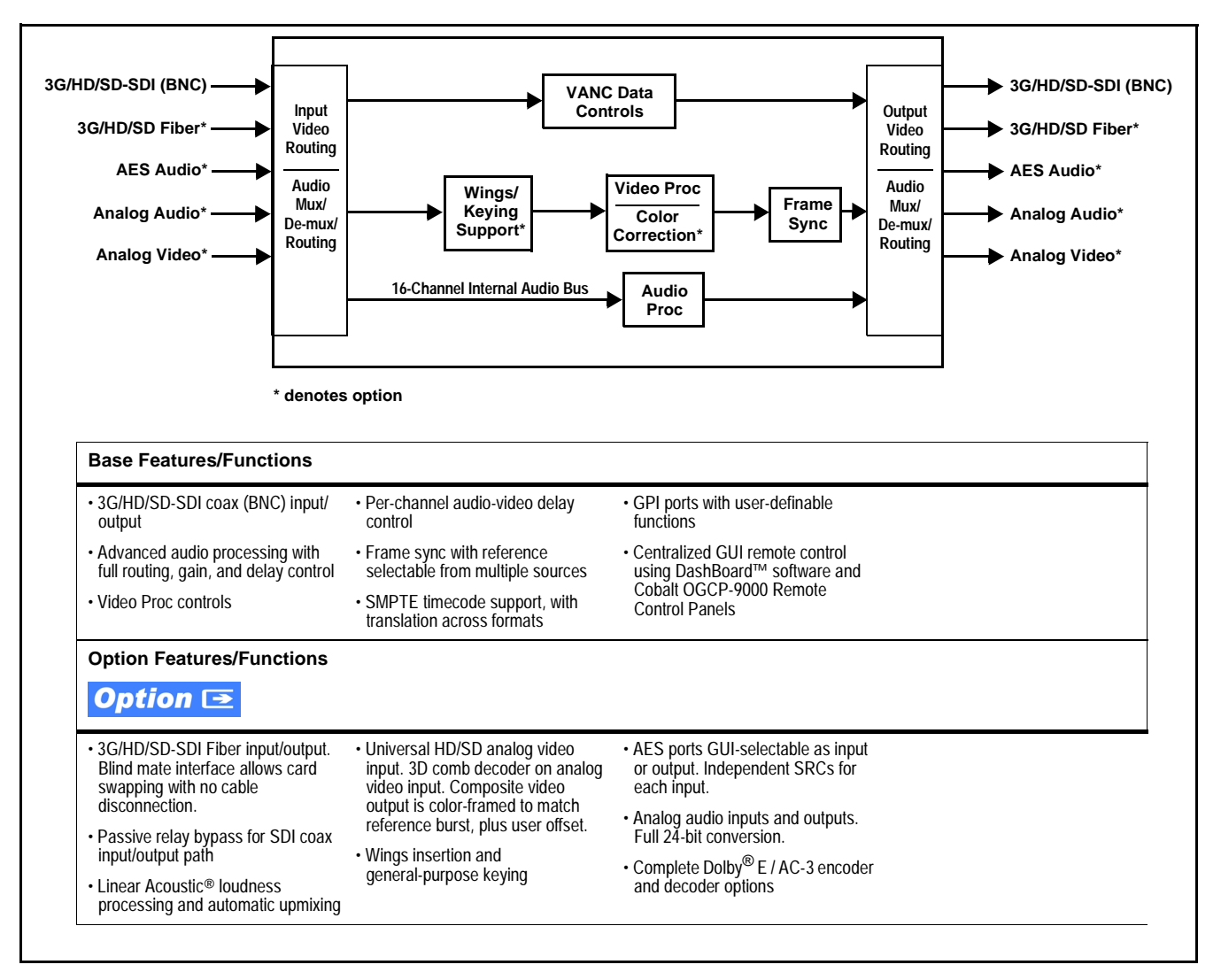

<span id="page-8-1"></span>**Figure 1-1 9921-FS Simplified Overview of Base and Option Features/Functions**

# <span id="page-9-0"></span>**9921-FS Functional Description**

Figures [1-3](#page-14-0) and 1-5 show functional block diagrams of the 9921-FS video/ control and audio subsystems, respectively.

#### <span id="page-9-1"></span>**9921-FS Video/Audio Signal Types**

[Table 1-1](#page-9-2) lists the video/audio inputs and outputs (available via rear module connections) provided by the 9921-FS. Note that some signal types are supported through the use of options, and also require a rear module that supports the connections described here; the complete option/rear module requirement is specified in [Table 1-1.](#page-9-2)

#### <span id="page-9-2"></span>**Table 1-1 9921-FS Video/Audio Signal Types**

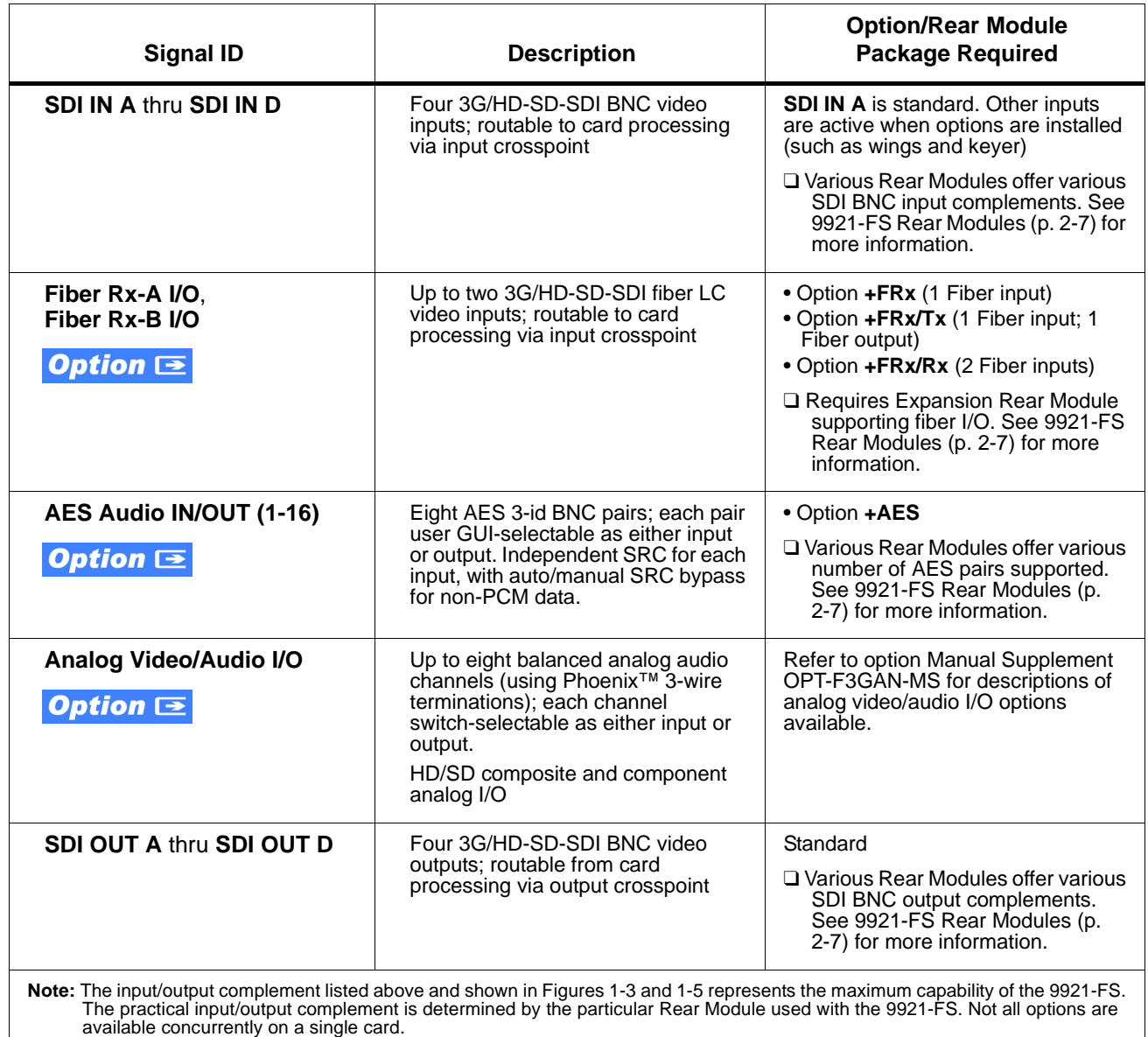

#### <span id="page-10-0"></span>**9921-FS Video and Audio Options Option**  $\equiv$

In addition to the I/O options described in [Table 1-1](#page-9-2) above, the 9921-FS offers several video and audio options described in [Table 1-2.](#page-10-1) Note that several options also require a rear I/O option that supports the video and/or audio options described here; the complete option requirement is specified in [Table 1-2.](#page-10-1)

<span id="page-10-1"></span>**Table 1-2 9921-FS Video/Audio Options**

| Option                                                                                                    | <b>Description</b>                                                                                                    | <b>Option/Rear Module Package</b><br><b>Required</b>                                                             |
|----------------------------------------------------------------------------------------------------|----------------------------------------------------------------------------------------------------|----------------------------------------------------------------------------------------------------|
| Note: Options are periodically added for this card. Check for latest options on the card web page at cobaltdigital.com. Most<br>options, in addition to licensing, require that card be loaded with the latest available firmware. |                                                                                                    |                                                                                                    |
| <b>Video Options</b>                                                                                                    |                                                                                                    |                                                                                                    |
| <b>Color Correction</b>                                                                                                    | In addition to standard video proc controls,<br>provides independent RGB channel controls<br>for luma, black, and gamma.                                  | • Option +COLOR                                                                                                  |
| Wings Insertion                                                                                                    | Provides wings insertion using an independent<br>SDI input provided for wings insertion, with<br>software-configurable insertion width/pan<br>controls.   | Refer to option Manual Supplement<br>OPT-SW-F3GWINGS-MS for<br>description and signal connection<br>information. |
| Keying                                                                                                    | Provides keying using independent SDI inputs<br>for key and fill signals. Also provides a<br>separate dedicated key preview SDI output.                   | Refer to option Manual Supplement<br>OPT-F3KEY-MS for description and<br>signal connection information.          |
| <b>Audio Options</b>                                                                                                    |                                                                                                    |                                                                                                    |
| Note: Software options below can be field-installed on a card without removal of the card from its frame.                                                                                                    |                                                                                                    |                                                                                                    |
| Linear Acoustic <sup>®</sup> Loudness<br>Processing function                                                                                                    | Linear Acoustic <sup>®</sup> AEROMAX <sup>®</sup> 5.1-channel or<br>stereo audio output loudness processing can<br>be added.                              | • Option +LP5.1 (5.1-Ch loudness<br>processing)                                                                  |
|                                                                                                    |                                                                                                    | . Option +2LP2.0 (dual independent<br>stereo loudness processing)                                                |
|                                                                                                    |                                                                                                    | · Option +LP2.0 (stereo loudness<br>processing)                                                                  |
| <b>OGCP Loudness Meter</b><br>software<br>(Note 1)                                                                                                    | 5.1-channel loudness meter in accordance with<br>EBU R128, ATSC A/85 and ITU BS.1770.<br>Allows OGCP-9000 to provide user interface.                      | • Option +LM                                                                                                    |
| Linear Acoustic <sup>®</sup> Upmixing<br>software<br>(Note 2)                                                                                                    | Linear Acoustic <sup>®</sup> AUTOMAX <sup>™</sup> converts legacy<br>stereo program audio (from any source<br>received by the card) to 5.1-channel audio. | • Option +UM                                                                                                    |
| <b>Automatic Downmixing</b>                                                                                                    | Provides a stereo downmix from selected<br>alternate multi-channel sources if selected<br>primary L/R channels lose signal.                               | • Option +ADM                                                                                                    |
| Automatic Audio Failover                                                                                                    | Provides failover to alternate ("secondary")<br>channels to substitute for the primary channels<br>in the event of audio signal loss.                     | • Option +AFO                                                                                                    |

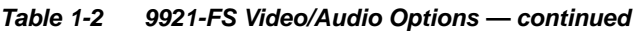

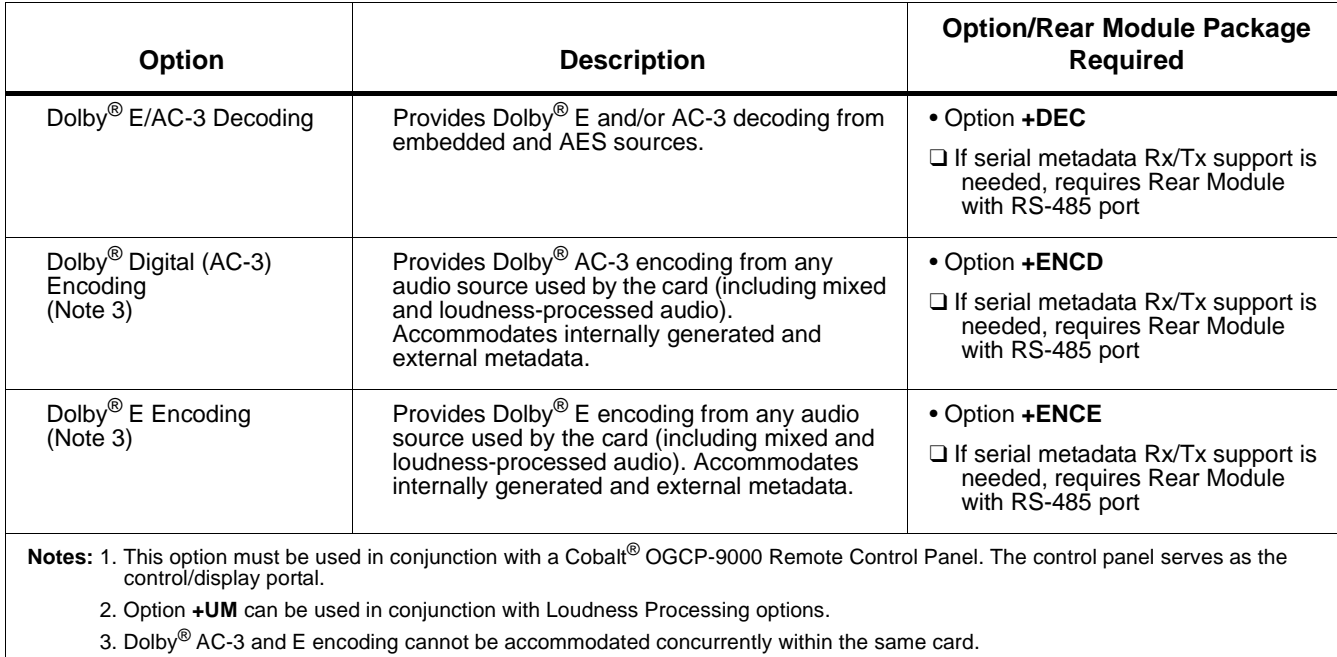

#### <span id="page-11-0"></span>**Video Subsystem Description**

**Note:** Descriptions below include some functions and features that are available only as options.

> (See [Figure 1-3](#page-14-0).) The 9921-FS features a frame sync that can select from either of two card frame reference sources, input video, or free-run (internal clock) video sync. In the event of input video loss of signal, the output can be set to disable video, go to black, go to an internal test signal generator pattern, or freeze to the last intact frame (last frame having valid SAV and EAV codes).

#### **Video Processor**

The 9921-FS provides full color processing control (luma gain and lift, chroma saturation, and color phase) of the output video. The color correction option (**+COLOR**) provides independent RGB channel controls for luma, black, and gamma. The color correction function converts the YCbCr SDI input video to the 4:4:4 RGB color space (where the color correction is applied), and then back to YCbCr SDI on the output of the function. Controls are available to adjust each RGB level independently for both white levels (gain) and black levels (offset). Gamma can also be independently adjusted for each RGB channels. Various controls can be ganged to provide adjustment for all three color channels simultaneously.

The color correction function can be user-selected to be applied to input video or output video as shown in [Figure 1-3](#page-14-0).

#### **Frame Sync Function**

This function provides for frame sync control using either one of two external **FRAME REF IN (1,2)** reference signals distributed with the card frame, or the input video as a frame sync reference.

This function also allows horizontal and/or vertical offset to be added between the output video and the frame sync reference.

Frame sync can select from either of two card frame reference sources, or free-run input video sync. Selectable failover allows alternate reference selection should the initial reference source become unavailable or invalid. In the event of input video loss of signal, the output can be set to disable video, go to black, go to an internal test signal generator pattern, or freeze to the last intact frame (last frame having valid SAV and EAV codes).

An internal test signal generator provides a selection of 10 standard patterns such as color bars, sweep patterns, and other technical patterns. The generator output can be invoked upon loss of program video input, or applied to the program video output via user controls.

#### **ARC Processor**

(See Figure 1-4.) This function uses extracted Aspect Ratio Control (ARC) data from the input video (in either AFD, WSS, or VI formats) and provides:

- Format translation between AFD, WSS, and VI ARC formats.
- H/V cross-conversion matrix in which a received code directs a same or other user-selectable alternate H/V ratio on the output for any of several H/V ratios.
- (Scaler-equipped card only) Directs scaler automatic active ARC in response to received and/or converted ARC code (Scaler Follows ARC).

The input video is checked for ARC formats and can be set to provide a trigger upon when a selected ARC format is received, the code associated with the received format can be applied to the output as a translated format (for, example, from WSS to AFD). Received H/V codes can also be applied through an H/V conversion matrix that allows alternate H/V ratios for a given received input code. The ARC code format priority works in that AFD has highest priority, with WSS or VI selectable as the next priority. In conjunction with a user-accessible cross-matrix table, the received code then in turn directs any of several user-selectable H/V settings to be inserted on the output video as AFD, WSS, and/or VI codes. AFD, WSS and/or VI can be rejected for input consideration. On cards equipped with a scaler, the selected output H/V ratio can be set to automatically apply this aspect ratio to the program video.

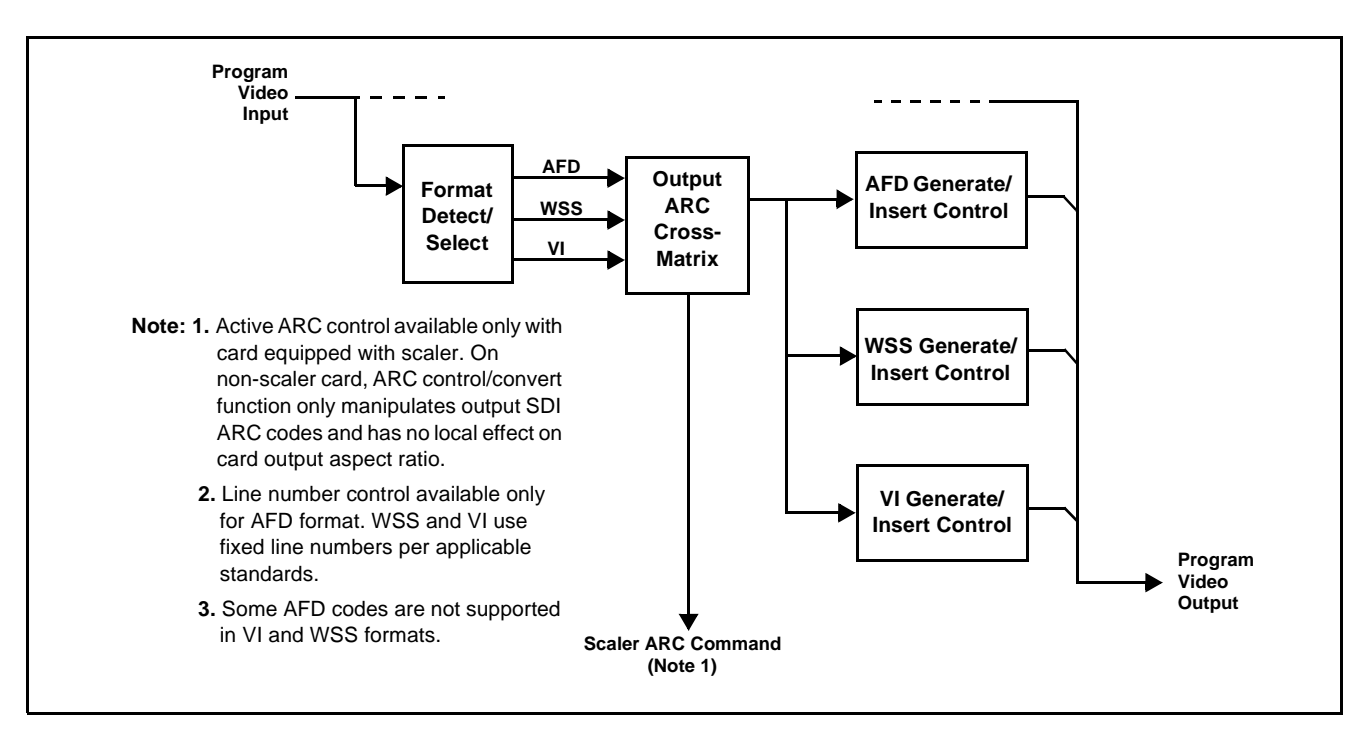

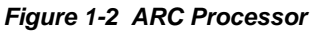

#### **Wings Insertion Option E**

Option **+WINGS** allows a symmetrical L-R wings insertion to be integrated into the card program video output. Wings video is accommodated using a separate wings SDI input. The wings user interface displays wings timing relative to the card output video, allowing wings timing offset to be adjusted such that wings can be properly framed. (The option and its host card does not provide timing offset control of the wings video; offset must be provided by a external frame sync card or device controlling the wings video feed.)

The wings L/R insertion width can be manually configured, or can be set to automatically track with aspect ratio as set by the host card (on cards equipped with aspect ratio control).

<span id="page-14-0"></span>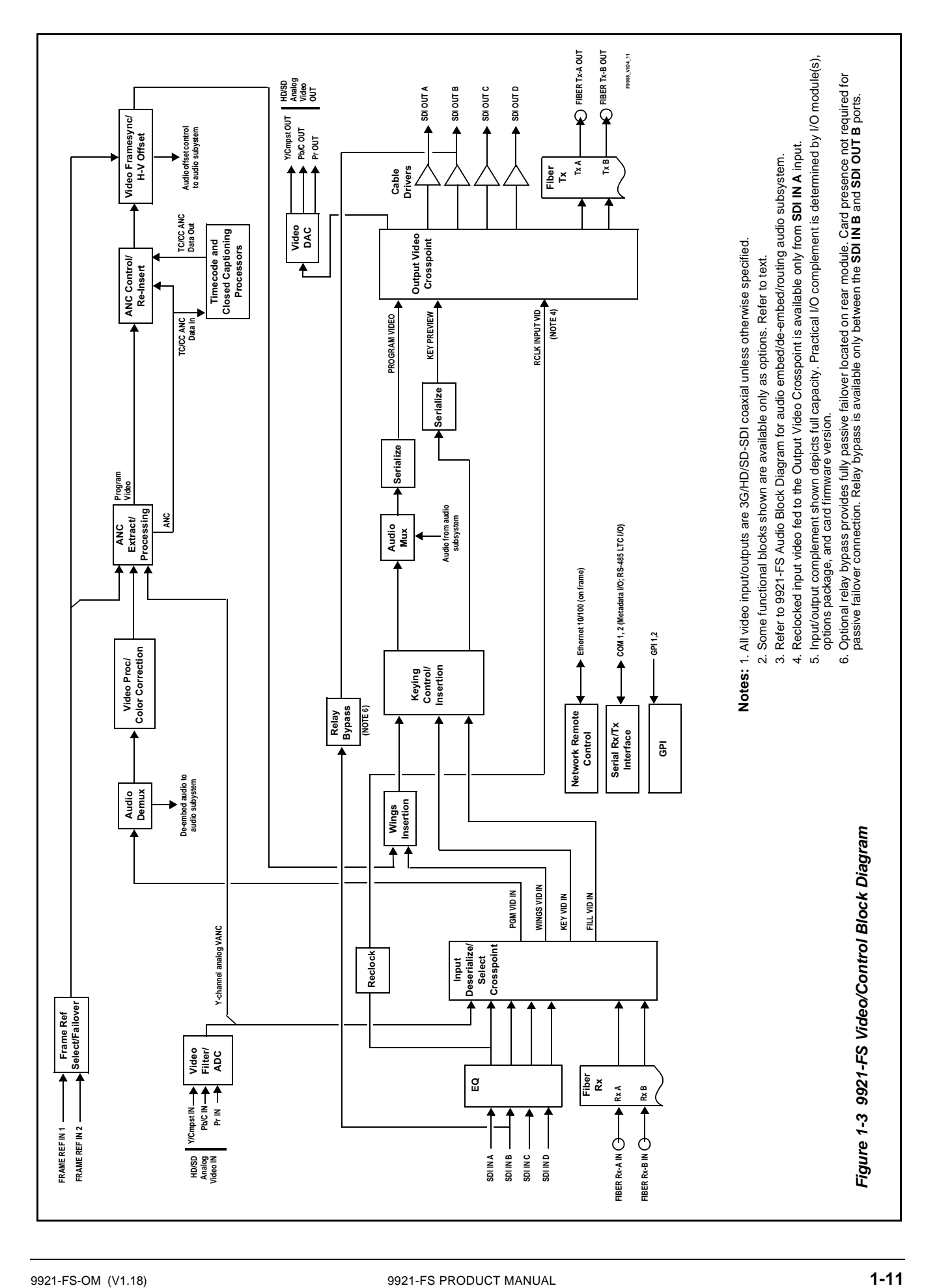

#### **Timecode Processor**

(See Figure 1-4.) This function uses extracted timecode data from the input video (waveform or ATC), reference VITC waveform, or internal (free run) and in turn re-inserts selected timecode data into the program video signal. The function can monitor video input and reference input for supported timecode formats, and then select and prioritize among SDI VITC waveform, SDI ATC\_VITC, and SDI ATC\_LTC timecode sources. If the preferred format is detected, the preferred format is used by the card; if the preferred format is not detected, the card uses other formats (where available) as desired.

The function also provides conversion between various timecode formats and provides independent insertion and line number controls for each SDI timecode output format. When licensed with option **+LTC**, this function also can receive, send and translate between audio/RS-485 LTC timecode formats and the VBI formats described above. Refer to catalog or Fusion3G® manual supplement OPT-F3GLTC-MS for more information.

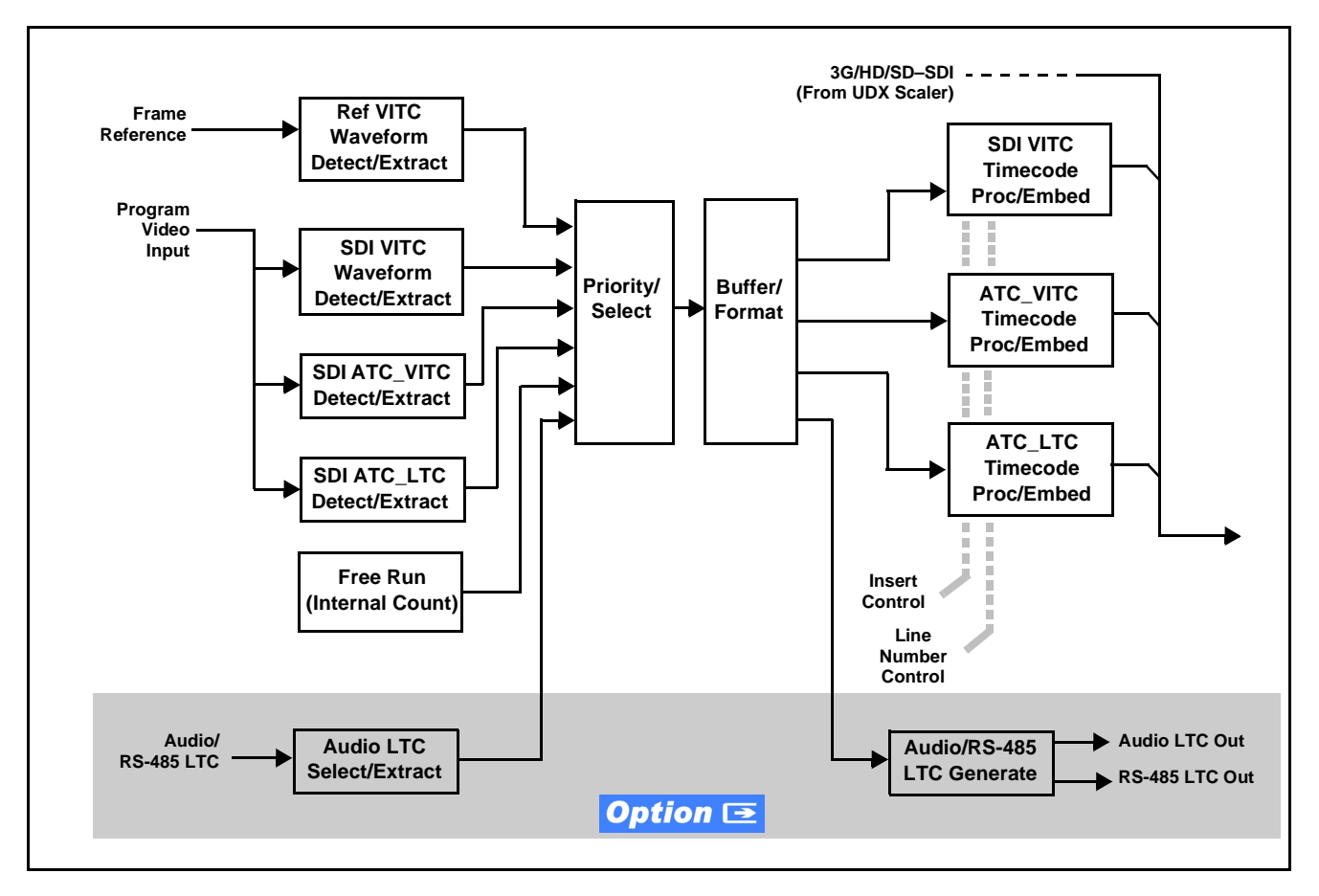

**Figure 1-4 Timecode Processor**

#### **Closed Captioning Processor**

This function provides support for closed captioning setup. When enabled, the function allows passage of timecode data. The function also allows the selection of the ancillary data line number where the ancillary closed caption data is outputted when the output is HD.

#### **Video Output Crosspoint**

A four-output video matrix crosspoint allows independently applying the card video processing paths (**PROGRAM VIDEO**, **KEY PREVIEW**, **RECLOCKED**) to any of the four card discrete coaxial outputs (**SDI OUT A** thru **SDI OUT D**).

A video D/A converter provides either composite or component analog video outputs of program video using choices from several formats appropriate for SD or HD analog video.

- **Notes: •** Rear Module relay bypass is available only between the **SDI OUT B** and **SDI OUT B** ports. This is a passive bypass and does not require card operation or presence for bypass.
	- **•** Output reclocked video can only be obtained from SDI input **SDI OUT A**.

#### <span id="page-16-0"></span>**Audio Subsection Description**

**Note:** Descriptions below include some functions and features that are available only as options.

> (See Figure 1-5.) The 9921-FS audio processing subsection is built around a card internal 16-channel bus. This 16-channel bus receives inputs from an input routing crosspoint that routes de-embedded and discrete AES signals over the 16-channel bus. Correspondingly, at the output end of the 16-channel bus is an output routing crosspoint that in turn distributes the 16-channel bus signals to embedded and discrete AES audio outputs.

> An Input Audio Status display shows the presence and peak level of each input audio channel received by the card. For digital audio inputs, payload is identified (PCM or data such as Dolby® Digital or E), as well as sample rate for discrete AES inputs. Discrete AES inputs can have sample rate conversion applied to align these inputs with the output timing (received sample rates from 32 kHz to 96 kHz are supported).

> An Audio DSP function (which interfaces with the output routing block) provides eight tone generators and advanced functions such as loudness processing and upmixing. The routing and Audio DSP functions are described in detail later in this section.

As such, the audio subsection provides a full crosspoint between all supported audio inputs and output formats. The audio subsection allows choices from the following audio inputs:

- 16 channels of de-embedded audio from the SDI program video path
- Up to 16 channels (8 pairs) of discrete AES input
- Up to 8 channels of balanced analog audio input
- Up to 10 channels of decoded Dolby<sup>®</sup> E or AC-3 audio
- Digital silence (mute) setting

The audio subsection allows routing to the following audio outputs:

- 16 channels of embedded audio on the SDI output
- Up to 16 channels of discrete AES output on eight AES pairs
- Up to 8 channels of balanced analog audio output
- **Note:** Practical AES channel count handled by the card is 8 pairs, of which each pair can be user GUI-selectable as an input or output.

All embedded and AES channels have status displays that show the following for each channel pair:

- PCM signal presence
- Dolby E signal presence
- Dolby Digital signal presence
- Missing (no signal detected)

Embedded, AES, and analog input channel pairs also have displays showing slow-ballistics true peak levels for each pair. Embedded and AES channels at digital silence signal level show Mute; analog channels with levels below -96 dBFS digital equivalent show Silence.

Output audio rates are always 48 kHz locked to output video, but discrete AES inputs can pass through the sample rate converters to align these inputs with the output timing. Output AES is always precisely synchronized with the output video. The balanced analog audio input is sampled at 48 kHz with a +24 dBu clipping level  $(+24$  dBu  $\Rightarrow$  0 dBFS).

**Note:** AES Dolby-encoded inputs routed directly to card optional Dolby decoder are detected and use a special path that automatically bypasses SRC.

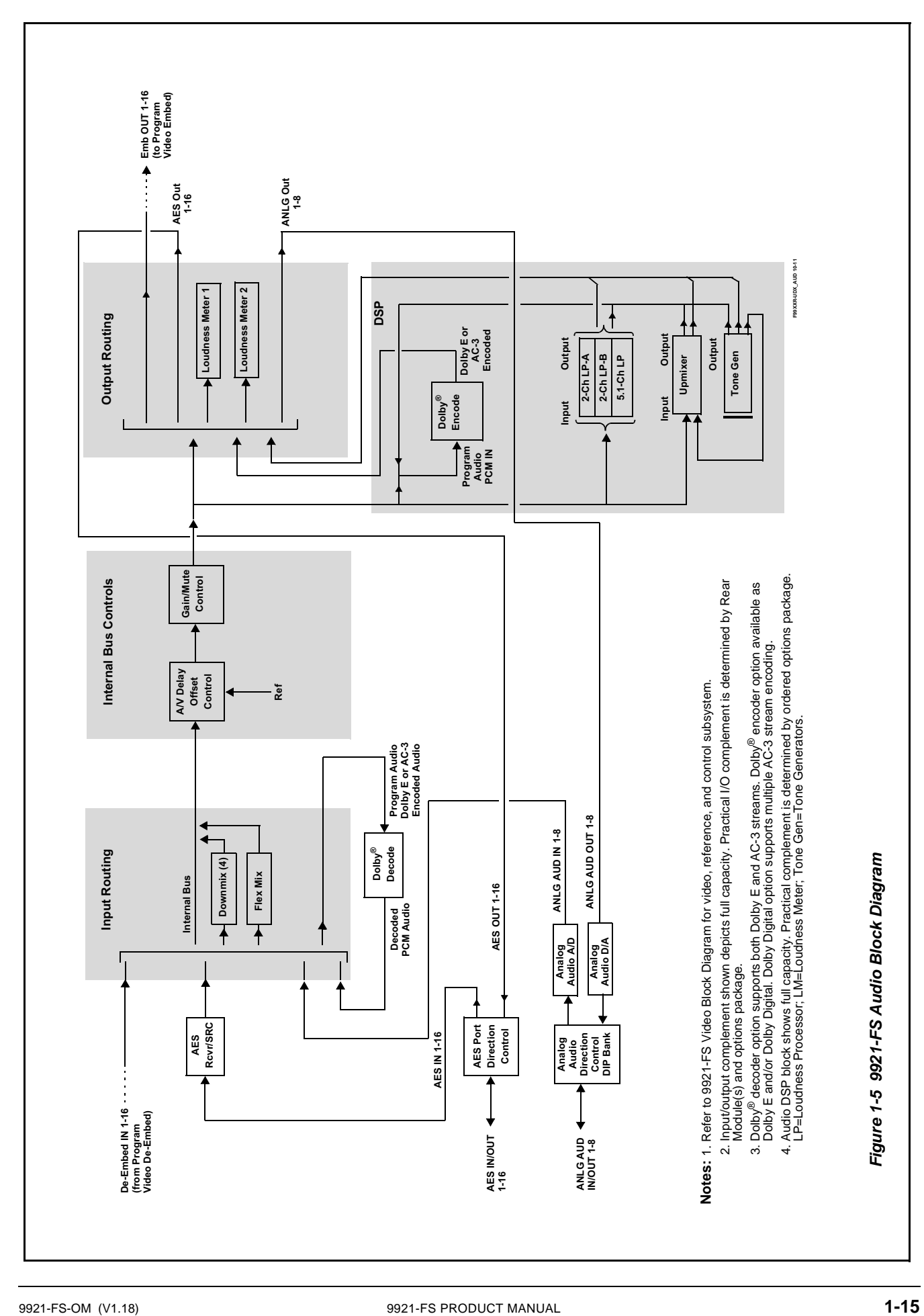

#### .**Audio Input Routing/Mixing Function**

(See Figure 1-5.) The input routing function provides gain and mute controls for each input signal. Following these controls, selected inputs can directly exit the input routing function and be applied to the internal bus, or first be applied to one of four downmixers or flex mixers.

**Downmixers.** (See Figure 1-6.) Four independent downmixers (**Downmix-A** thru **Downmix-D**) provides for the selection of any five embedded, AES discrete, Dolby® decoded, or analog audio sources serving as Left (**L**), Right (**R**), Center (**C**), Left Surround (**Ls**), and Right Surround (**Rs**) individual signals to be multiplexed into a stereo pair. The resulting stereo pairs **Downmix-A(L/R)** thru **Downmix-D(L/R)** can in turn be routed and processed just like any of the other audio sources described earlier.

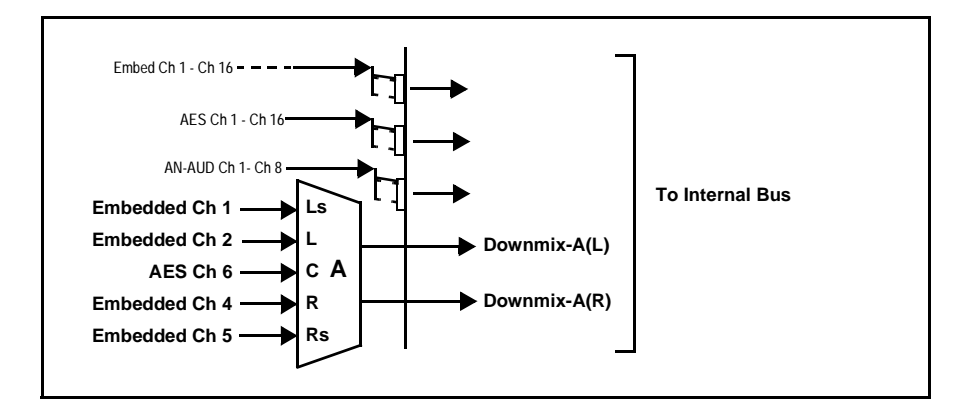

**Figure 1-6 Downmixing Functional Block Diagram with Example Sources**

**Automatic Downmixer. Option E** Automatic downmixing (option **+ADM**) allows monitoring a selected stereo pair for a user-configurable signal level threshold. If this threshold is not achieved within a configurable holdoff time, the automatic downmixing develops a stereo downmix from selected alternate multi-channel sources (developing an automatic downmix as described for Downmixers above).

**Flex Mixer.** The flex mixer is a flexible-structure mixer in which any of 16 summing nodes (**Flex Mix Bus A** thru **Flex Mix Bus P**) can be applied to any of the 16 inputs, thereby allowing several customizable mixing schemes. Any individual input row can be assigned to any of the Flex Mix buses.

Using this scheme, full cross-point mixing of PCM signals can be achieved within the limit of available Flex Mix buses, and eventually applied to any of the internal bus channels. Figure 1-7 shows an example of two independent 3-to-1 mono mixers availed by setting inputs (rows) 1 thru 3 to use virtual flex mix bus **Flex Mix Bus A**, and by setting inputs 4 thru 6 to use virtual flex mix bus **Flex Mix Bus B**. The **Flex Mix A** and **Flex Mix B** virtual outputs can then be routed over any of the internal bus channels. In this example, because rows 1 thru 3 are all applied in common to mixer node **Flex Mix Bus A**, the **Flex Mix Bus A** output is the mono-mixed sum of these inputs. The mono mix on the **Flex Mix Bus B** node similarly produces a mono mix of input rows 4 thru 6.

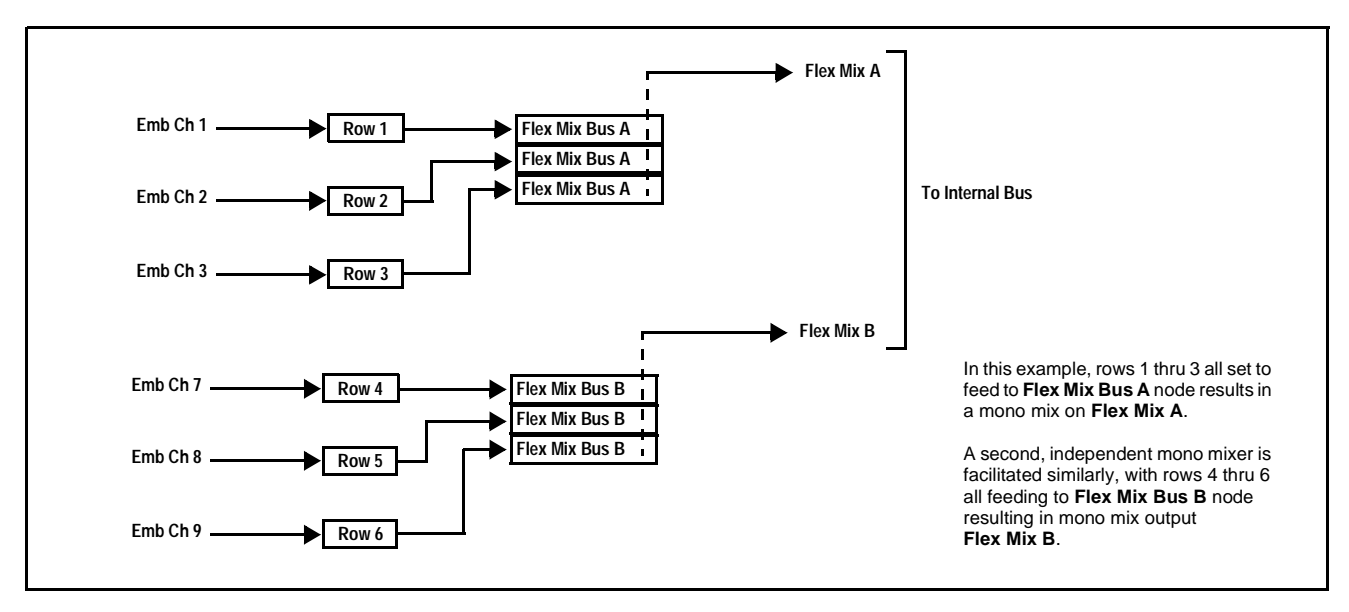

**Figure 1-7 Flex Mixer with Dual Mono Mixer Example**

#### **Internal Bus**

(See Figure 1-5.) The internal bus receives its audio inputs from the input routing function and accommodates a maximum of 16 concurrent channels. This conduit serves as a centralized point for managing audio delay offset from video and master gain controls for outputs from the input routing function.

A bulk (master) video/audio delay function allows adding or reducing audio delay from the video delay. The 9921-FS re-establishes video/audio sync following framesync changes by applying an offset in small, progressive amounts to provide a seamless, glitch-free retiming.

In addition to the master sync/delay controls, each bus channel has its own independent delay and gain control.

As shown in Figure 1-5, the internal bus receives inputs directly from card external sources or Dolby® decoder outputs as listed below.

- Emb Ch 1-16
- AES Ch 1-16
- Analog audio Ch 1 8
- Dolby<sup>®</sup> decode Ch 1-10
- **Silence**

**Automatic Audio Failover. Option E** Automatic audio failover (option **+AFO**) allows monitoring each of the card's internal bus channels for a user-configurable signal level threshold. If this threshold is not achieved within a configurable holdoff time, the failover function allows an alternate ("secondary") channel to substitute for the primary channel.

#### **Audio Output Routing Function**

(See Figure 1-5.) The output routing function provides routing to card outputs. This function can also direct internal bus signals to further mixing capabilities or advanced Audio DSP functions. This function also provides gain and mute controls for each signal.

Audio DSP functions include 5.1-channel and stereo loudness processing, and upmixing.

**Audio DSP Functions Overview.** The Audio DSP block provides the function complement (selected via user controls) listed below. Because this block is entirely software-based, it can provide the Audio DSP combinations listed below (depending on ordered options).

- 5.1-Ch Loudness Processor + Dual Stereo Loudness Processors
- Dual 5.1-Ch Loudness Processors
- 5.1-Ch Loudness Processor + Upmixer
- Dual Stereo Loudness Processors + Dual Stereo Loudness Processors
- Dual Stereo Loudness Processors + Upmixer
- Dual Upmixers

**2.0-to-5.1 Upmixer.** Option  $\boxed{ }$  The 2.0-to-5.1 upmixer function receives a normal PCM stereo pair from any internal bus channel pair. The stereo pair is upmixed to provide 5.1 channels (Left (**L**), Right (**R**), Center (**C**), Low Frequency Effects (**LFE**), Left Surround (**Ls**), and Right Surround (**Rs**)). Whenever the upmixer is active, it overwrites the six selected 5.1 output channels with the new 5.1 upmix signals (including replacing the original source stereo **L** and **R** inputs with new **L** and **R** signals).

The 2.0-to-5.1 upmixer can be set to upmix in any of three modes: Always upmix, Bypass upmix, or Auto enable/bypass upmixing. The Auto upmixing mode looks at the signal levels on the selected channels and compares them to a selectable level threshold. It then determines whether or not to generate 5.1 upmixing from the stereo pair as follows:

- If the upmixer detects signal level **below** a selected threshold on **all three** of the selected channels designated as **C**, **Ls**, and **Rs**, this indicates to the upmixer that these channels are not carrying 5.1. In this case, the upmixer produces new 5.1 content generated by the upmixer.
- If the upmixer detects signal level **above** a selected threshold on **any** of the three selected channels designated as **C**, **Ls**, and **Rs**, this indicates to the upmixer that the channel(s) are already carrying viable 5.1 content. In this case, the upmixer is bypassed and the channels fed to the upmixer pass unaffected to the upmixer outputs.

The examples in [Figure 1-8](#page-22-0) show the automatic enable/disable upmixing function applied to example selected channels **Bus Ch 1** thru **Bus Ch 6**. As shown and described, the processing is contingent upon the signal levels of the channels selected to carry the new 5.1 upmix relative to the selected threshold (in this example, -60 dBFS).

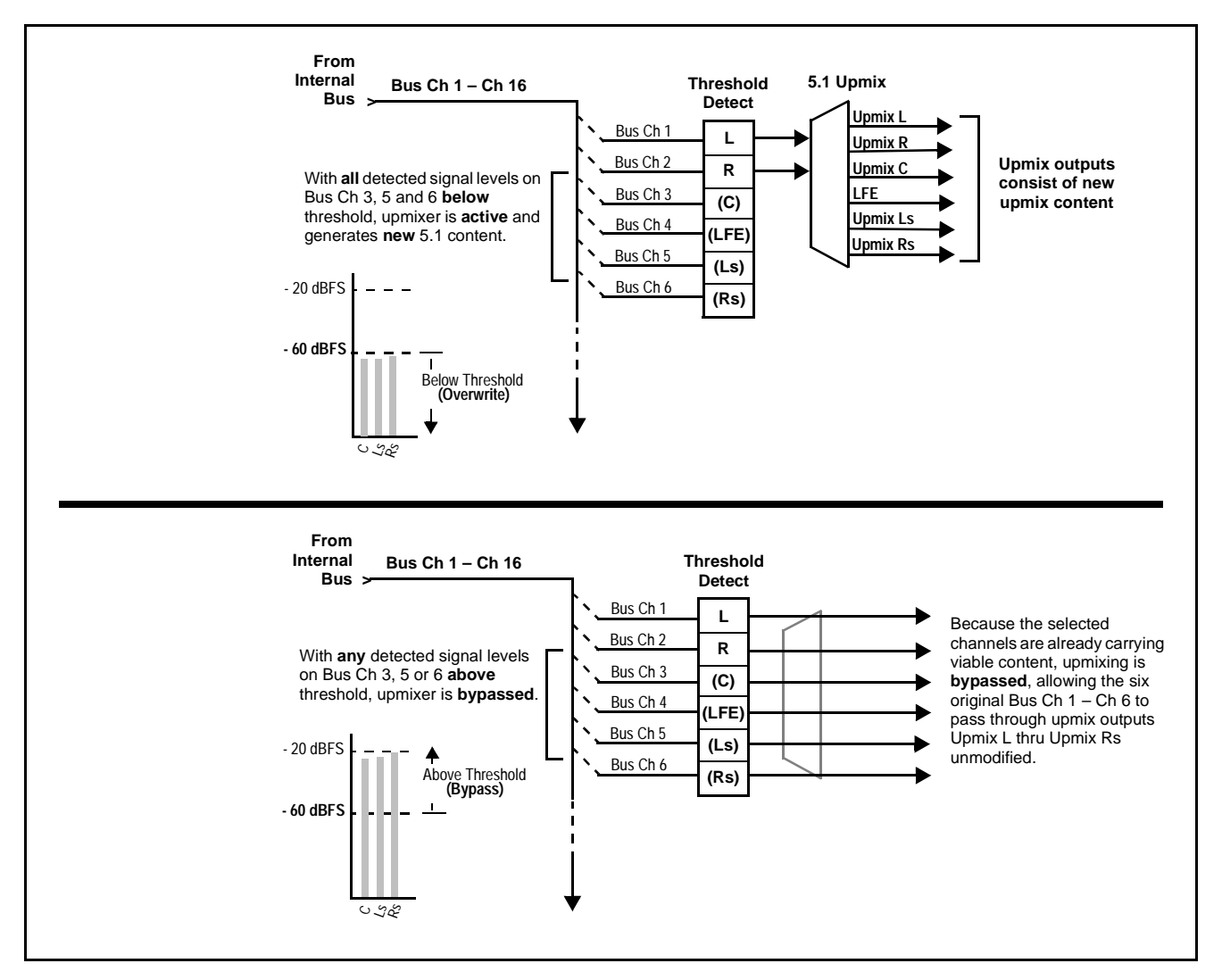

<span id="page-22-0"></span>**Figure 1-8 Upmixing Auto Enable/Bypass with Example Sources**

Loudness Processor. **Option E** (See Figure 1-9.) The loudness processor function receives up to six selected channels from the internal bus and performs loudness processing on the selected channels. A loudness processing profile best suited for the program material can be selected from several loudness processing presets. Refer to catalog or Fusion3G® manual supplement OPT-SW-F3GLP-MS for more information.

**Note:** Discussion and example here describes 5.1-channel loudness processor. Stereo and dual-stereo processors operate similar to described here.

The example in Figure 1-9 shows routing of embedded output channels Emb Out Ch 1 thru Ch 6 fed through the loudness processor. A master output gain control is provided which allows fine adjustment of the overall output level.

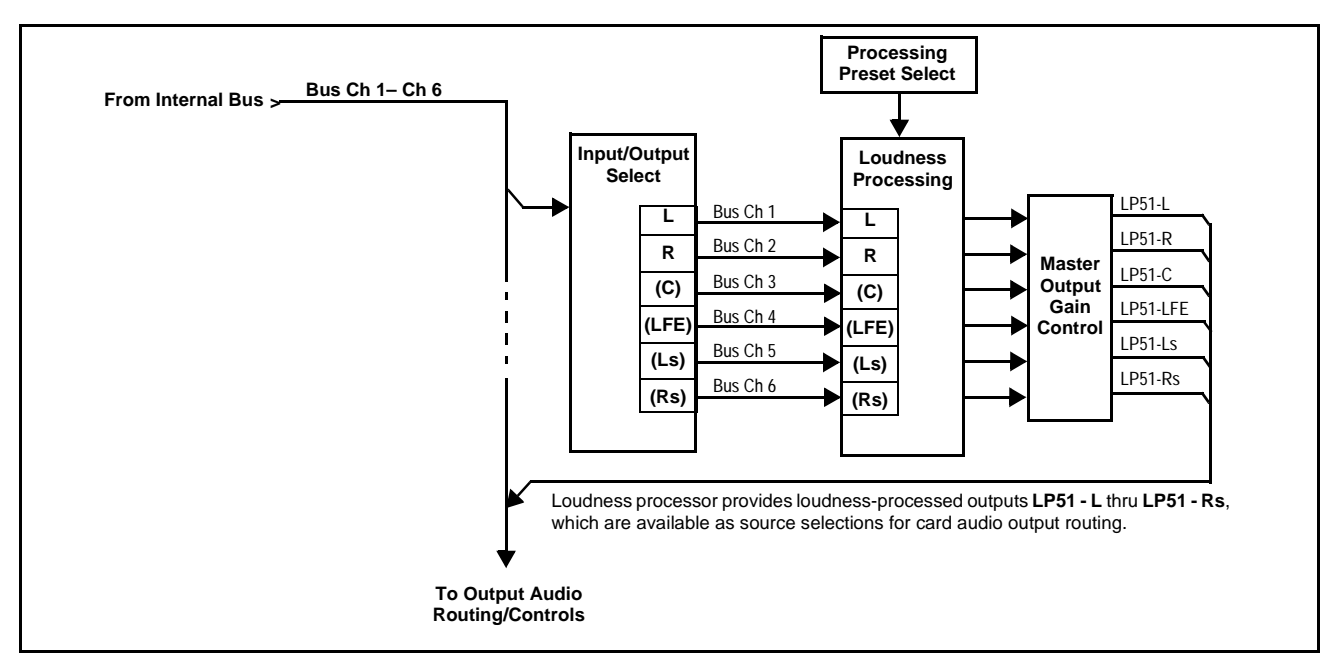

**Figure 1-9 5.1-Channel Loudness Processor with Example Sources**

**Tone Generators.** The 9921-FS contains eight built-in tone generators of frequencies from 50 Hz to 16 kHz. Each of the eight tone generators can be routed to the upmixer or directly to card audio outputs. (Default output is -20 dBFS.)

#### **DashBoard Dual Audio Loudness Meter Description.** Option  $\equiv$

**Note:** This function provides DashBoard loudness metering and is typically furnished with cards licensed for loudness processing. OGCP-9000 Loudness Meter Option (+LM) is an OGCP-9000 Control Panel option that provides advanced loudness metering functions such as graphing and statistics. +LM option is separate and independent of this function; refer to catalog or website for more information.

This function allows two independent 5.1-channel PCM groups to be routed to two independent DashBoard loudness meters that provide short-term loudness measurement in accordance with ITU-R BS.1770-1 – ATSC A/85.

The function can monitor any combination of channels on the card internal bus, or audio DSP output channels such as upmixed and loudness-processed channels (channel routing to the meters is independent of any other card routing and does not affect the channels in any way). The two loudness meters readily allow pre and post-processed loudness processing comparison when loudness processing is being performed by the card.

The function provides a configurable short term window for tailoring the measurement to suit various program material conditions.

#### <span id="page-24-0"></span>**Control and Data Input/Output Interfaces**

#### **GPI Interface**

Two independent ground-closure sensing GPI inputs (**GPI 1** and **GPI 2**; each sharing common ground connection as chassis potential) are available. Associated with each GPI user control is a selection of one of 64 user-defined card presets in which GPI activation invokes a card control preset. Because the GPI closure invokes a user-defined preset, the resulting setup is highly flexible and totally user-defined. Invoking a user preset to effect a change involves card setup communication limited **only** to the items being changed; the card remains on-line during the setup, and the called preset is rapidly applied.

GPI triggering can be user selected to consider the activity on discrete GPI ports, or combinations of logic states considering both GPI inputs. This flexibility allows multistage, progressive actions to be invoked if desired. Indication is provided showing whenever a GPI input has been invoked.

#### **GPO Interface**

Two independent SPST NO electromechanical non-referenced (floating) contact pairs (**GPO 1/1** and **GPO 2/2**) are available. A GPO can be invoked by setting a GPO to be enabled when a card preset is in turn applied (i.e., when a preset is invoked (either manually or via event-based loading), the GPO is correspondingly also activated.

#### **Serial (COMM) Ports**

The 9921-FS is equipped with two, 3-wire serial ports (**COM 1 - Serial Port 1**, **COM 2 - Serial Port 2**). The ports allow serial metadata import and export between optional Dolby® encoders and decoders. The ports also provide for SMPTE 2020 de-embedding to an output port, and provide RS-485 LTC I/O (when licensed with option +LTC).

#### <span id="page-25-0"></span>**User Control Interface**

Figure 1-10 shows the user control interface options for the 9921-FS. These interfaces are individually described below.

**Note:** All user control interfaces described here are cross-compatible and can operate together as desired. Where applicable, any control setting change made using a particular user interface is reflected on any other connected interface.

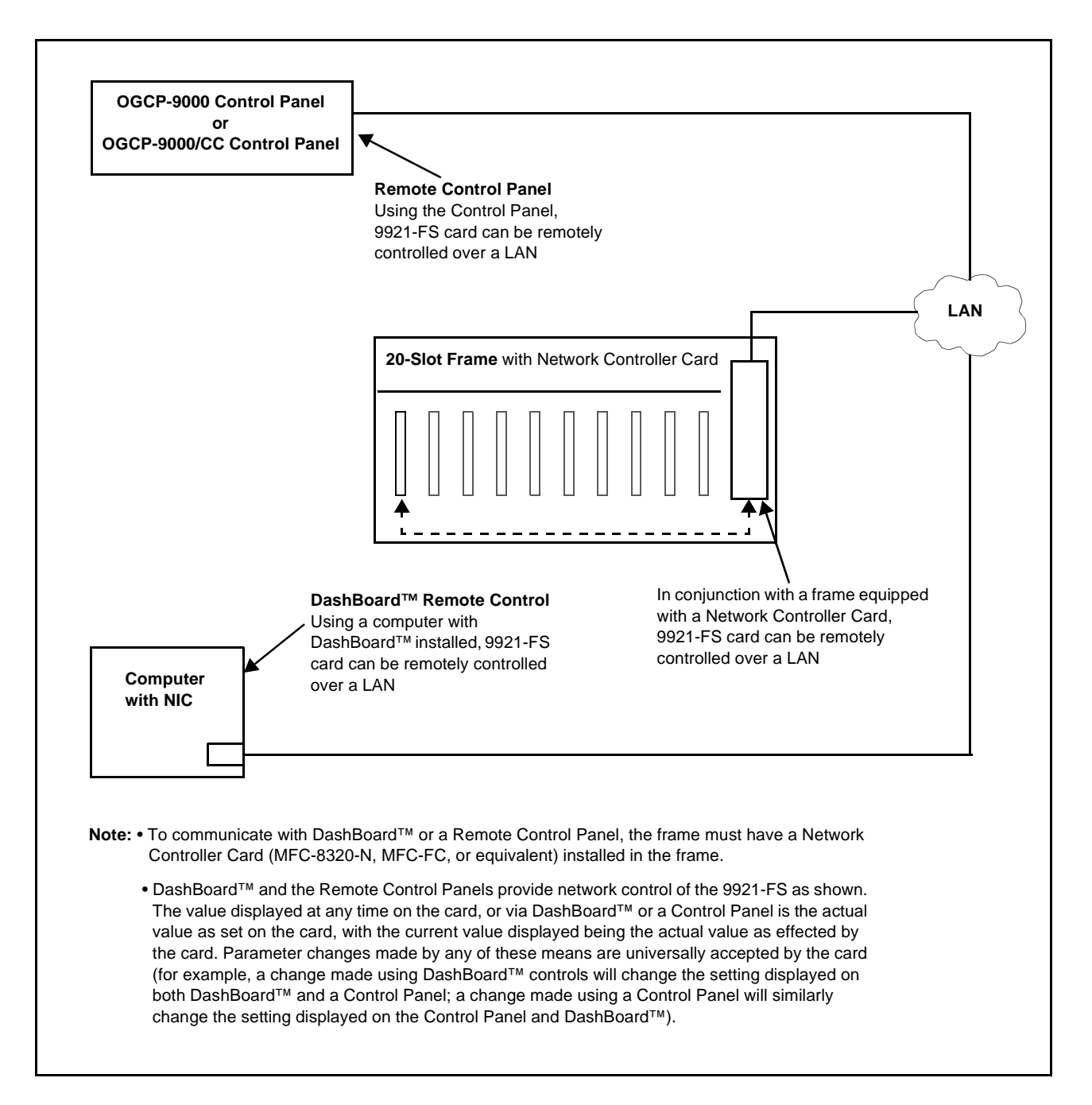

**Figure 1-10 9921-FS User Control Interface**

• **DashBoard™ User Interface** – Using DashBoard™, the 9921-FS and other cards installed in openGear $\mathbb{D}^1$  frames such as the Cobalt<sup>®</sup> HPF-9000 or 8321 Frame can be controlled from a computer and monitor.

DashBoard™ allows users to view all frames on a network with control and monitoring for all populated slots inside a frame. This simplifies the setup and use of numerous modules in a large installation and offers the ability to centralize monitoring. Cards define their controllable parameters to DashBoard™, so the control interface is always up to date.

The DashBoard™ software can be downloaded from the Cobalt Digital Inc. website: [www.cobaltdigital.com](http://www.cobaltdigital.com ) (enter "DashBoard" in the search window). The DashBoard™ user interface is described in Chapter 3,"Operating Instructions".

**Note:** If network remote control is to be used for the frame and the frame has not yet been set up for remote control, Cobalt® reference guide **Remote Control User Guide (PN 9000RCS-RM)** provides thorough information and step-by-step instructions for setting up network remote control of COMPASS<sup>®</sup> and FUSION3G® cards using DashBoard™. (Cobalt® OGCP-9000 and OGCP-9000/CC Remote Control Panel product manuals have complete instructions for setting up remote control using a Remote Control Panel.)

Download a copy of this guide by clicking on the **Support>Documents> Reference Guides** [link at www.cobaltdigital.com and then select DashBoard](http://www.cobaltdigital.com/reference-guides)  [Remote Control Setup Guide as a download, or contact Cobalt](http://www.cobaltdigital.com/reference-guides)<sup>®</sup> as listed in [Contact Cobalt Digital Inc. \(p. 1-32\).](#page-35-0)

• **Cobalt® OGCP-9000, OGCP-9000/CC and WinOGCP Remote Control Panels** – The OGCP-9000, OGCP-9000/CC, and WinOGCP Remote Control Panels conveniently and intuitively provide parameter monitor and control of the cards within the 20-slot frame.

The remote control panels allow quick and intuitive access to hundreds of cards in a facility, and can monitor and allow adjustment of multiple parameters at one time.

The remote control panels are totally compatible with the open Gear<sup>®</sup> control software DashBoard™; any changes made with either system are reflected on the other.

<sup>1.</sup> openGear® is a registered trademark of Ross Video Limited. DashBoard™ is a trademark of Ross Video Limited.

#### <span id="page-27-0"></span>**9921-FS Rear Modules**

The 9921-FS physically interfaces to system video and audio connections using a Rear Module. [Figure 1-11](#page-27-1) shows a typical 9921-FS Rear Module.

All inputs and outputs shown in the video and audio block diagrams (Figures [1-3](#page-14-0) and 1-5, respectively) enter and exit the card via the card edge backplane connector. The Rear Module breaks out the 9921-FS card edge connections to industry standard connections that interface with other components and systems in the signal chain.

In this manner, the particular inputs and outputs required for a particular application can be accommodated using a Rear Module that best suits the requirements. The required input and outputs are broken out to the industry standard connectors on the Rear Module; the unused inputs and outputs remain unterminated and not available for use.

The full assortment of 9921-FS Rear Modules is shown and described in [9921-FS Rear Modules \(p. 2-7\)](#page-42-1) in Chapter 2, "Installation and Setup".

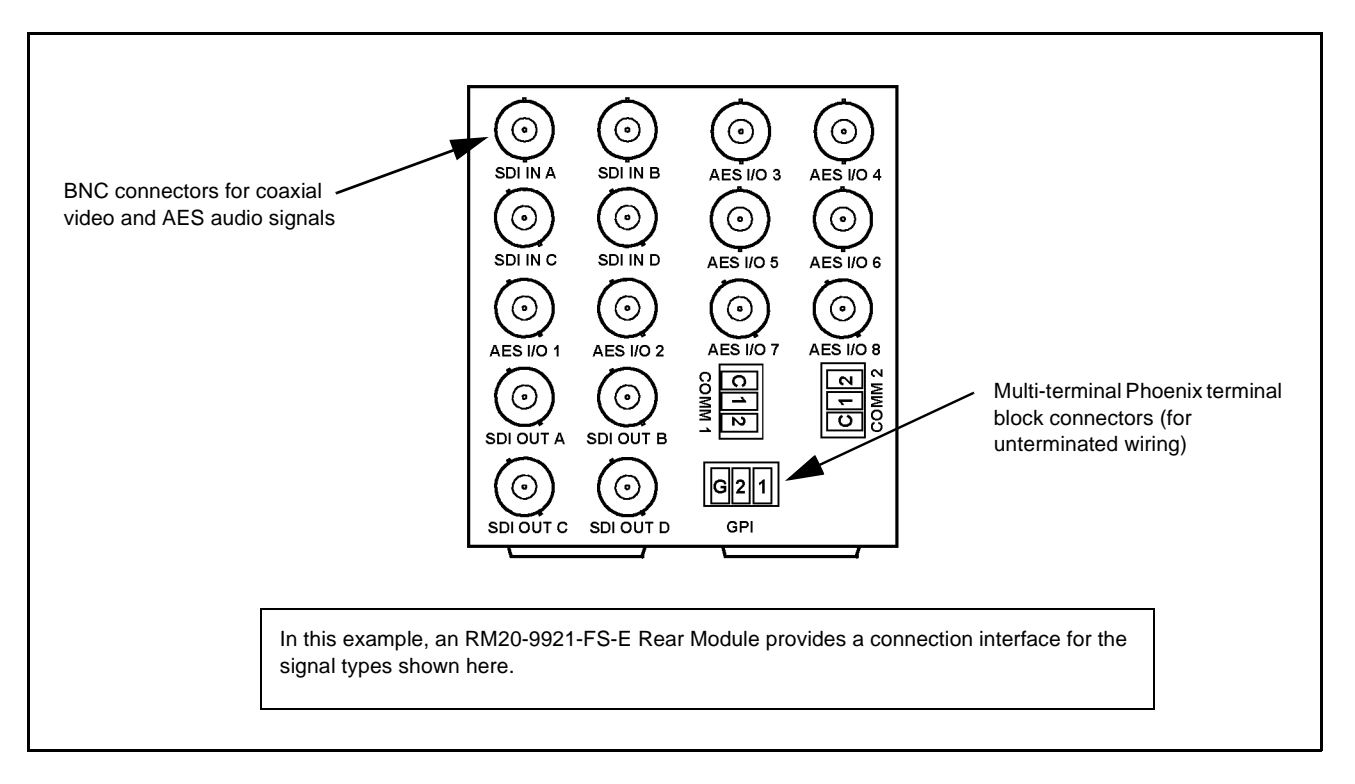

<span id="page-27-1"></span>**Figure 1-11 Typical 9921-FS Rear Module**

For some card options, a piggyback card is mounted to the main 9921-FS card. Occupying two card slots, the connections for the functions offered by the piggyback card are broken out using an expansion module (which is installed adjacent to the base card rear module slot). When an expansion rear module is used, the base rear module mates with the base Fusion3G® card, and the expansion rear module mates with the expansion piggyback card that is piggyback-installed on the base card.

Figure 1-12 shows a 9921-FS card using an RM20-9921-B base rear module along with an analog audio expansion rear module.

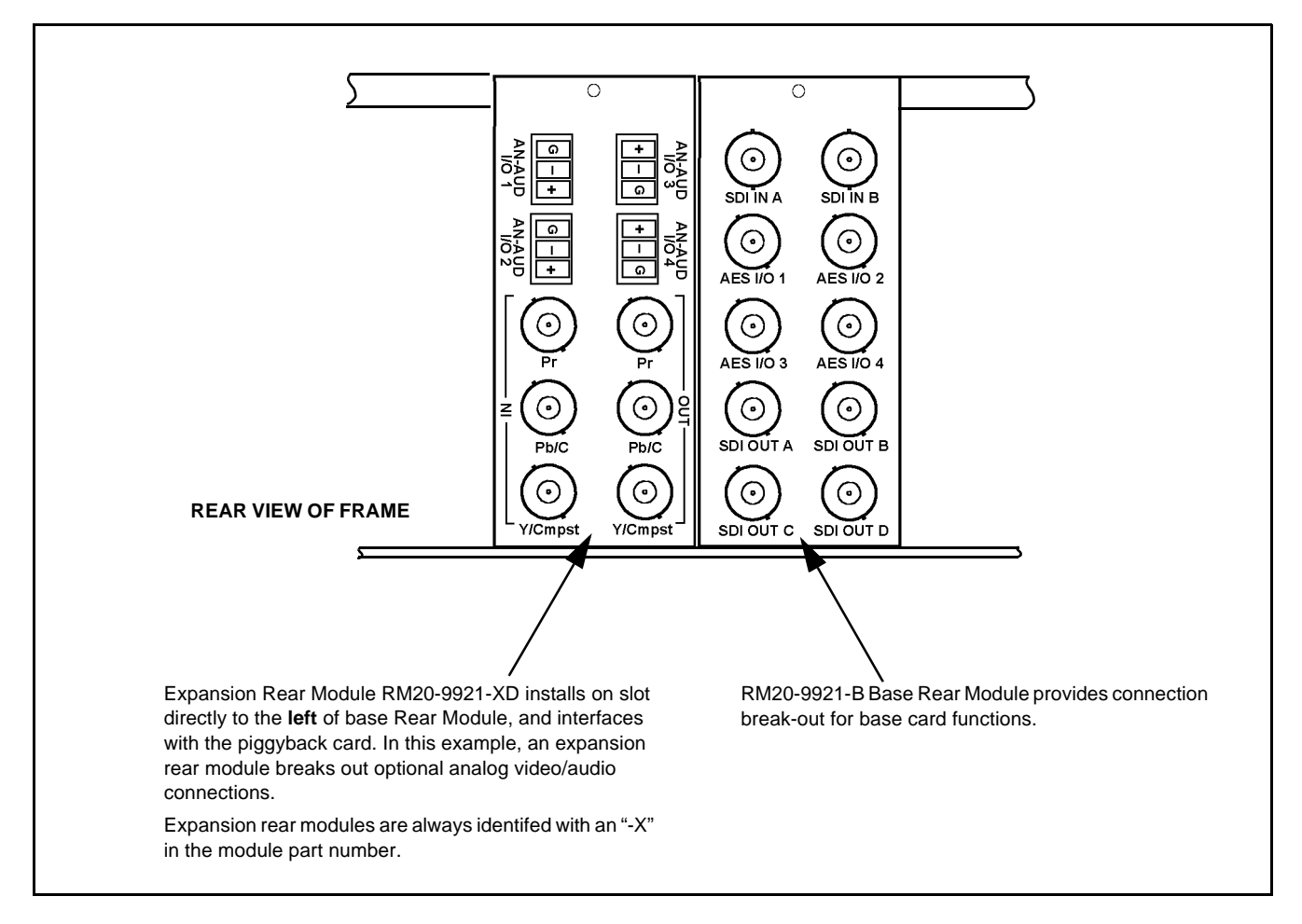

**Figure 1-12 9921-FS with Expansion Rear Module**

#### <span id="page-29-0"></span>**Audio and Video Formats Supported by the 9921-FS**

Table 1-3 lists and provides details regarding the audio and video formats supported by the 9921-FS.

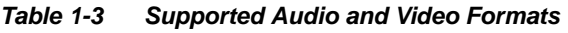

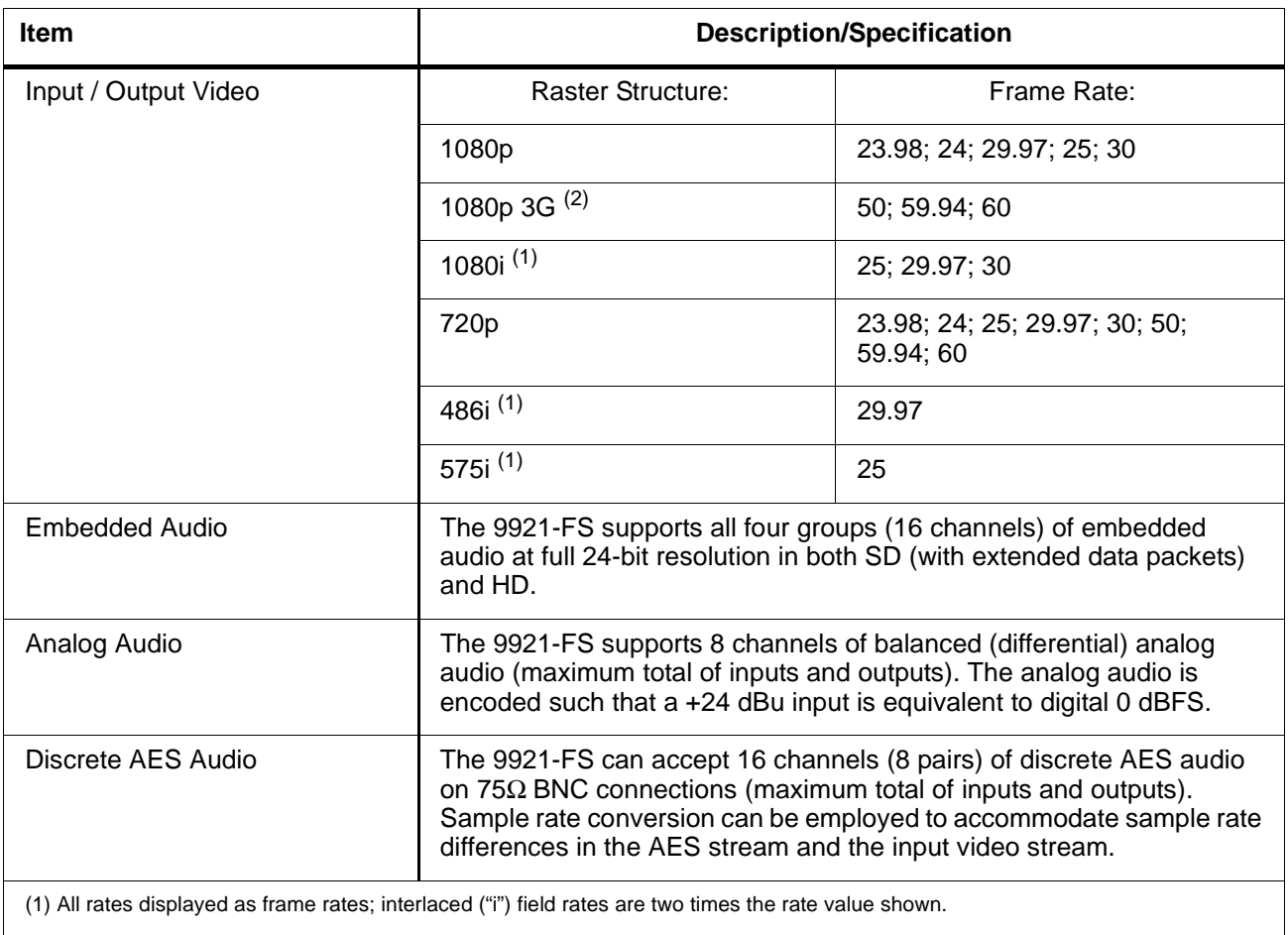

(2) Not supported as analog video I/O formats.

# <span id="page-29-1"></span>**Technical Specifications**

Table 1-4 lists the technical specifications for the 9921-FS 3G/HD/SD Frame Sync card.

**Note:** Input/output types and number of input/outputs in some cases are a function of option(s) and/or rear module installed. Input/outputs requiring options are specified below. Refer to [Table 1-1](#page-9-2), ["9921-FS Video/Audio Signal Types](#page-9-2)" for detailed information on available input/output complements and corresponding options/rear module requirements.

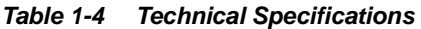

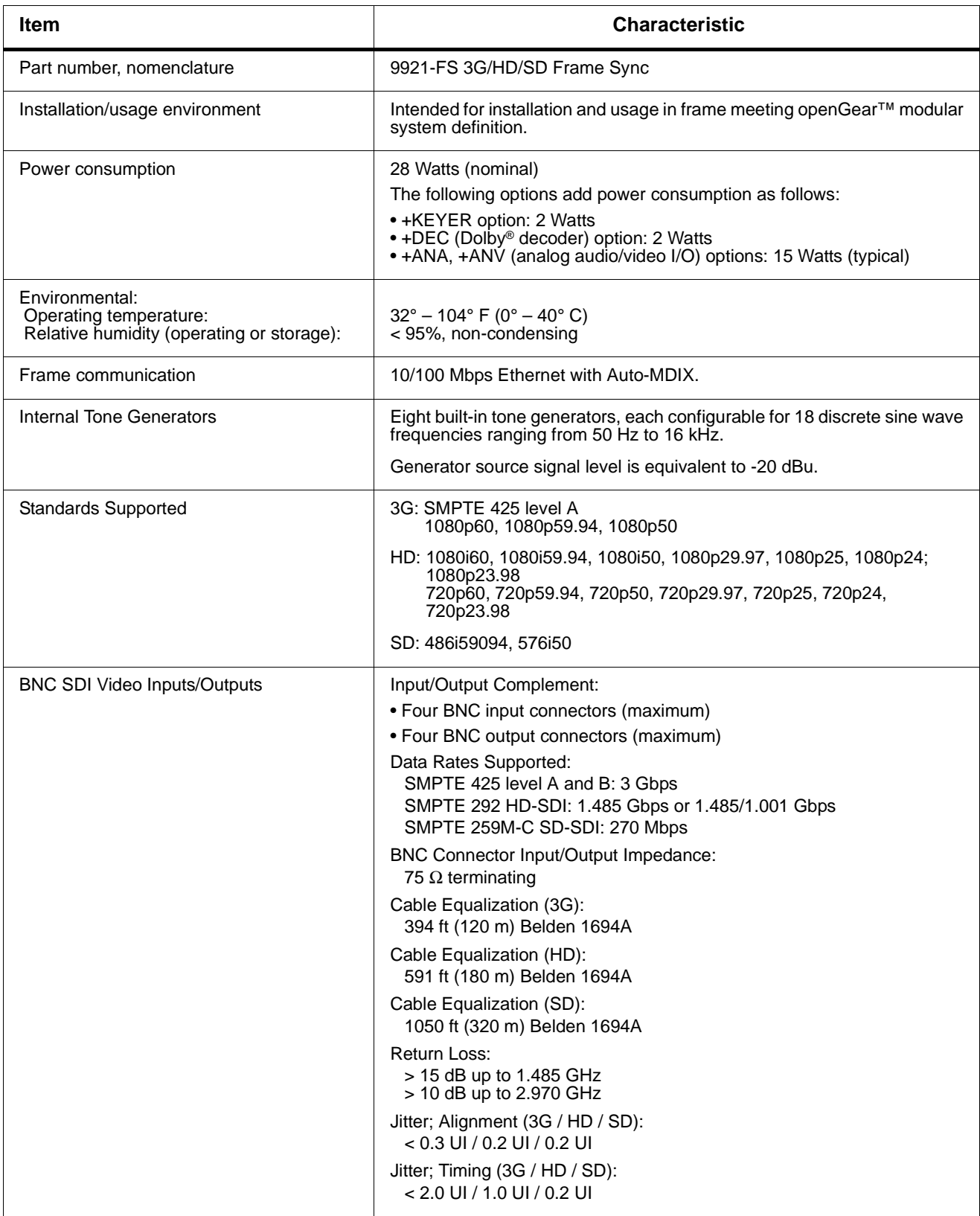

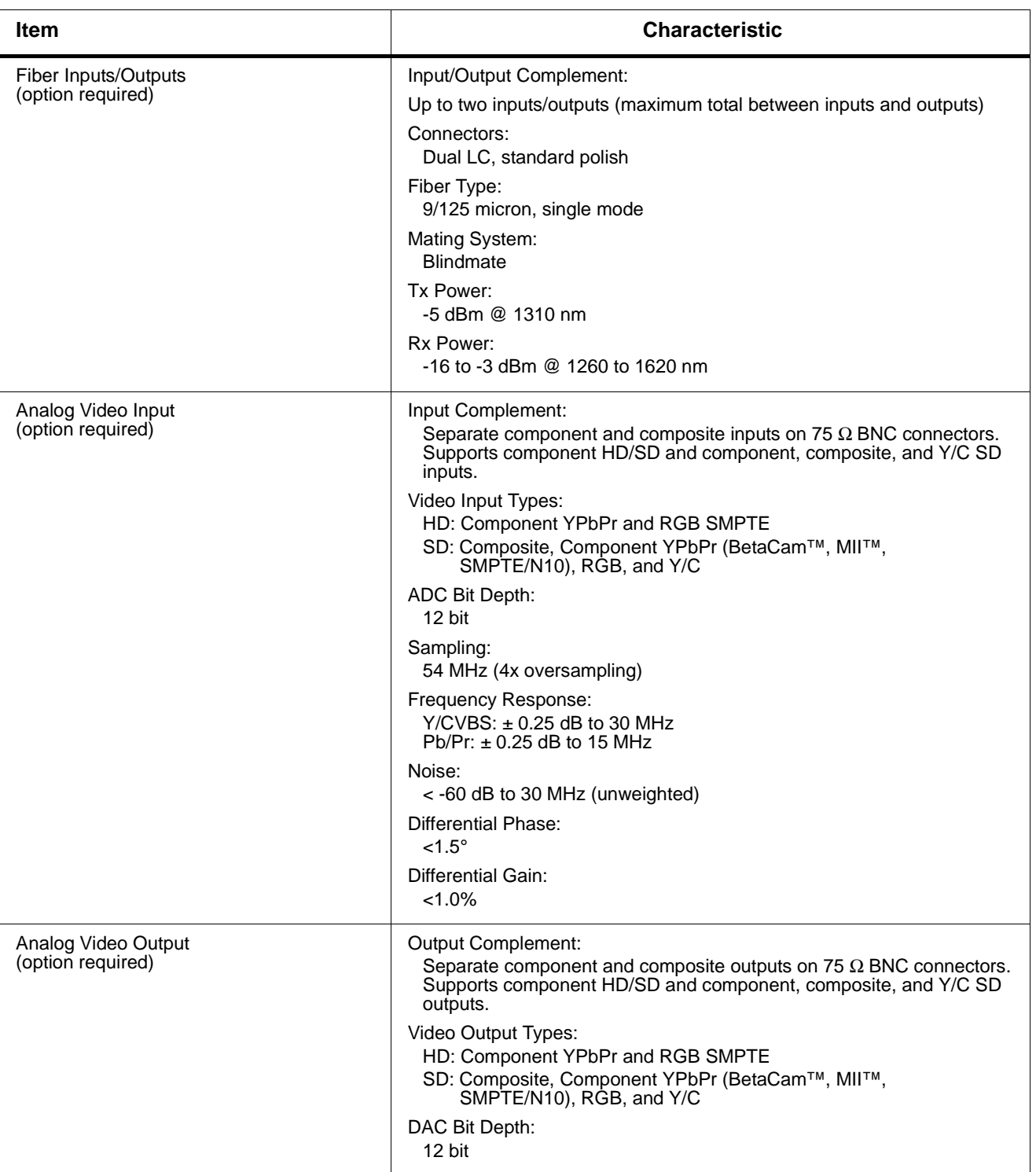

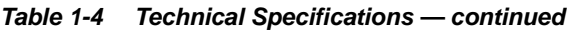

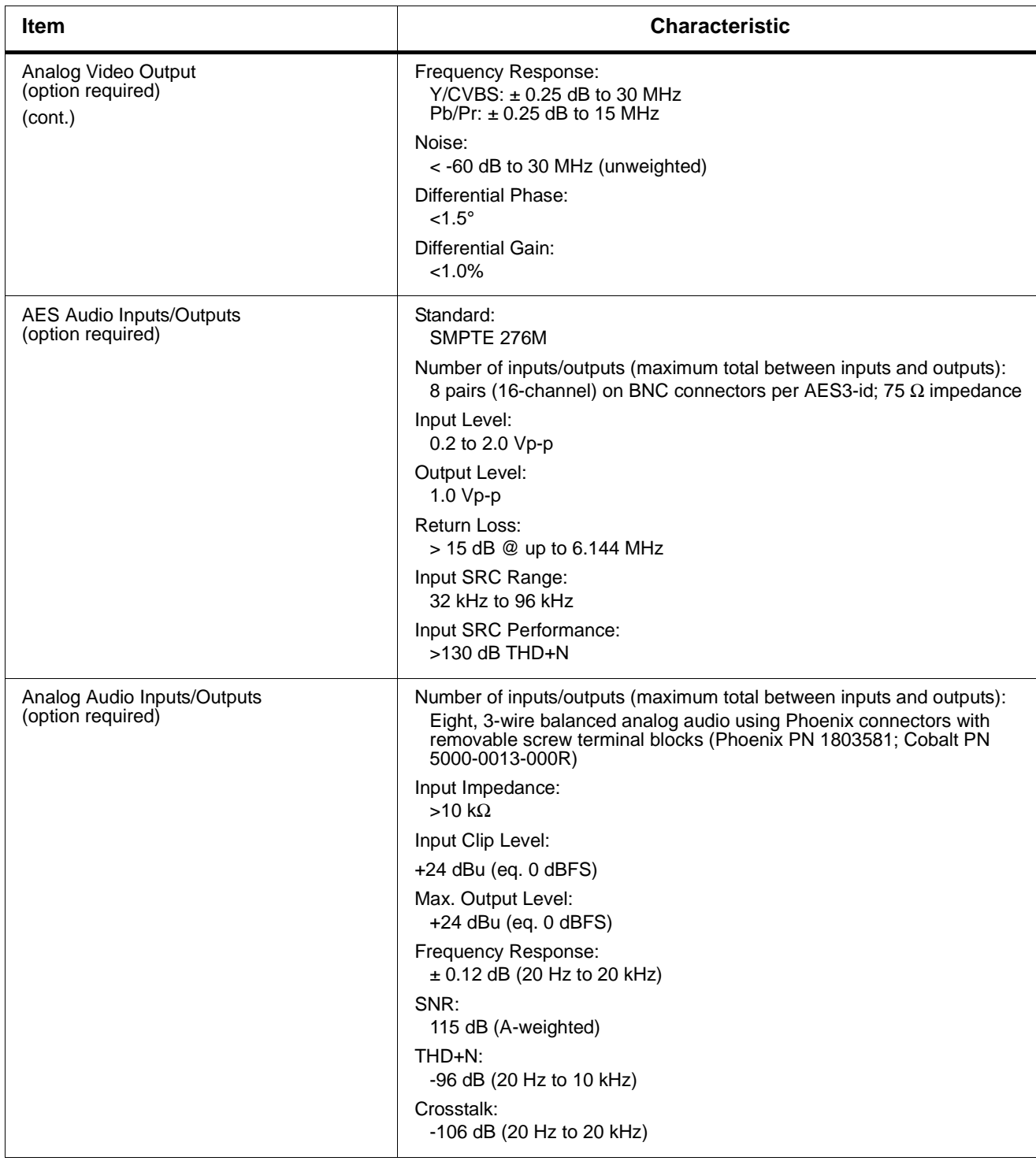

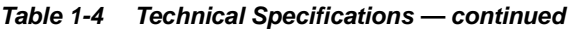

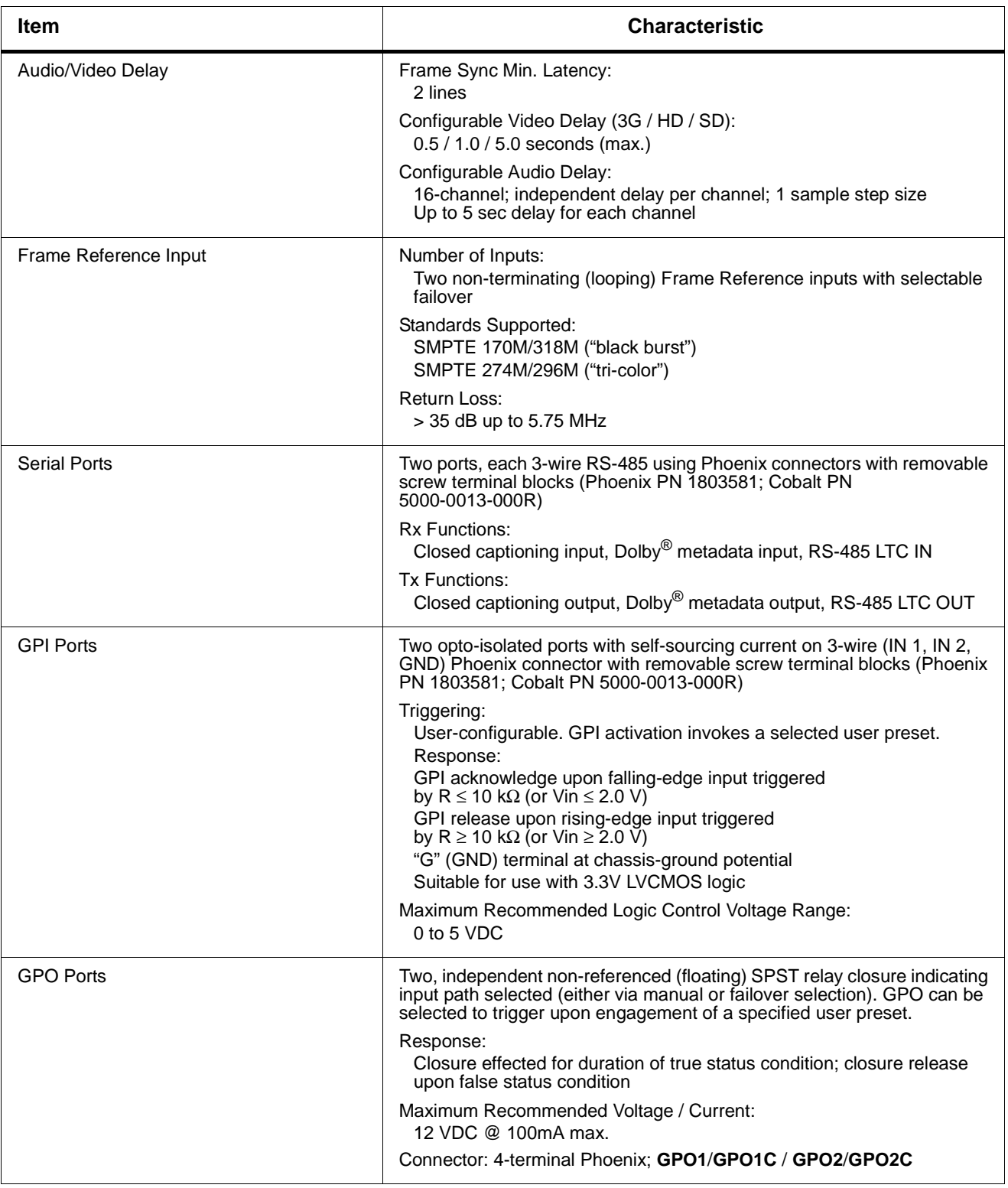

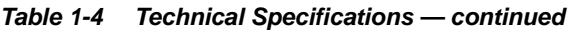

# <span id="page-34-0"></span>**Warranty and Service Information**

#### <span id="page-34-1"></span>**Cobalt Digital Inc. Limited Warranty**

This product is warranted to be free from defects in material and workmanship for a period of five (5) years from the date of shipment to the original purchaser, except that 4000, 5000, 6000, 8000 series power supplies, and Dolby® modules (where applicable) are warranted to be free from defects in material and workmanship for a period of one (1) year.

Cobalt Digital Inc.'s ("Cobalt") sole obligation under this warranty shall be limited to, at its option, (i) the repair or (ii) replacement of the product, and the determination of whether a defect is covered under this limited warranty shall be made at the sole discretion of Cobalt.

This limited warranty applies only to the original end-purchaser of the product, and is not assignable or transferrable therefrom. This warranty is limited to defects in material and workmanship, and shall not apply to acts of God, accidents, or negligence on behalf of the purchaser, and shall be voided upon the misuse, abuse, alteration, or modification of the product. Only Cobalt authorized factory representatives are authorized to make repairs to the product, and any unauthorized attempt to repair this product shall immediately void the warranty. Please contact Cobalt Technical Support for more information.

To facilitate the resolution of warranty related issues, Cobalt recommends registering the product by completing and returning a product registration form. In the event of a warrantable defect, the purchaser shall notify Cobalt with a description of the problem, and Cobalt shall provide the purchaser with a Return Material Authorization ("RMA"). For return, defective products should be double boxed, and sufficiently protected, in the original packaging, or equivalent, and shipped to the Cobalt Factory Service Center, postage prepaid and insured for the purchase price. The purchaser should include the RMA number, description of the problem encountered, date purchased, name of dealer purchased from, and serial number with the shipment.

#### **Cobalt Digital Inc. Factory Service Center**

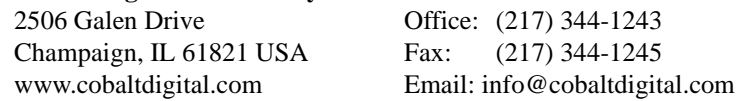

THIS LIMITED WARRANTY IS EXPRESSLY IN LIEU OF ALL OTHER WARRANTIES EXPRESSED OR IMPLIED, INCLUDING THE WARRANTIES OF MERCHANTABILITY AND FITNESS FOR A PARTICULAR PURPOSE AND OF ALL OTHER OBLIGATIONS OR LIABILITIES ON COBALT'S PART. ANY SOFTWARE PROVIDED WITH, OR FOR USE WITH, THE PRODUCT IS PROVIDED "AS IS." THE BUYER OF THE PRODUCT ACKNOWLEDGES THAT NO OTHER REPRESENTATIONS WERE MADE OR RELIED UPON WITH RESPECT TO THE QUALITY AND FUNCTION OF THE GOODS HEREIN SOLD. COBALT PRODUCTS ARE NOT AUTHORIZED FOR USE IN LIFE SUPPORT APPLICATIONS.

COBALT'S LIABILITY, WHETHER IN CONTRACT, TORT, WARRANTY, OR OTHERWISE, IS LIMITED TO THE REPAIR OR REPLACEMENT, AT ITS OPTION, OF ANY DEFECTIVE PRODUCT, AND SHALL IN NO EVENT INCLUDE SPECIAL, INDIRECT, INCIDENTAL, OR CONSEQUENTIAL DAMAGES (INCLUDING LOST PROFITS), EVEN IF IT HAS BEEN ADVISED OF THE POSSIBILITY OF SUCH DAMAGES.

# <span id="page-35-0"></span>**Contact Cobalt Digital Inc.**

Feel free to contact our thorough and professional support representatives for any of the following:

- Name and address of your local dealer
- Product information and pricing
- Technical support
- Upcoming trade show information

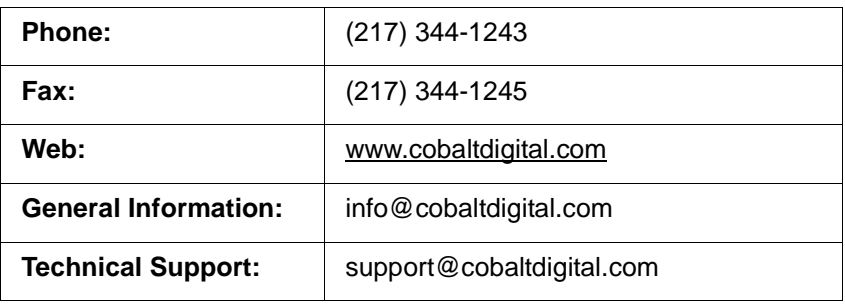
# *Chapter 2*

# **Installation and Setup**

### **Overview**

This chapter contains the following information:

- [Setting I/O Switches for Analog Audio \(1-8\) Ports \(p. 2-1\)](#page-36-0)
- [Installing the 9921-FS Into a Frame Slot \(p. 2-2\)](#page-37-0)
- [Installing a Rear Module \(p. 2-4\)](#page-39-0)
- [Connecting To Phoenix Terminal Connectors \(p. 2-15\)](#page-50-0)
- [Setting Up 9921-FS Network Remote Control \(p. 2-16\)](#page-51-0)
- **Note:** The 9921-FS is suitable for installation only in a 20-slot frame (Cobalt<sup>®</sup> PN HPF-9000, OG3-FR, or 8321-CN or equivalent).

# <span id="page-36-0"></span>**Setting I/O Switches for Analog Audio (1-8) Ports**

- **Notes:**  This procedure is applicable only for 9921-FS equipped with analog audio options (for example, option +ANAIO). Refer to catalog or Fusion3G® manual supplement Analog Audio/Video Options OPT-F3GAN-MS for more information.
	- All switches are set as **inputs** as factory default.

Analog audio options allow the 9921-FS to be used with analog audio inputs and/or outputs. The option provides for eight analog audio channel IN or OUT, with each channel configurable as an input or output using DIP switches S1 thru S8). The switches are located on the option piggyback card.

Note switch S1 thru S8 locations for **AN-AUD I/O 1** thru **AN-AUD I/O 8** shown in Figure 2-1. For port to be used as an **output,** set switch to down position as shown in Figure 2-1.

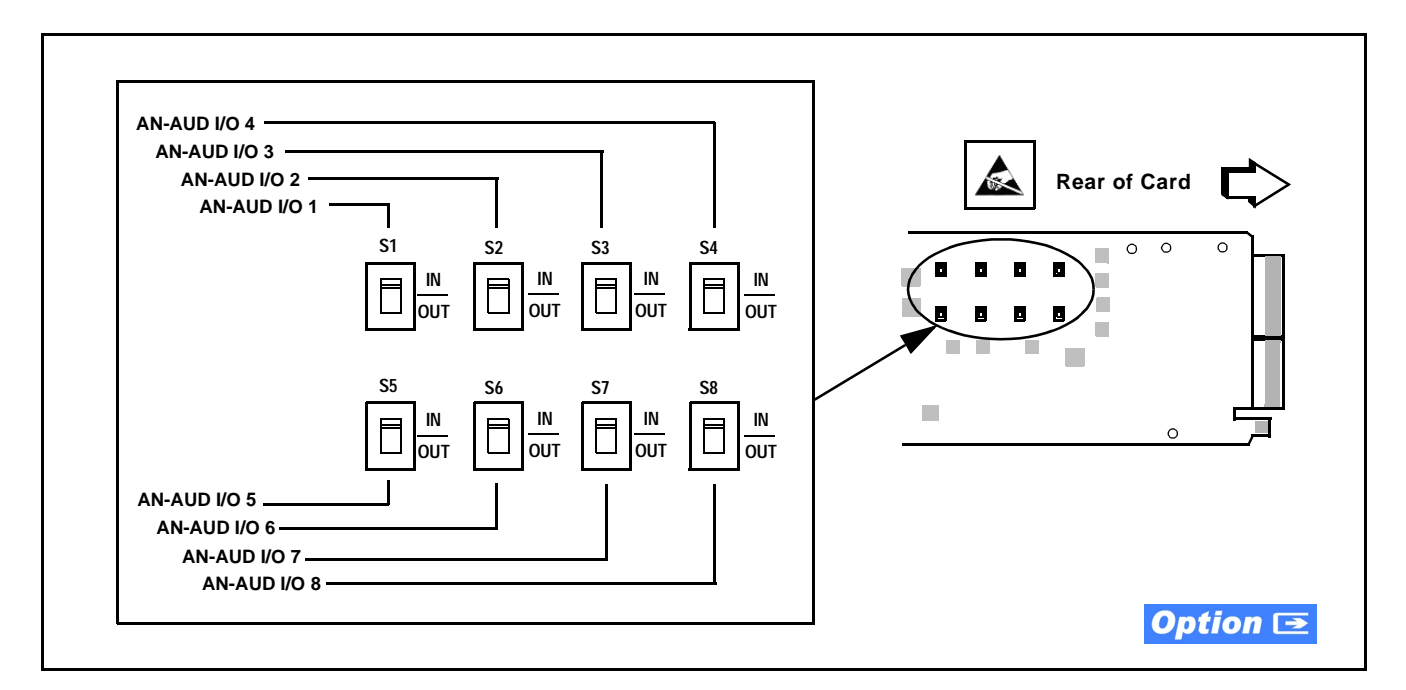

**Figure 2-1 9921-FS AN-AUD I/O (1-8) Mode Switches**

# <span id="page-37-0"></span>**Installing the 9921-FS Into a Frame Slot**

### **CAUTION**

**Heat and power distribution requirements within a frame may dictate specific slot placement of cards. Cards with many heat-producing components should be arranged to avoid areas of excess heat build-up, particularly in frames using only convection cooling. The 9921-FS has a moderate power dissipation (20 W max.). As such, avoiding placing the card adjacent to other cards with similar dissipation values if possible.**

### **CAUTION**

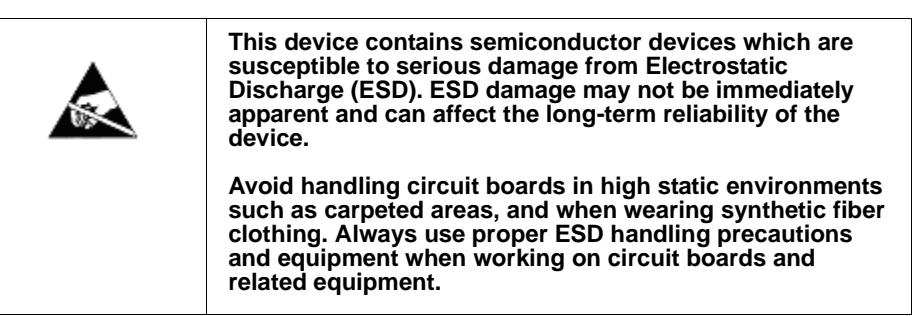

### **CAUTION**

**If required, make certain Rear Module(s) is installed before installing the 9921-FS into the frame slot. Damage to card and/or Rear Module can occur if module installation is attempted with card already installed in slot.**

**Notes:** • Check the packaging in which the 9921-FS was shipped for any extra items such as a Rear Module connection label. In some cases, this label is shipped with the card and to be installed on the Rear I/O connector bank corresponding to the slot location of the card.

• Depending on option(s) ordered, the 9921-FS unit may consist of a main card and a piggyback option card. If equipped with a piggyback card, **both cards as a unit** will require simultaneous alignment with slot guides and rear modules in the following steps.

Install the 9921-FS into a frame slot as follows:

- <span id="page-38-0"></span>**1.** Determine the slot in which the 9921-FS is to be installed.
- **2.** Open the frame front access panel.
- **3.** While holding the card by the card edges, align the card such that the plastic ejector tab is on the bottom.
- **4.** Align the card with the top and bottom guides of the slot in which the card is being installed.
- **5.** Gradually slide the card into the slot. When resistance is noticed, gently continue pushing the card until its rear printed circuit edge terminals engage fully into the Rear Module mating connector.

### **CAUTION**

**If card resists fully engaging in Rear Module mating connector, check for alignment and proper insertion in slot tracks. Damage to card and/or Rear Module may occur if improper card insertion is attempted.**

- **6.** Verify that the card is fully engaged in Rear Module mating connector.
- **7.** Close the frame front access panel.
- <span id="page-38-1"></span>**8.** Connect cabling in accordance with the appropriate diagram shown in Table 2-1, "9921-FS Rear Modules" (p. 2-7).
- **9.** Repeat steps [1](#page-38-0) through [8](#page-38-1) for other 9921-FS cards.
- **Notes:**  The 9921-FS BNC inputs are internally 75-ohm terminated. It is not necessary to terminate unused BNC inputs or outputs.
	- External frame sync reference signals are received by the card over a reference bus on the card frame, and not on any card rear I/O module connectors. The frame has BNC connectors labeled **REF 1** and **REF 2** which receive the reference signal from an external source such as a house distribution.
	- To remove a card, press down on the ejector tab to unseat the card from the Rear Module mating connector. Evenly draw the card from its slot.
	- **10.** If network remote control is to be used for the frame and the frame has not yet been set up for remote control, perform setup in accordance with [Setting Up 9921-FS Network Remote Control \(p. 2-16\).](#page-51-0)

**Note:** If installing a card in a frame already equipped for, and connected to DashBoard™, no network setup is required for the card. The card will be discovered by DashBoard™ and be ready for use.

## <span id="page-39-0"></span>**Installing a Rear Module**

- **Notes:**  This procedure is applicable **only if a Rear Module is not currently installed** in the slot where the 9921-FS is to be installed.
	- Where options are furnished using a piggyback card mounted to 9921-FS main card, **base** Rear Module must be installed in frame location such that Rear Module interfaces with **base card**. **Expansion** Rear Module must be installed in frame location such that Rear Module interfaces with **expansion (piggyback) card** (see Figure 2-3).
	- Note that some Rear Modules and labels have several ventilation holes. To allow maximum ventilation, it is recommended to place the label fully over connectors such that label is flush with rear module and holes are not obscured. Also, when a card is not installed in a slot, it is recommended that the supplied blank cover be used to preserve proper forced ventilation flow-through.

The full assortment of 9921-FS Rear Modules is shown and described in [9921-FS Rear Modules \(p. 2-7\).](#page-42-0) Install a Rear Module as follows:

- **1.** On the frame, determine the slot in which the 9921-FS is to be installed.
- **2.** In the mounting area corresponding to the slot location, install Rear Module as shown in Figure 2-2.
- **3.** If an expansion Rear Module is to be installed, install it adjacent to the base Rear Module as shown in Figure 2-3.

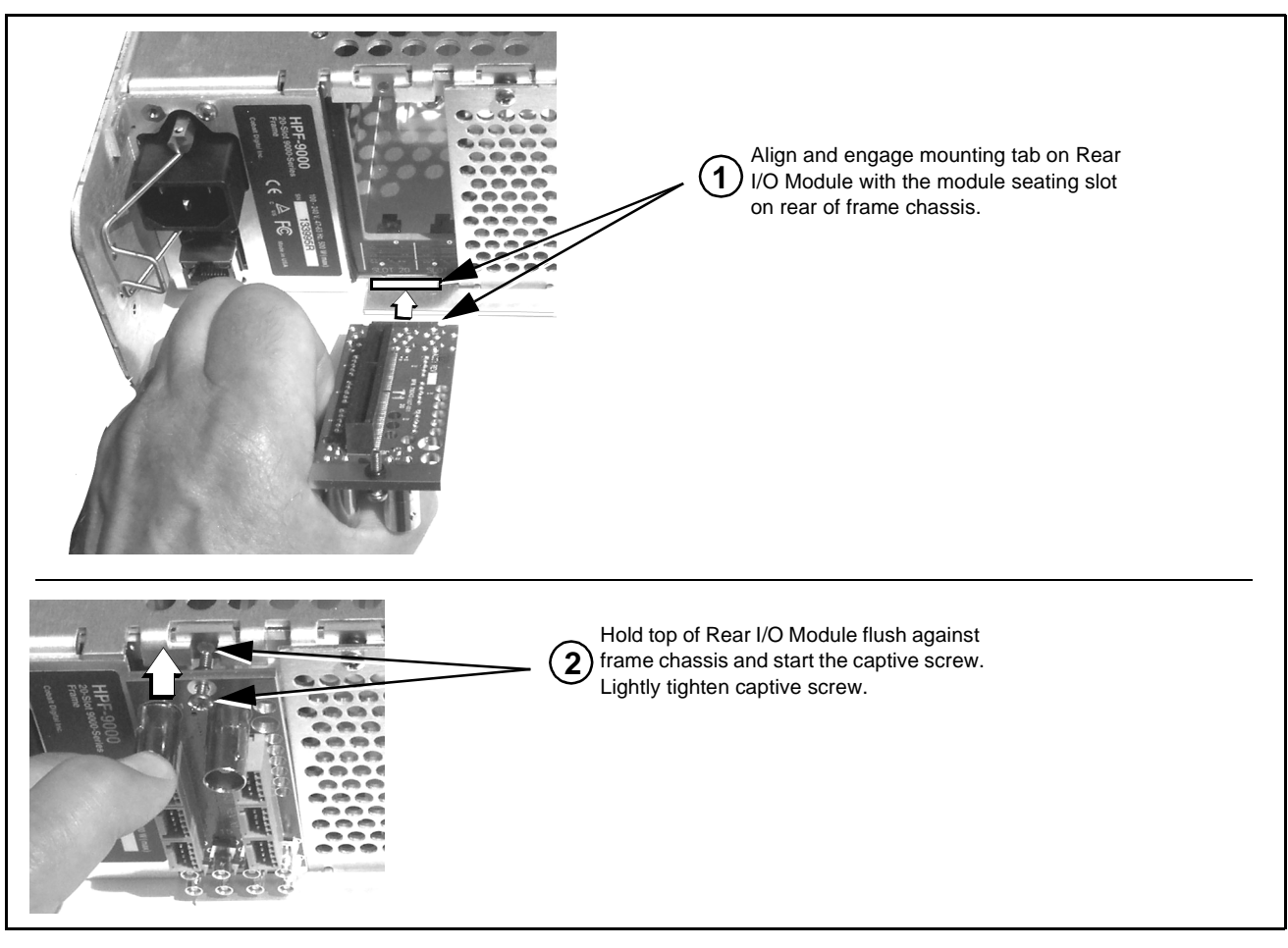

**Figure 2-2 Rear Module Installation**

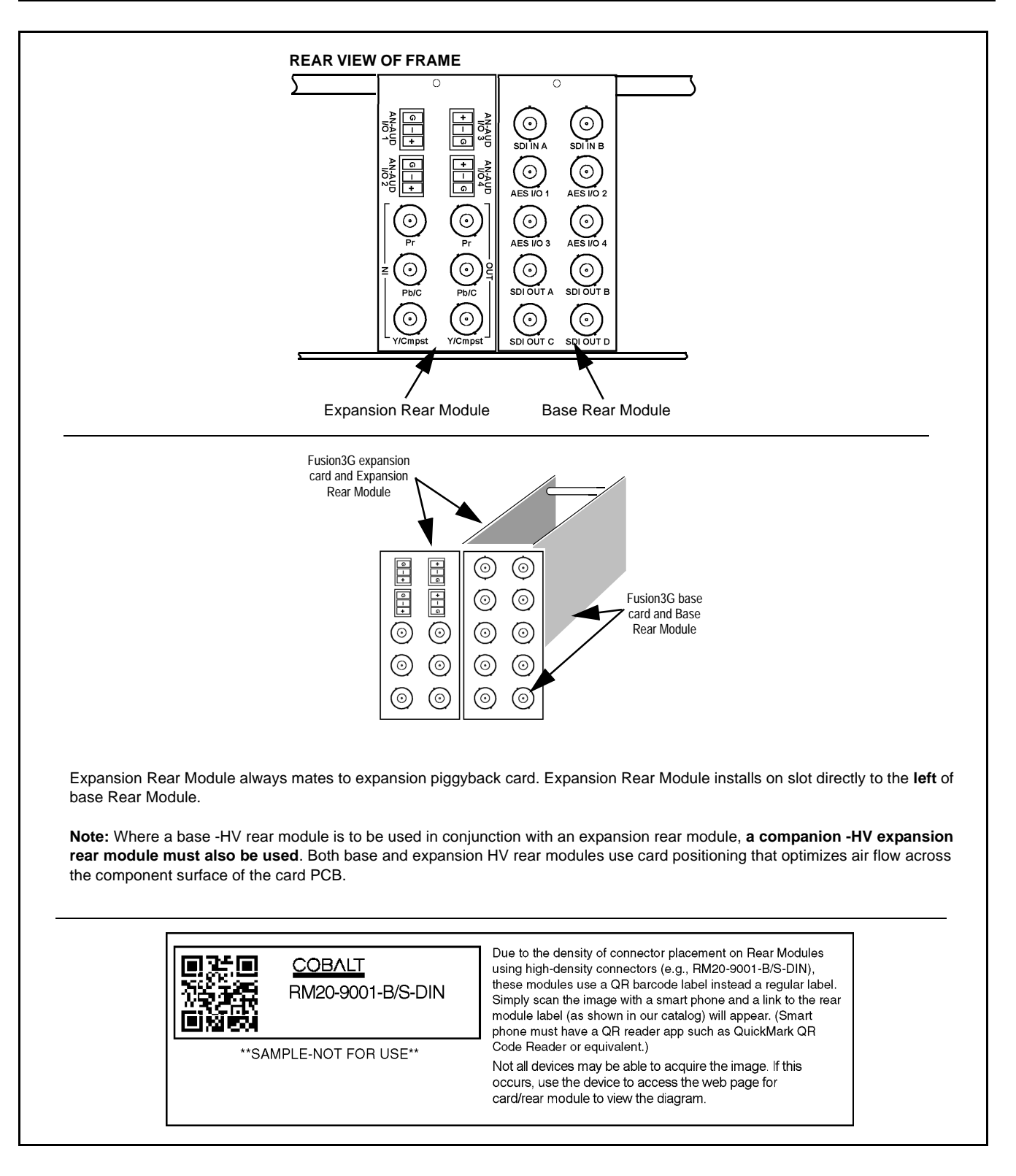

**Figure 2-3 9921-FS with Expansion Rear Module**

### <span id="page-42-0"></span>**9921-FS Rear Modules**

Table 2-1 shows and describes the full assortment of Rear Modules specifically for use with the 9921-FS.

- **Notes:**  Rear Modules equipped with multi-wire Phoenix connectors are supplied with removable screw terminal block adapters. For clarity, the adapters are omitted in the drawings below. Refer to [Connecting To Phoenix Terminal](#page-50-0)  [Connectors \(p. 2-15\)](#page-50-0) for connector polarity orientation details.
	- The Rear Modules shown here are standard production items. Other signal combinations may be available as custom items. Consult Product Support with requests. Also, please check our web site pages for this product; new Rear Modules may be available that are not listed here.
	- **Option E** Some connection types described here on Expansion Rear Modules are functional only on cards equipped with corresponding options.

Base Rear I/O Modules provide connections for standard card BNC video and audio connections, with the rear module mating directly with the Fusion3G® card. Expansion Rear I/O Modules are required for some video and audio options, such as analog audio/video and fiber connections. These rear modules mate with an Expansion piggyback card that is mounted to the base Fusion3G® card when equipped with these options.

**Table 2-1 9921-FS Rear Modules**

| 9921-FS Rear Module                                                                                                    | <b>Description</b>                                                                                                    |
|----------------------------------------------------------------------------------------------------|----------------------------------------------------------------------------------------------------|
| RM20-9921-B Base Rear Module<br>$\left( \bullet \right)$<br>$\bullet$<br>SDI IN B<br>SDI IN A<br>e)<br>۰<br>AES I/O 1<br>AES I/O 2<br>$(\cdot)$<br>$\bullet$<br>AES I/O 4<br>AES I/O 3<br>$(\boldsymbol{\cdot})$<br>о,<br>SDI OUT B<br>SDI OUT A<br>$\bullet$<br>SDIOUTC SDIOUTD | Provides the following connections:<br>• Two 3G/HD/SD-SDI video input BNCs<br>(SDI IN A and SDI IN B)<br>• Four AES I/O BNC (AES-3id) input/outputs<br>(AES I/O 1 thru AES I/O 4; I/O function of each<br>connection is software-configurable)<br>• Four 3G/HD/SD-SDI video output BNCs<br>(SDI OUT A thru SDI OUT D)<br><b>Note:</b> AES inputs and outputs operational only with card |
|                                                                                                    | option +AES installed.                                                                                                    |

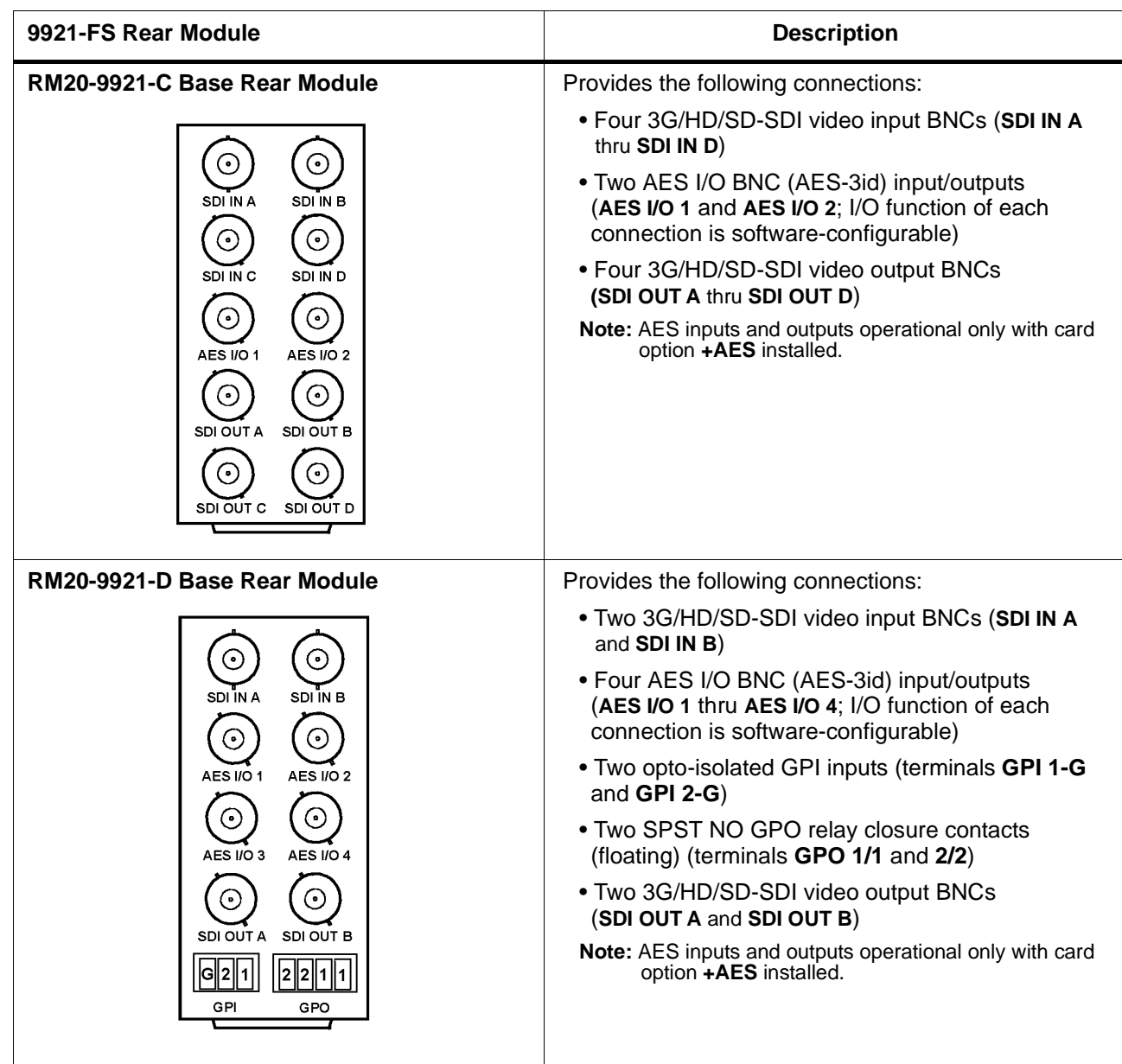

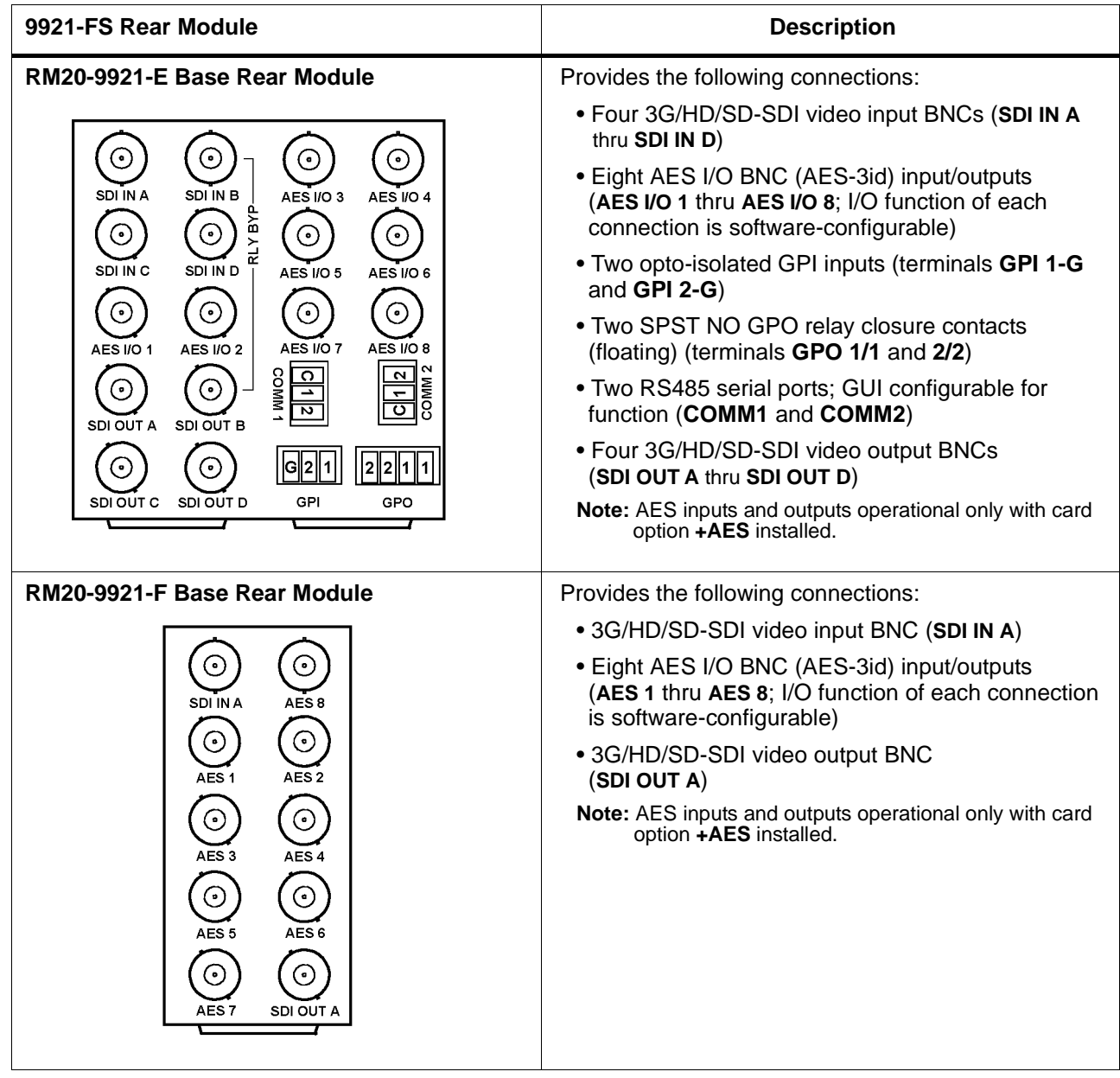

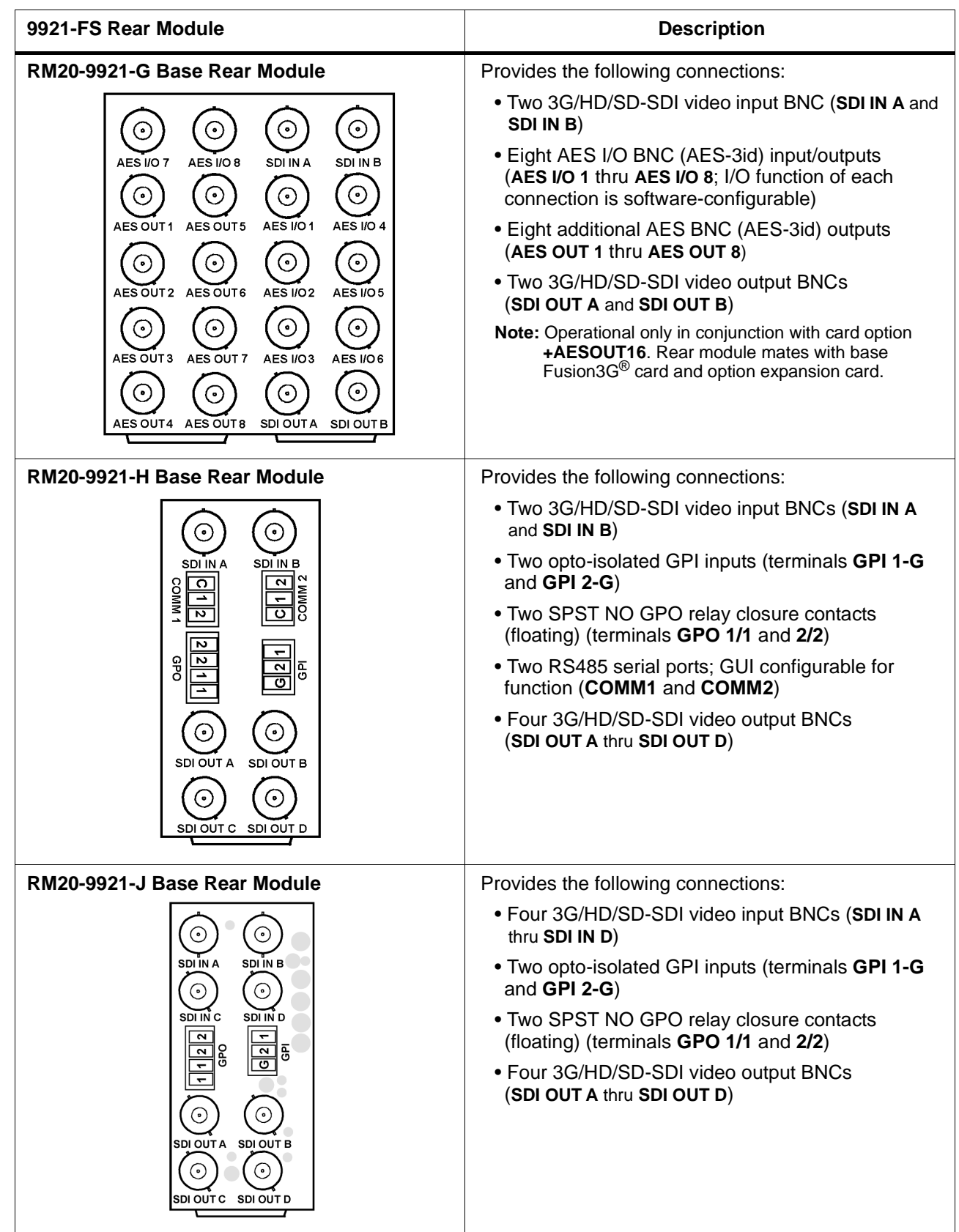

### **9921-FS Rear Module Description Note:** When using Y/C ("S-video") analog input or output, connections are as shown below and **not** as shown on label (which correspond to YPbPr and composite mode connections). **Label Y/C Input Mode Y/C Output Mode Pr C C C Pb/C Y Y**  $\odot$ **Y/Cmpst NC Composite Y** ᢛ **See tableRM20-9921-XB Expansion Rear Module** Used in conjunction with a base Rear Module to provide the following additional connections: • Four analog balanced audio I/O (**AN-AUD I/O 1** thru **AN-AUD I/O 4**; I/O function of each connection is switch-configurable) • Analog Y/composite, Pr/C, and Pb coaxial inputs (**Y IN**, **Pr IN**, and **Pb/C IN**, respectively)  $\odot$ • Analog Y/composite, Pr/C, and Pb coaxial outputs p, (**Y OUT**, **Pr OUT**, and **Pb/C OUT**, respectively)  $\odot$ C  $Pb/C$  $\odot$  $_{\odot}$ Y/Cmps //Cmpst **RM20-9921-XC Expansion Rear Module** Used in conjunction with a base Rear Module to provide the following additional connections: • Eight analog balanced audio I/O (**AN-AUD I/O 1** thru **AN-AUD I/O 8**; I/O function of each connection (O) is switch-configurable) (O • Two fiber I/O (GUI configurable as I/O) OII GUA-NA ு

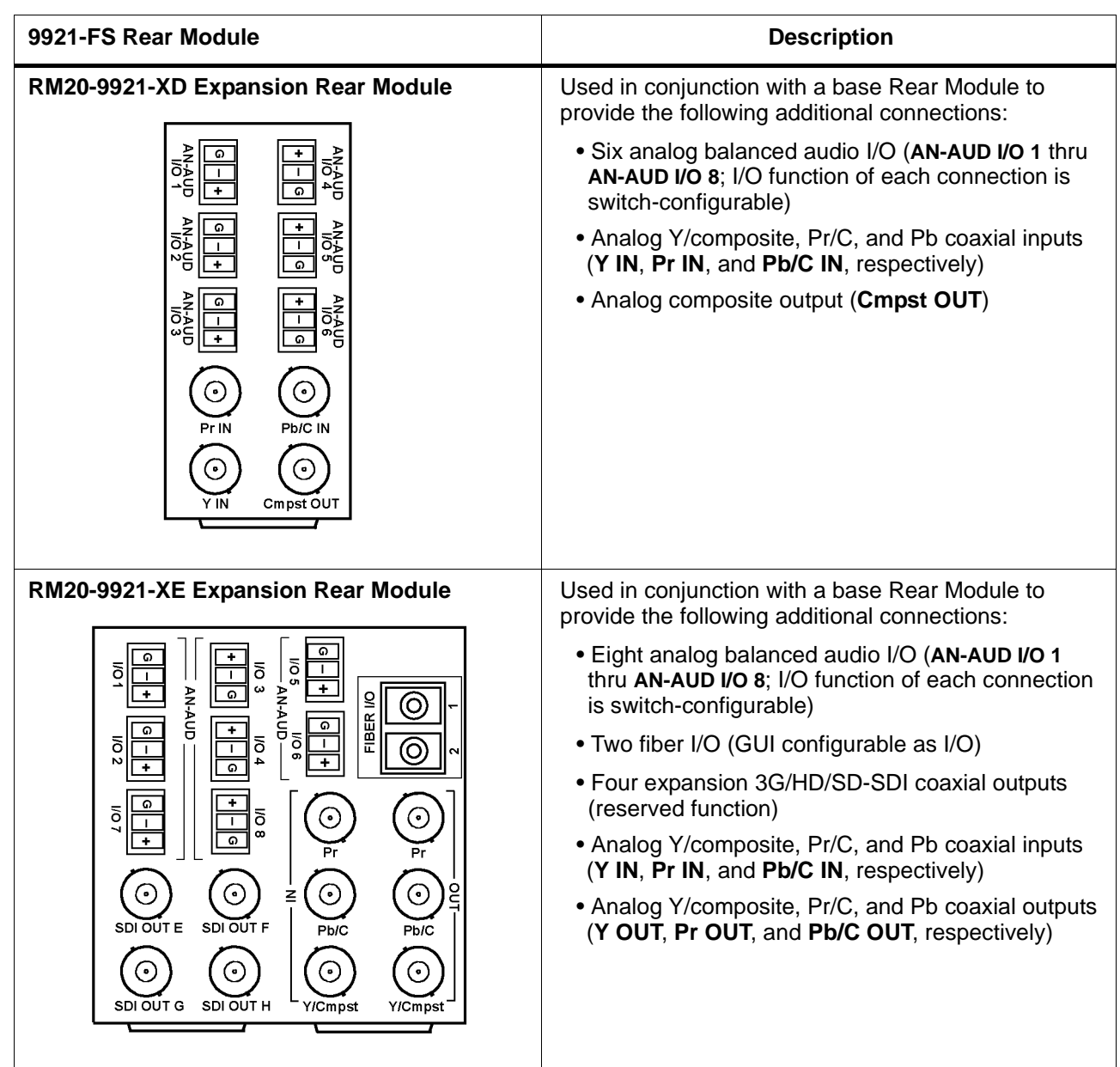

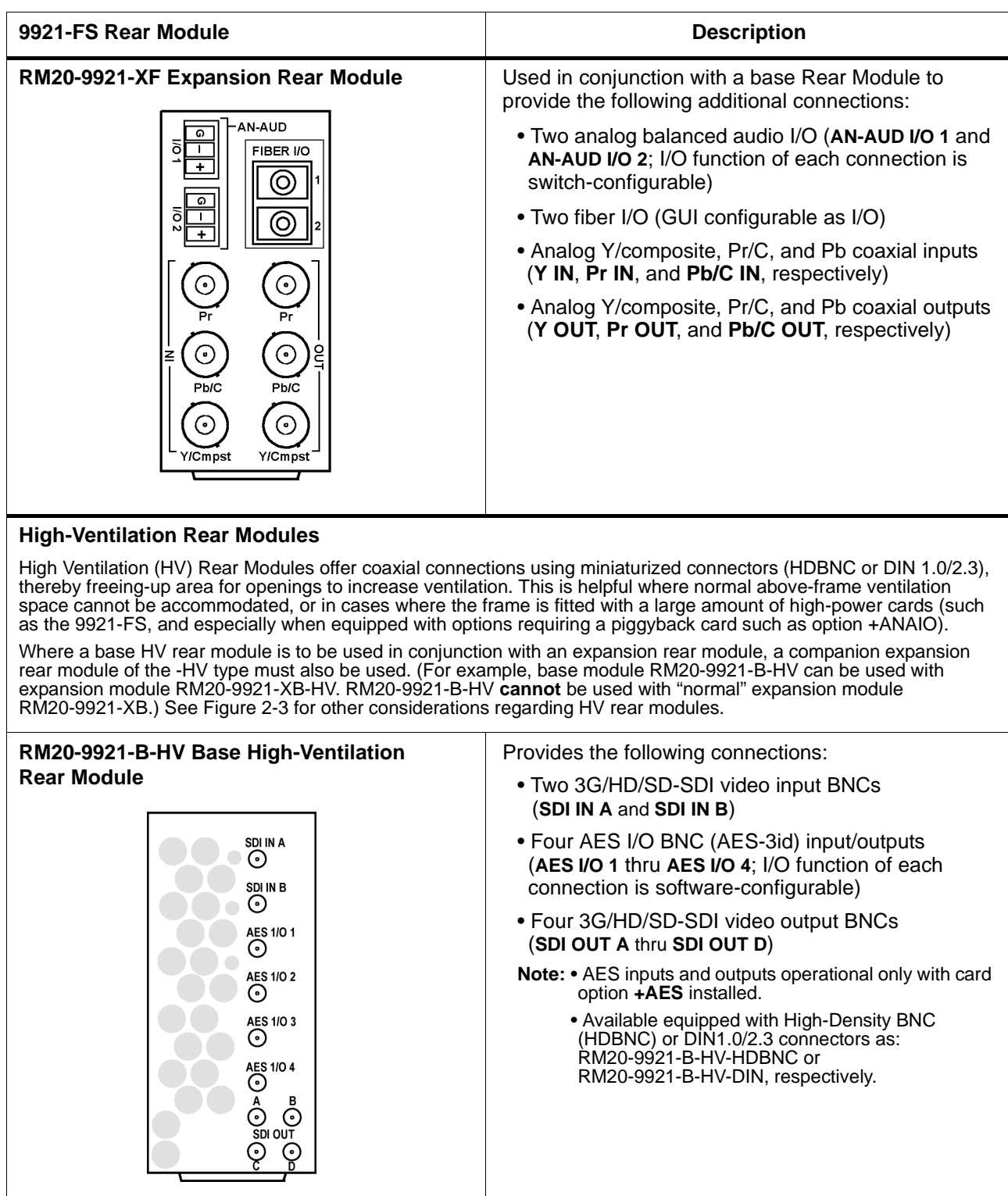

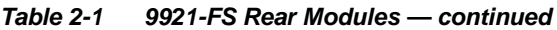

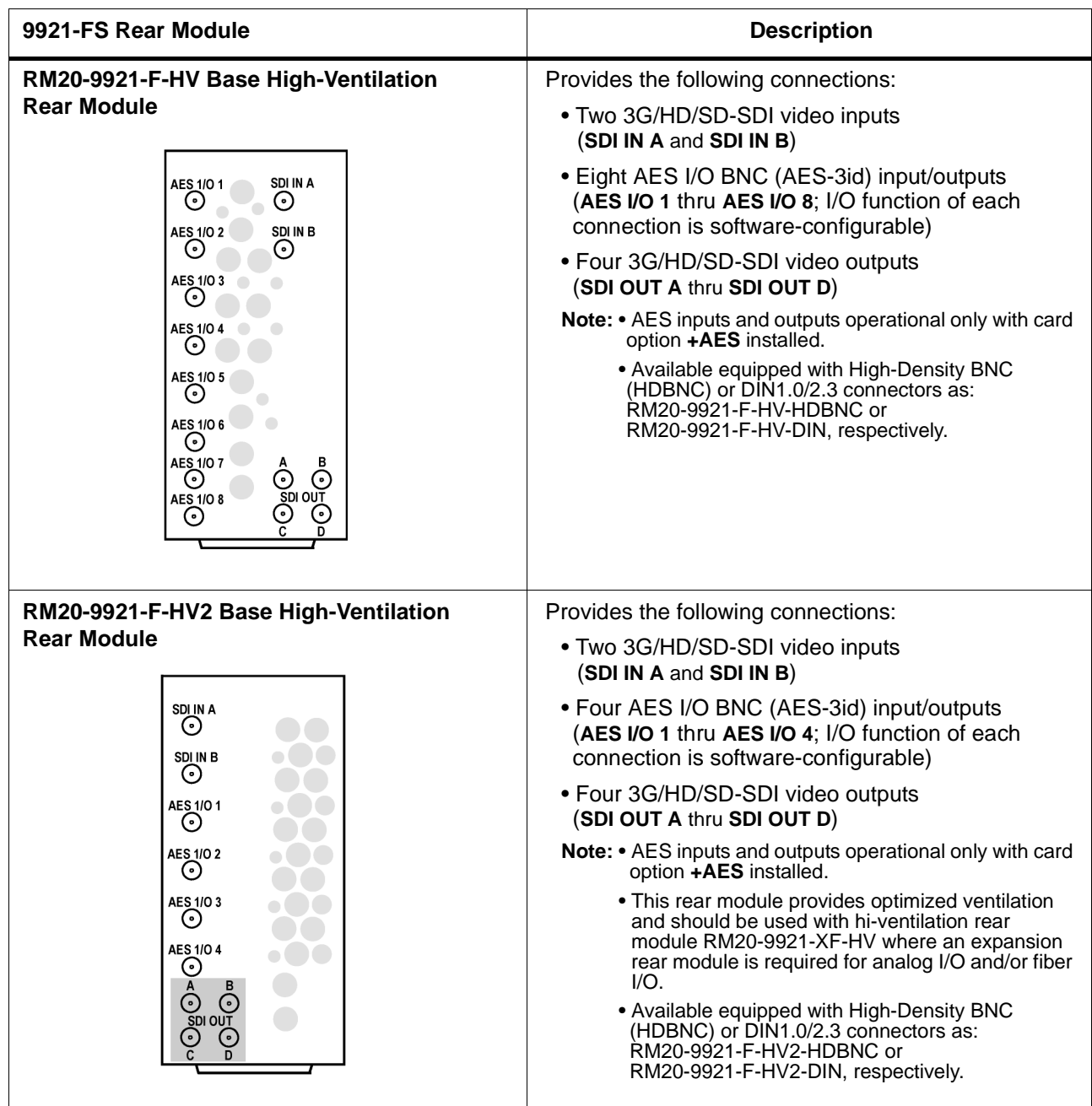

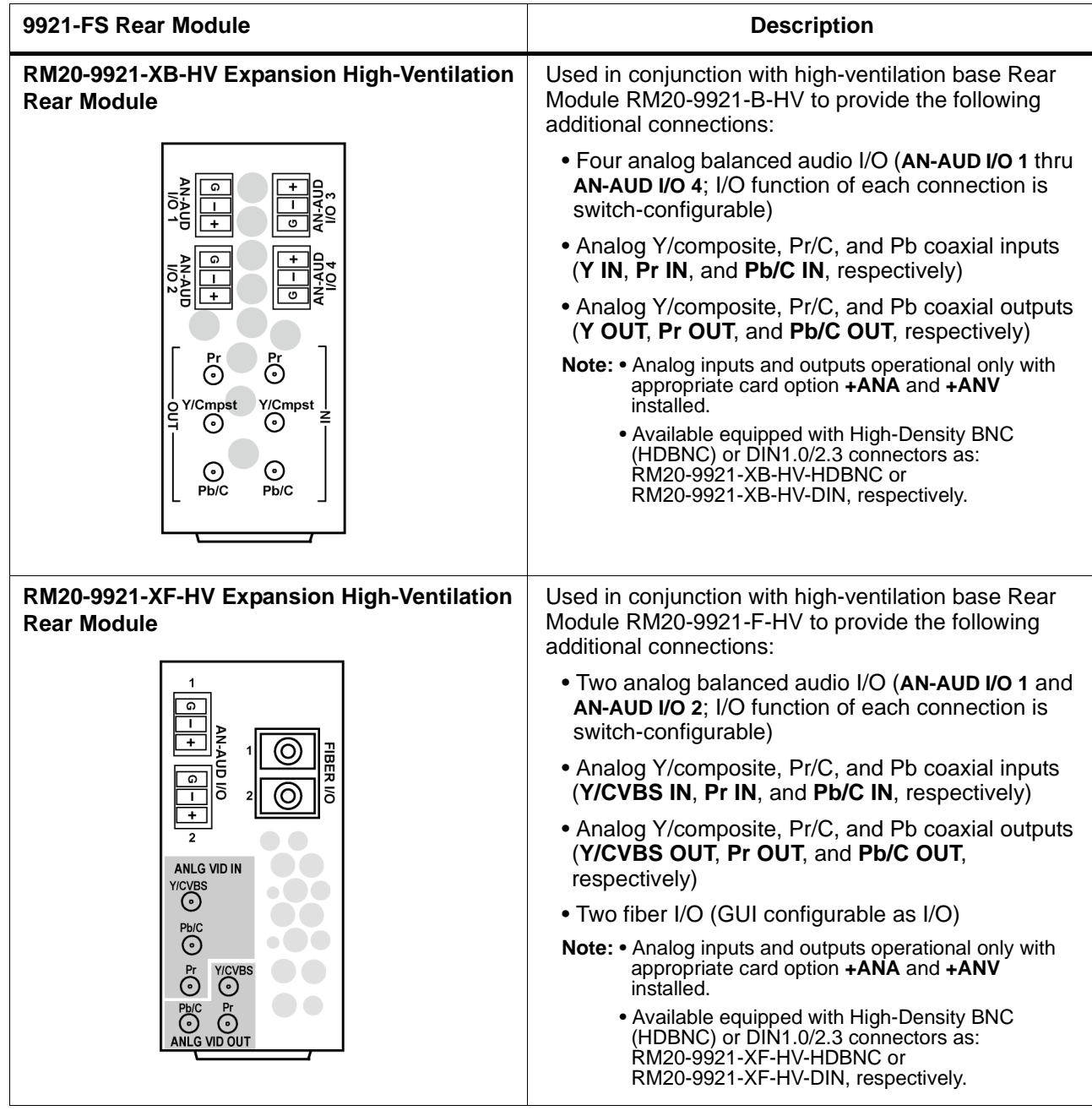

# <span id="page-50-0"></span>**Connecting To Phoenix Terminal Connectors**

Figure 2-4 shows connections to the card Phoenix™ terminal block connectors. These connectors are used for card analog audio, serial comm, and GPIO connections. These terminal blocks use a removable screw terminal binding post block which allows easier access to the screw terminals.

**Note:** It is preferable to wire connections to Phoenix plugs oriented as shown in Figure 2-4 rather than assessing polarity on rear module connectors. Note that the orientation of rear module connectors is not necessarily consistent within a rear module, or between different rear modules. If wiring is first connected to Phoenix plug oriented as shown here, the electrical orientation will be correct regardless of rear module connector orientation.

# <span id="page-51-0"></span>**Setting Up 9921-FS Network Remote Control**

Perform remote control setup in accordance with Cobalt® reference guide "Remote Control User Guide" (PN 9000RCS-RM).

**Note:** • If network remote control is to be used for the frame and the frame has not yet been set up for remote control, Cobalt® reference guide **Remote Control User Guide (PN 9000RCS-RM)** provides thorough information and step-by-step instructions for setting up network remote control of COMPASS™ cards using DashBoard™. (Cobalt® OGCP-9000 and OGCP-9000/CC Remote Control Panel product manuals have complete instructions for setting up remote control using a Remote Control Panel.)

> Download a copy of this guide by clicking on the **Support>Reference Documents** [link at www.cobaltdigital.com and then](http://www.cobaltdigital.com/support/reference-documents)  [select DashBoard Remote Control Setup Guide as a download, or contact](http://www.cobaltdigital.com/support/reference-documents)  [Cobalt](http://www.cobaltdigital.com/support/reference-documents)® as listed in Contact Cobalt Digital Inc. (p. 1-34).

• If installing a card in a frame already equipped for, and connected to DashBoard™, no network setup is required for the card. The card will be discovered by DashBoard™ and be ready for use.

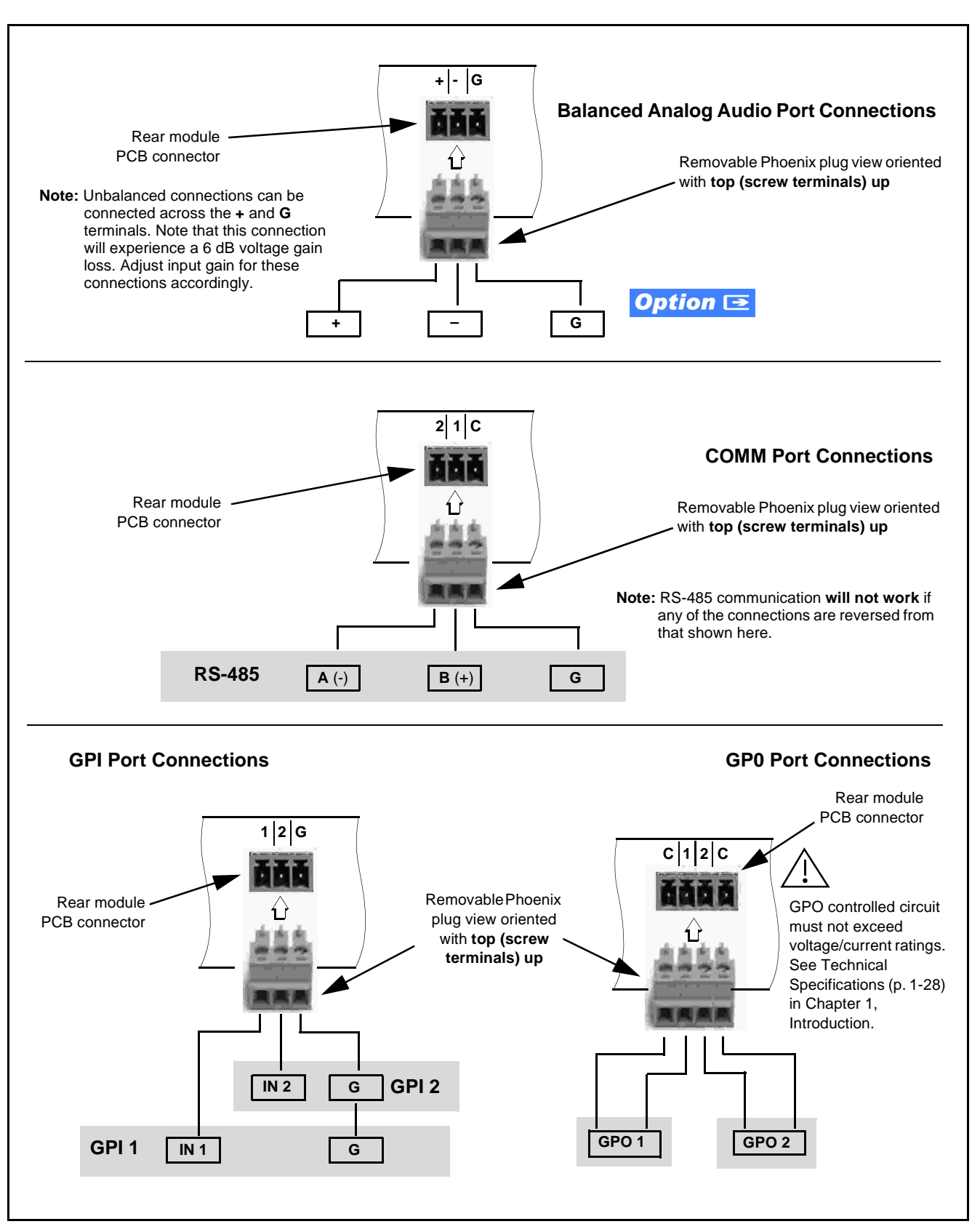

**Figure 2-4 Phoenix Terminal Connections**

**This page intentionally blank**

# *Chapter 3*

# *Operating Instructions*

### **Overview**

This chapter contains the following information:

If you are already familiar with using DashBoard or a Cobalt Remote Control Panel to control Cobalt cards, please skip to [9921-FS Function Menu List and](#page-63-0)  [Descriptions \(p. 3-10\)](#page-63-0).

- [Control and Display Descriptions \(p. 3-1\)](#page-54-0)
- [Accessing the 9921-FS Card via Remote Control \(p. 3-6\)](#page-59-0)
- [Checking Card Information \(p. 3-8\)](#page-61-0)
- [Ancillary Data Line Number Locations and Ranges \(p. 3-9\)](#page-62-0)
- [9921-FS Function Menu List and Descriptions \(p. 3-10\)](#page-63-0)
- [Troubleshooting \(p. 3-63\)](#page-116-0)

# <span id="page-54-0"></span>**Control and Display Descriptions**

**Note:** [When you are familiar with the card functions and controls described in this](http://www.cobaltdigital.com/reference-guides)  [chapter, please go to the Support>Documents>Reference Guides link at](http://www.cobaltdigital.com/reference-guides)  [www.cobaltdigital.com for Fusion3G](http://www.cobaltdigital.com/reference-guides)<sup>®</sup> application notes covering comprehensive setup of practical processing applications.

This section describes the user interface controls, indicators, and displays (both on-card and remote controls) for using the 9921-FS card. The 9921-FS functions can be accessed and controlled using any of the user interfaces described here.

The format in which the 9921-FS functional controls, indicators, and displays appear and are used varies depending on the user interface being used. Regardless of the user interface being used, access to the 9921-FS functions (and the controls, indicators, and displays related to a particular function) follows a general arrangement of Function Menus under which related controls can be accessed (as described in [Function Menu/Parameter Menu](#page-55-0)  [Overview](#page-55-0) below).

After familiarizing yourself with the arrangement described in [Function](#page-55-0)  [Menu/Parameter Menu Overview,](#page-55-0) proceed to the subsection for the particular user interface being used. Descriptions and general instructions for using each user interface are individually described in the following subsections:

- [DashBoard™ User Interface \(p. 3-4\)](#page-57-0)
- Cobalt<sup>®</sup> Remote Control Panel User Interfaces (p. [3-5](#page-58-0))
- **Note:** When a setting is changed, settings displayed on DashBoard™ (or A Remote Control Panel) are the settings as effected by the 9921-FS card itself and reported back to the remote control; the value displayed at any time is the actual value as set on the card.

### <span id="page-55-0"></span>**Function Menu/Parameter Menu Overview**

The functions and related parameters available on the 9921-FS card are organized into function **menus**, which consist of parameter groups as shown below.

Figure 3-1 shows how the 9921-FS card and its menus are organized, and also provides an overview of how navigation is performed between cards, function menus, and parameters.

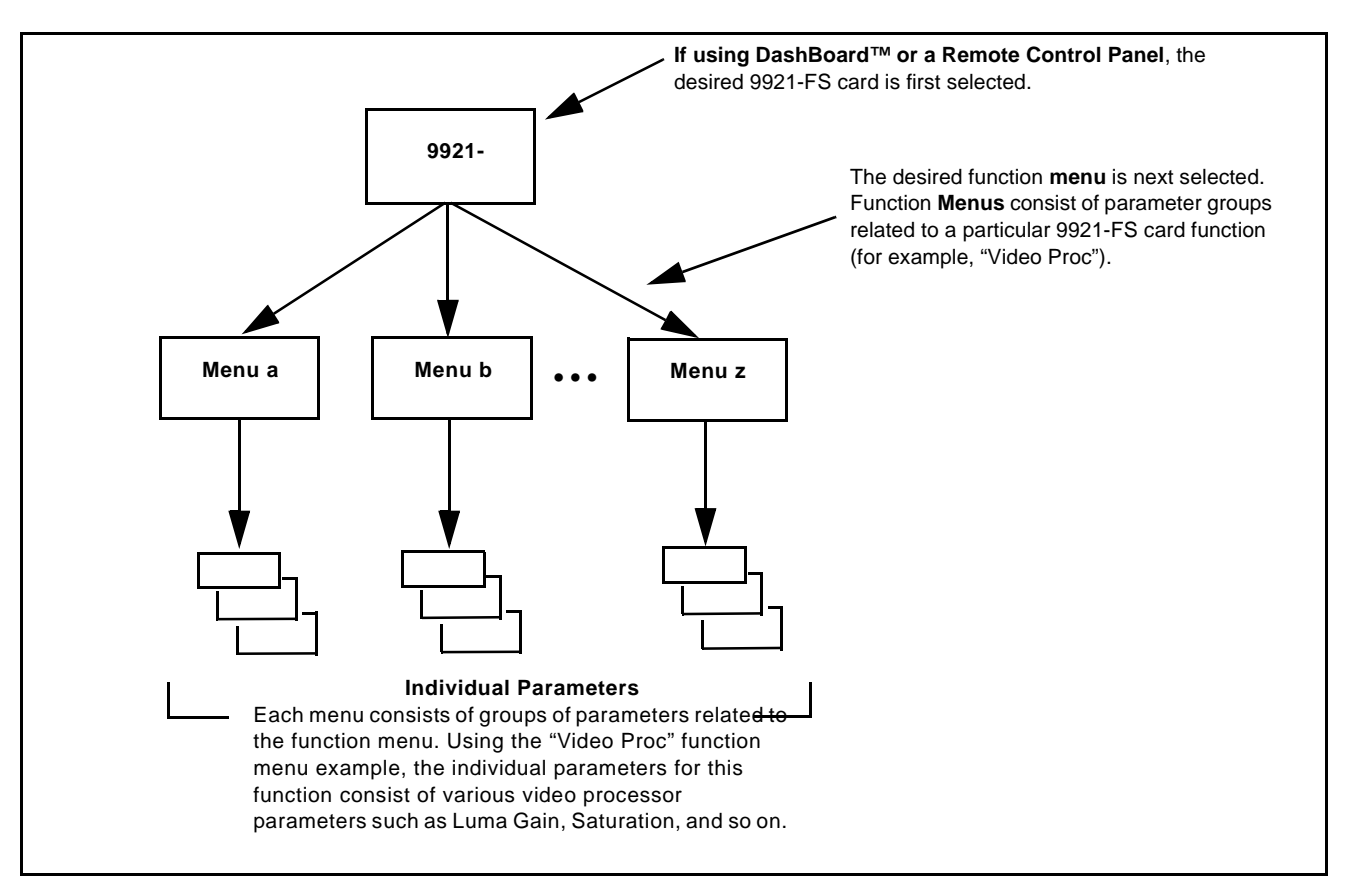

**Figure 3-1 Function Menu/Parameter Menu Overview**

### **9921-FS Card Edge Controls, Indicators, and Display**

Figure 3-2 shows and describes the 9921-FS card edge controls, indicators, and display.

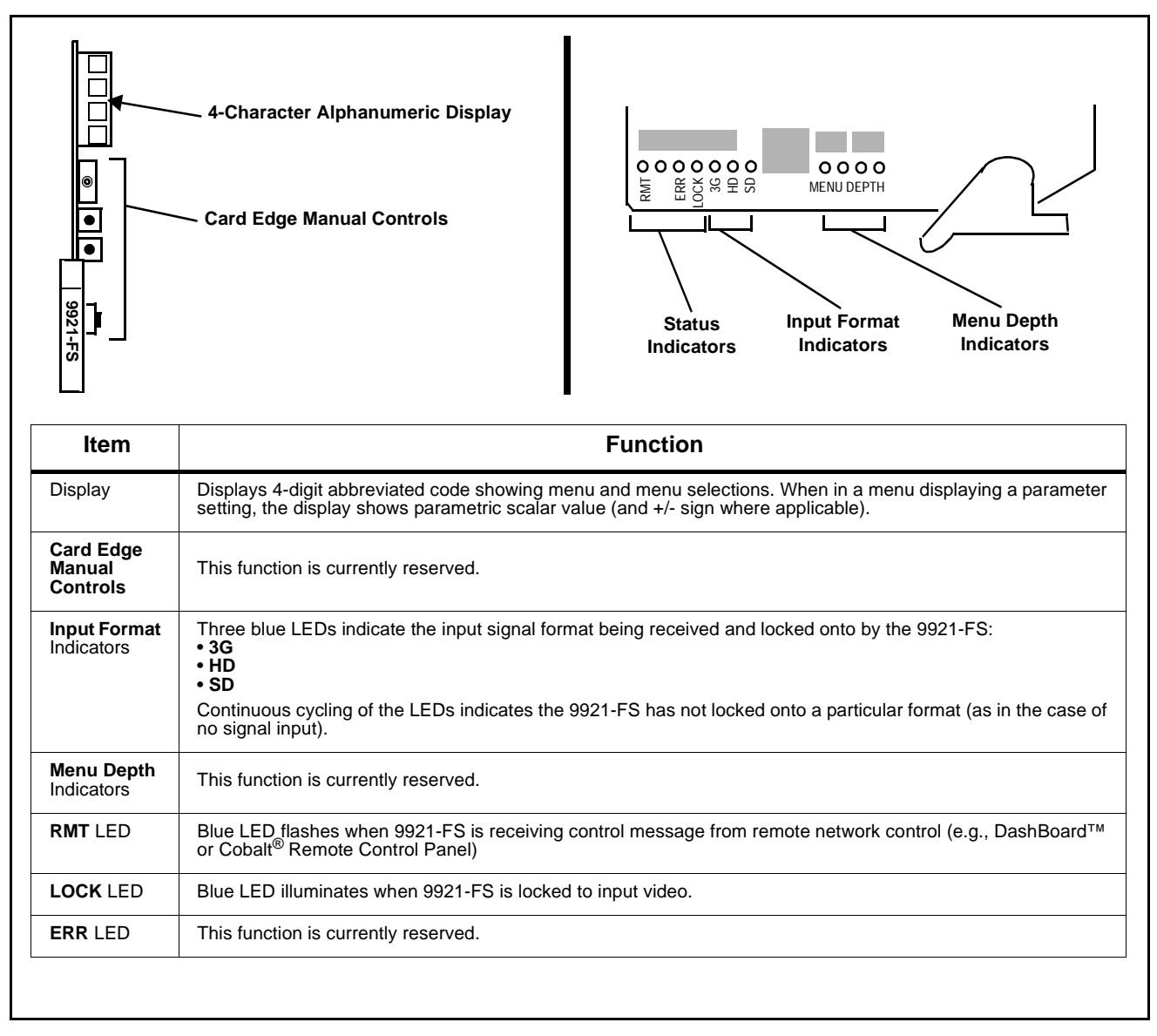

**Figure 3-2 9921-FS Card Edge Controls, Indicators, and Display**

### <span id="page-57-0"></span>**DashBoard™ User Interface**

(See Figure 3-3.) The 9921-FS function menus are organized in DashBoard™ using tabs (for example, "Video Proc" in Figure 3-3). When a tab is selected, each parametric control or selection list item associated with the function is displayed. Scalar (numeric) parametric values can then be adjusted as desired using the GUI slider controls. Items in a list can then be selected using GUI drop-down lists.

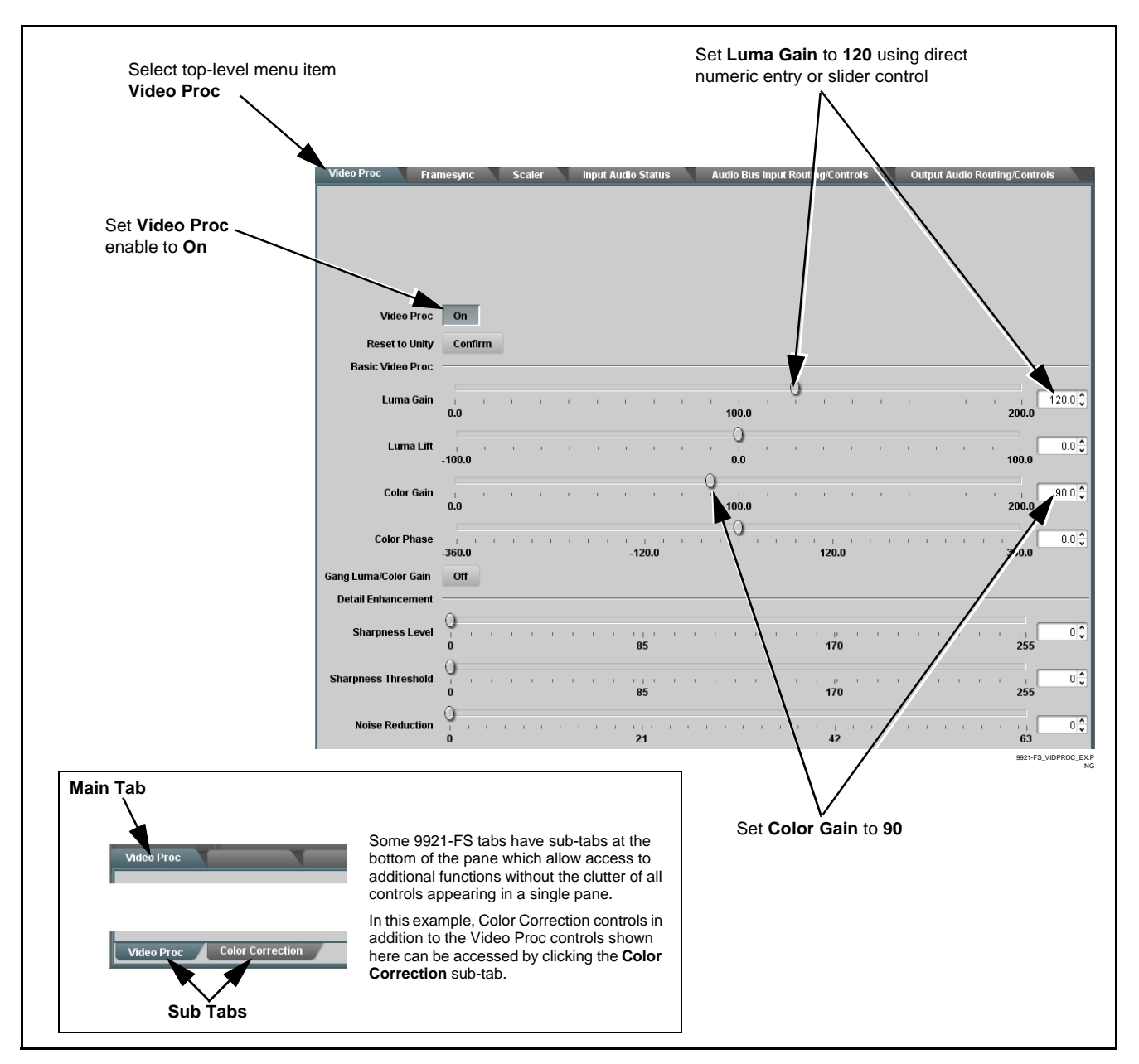

**Figure 3-3 DashBoard™ Setup of Example Video Proc Function**

### <span id="page-58-0"></span>**Cobalt® Remote Control Panel User Interfaces**

(See Figure 3-4.) Similar to the function menu tabs using DashBoard™, the Remote Control Panels have a Select Submenu key that is used to display a list of function menus. From this list, a control knob on the Control Panel is used to select a function from the list of displayed function menu items.

When the desired function menu is selected, each parametric control or selection list item associated with the function is displayed. Scalar (numeric) parametric values can then be adjusted as desired using the control knobs, which act like a potentiometer. Items in a list can then be selected using the control knobs which correspondingly act like a rotary selector.

Figure 3-4 shows accessing a function menu and its parameters (in this example, "Video Proc") using the Control Panel.

**Note:** Refer to "OGCP-9000 Remote Control Panel User Manual" (PN OGCP-9000-OM) or "OGCP-9000/CC Remote Control Panel User Manual" (PN OGCP-9000/CC-OM) for complete instructions on using the Control Panels.

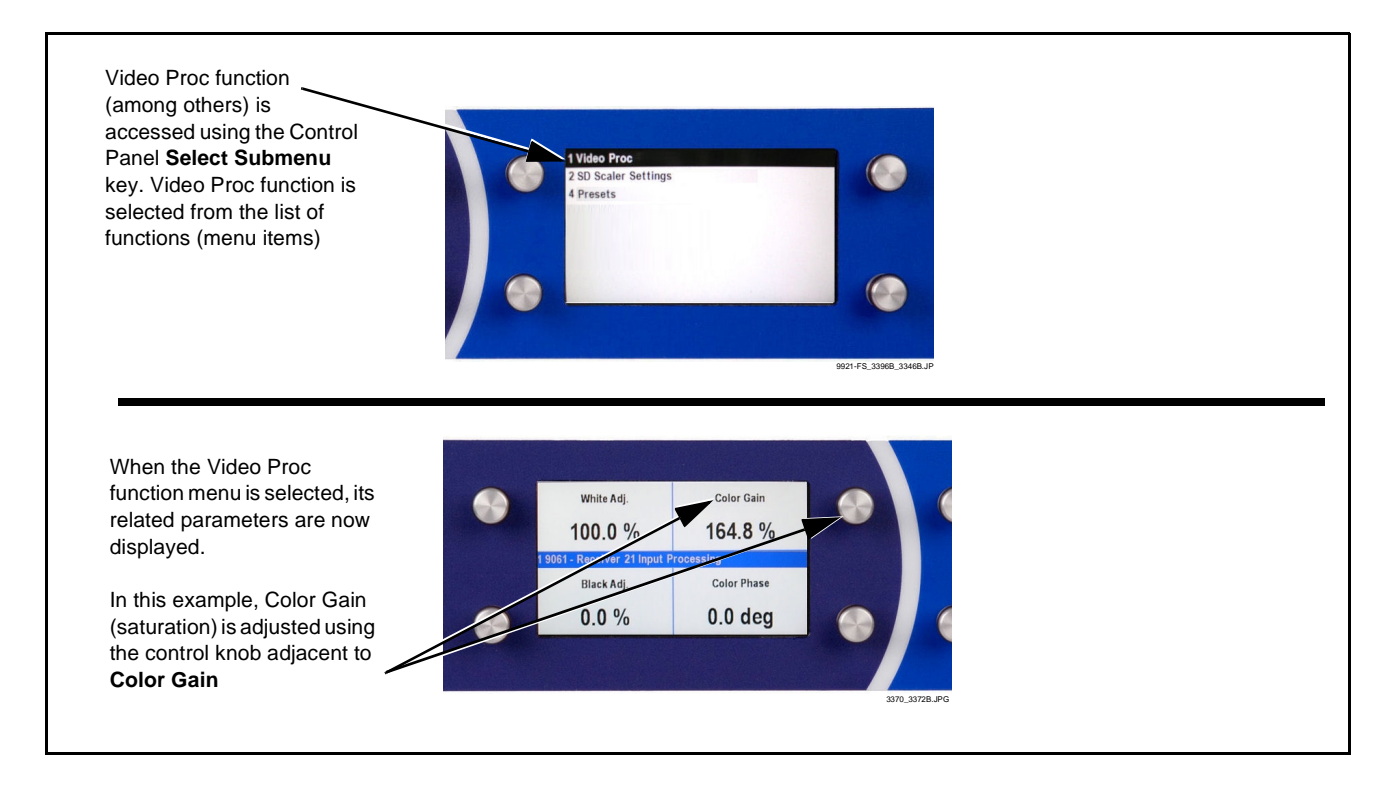

**Figure 3-4 Remote Control Panel Setup of Example Video Proc Function Setup**

# <span id="page-59-0"></span>**Accessing the 9921-FS Card via Remote Control**

Access the 9921-FS card using DashBoard™ or Cobalt® Remote Control Panel as described below.

### **Accessing the 9921-FS Card Using DashBoard™**

- **1.** On the computer connected to the frame LAN, open DashBoard™.
- **2.** As shown below (in the left side Basic View Tree) locate the Network Controller Card associated with the frame containing the 9921-FS card to be accessed (in this example, "MFC-8320-N SN: 00108053").

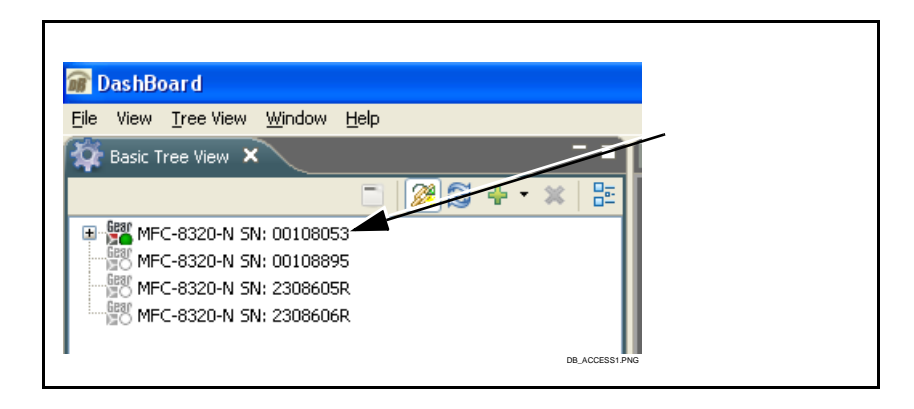

**3.** As shown below, expand the tree to access the cards within the frame. Click on the card to be accessed (in this example, "slot 6: 9921").

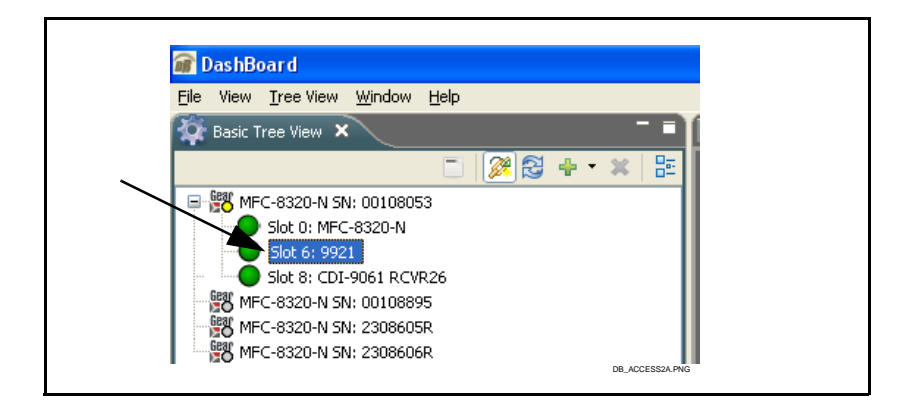

As shown on the next page, when the card is accessed in DashBoard™ its function menu screen showing tabs for each function is displayed. (The particular menu screen displayed is the previously displayed screen from the last time the card was accessed by DashBoard™).

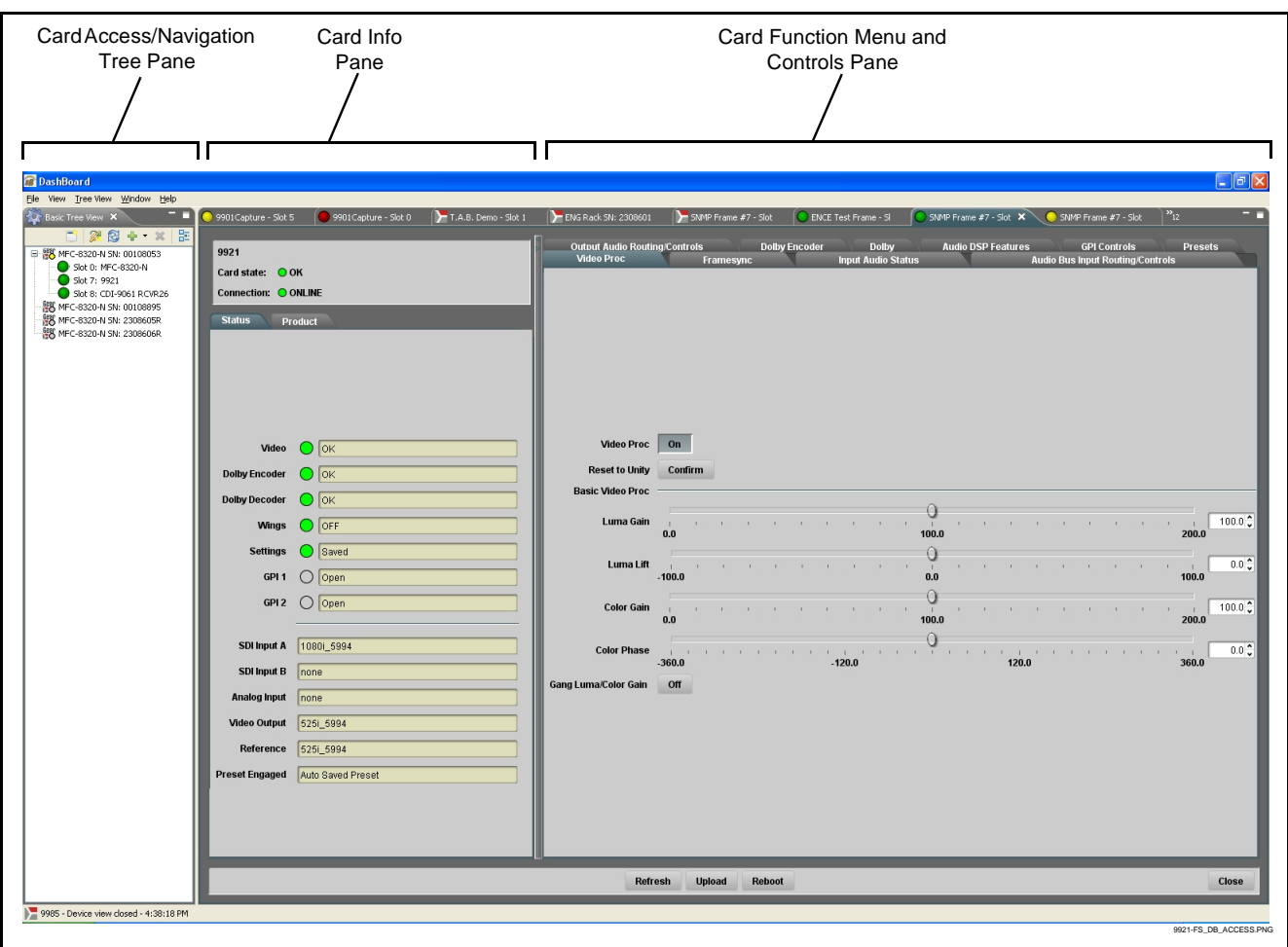

### **Accessing the 9921-FS Card Using a Cobalt® Remote Control Panel**

Press the **Select Device** key and select a card as shown in the example below.

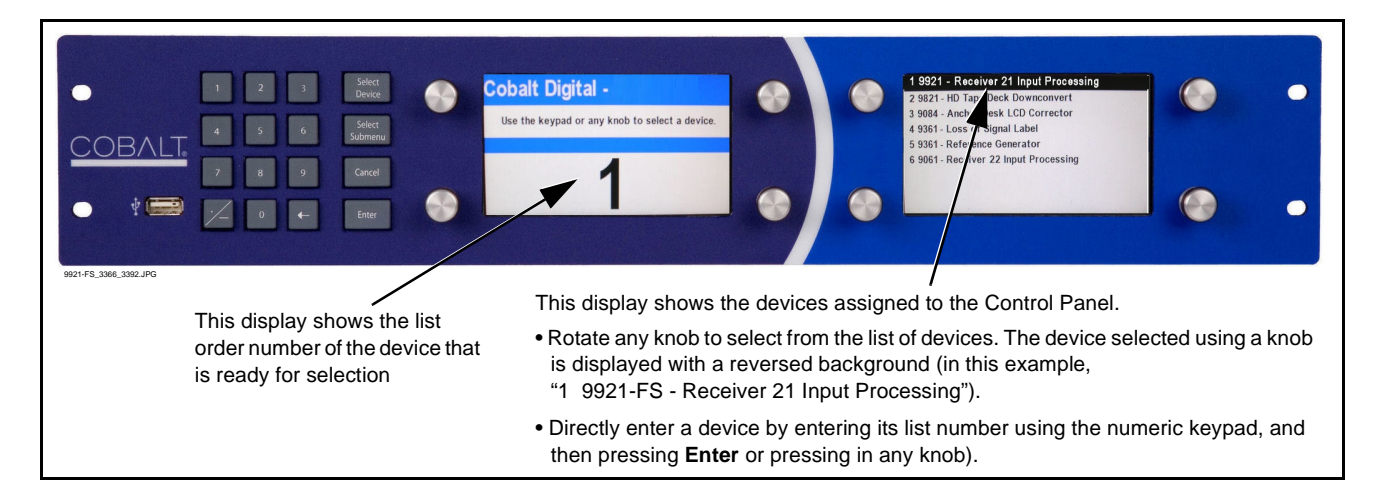

# <span id="page-61-0"></span>**Checking Card Information**

The operating status and software version the 9921-FS card can be checked using DashBoard™. [Figure 3-5](#page-61-1) shows and describes the 9921-FS card information screen using DashBoard™.

**Note:** Proper operating status in DashBoard™ is denoted by green icons for the status indicators shown in [Figure 3-5](#page-61-1). Yellow or red icons respectively indicate an alert or failure condition. Refer to [Troubleshooting \(p. 3-63\)](#page-116-0) for corrective action.

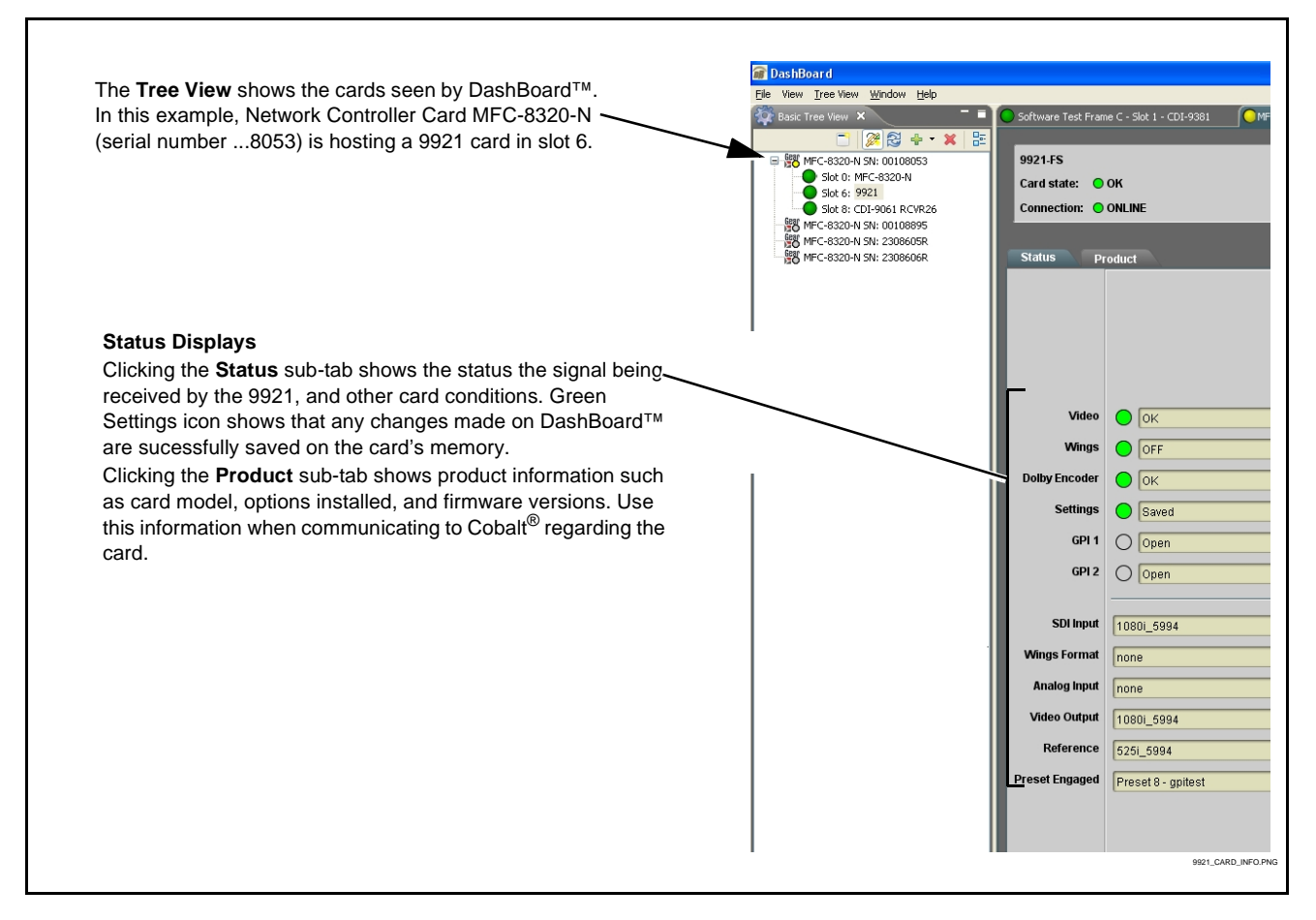

<span id="page-61-1"></span>**Figure 3-5 9921-FS Card Info Utility**

### <span id="page-62-0"></span>**Ancillary Data Line Number Locations and Ranges**

Table 3-1 lists typical default output video VANC line number locations for various ancillary data items that may be passed or handled by the card.

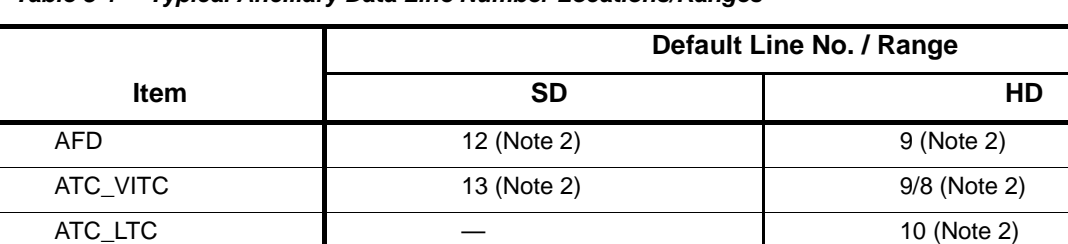

Dolby<sup>®</sup> Metadata **13** (Note 2) 13 (Note 2) 13 (Note 2)

Closed Captioning 21 (locked) 21 (locked) 10 (Note 2)

**Table 3-1 Typical Ancillary Data Line Number Locations/Ranges**

SDI VITC Waveform  $\begin{bmatrix} 1 & 4/16 & (Note 2) \end{bmatrix}$ 

Notes:

- 1. The card does not check for conflicts on a given line number. Make certain the selected line is available and carrying no other data.
- 2. While range indicated by drop-down list on GUI may allow a particular range of choices, the actual range is automatically clamped (limited) to certain ranges to prevent inadvertent conflict with active picture area depending on video format. Limiting ranges for various output formats are as follows:

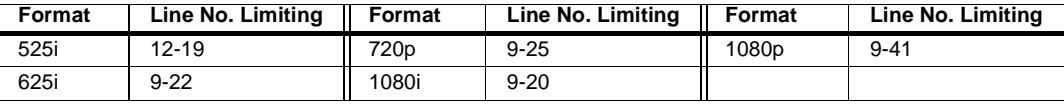

Because line number allocation is not standardized for all ancillary items, consideration should be given to all items when performing set-ups. Figure 3-6 shows an example of improper and corrected VANC allocation within an HD-SDI stream.

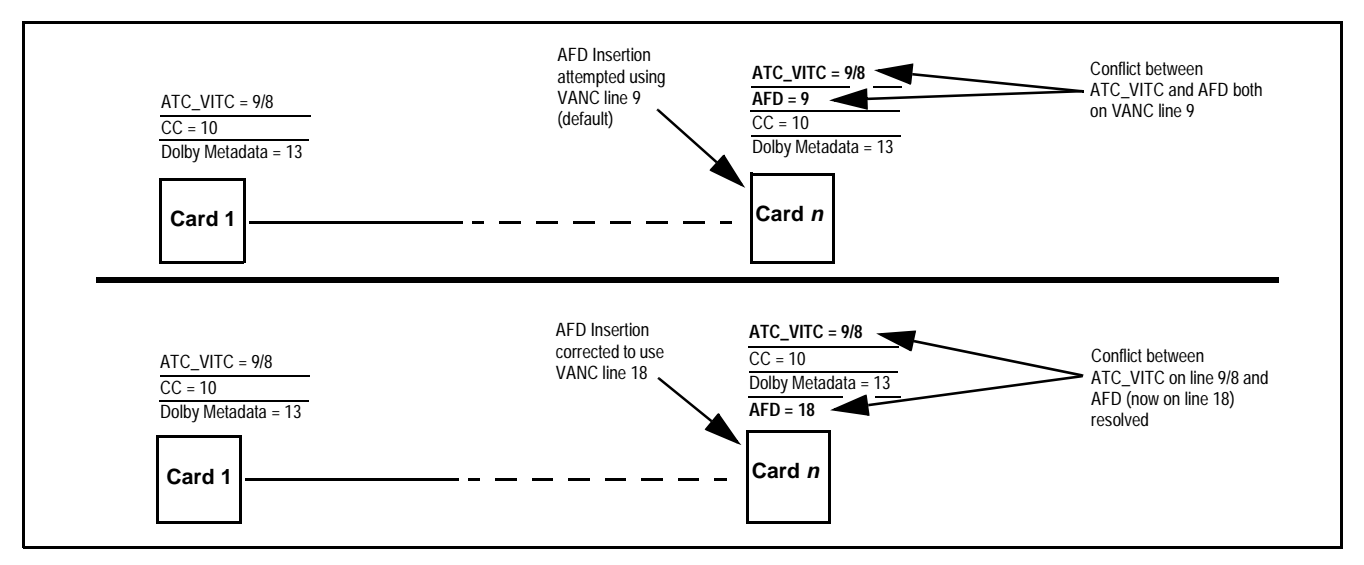

**Figure 3-6 Example VANC Line Number Allocation Example**

# <span id="page-63-0"></span>**9921-FS Function Menu List and Descriptions**

Table 3-2 individually lists and describes each 9921-FS function menu ("tab") and its related list selections, controls, and parameters. Where helpful, examples showing usage of a function are also provided. Table 3-2 is primarily based upon using DashBoard™ to access each function and its corresponding menus and parameters.

- **Note:** All numeric (scalar) parameters displayed on DashBoard™ can be changed using the slider controls,  $\Box$  arrows, or by numeric keypad entry in the corresponding numeric field. (When using numeric keypad entry, add a return after the entry to commit the entry.)
	- Unless specified otherwise, controls described here affect the card **program video** path (for example, the Video Proc tab controls have no effect on the card key or fill video paths).

On DashBoard™ itself and in Table 3-2, the function menu items are organized using tabs as shown below.

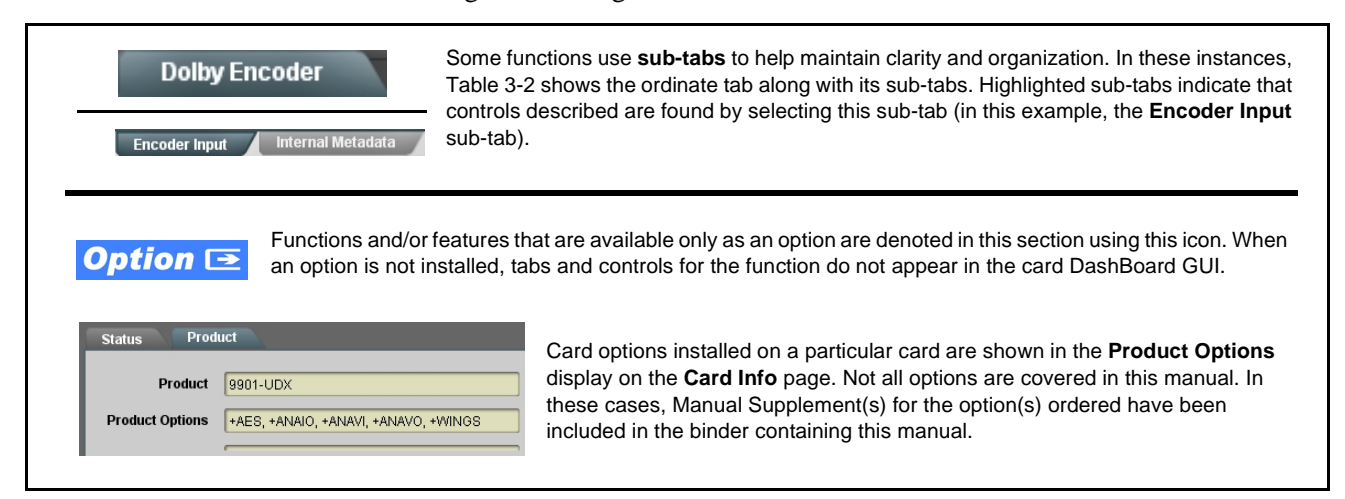

The table below provides a quick-reference to the page numbers where each function menu item can be found.

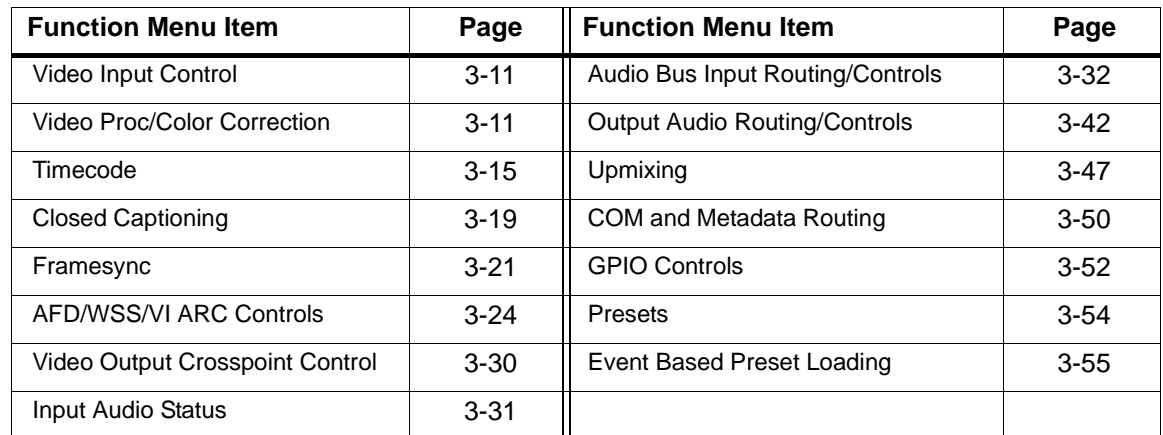

### **Table 3-2 9921-FS Function Menu List**

<span id="page-64-1"></span><span id="page-64-0"></span>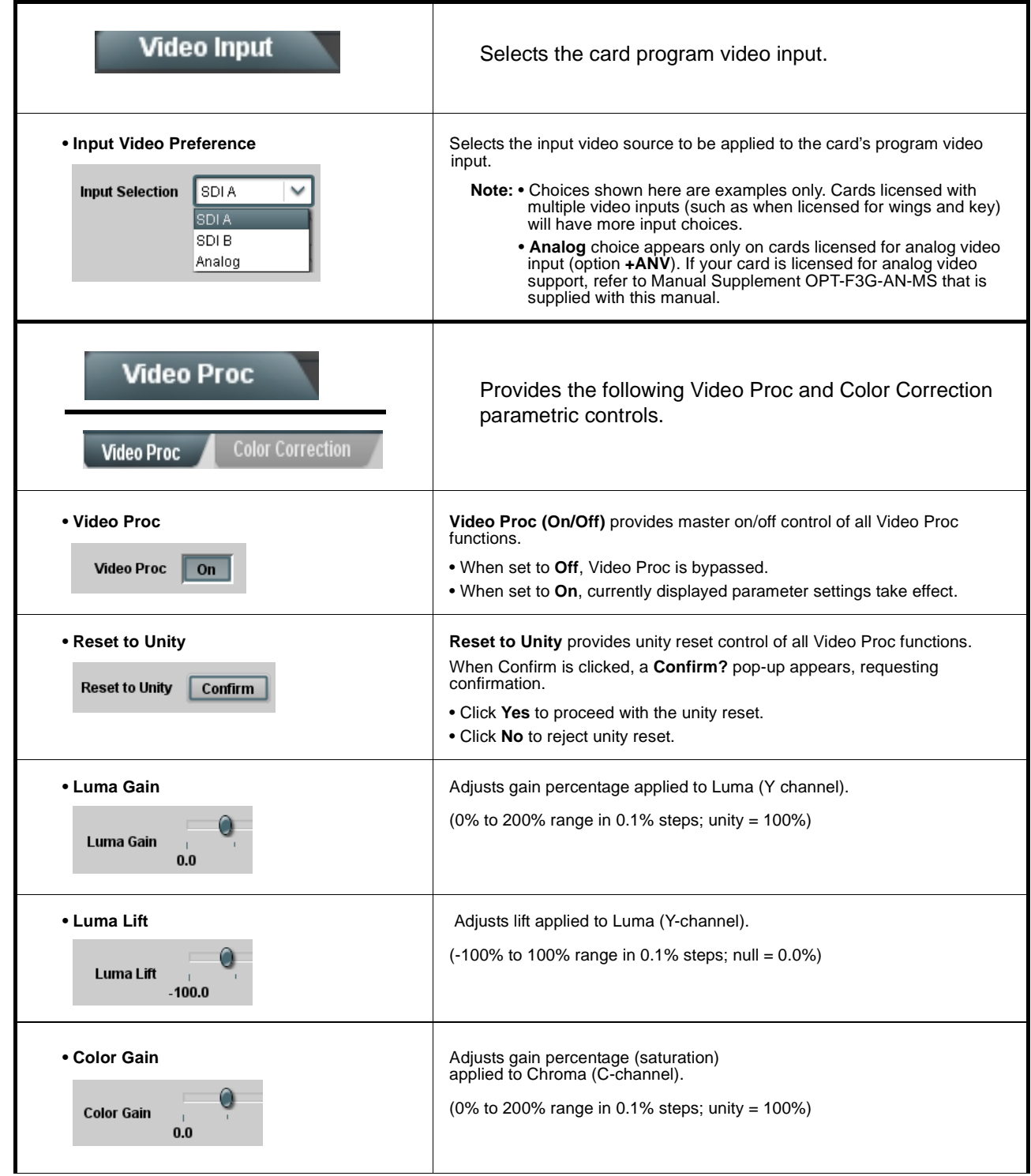

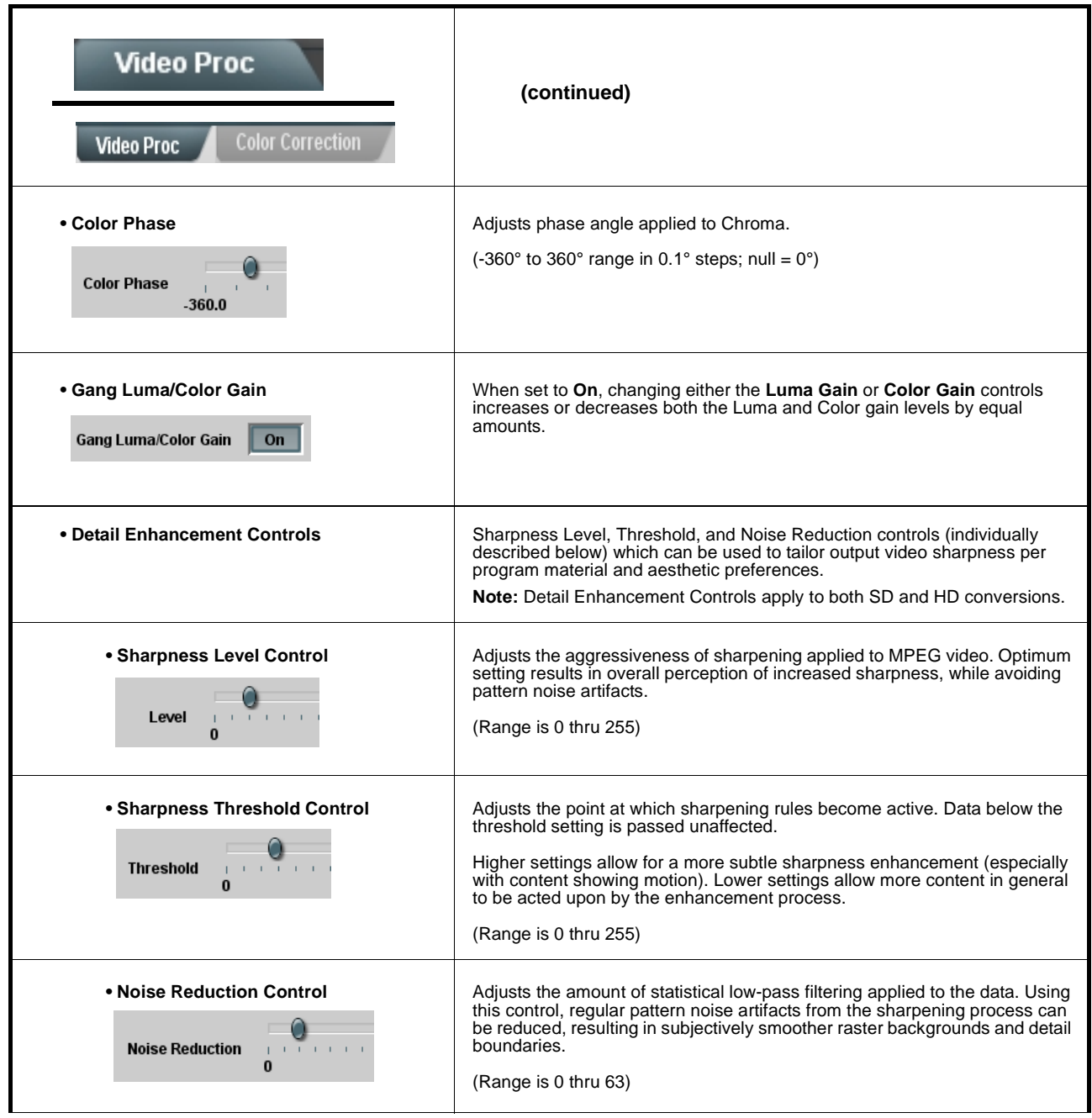

### **Table 3-2 9921-FS Function Menu List — continued**

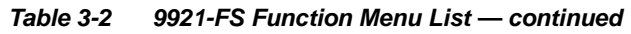

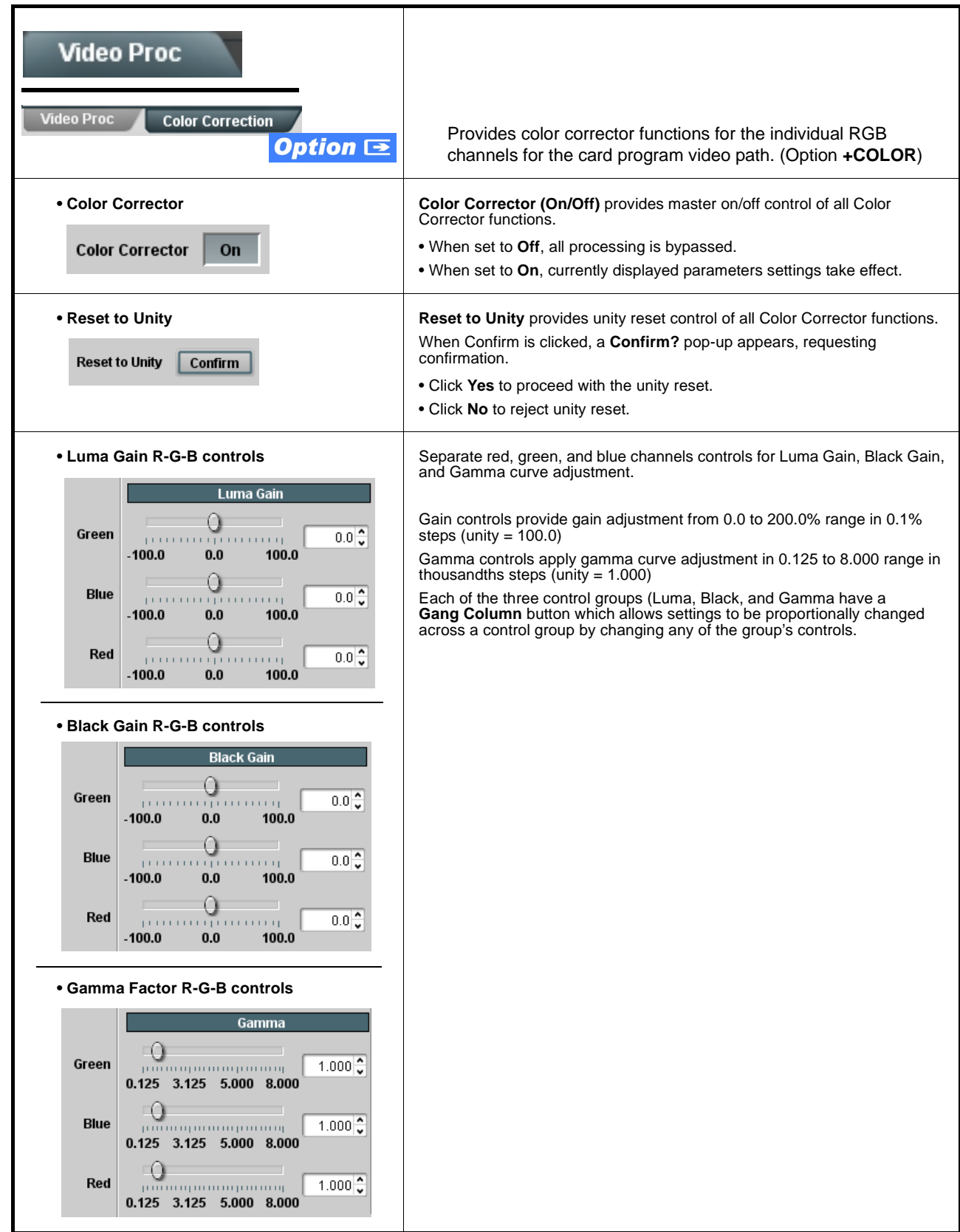

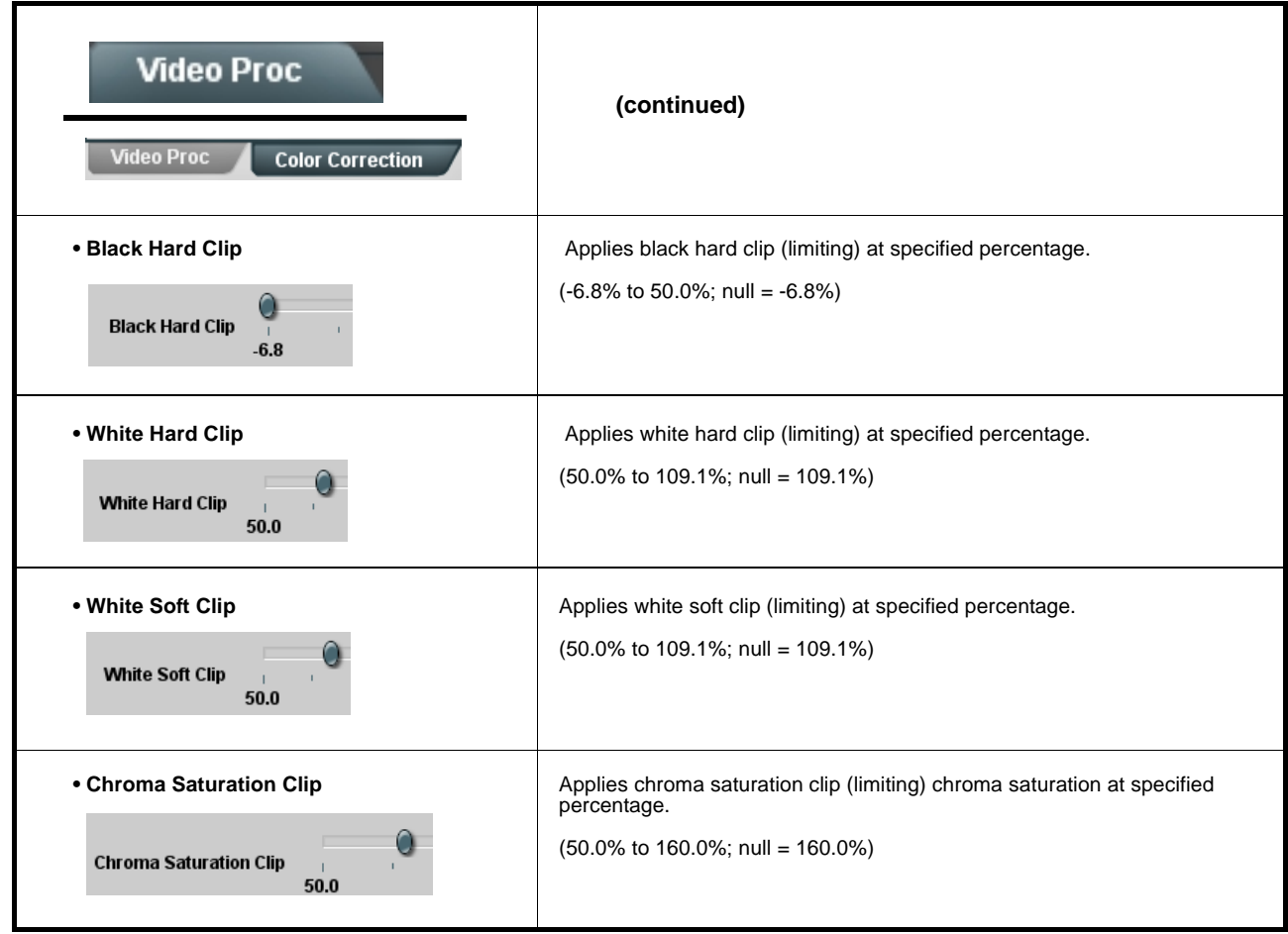

### **Table 3-2 9921-FS Function Menu List — continued**

<span id="page-68-0"></span>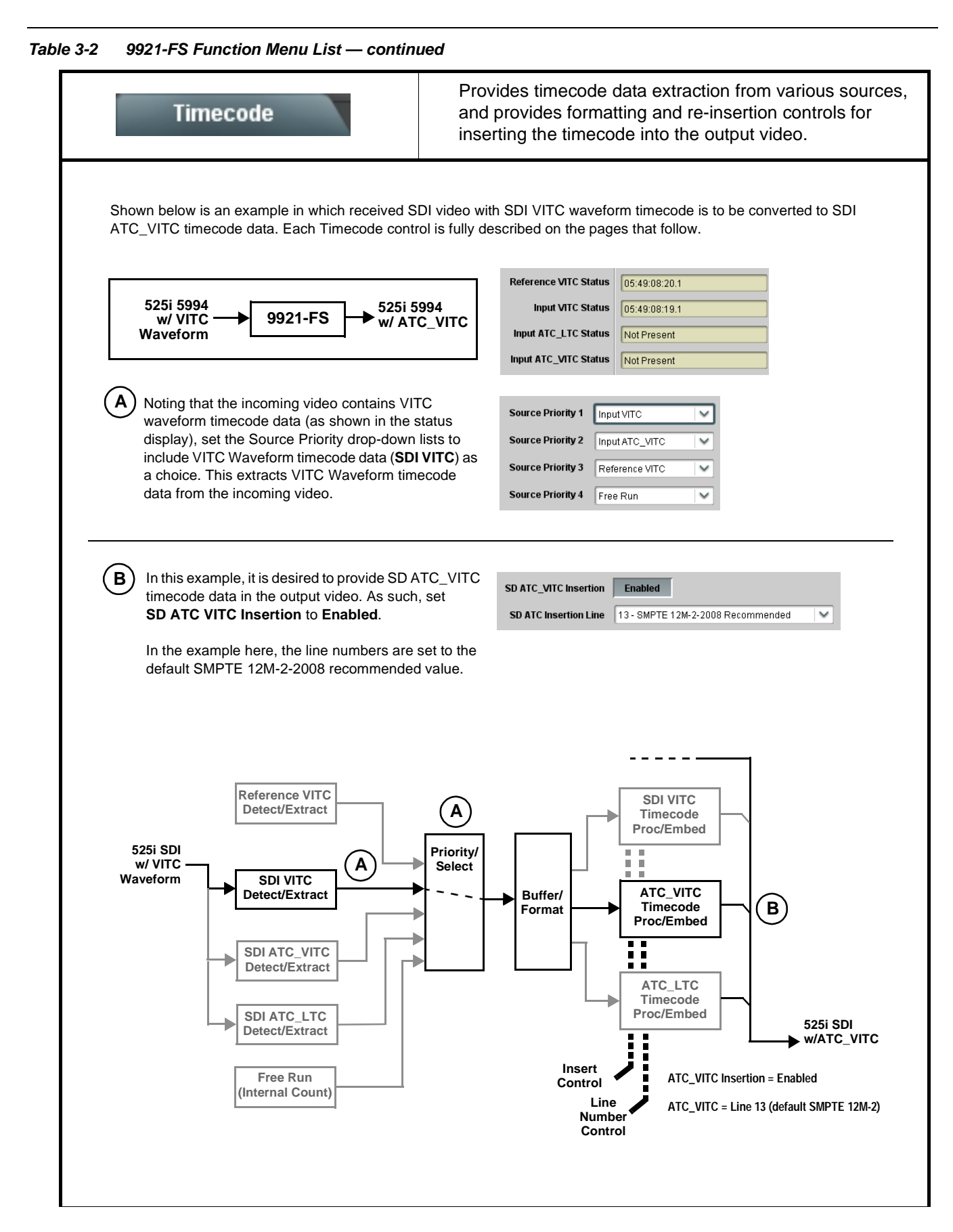

**Table 3-2 9921-FS Function Menu List — continued**

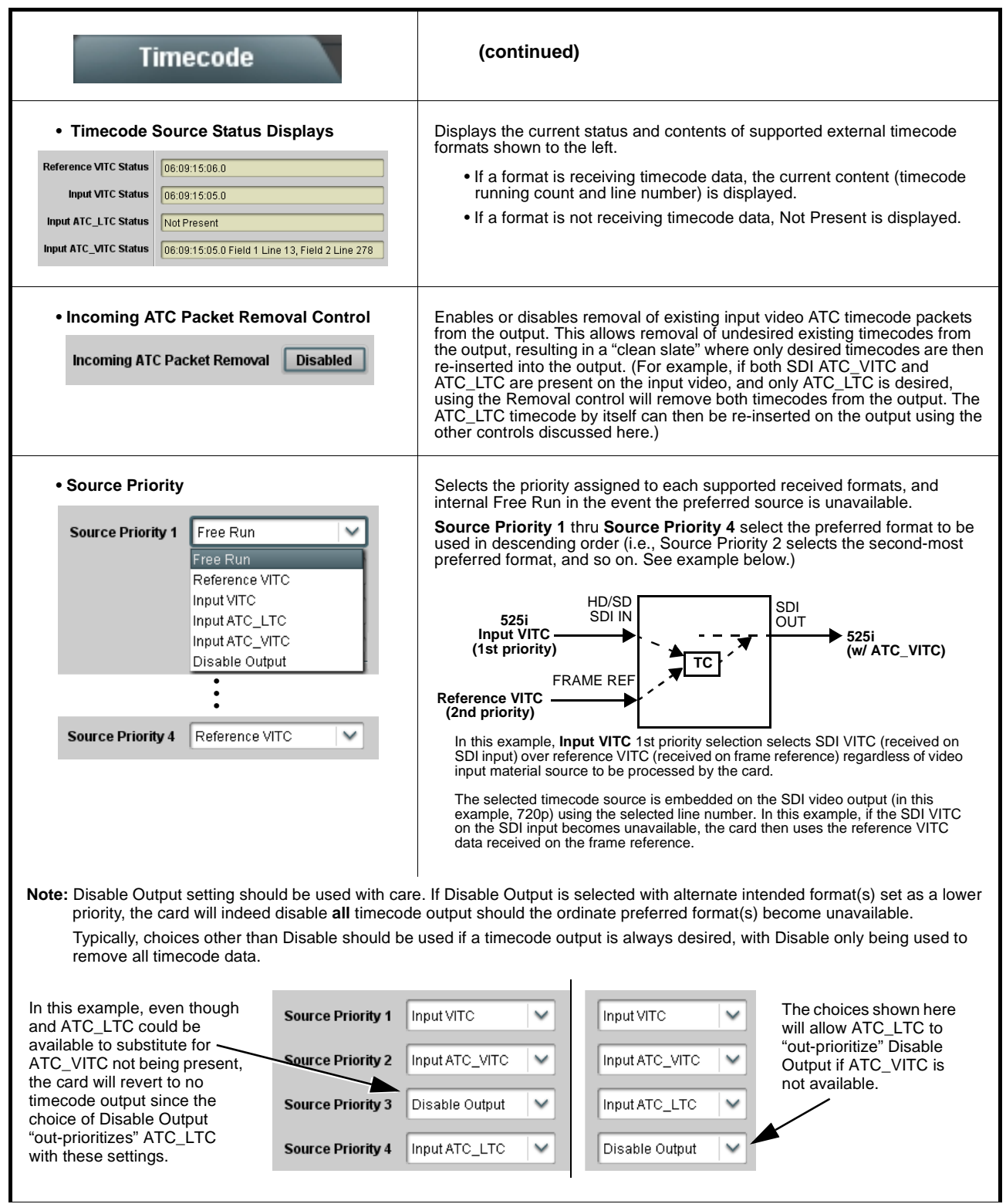

### **Table 3-2 9921-FS Function Menu List — continued**

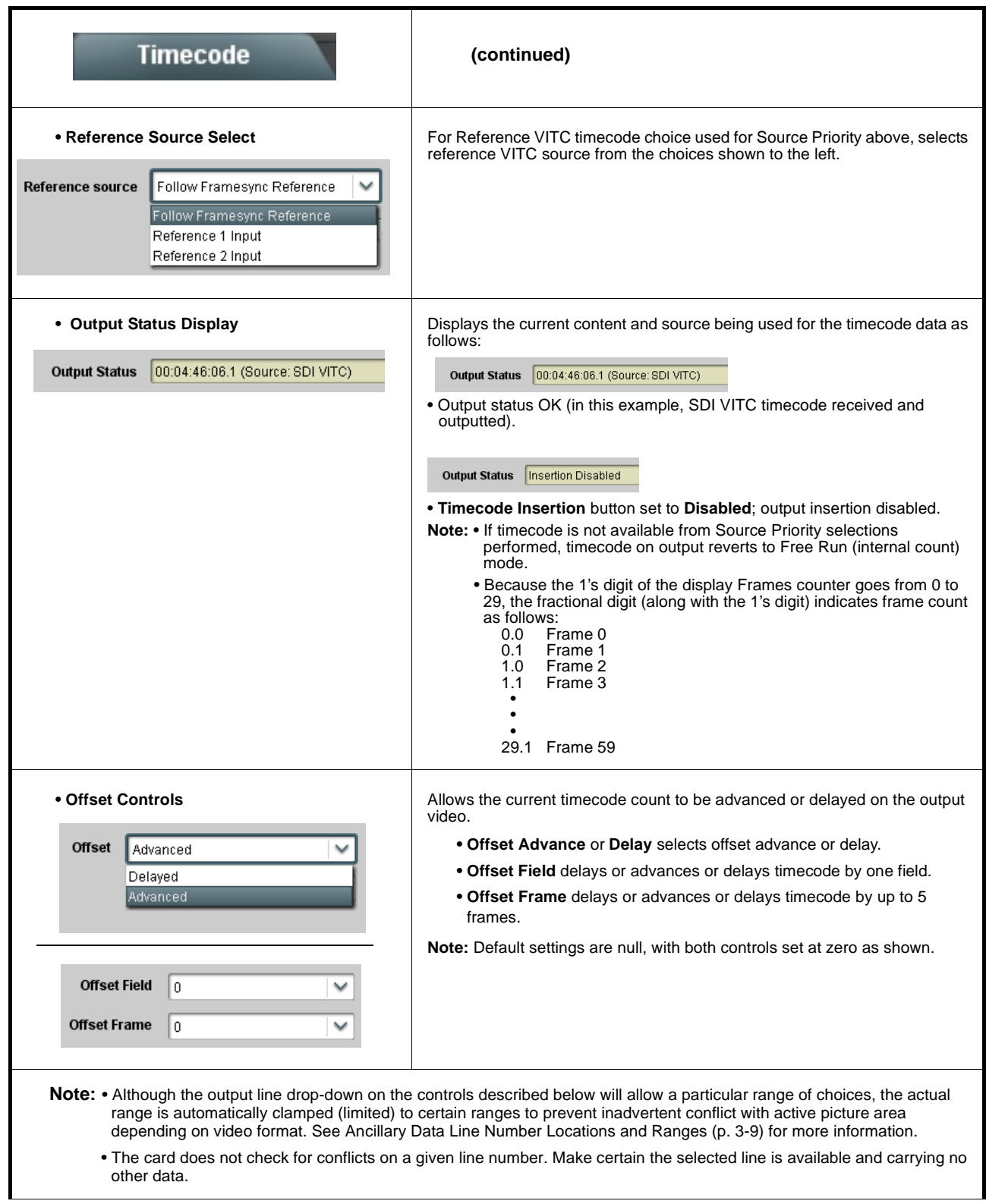

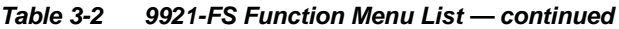

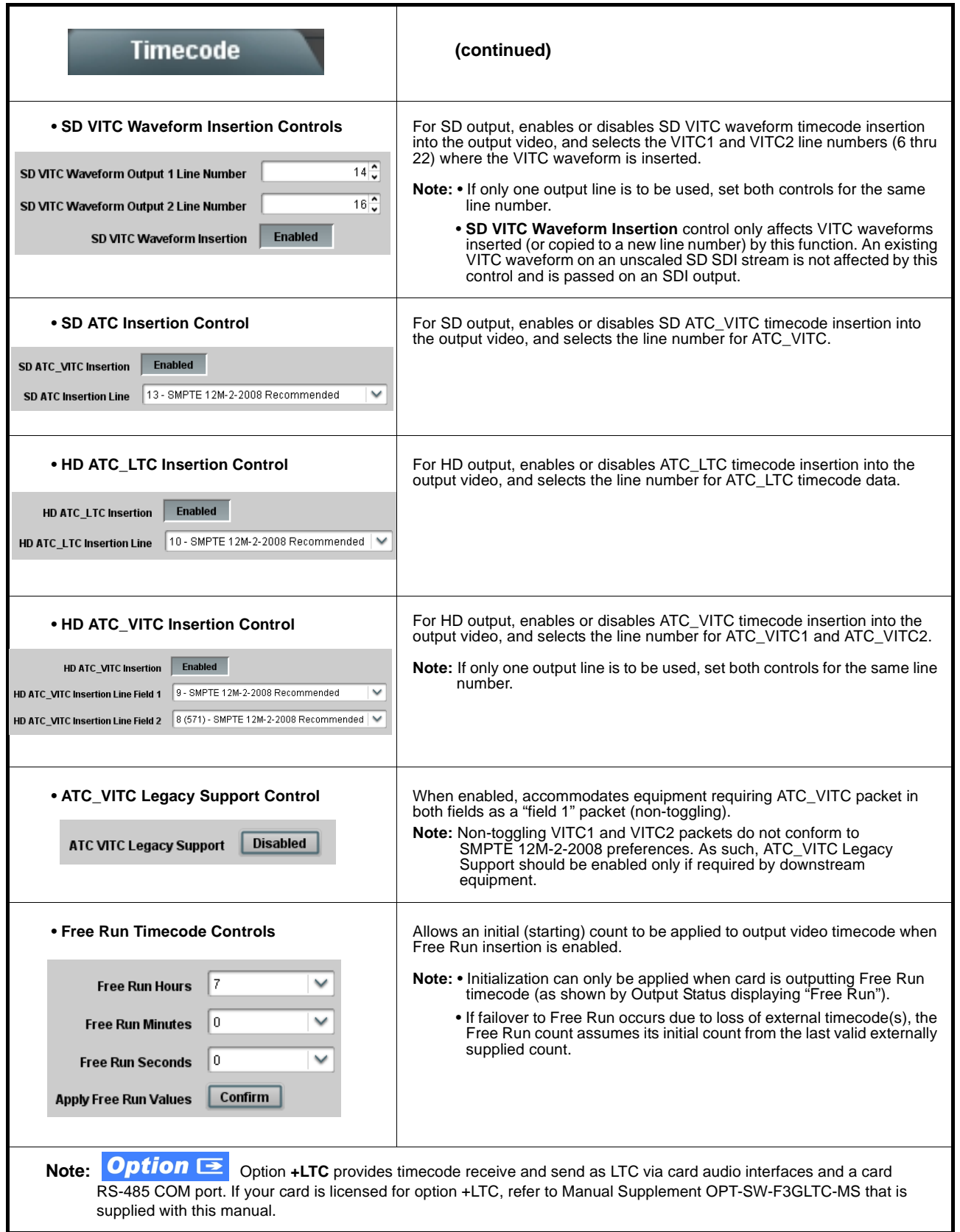
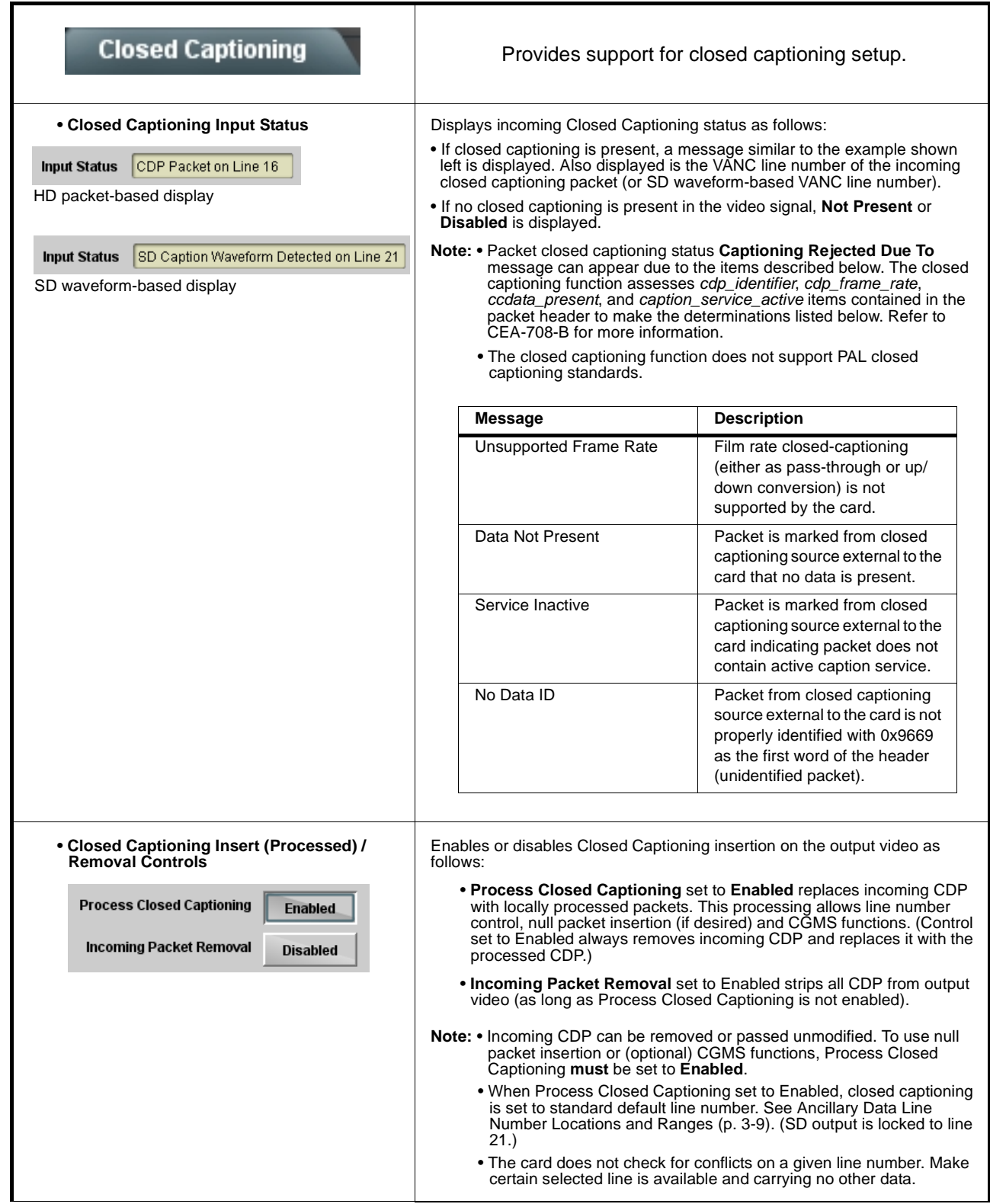

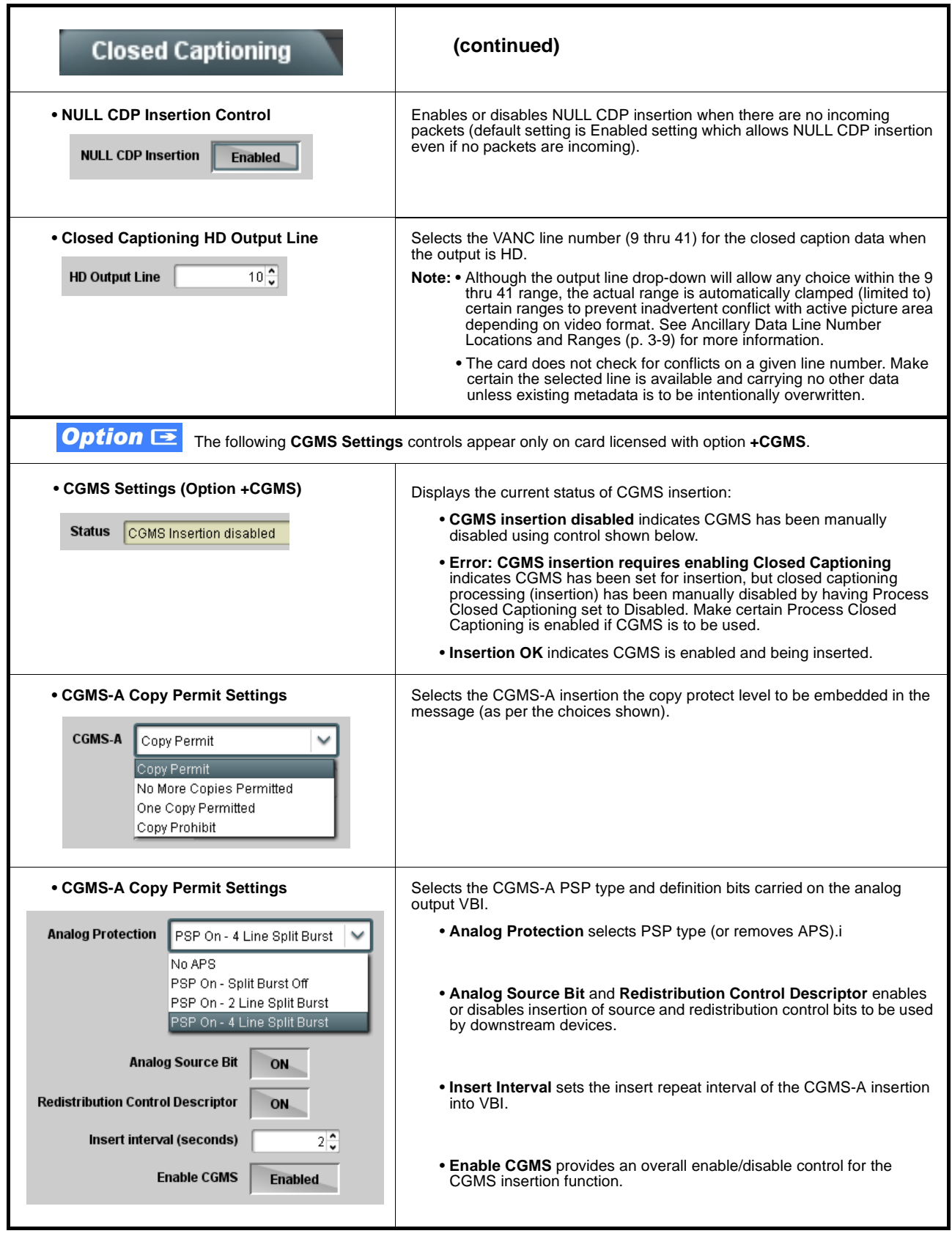

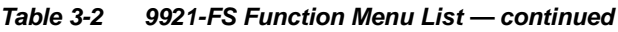

<span id="page-74-0"></span>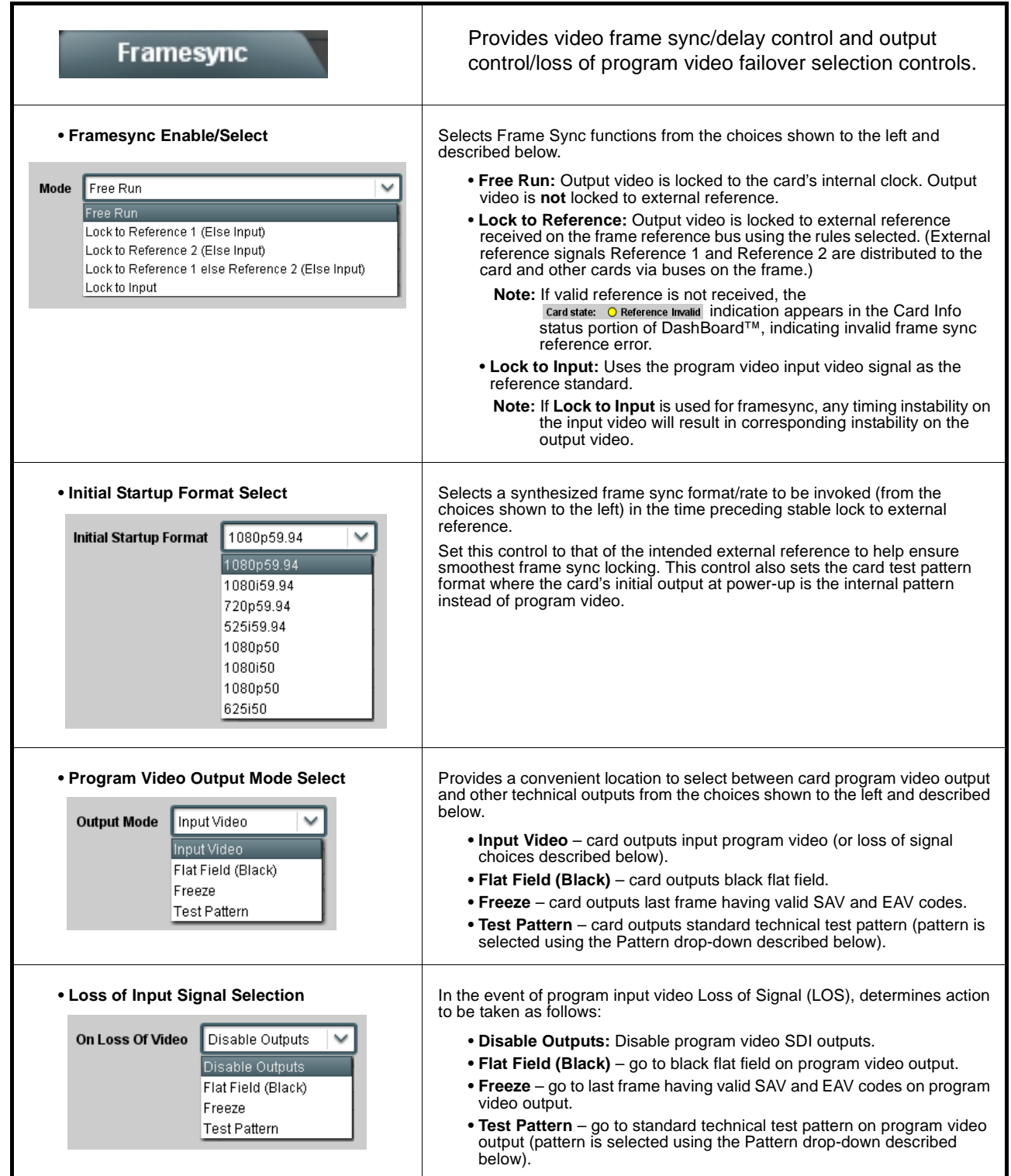

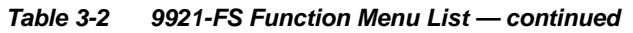

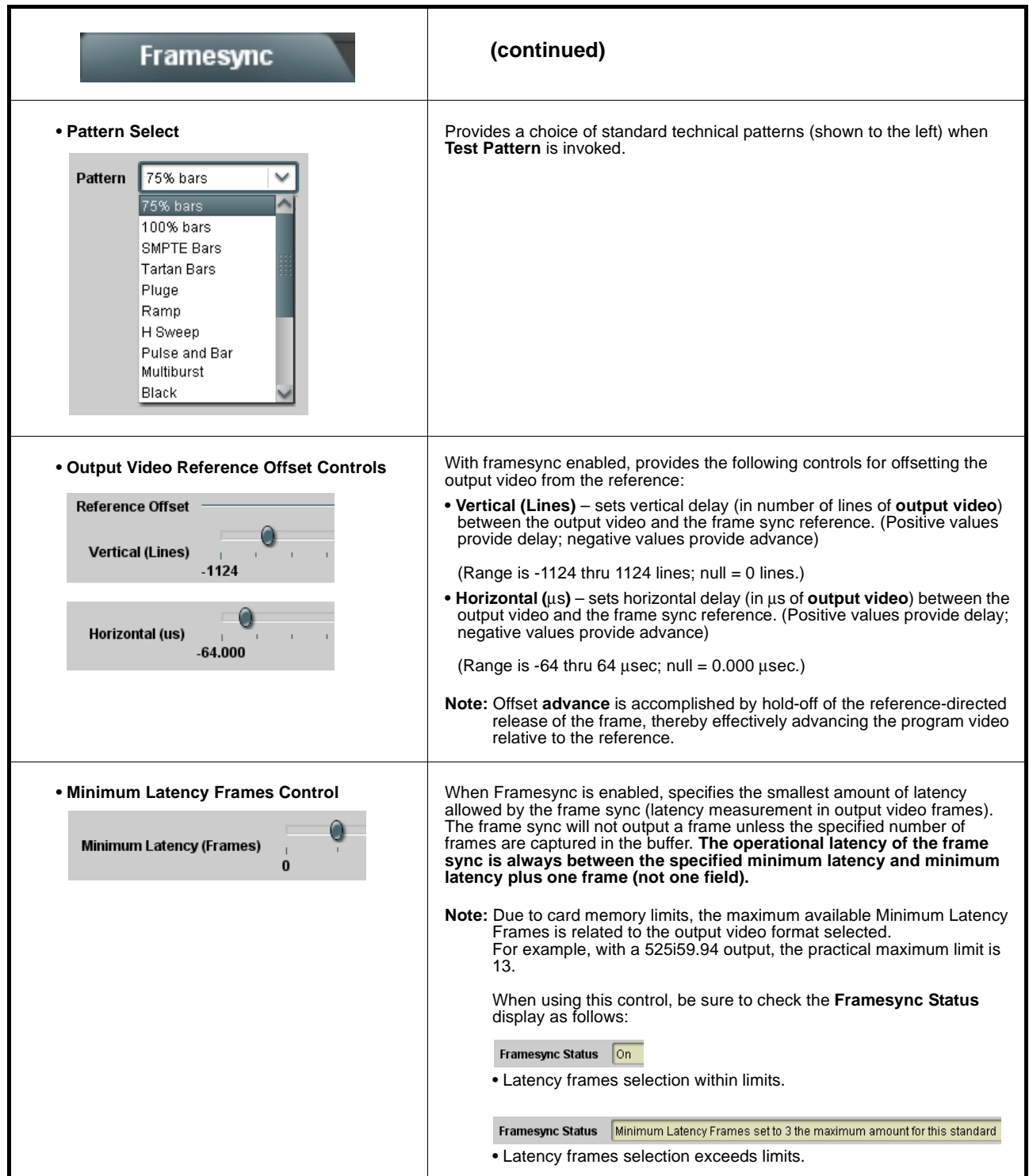

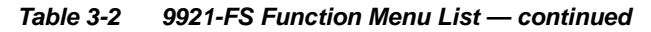

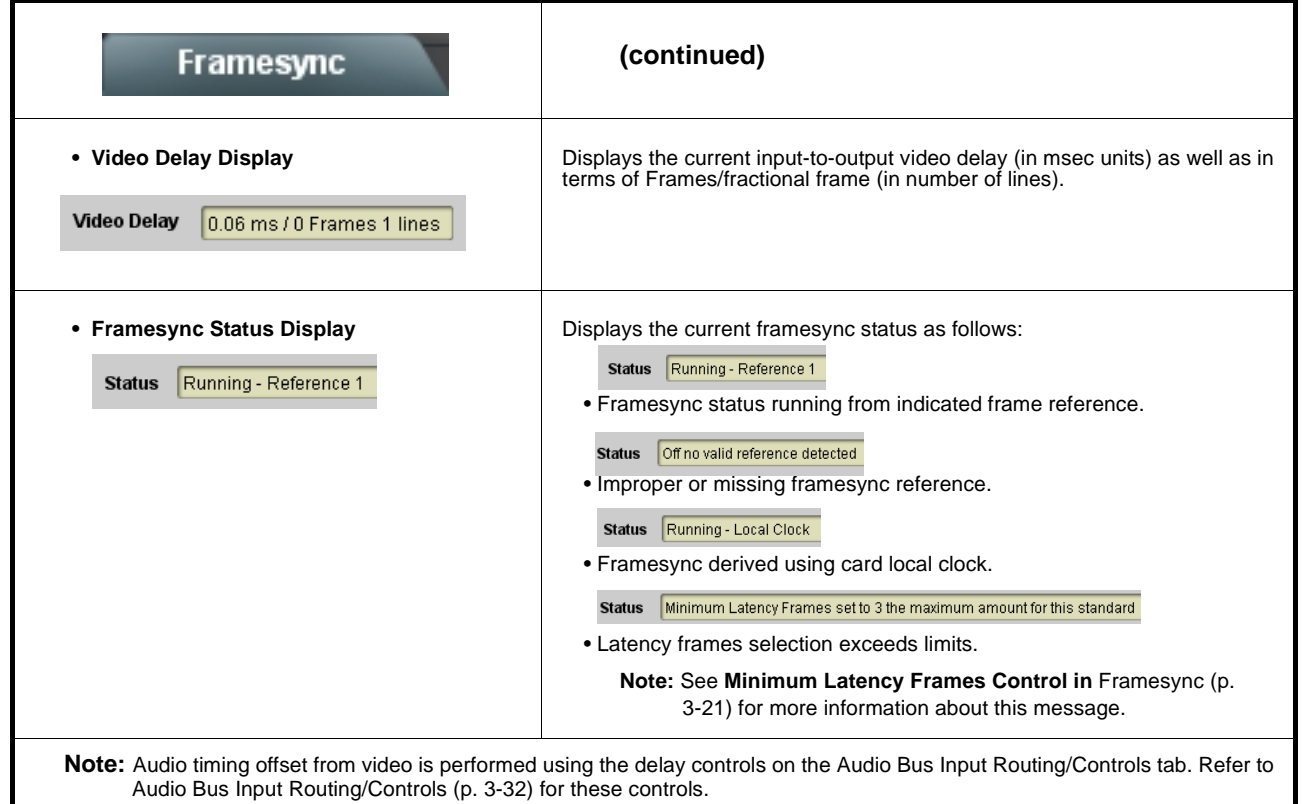

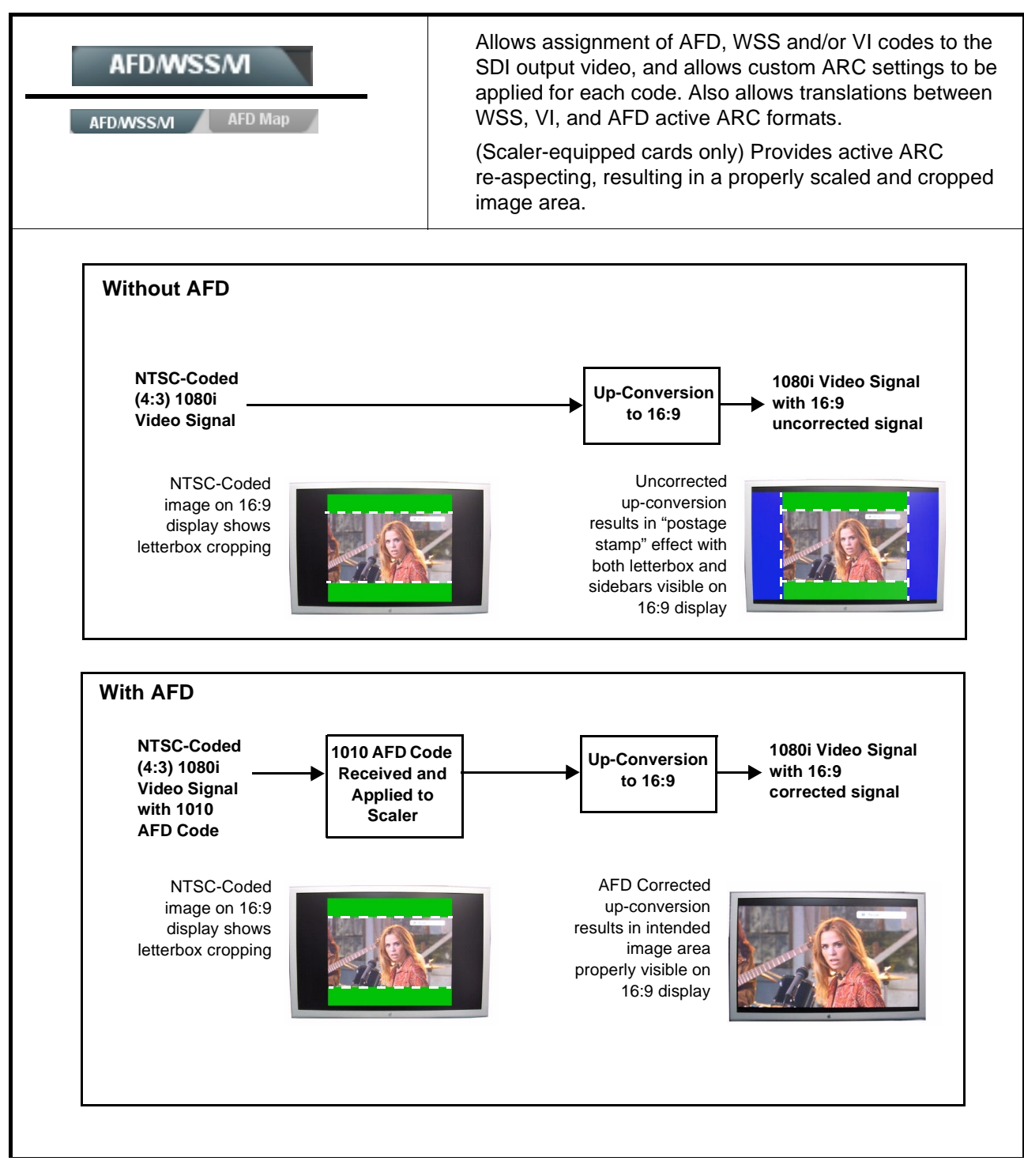

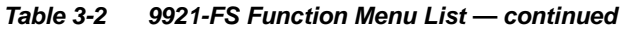

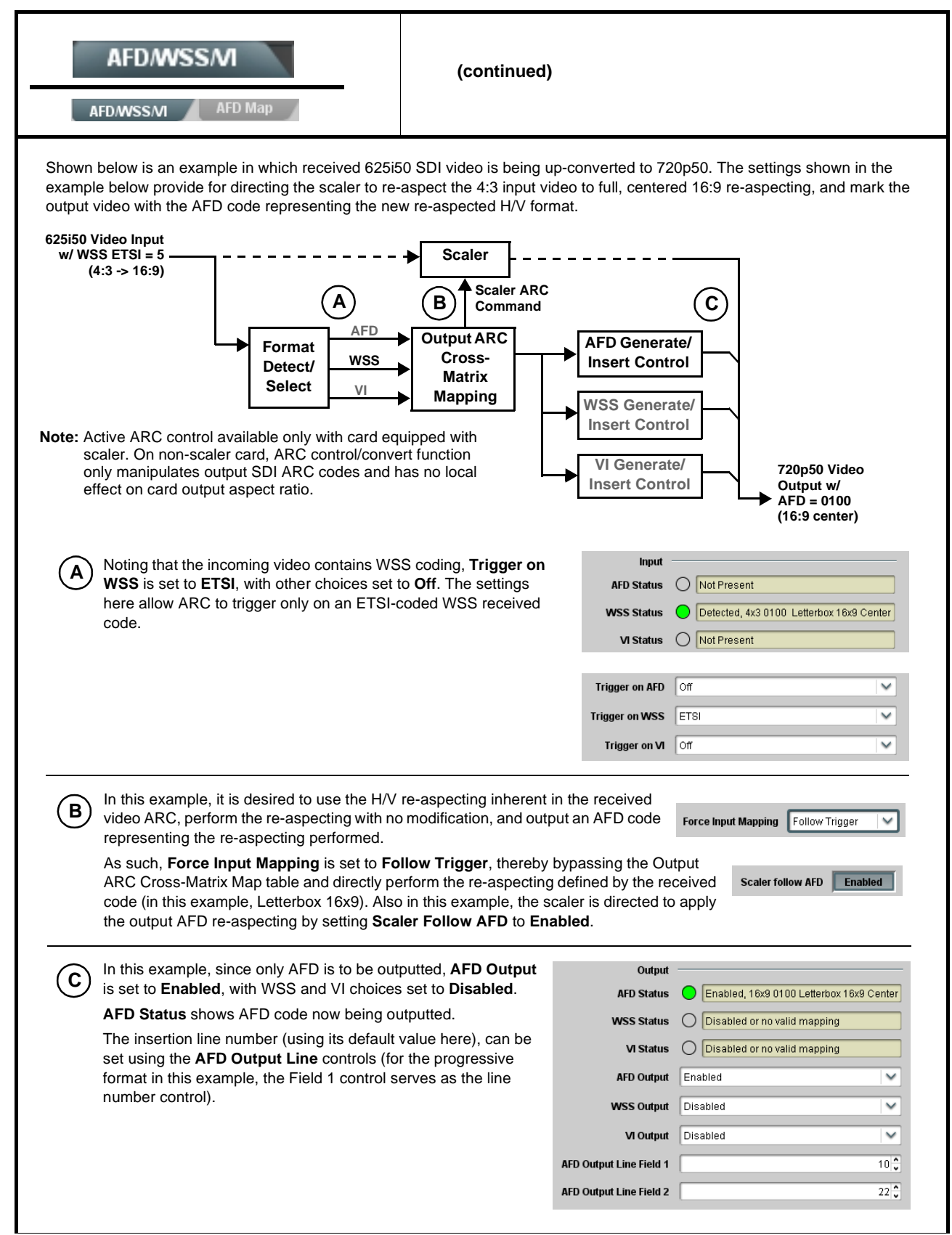

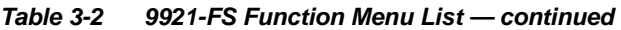

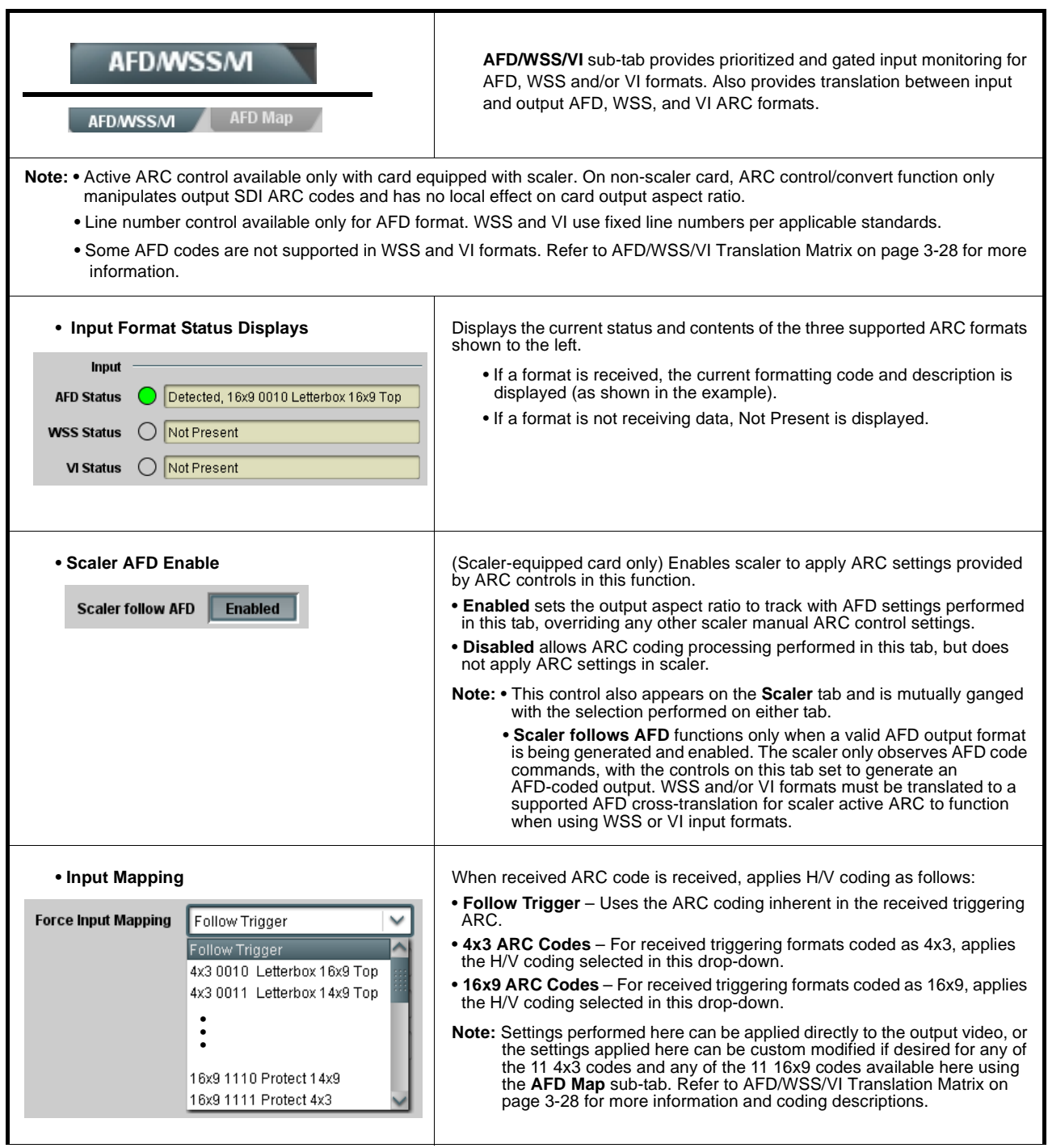

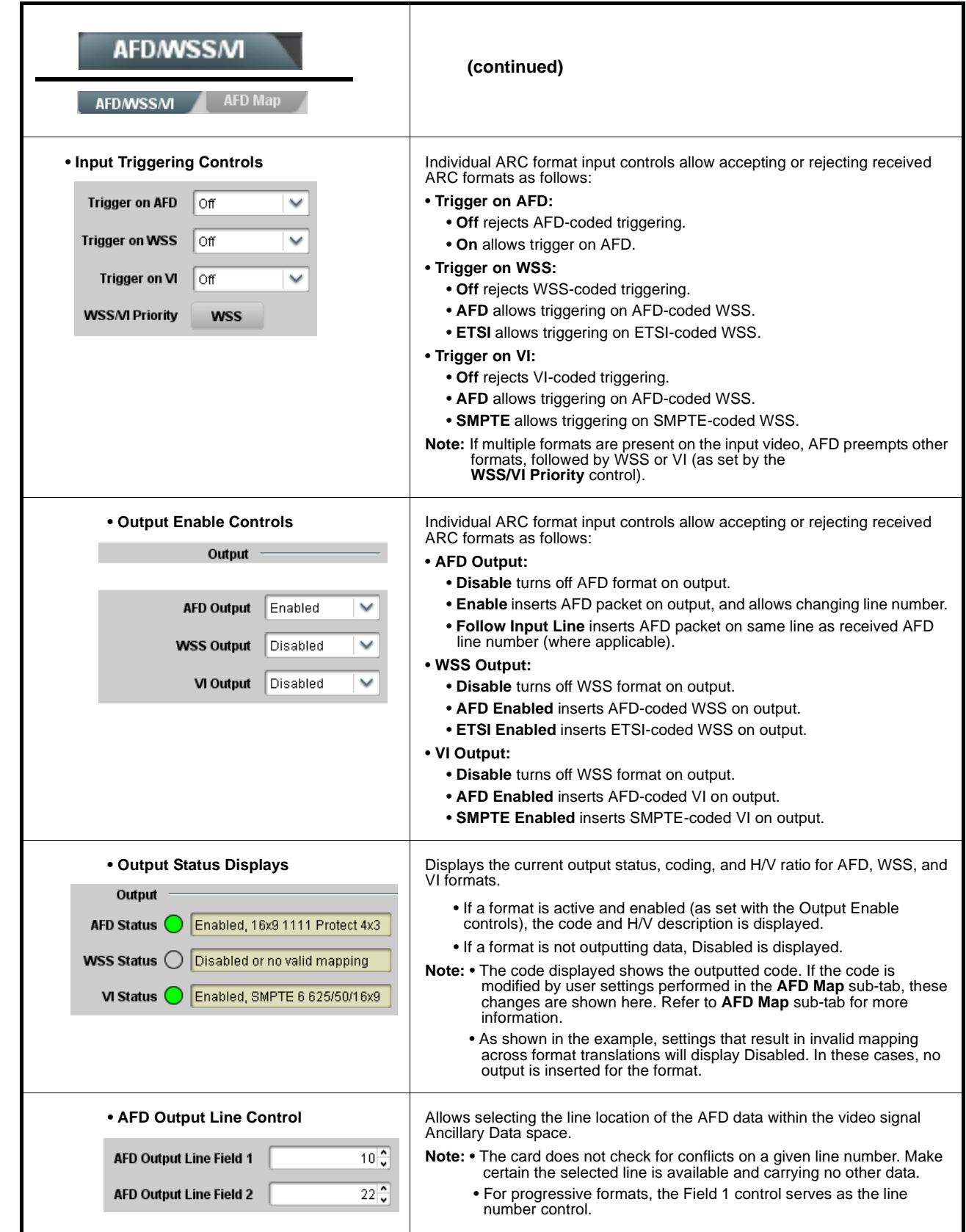

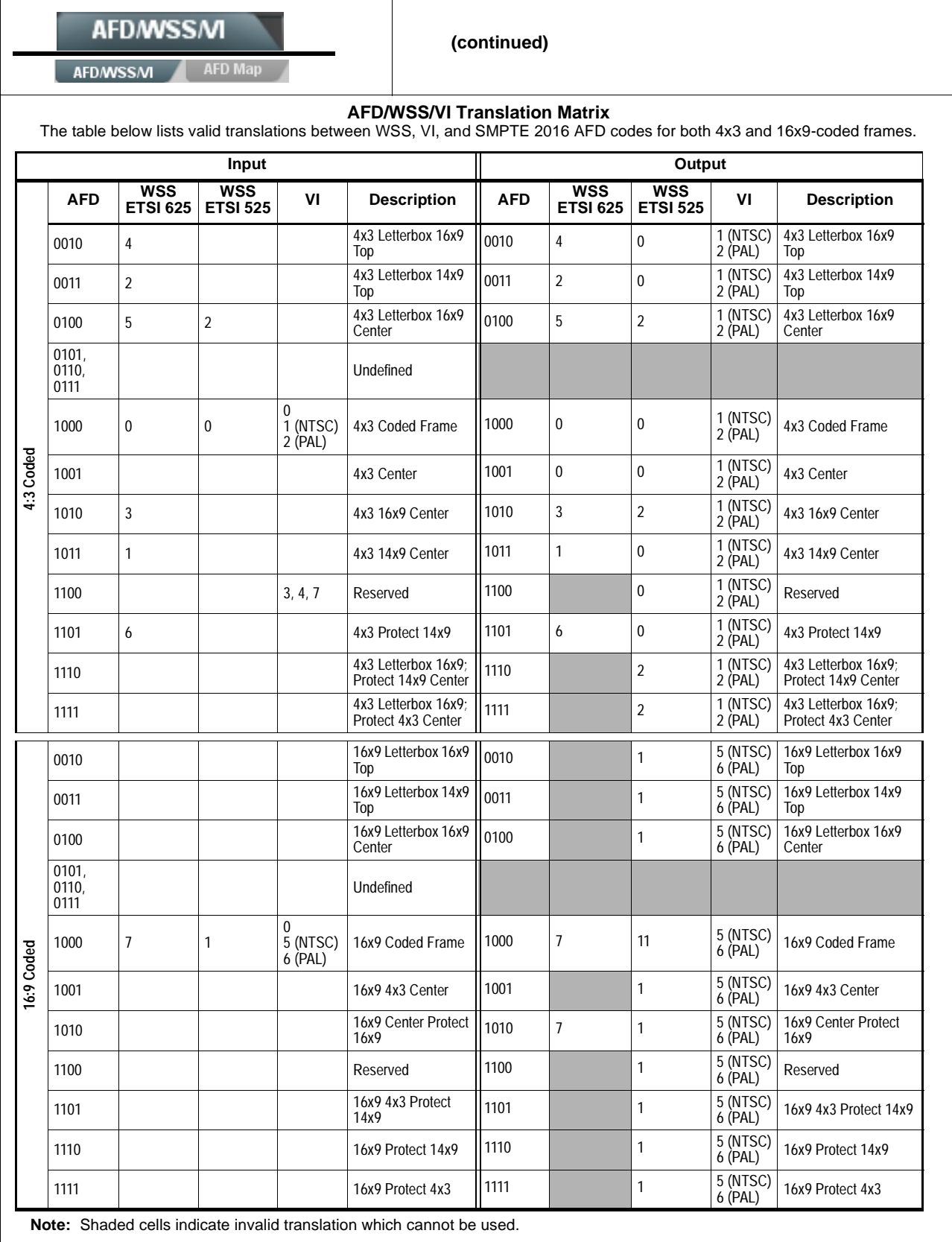

#### **Table 3-2 9921-FS Function Menu List — continued AFD Map** sub-tab allows bidirectionally re-aspecting from 4x3 frames **AFD/WSS/VI** to companion 16x9 frames, and allows customizing aspect ratio settings for the AFD codes (and the corresponding WSS and VI translation equivalents) supported by the card. **AFD/WSS/VI AFD Map**  $Input:4x3$ V Zoom(60-200) H Zoom(60-200) Pan **Tilt Output AFD Code**  $12.5\sqrt{2}$ 4x3 Letterbox 16x9 Top 0010  $100.0 \frac{2}{3}$  $100.0 \frac{1}{2}$  $0.0\frac{2}{3}$ 16x9 0010 Letterbox 16x9 Top v 4x3 Letterbox 14x9 Top 0011  $116.7<sup>2</sup>$ 100.0 승  $0.0<sup>2</sup>$  $7.1 \div$ 16x9 0011 Letterbox 14x9 Top v • • • 4x3 Letterbox 16x9 Protect 4x3 1111  $133.3<sup>o</sup>$  $100.0 0.0\frac{8}{9}$  $0.0\frac{2}{3}$ 16x9 1111 Protect 4x3  $\checkmark$ Input:16x9 V Zoom(60-200) H Zoom(60-200) Pan Tilt **Output AFD Code** 16x9 Letterbox 16x9 Top 0010  $75.0 100.0 0.0\frac{2}{3}$  $-12.5^\circ$ 4x3 0010 Letterbox 16x9 Top  $\overline{\phantom{0}}$ 16x9 Letterbox 14x9 Top 0011  $75.0 100.0 0.0\frac{2}{3}$  $-7.1<sup>o</sup>$ 4x3 0011 Letterbox 14x9 Top  $\checkmark$ • • • 16x9 Protect 4x3 1111  $100.0 133.0 0.0<sup>2</sup>$  $0.0$   $\frac{6}{3}$  4x3 1111 Letterbox 16x9 Protect 4x3  $\checkmark$ Separate control groups for 4x3 and 16x9 coded input frames allow custom ARC (as well as pan/tilt) for various coded frames. • By default, each row is set for its companion re-aspected output, along with output AFD code for the companion output (i.e., 4x3 frames get re-aspected to a companion 16x9 re-aspecting and AFD code, and similarly 16x9 frames get re-aspected to a companion 4x3 re-aspecting and AFD code). In this example, default settings provide the scaling and tilt factors to convert a 16x9-coded 0010 frame to its companion 4x3 0010 Letterbox 16x9 Top frame. Input:16x9  $V$  Zoom(60-200) H Zoom(60-200) **Output AFD Code** Pan Tilt 16x9 Letterbox 16x9 Top 0010  $75.0\frac{2}{9}$  $100.0\frac{2}{9}$  $0.0<sup>2</sup>$ -12.5 4x3 0010 Letterbox 16x9 Top Scaling and Pan/Tilt factors The AFD coding effect the re-aspecting and representing the applied position offset here that result in re-aspecting is applied to the a 4x3 0010 Letterbox 16x9 Top output video.image when these defaults are applied. • On cards **with** a scaler, when the scaler is set to **Scaler follow AFD** any V, H, pan, or tilt custom changes made here are directly applied to the output video. • On cards **without** a scaler, only the Output AFD Code column appears (these cards can only mark the output signal with an AFD code, and do not perform any re-aspecting).

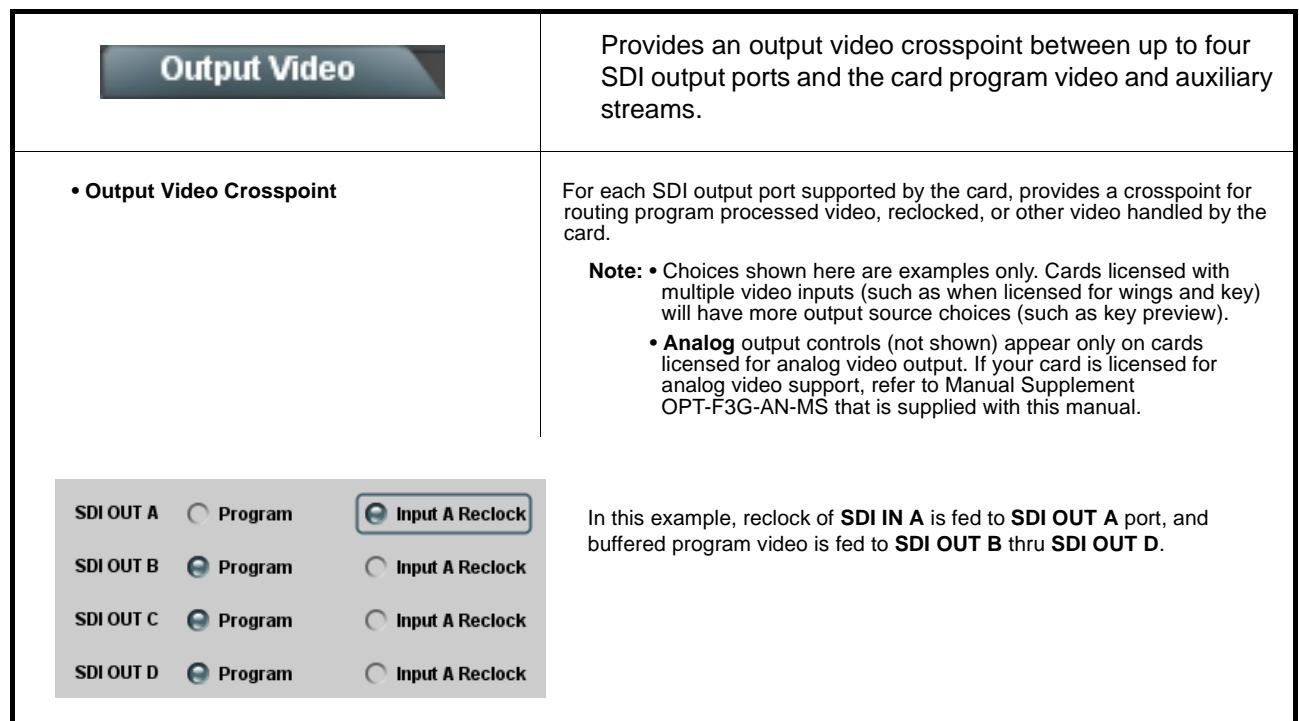

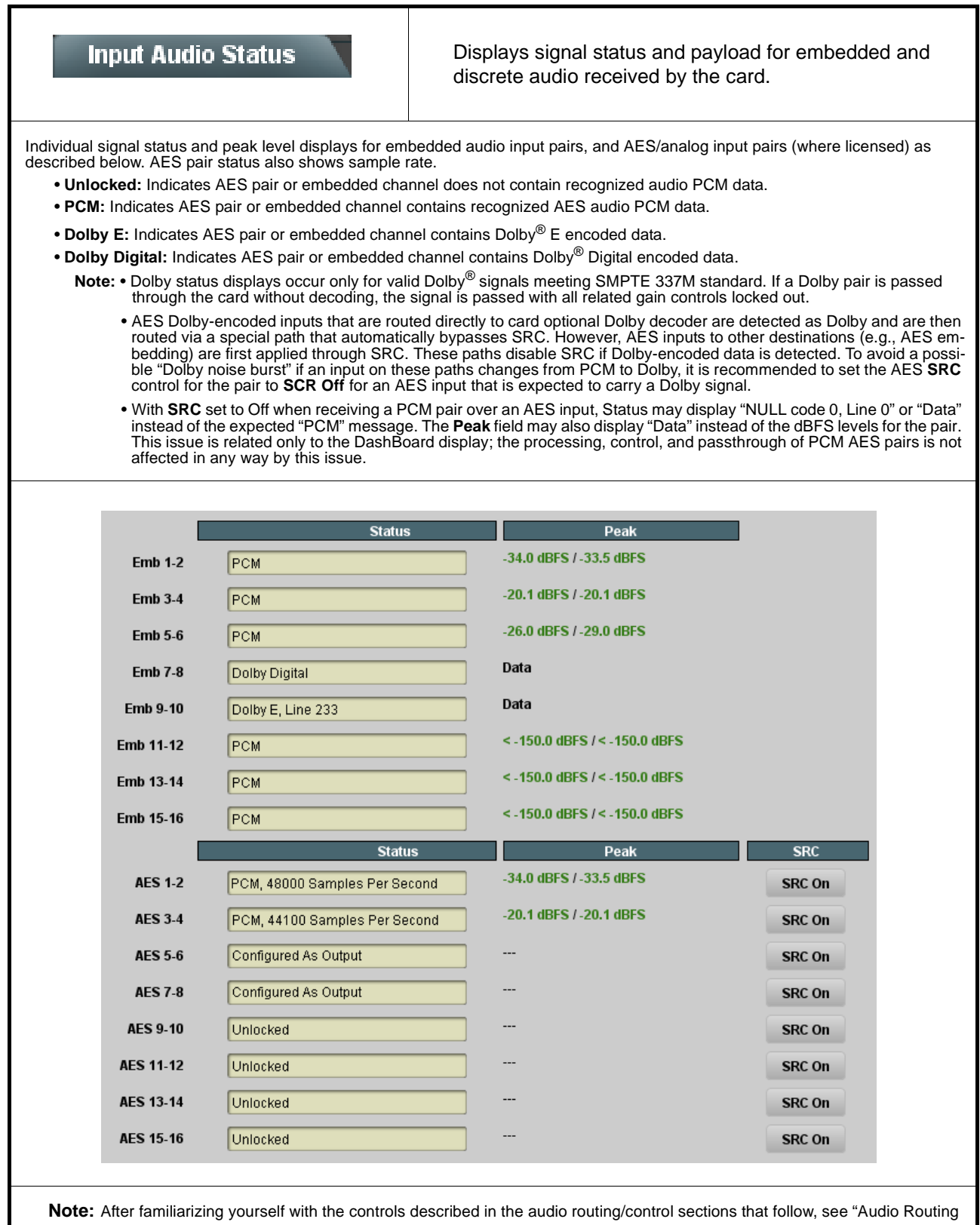

[with GPI Control Example](#page-111-0)" (p. 3-[58\)](#page-111-0) for a comprehensive example using these controls for multi-source audio routing.

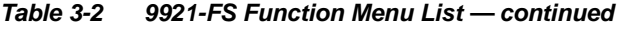

<span id="page-85-0"></span>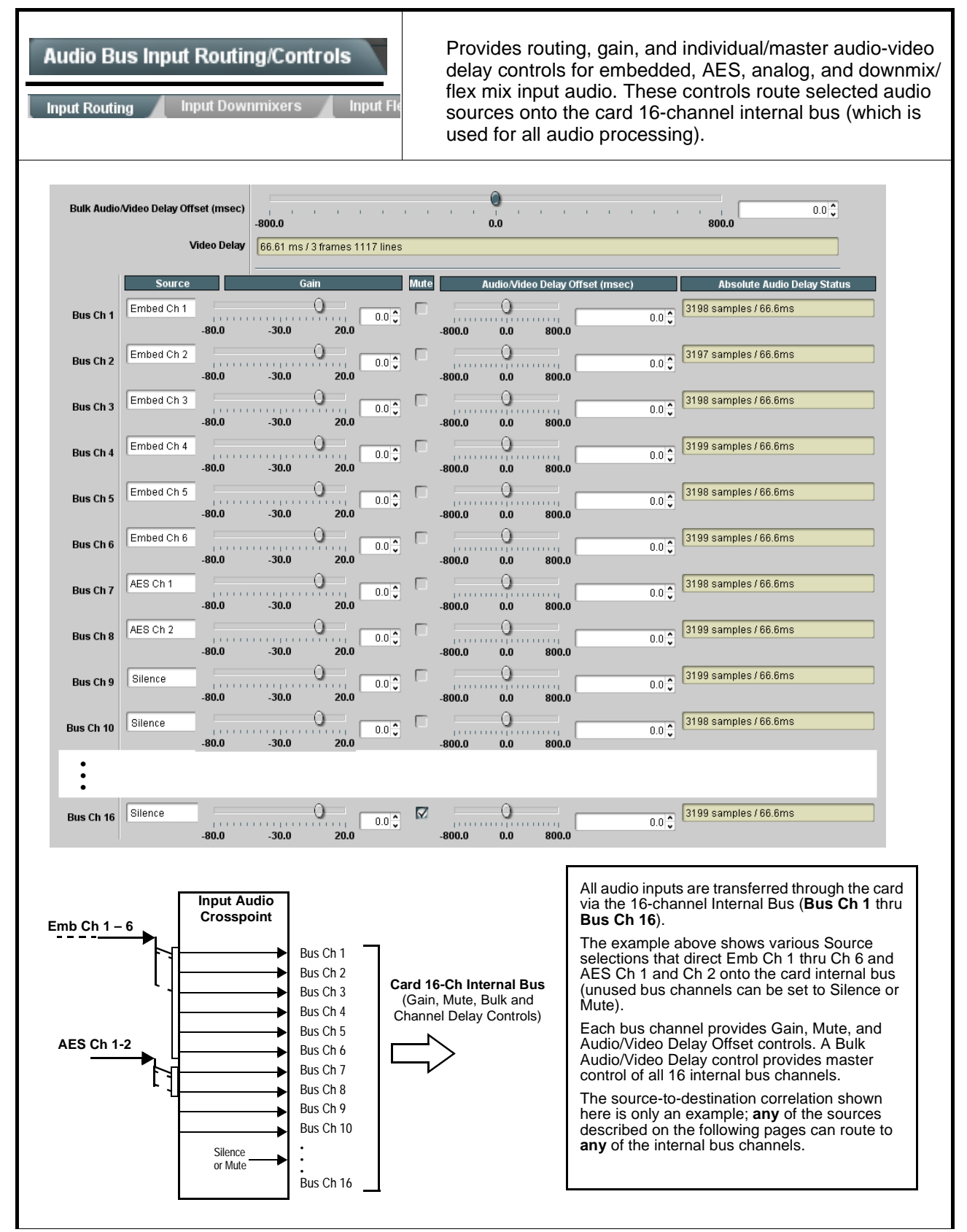

#### **Table 3-2 9921-FS Function Menu List — continued Audio Bus Input Routing/Controls (continued) Input Routing Input Downmixers Input F Note:** • Default factory preset routing routes embedded Ch 1 thru Ch 16 to bus channels Bus Ch 1 thru Bus Ch 16. • **Bus Ch 2** thru **Bus Ch 16** have controls identical to the controls described here for **Bus Ch 1**. Therefore, only the **Bus Ch 1** controls are shown here. • For each bus channel, its source should be considered and appropriately set. Unused bus channels should be set to the **Silence** selection. • **Bus Channel Source Liet is a source** Using the **Source** drop-down list, selects the audio input source to be directed to the corresponding bus channel from the choices described below. Source Embed Ch 1 **Bus Ch 1 • Embedded Ch 1 thru Ch 16 as Source Embed Ch 1** thru **Embed Ch 16** range in Source drop-down list routes an embedded channel (Ch 1 thru Ch 16) to be the source for the selected destination bus channel. Source (In this example, Embed Ch 1 (embedded Ch 1) is the source for destination Bus Ch 1) Emhed Ch 1 v Bus Ch 1 Ä Embed Ch 1 • • Embed Ch 16 • AES Ch 1 thru AES Ch 16 as Source | AES Ch 1 thru AES Ch 16 range in Source drop-down list routes an AES channel (Ch 1 thru Ch 16) to be the source for the selected destination bus channel. **Source** (In this example, AES Ch 1 is the source for destination Bus Ch 1) AES Ch 1 v **Bus Ch 1** AFS Ch 1 **Note:** • AES inputs are only available on card equipped with option +AES • (AES audio I/O). • AES Ch 16 • AES port connectors (channel pairs) on the card rear module are set as either Input or Output using the **AES Port Direction** control on the [Output Audio Routing/Controls](#page-95-0) DashBoard tab. Make certain an AES channel pair is not being used an output before assigning it **Option**  $\equiv$ as a source here. (Refer to [Output Audio Routing/Controls](#page-95-0) (p. 3[-42\)](#page-95-0) for more information.) • Analog Ch 1 thru Ch 8 as Source | Analog Ch 1 thru Analog Ch 8 range in Source drop-down list routes an analog channel (Ch 1 thru Ch 8) to be the source for the selected destination bus channel. **Source** (In this example, Analog Ch 1 is the source for destination Bus Ch 1) Analog Ch 1  $\checkmark$ Bus Ch 1 Analog Ch 1 **Note:** • Analog audio inputs are only available on card equipped with option +ANAIO, +ANAVI, or +ANAVO (analog audio I/O). • Analog Ch 8 • Analog audio connectors on the card rear module are set as either Input or Output using the AN-AUD I/O (1-8) Mode Switches, located on the 9921-FS analog audio piggyback PCB. Make certain an analog channel is not being used an output before assigning it **Option**  $\equiv$ as a source here. (Refer to [Setting I/O Switches for Analog Audio](#page-36-0)  [\(1-8\) Ports](#page-36-0) (p. 2-[1](#page-36-0)) for more information.)

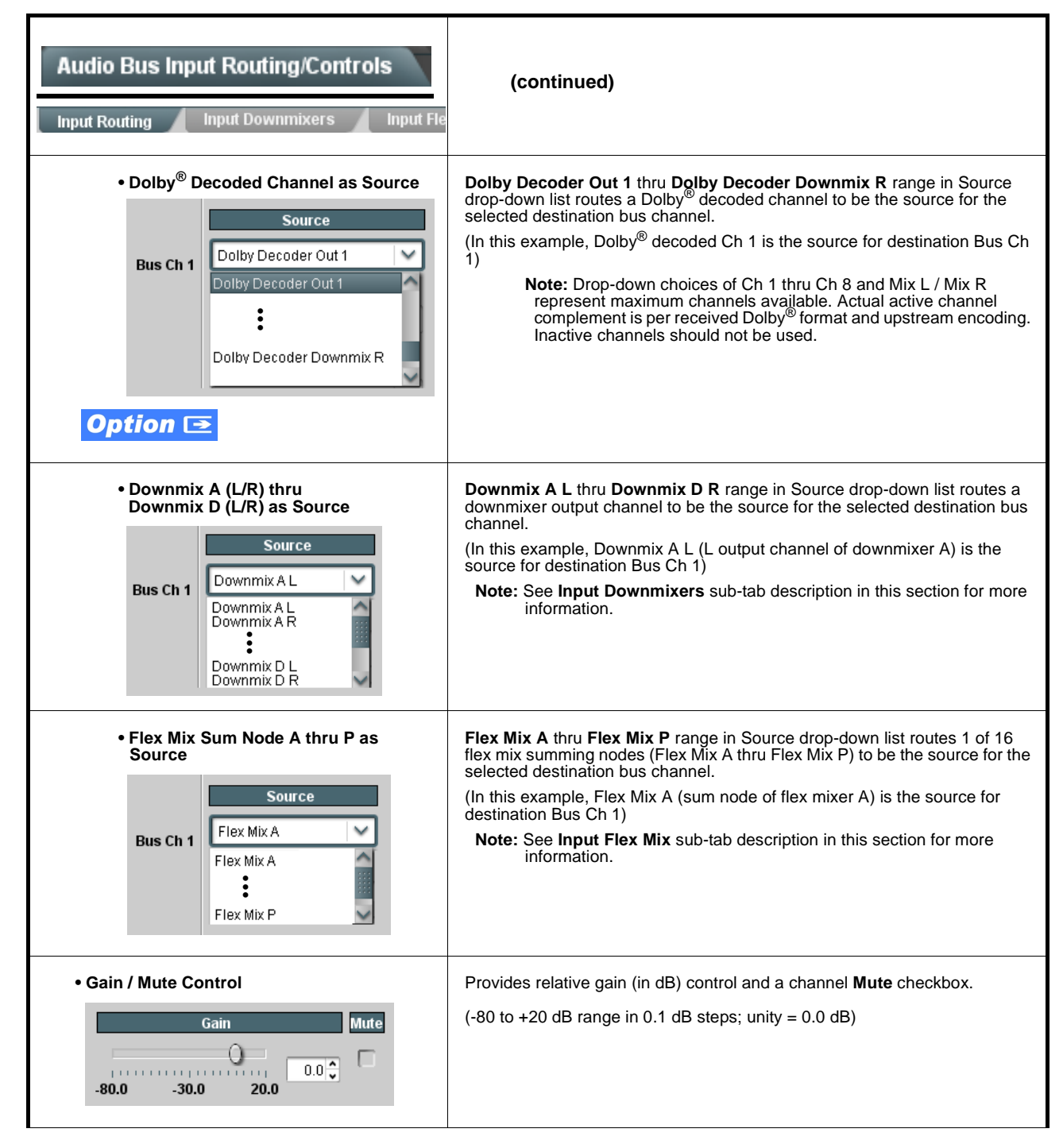

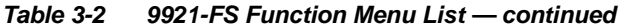

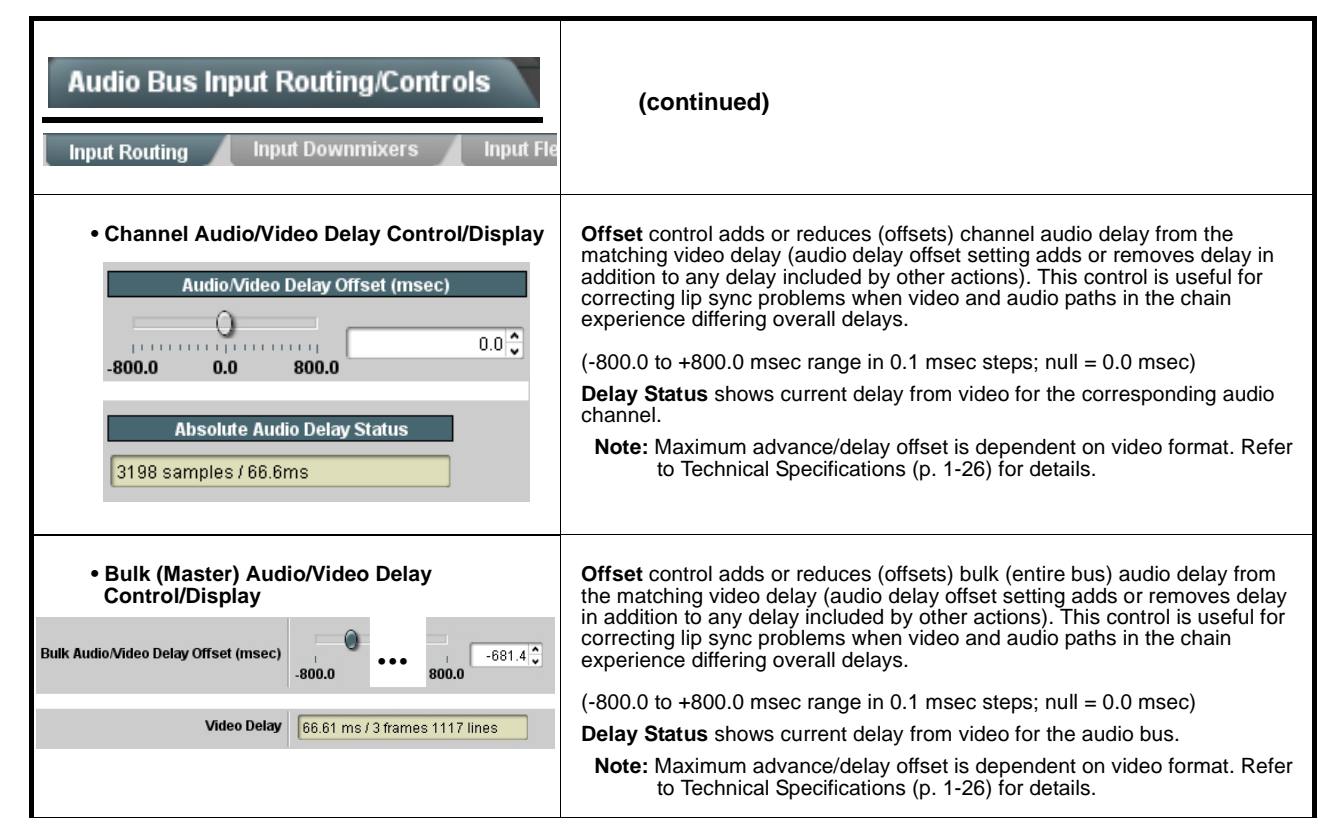

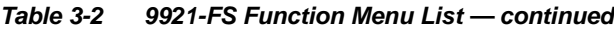

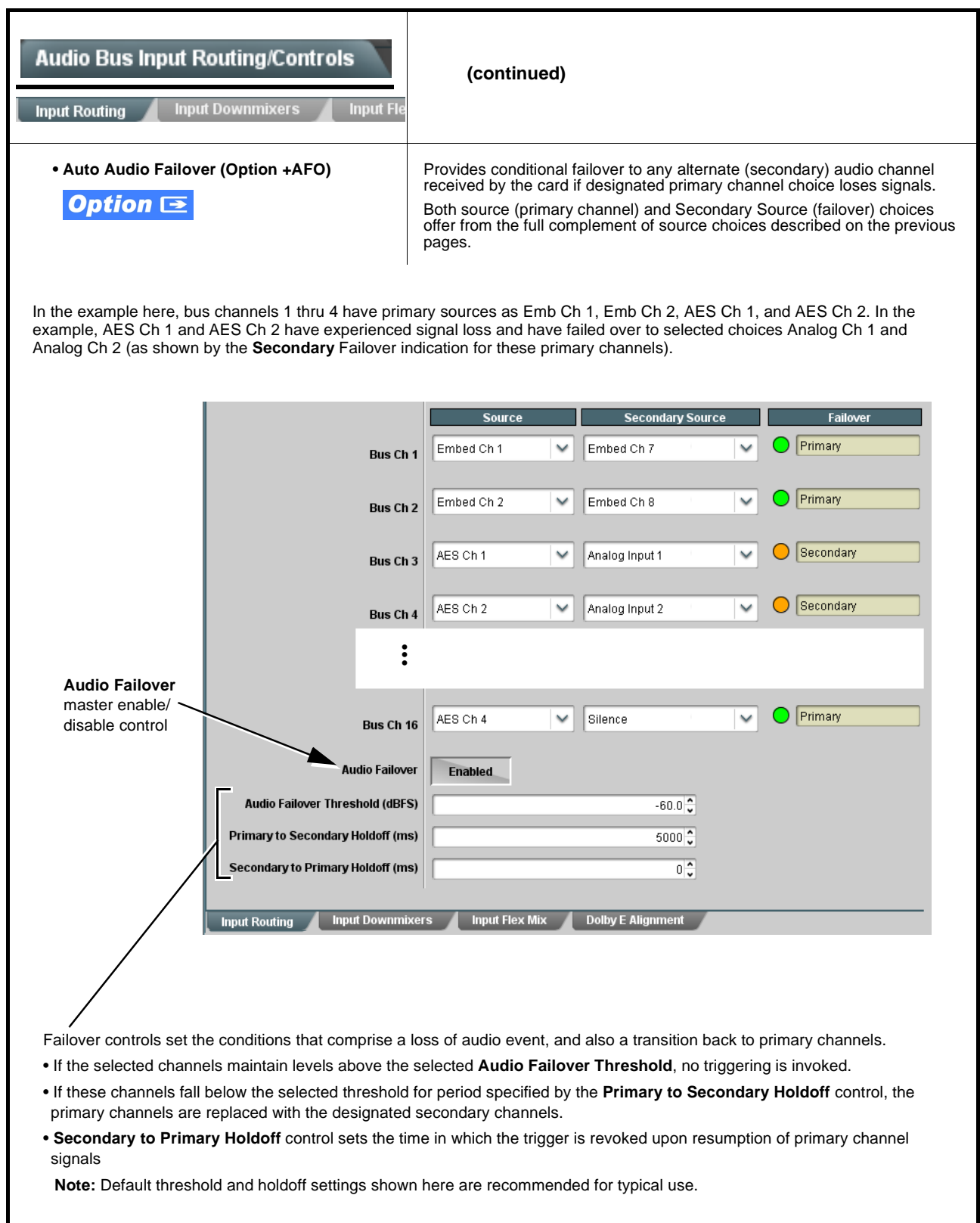

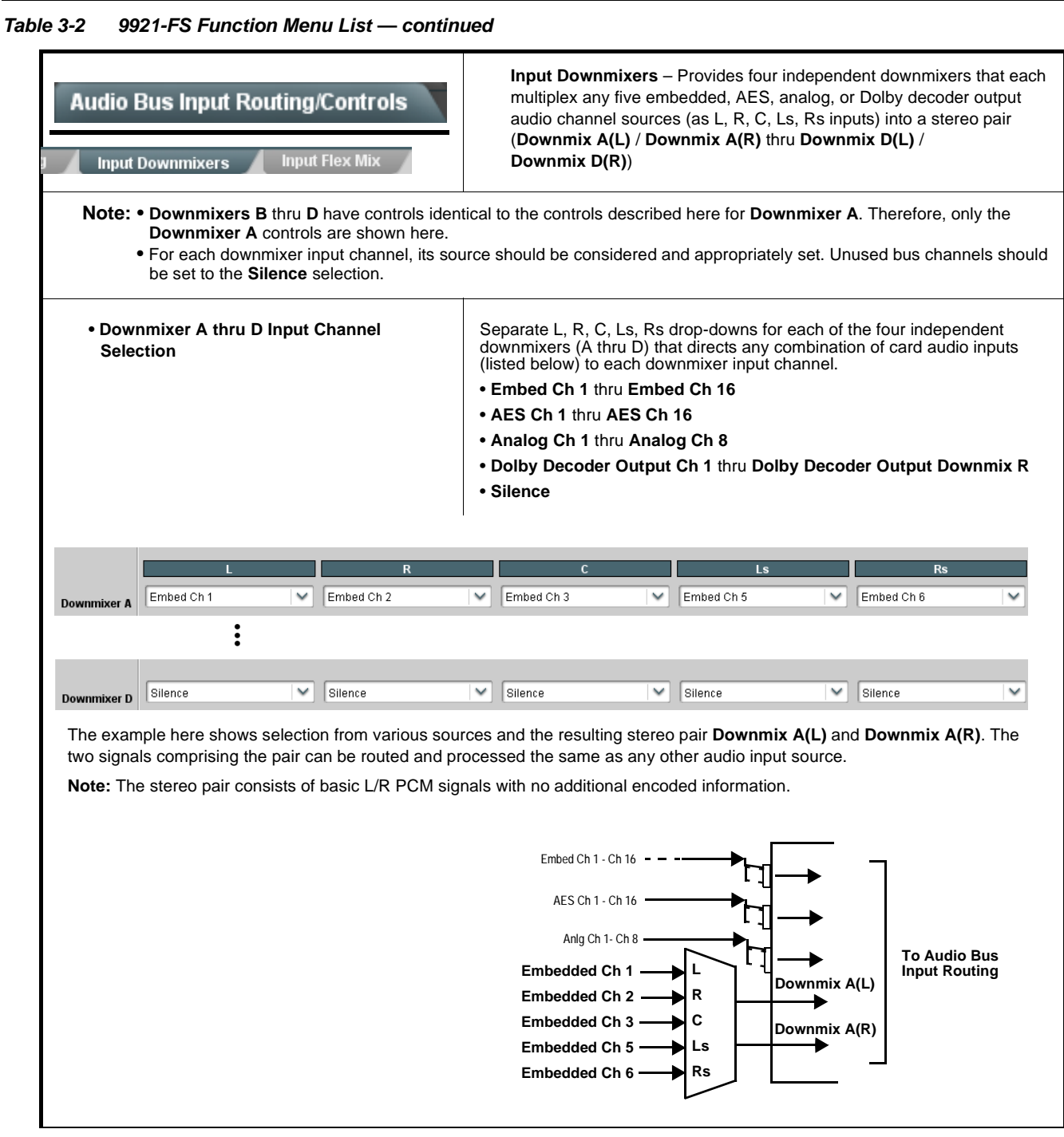

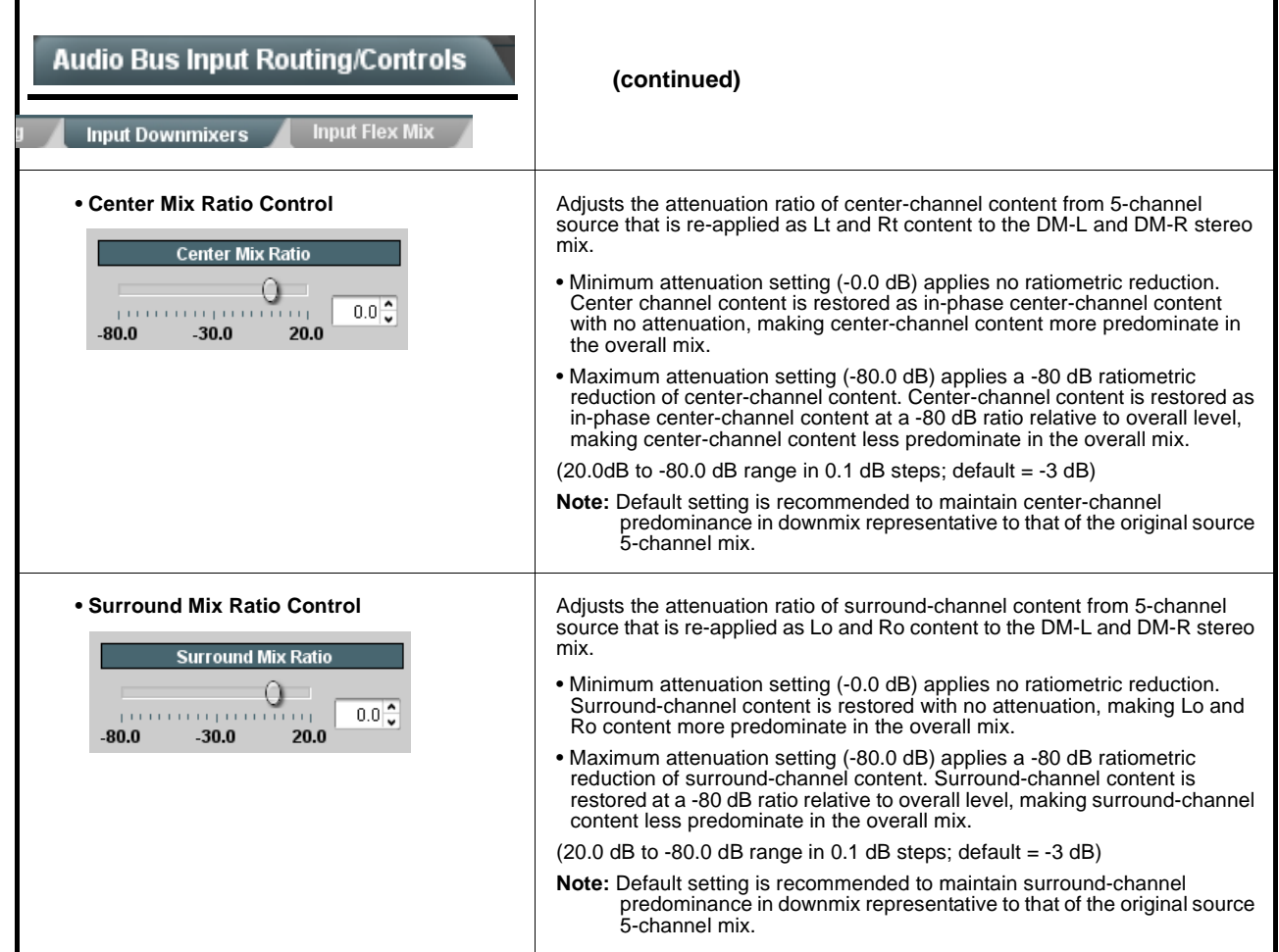

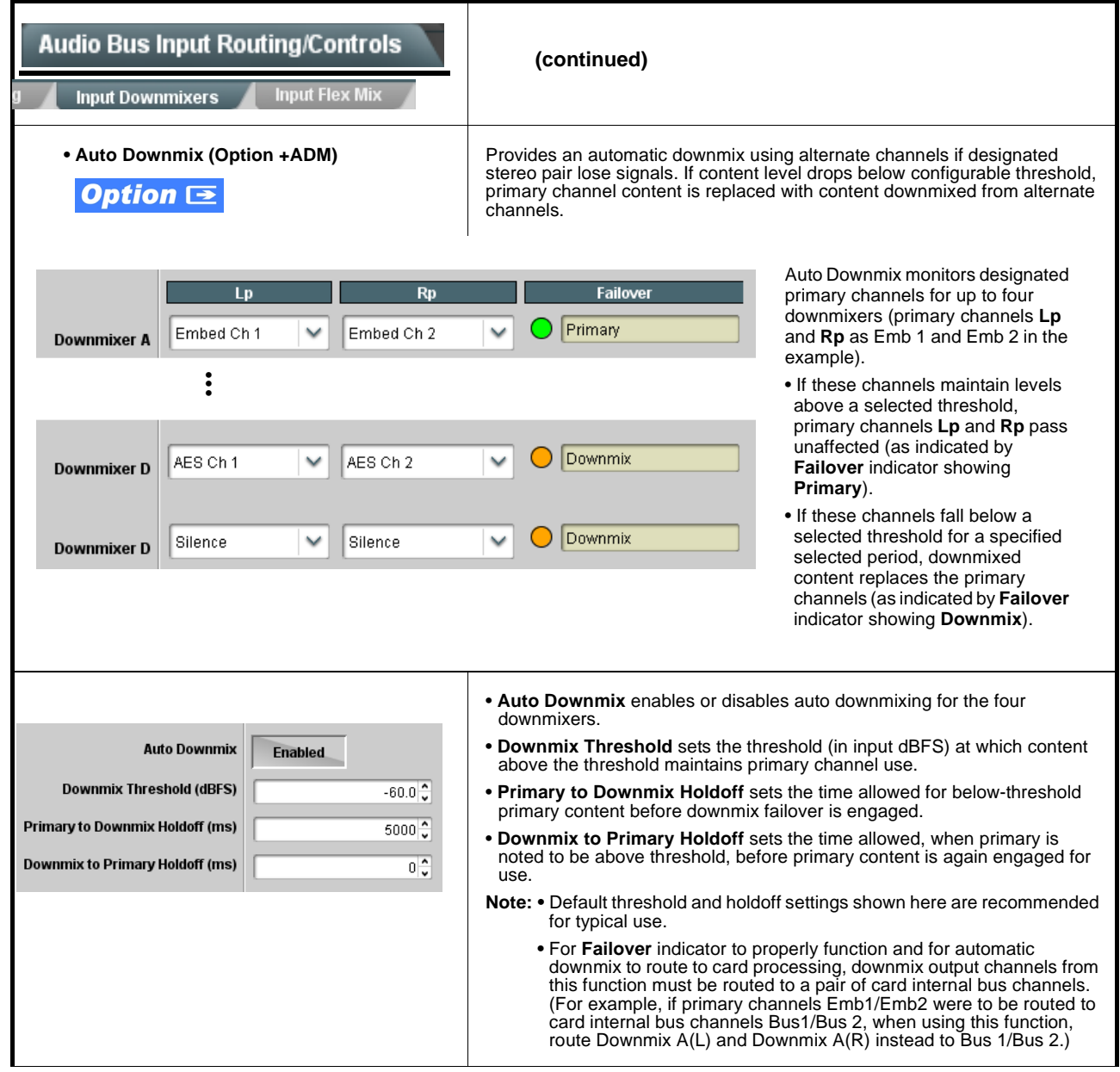

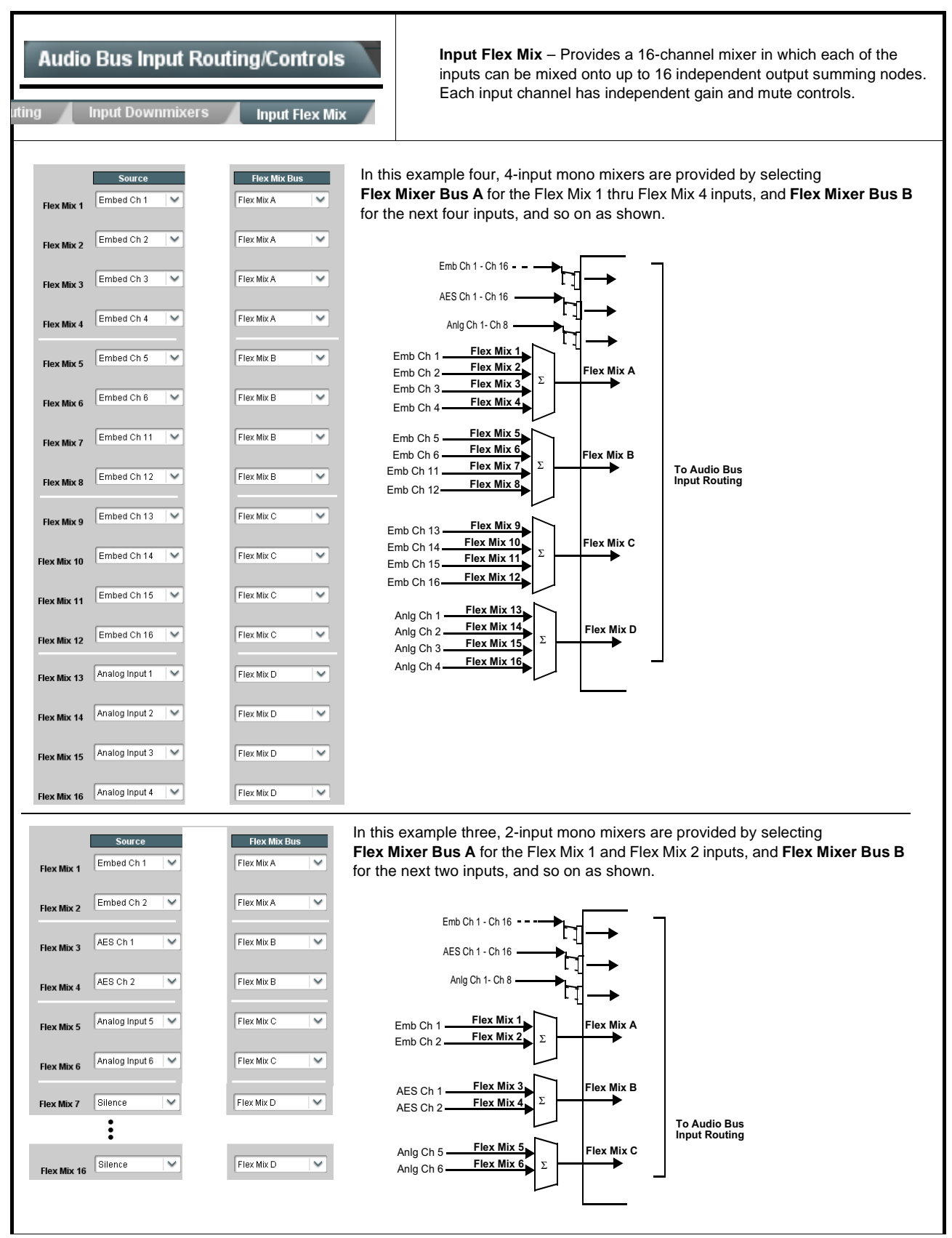

**Table 3-2 9921-FS Function Menu List — continued**

#### **Table 3-2 9921-FS Function Menu List — continued Audio Bus Input Routing/Controls (continued) Input Downmixers Input Flex Mix Note:** • Flex Mix input channels **Flex Mix 2** thru **Flex Mix 16** have controls identical to that described here for Flex Mix 1. Therefore, only the **Flex Mix 1** controls are shown here. • For each Flex Mix input channel, its source should be considered and appropriately set. Unused input channels should be set to the **Silence** selection. • **Flex Mix Input Channel Source Lack Communisties** Using the **Source** drop-down list, selects the audio input source to be directed to the corresponding bus channel from the choices listed below. • **Silence** Source • **Embed Ch 1** thru **Embed Ch 16** Embed Ch 1 • **AES Ch 1** thru **AES Ch 16 Flex Mix 1** • **Analog Ch 1** thru **Analog Ch 8** • **Dolby Decoder Output Ch 1** thru **Dolby Decoder Output Downmix R • Gain / Mute Control** Provides relative gain (in dB) control and a channel **Mute** checkbox.  $(-80$  to  $+20$  dB range in 0.1 dB steps; unity = 0.0 dB) Gain Mute O  $0.0<sup>2</sup>$ , , , , , , , , , , , , , , , , , , , ,  $80.0$  $-30.0$ 20.0 **• Flex Mix Summing Node (Bus) Selector** Each Flex Mix input channel can be fed as desired to any of 16 summing node buses (**Flex Mix A** thru **Flex Mix P**). The flex mix buses can be routed **Flex Mix Bus** and processed the same as any other audio input source. **Note:** See the examples on the previous page for providing various types of mixers by applying a common Flex Mix Bus to various input channels. Flex Mix A Flex Mix A Flex Mix B • • •**Dolby E Alignment** – Provides selectable Dolby E alignment for **Audio Bus Input Routing/Controls** embedded Dolby E to position the bitstream utilizing the Dolby E "guard band". This helps prevent frame errors that may occur in a bitstream upon switching or editing. **ixers Input Flex Mix Dolby E Alignment** • **Dolby E Embedding Alignment Control** For incoming Dolby E data routed to the card audio bus (either over embedded channels or via AES embedding to the bus), aligns the embedded Dolby data corresponding to selection. Alignment line as a result **Status** Line 418, Reference Aligned of selection is shown in **Status** display. **Note: •** Where a frame reference is available, it is recommended to use the Align Select No Alignment **Align to Reference** selection. This helps ensure that the correct alignment is achieved even if the video is user delayed or output No Alignment format (scaling) is changed. Align to Reference Refer to "Preferred Alignment for Dolby E in HD Systems" Align to Output Video (http://www.dolby.com/about/news-events/ newsletters-dtvaudio-dolby-e-alignment.html) for more information regarding Dolby E alignment. **•** This control applies only to externally received Dolby E data streams. Card Dolby E encoder (if used) data is automatically

aligned with video to utilize guard band.

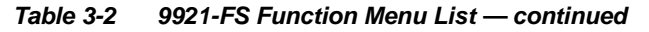

<span id="page-95-0"></span>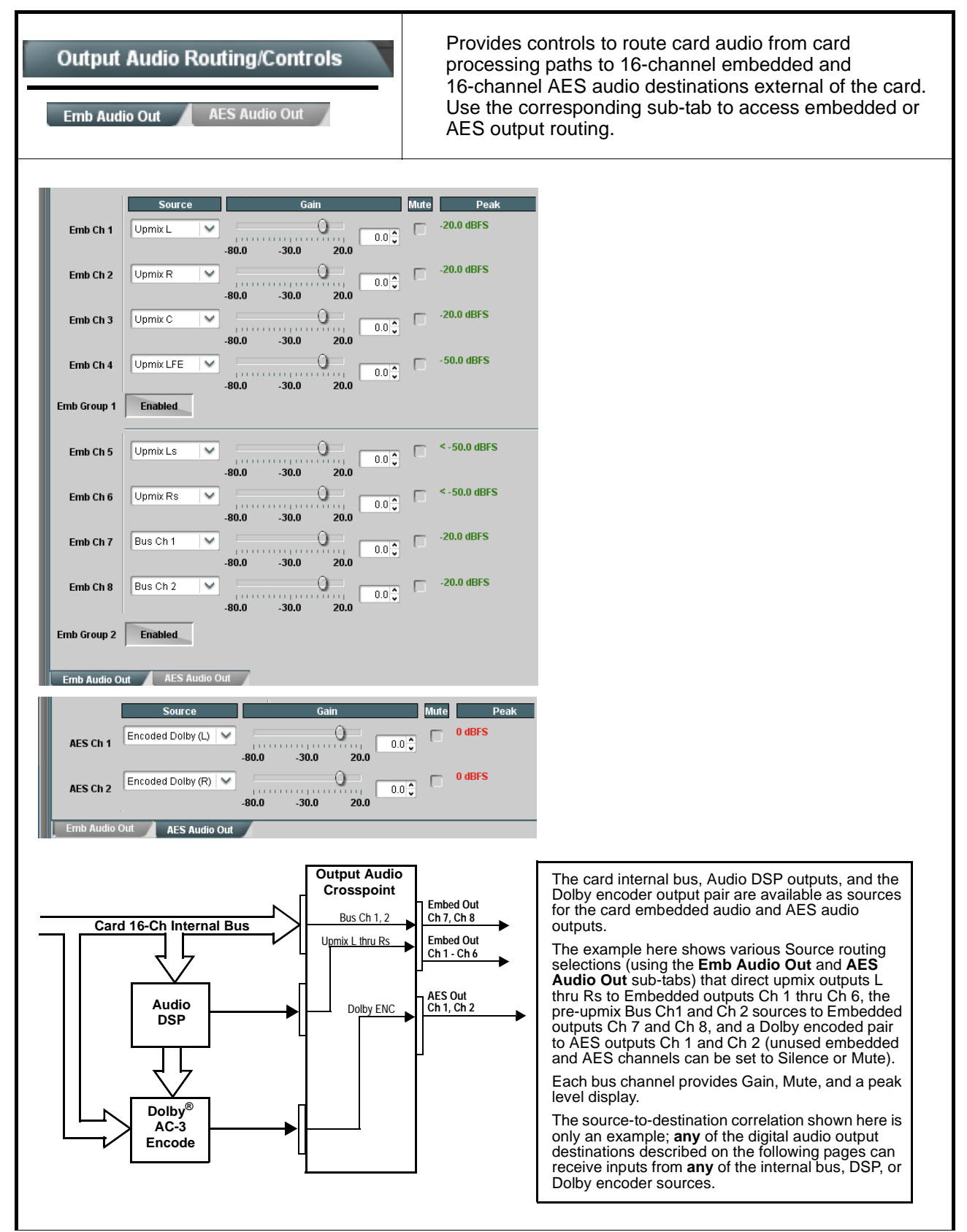

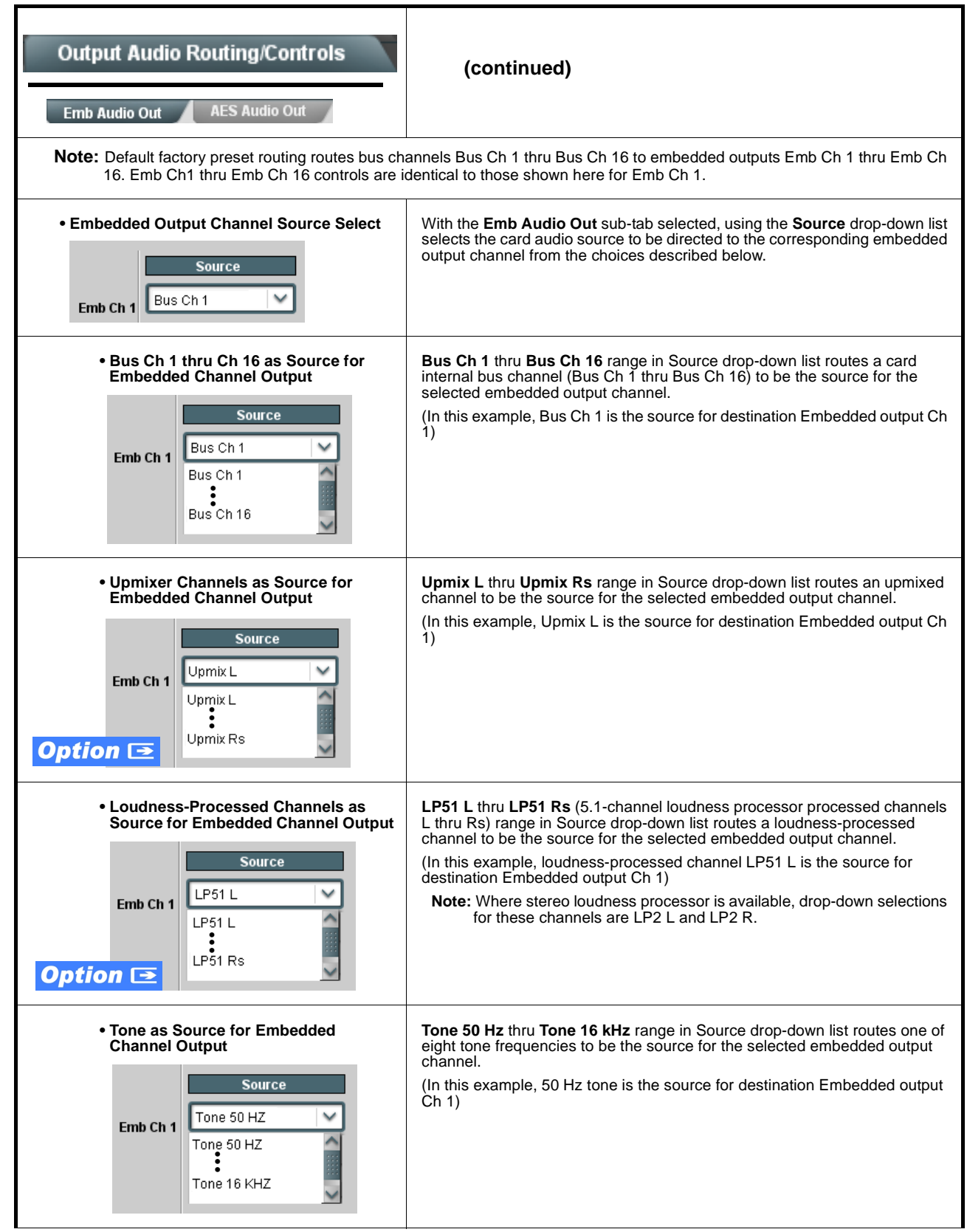

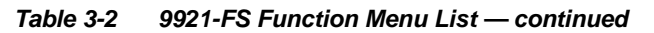

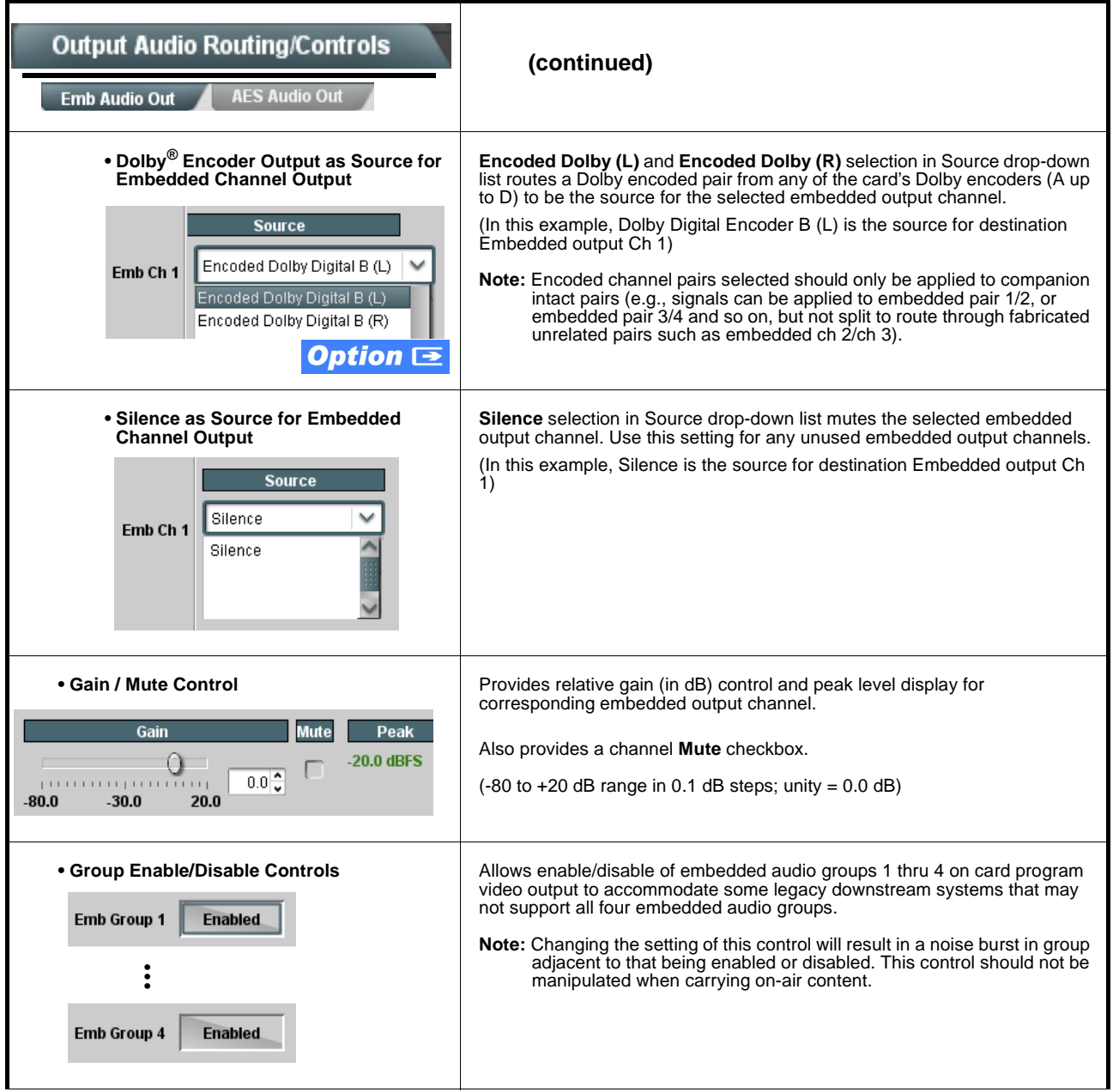

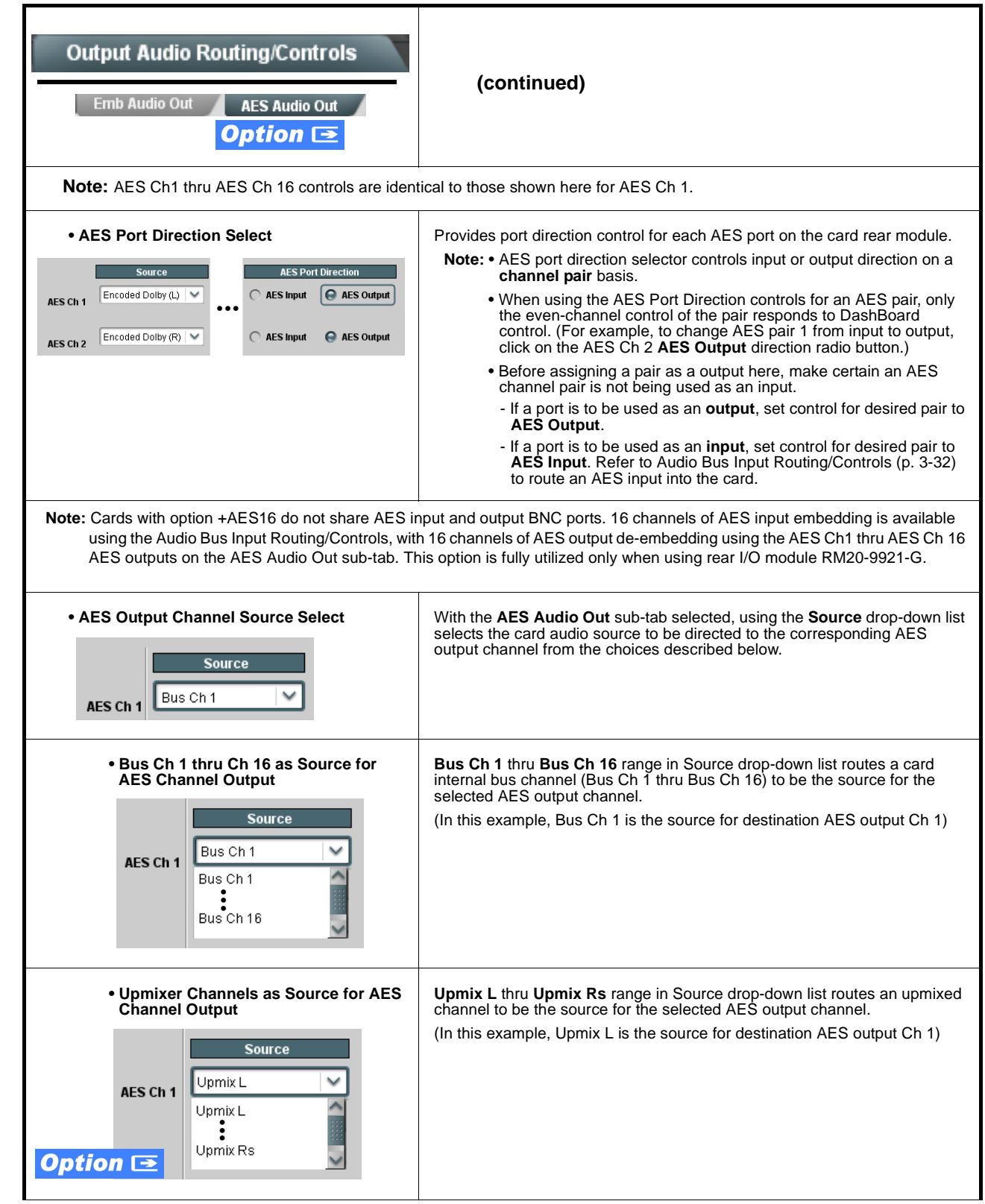

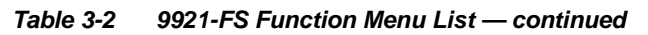

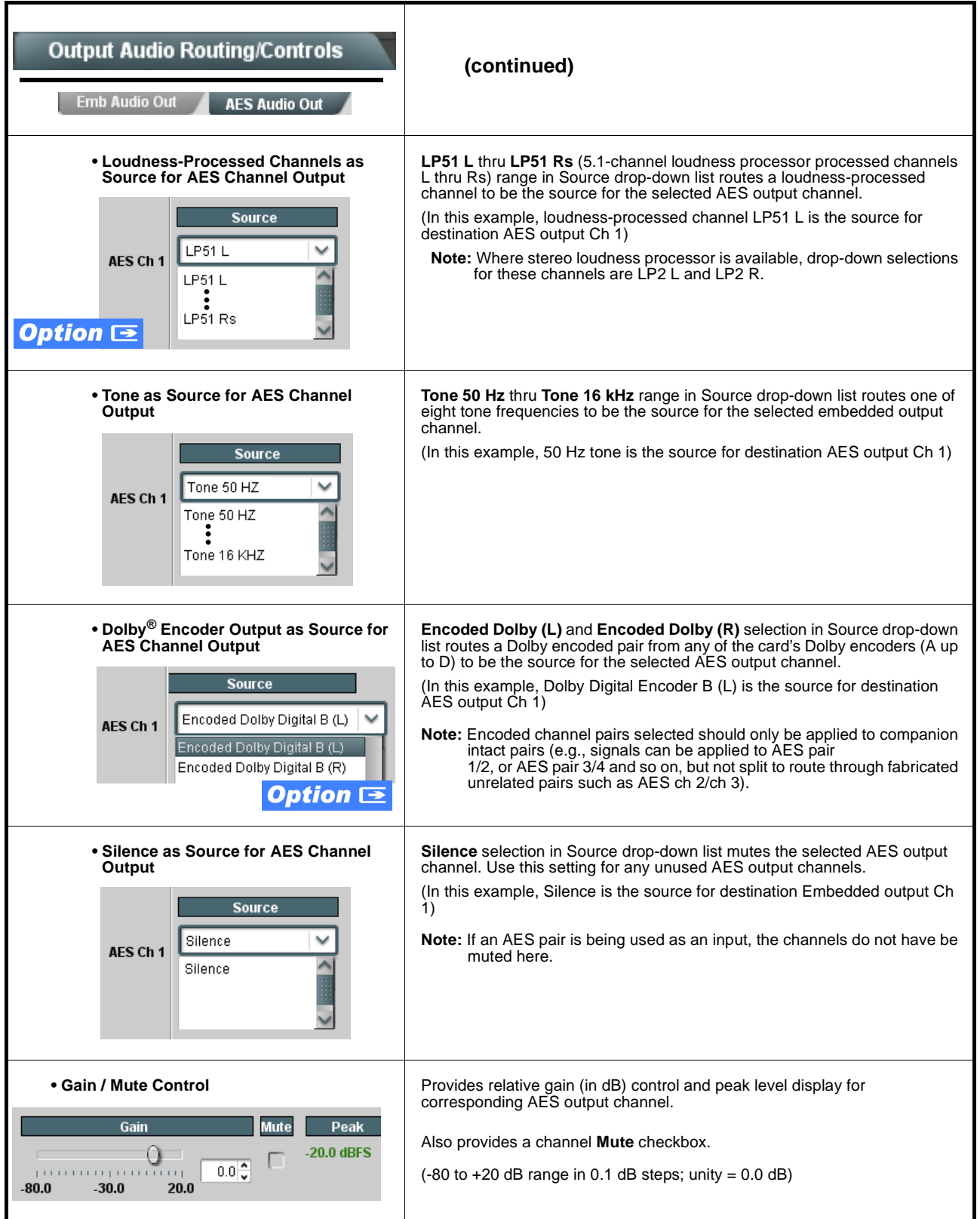

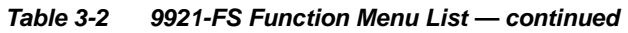

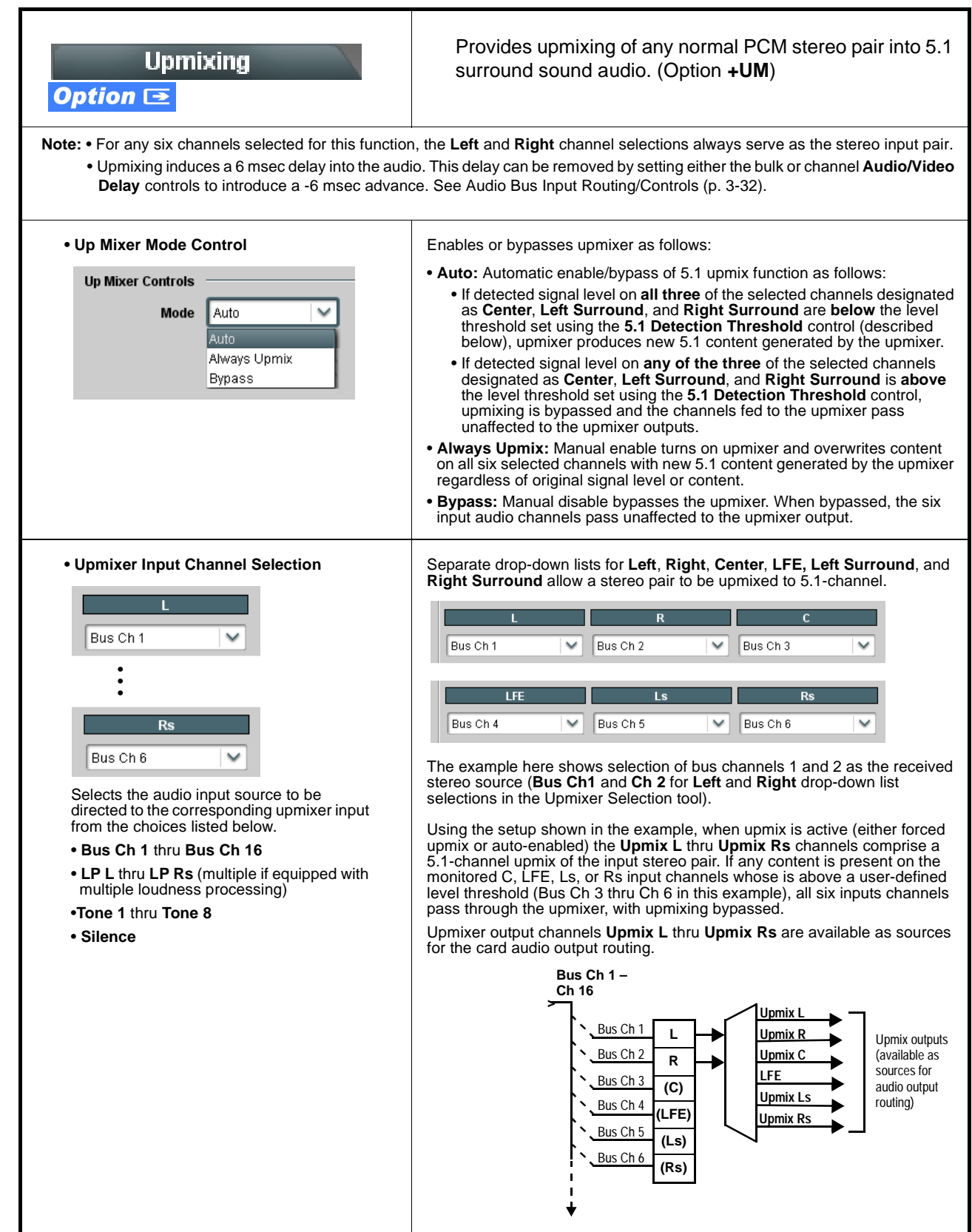

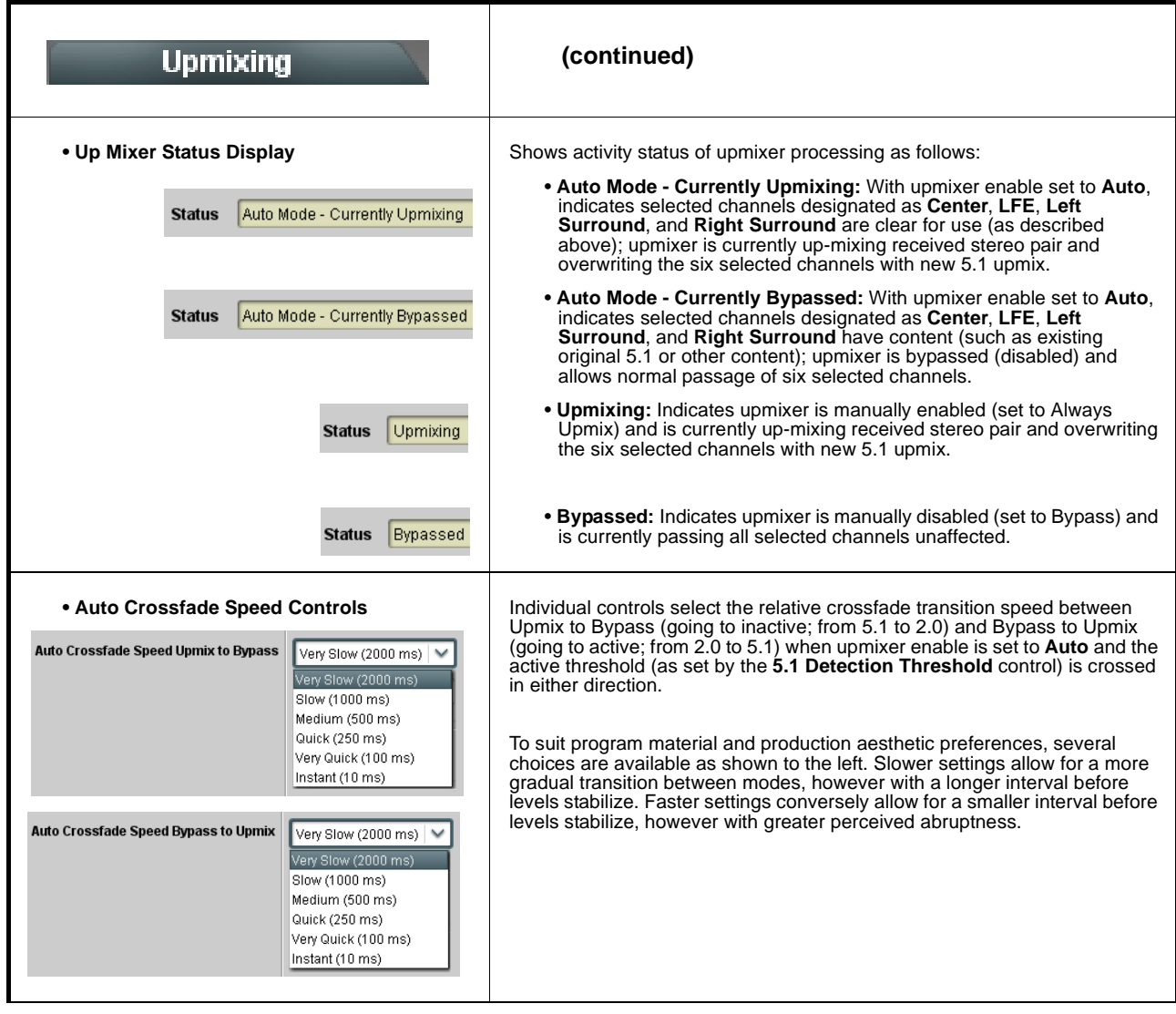

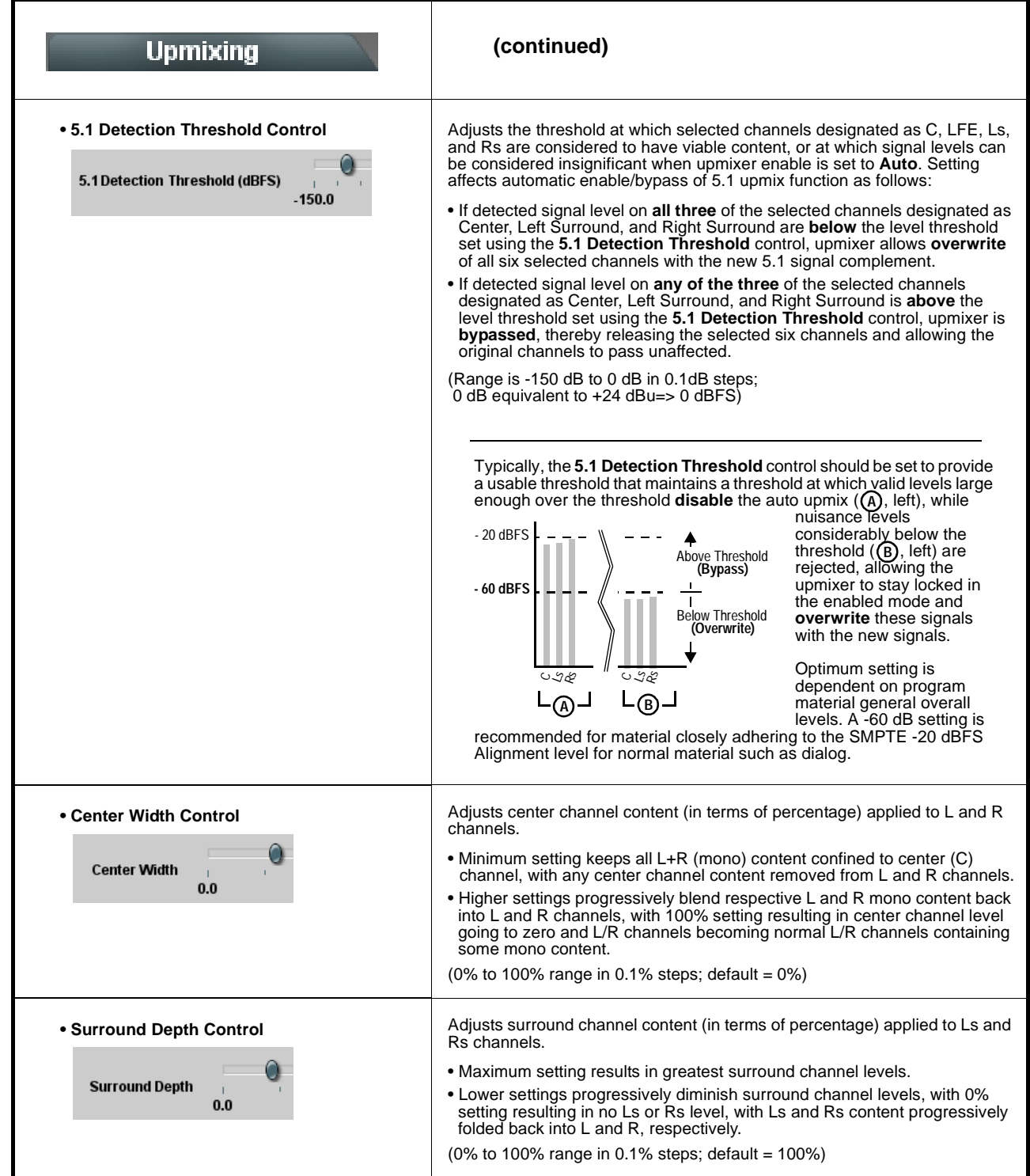

٦

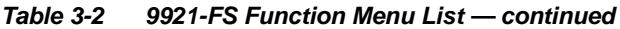

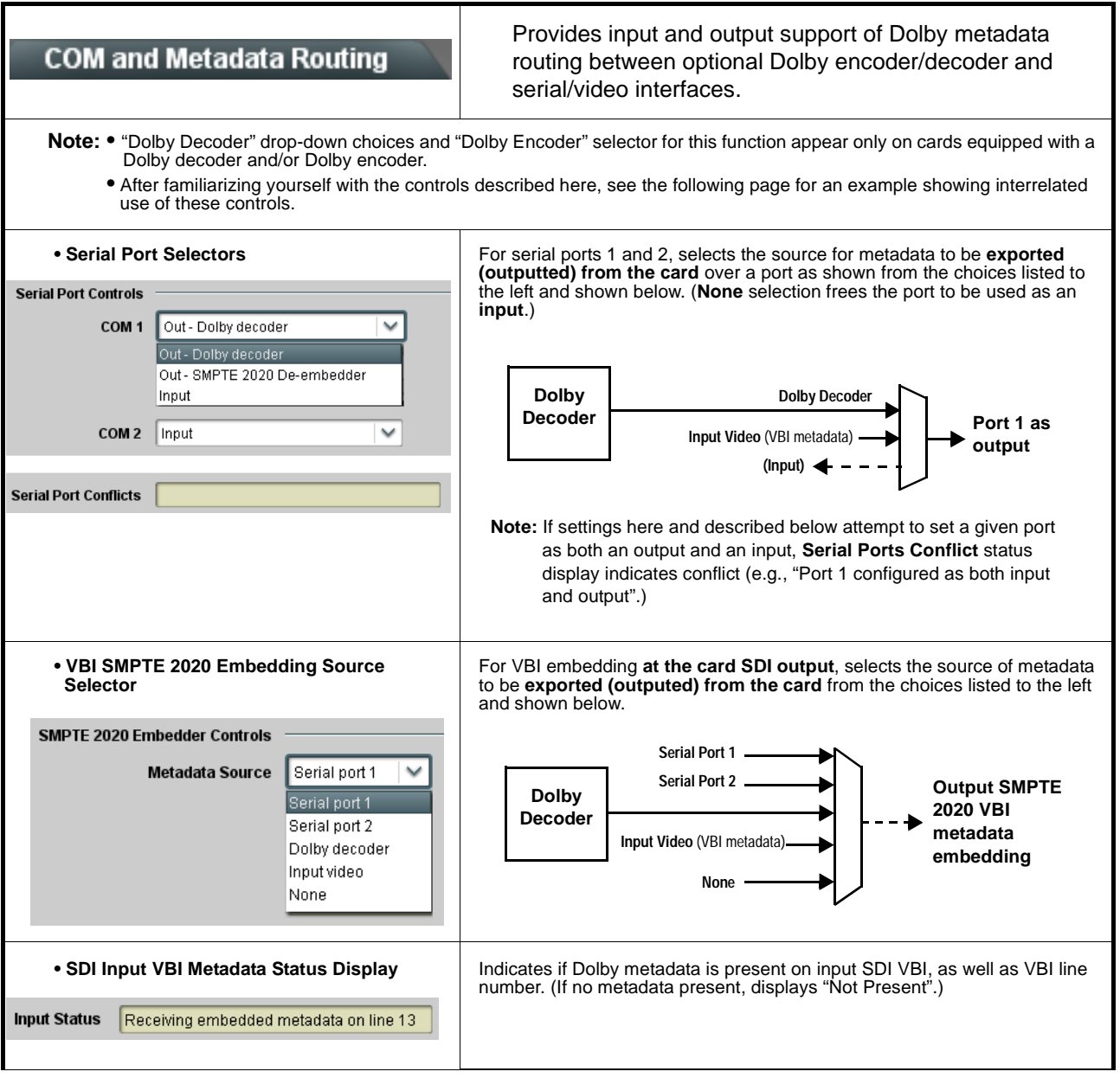

Г

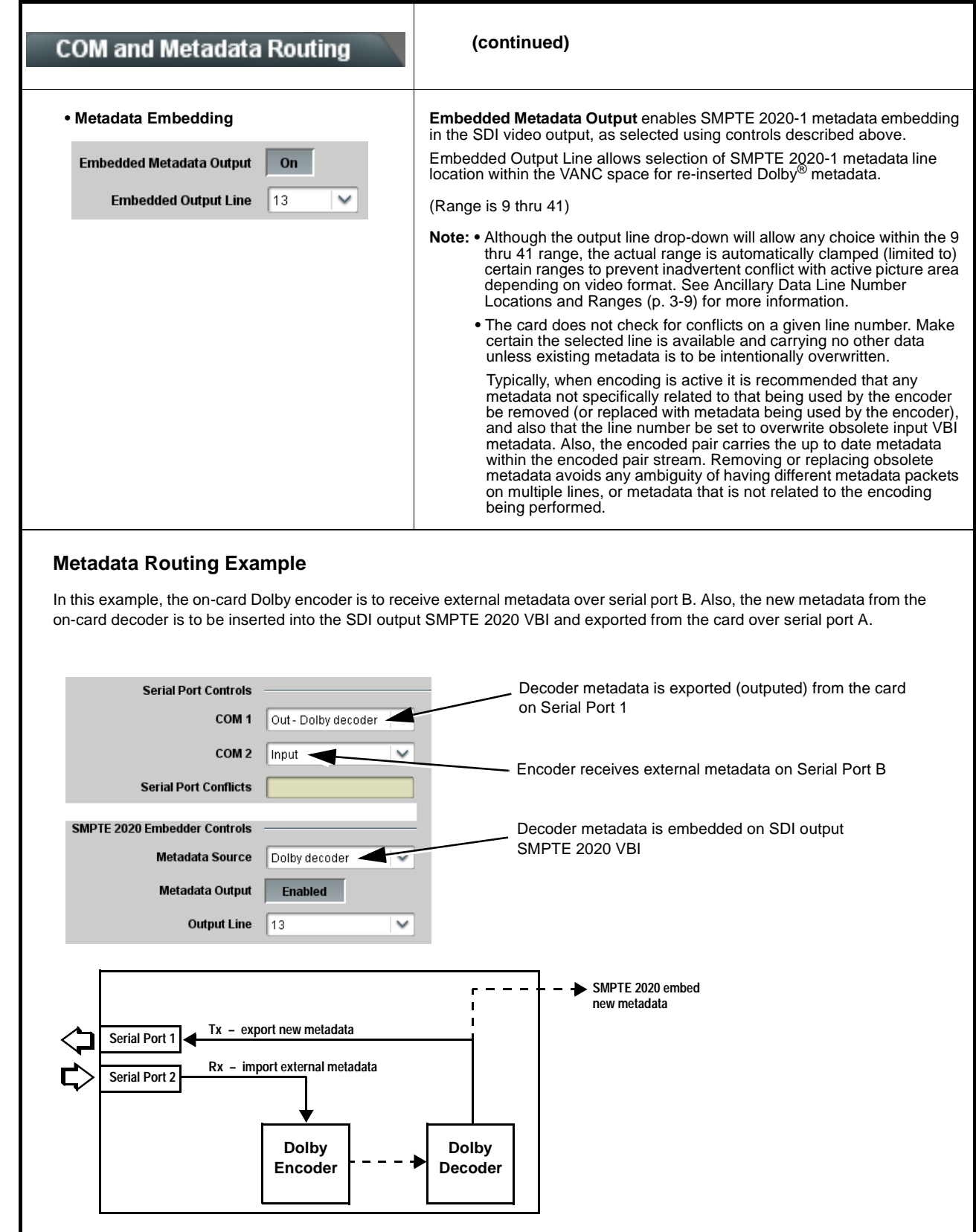

<span id="page-105-0"></span>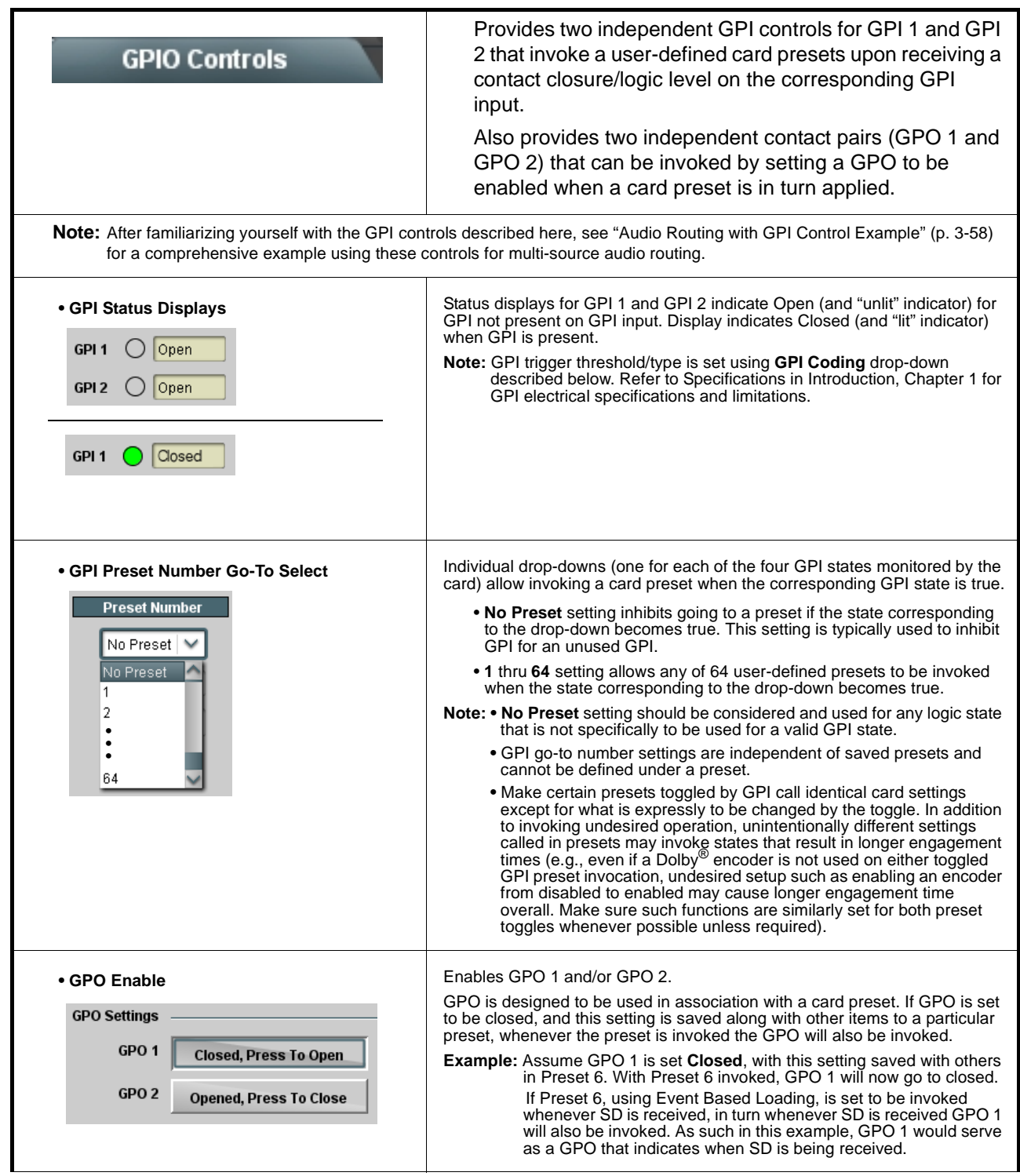

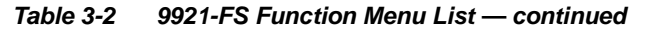

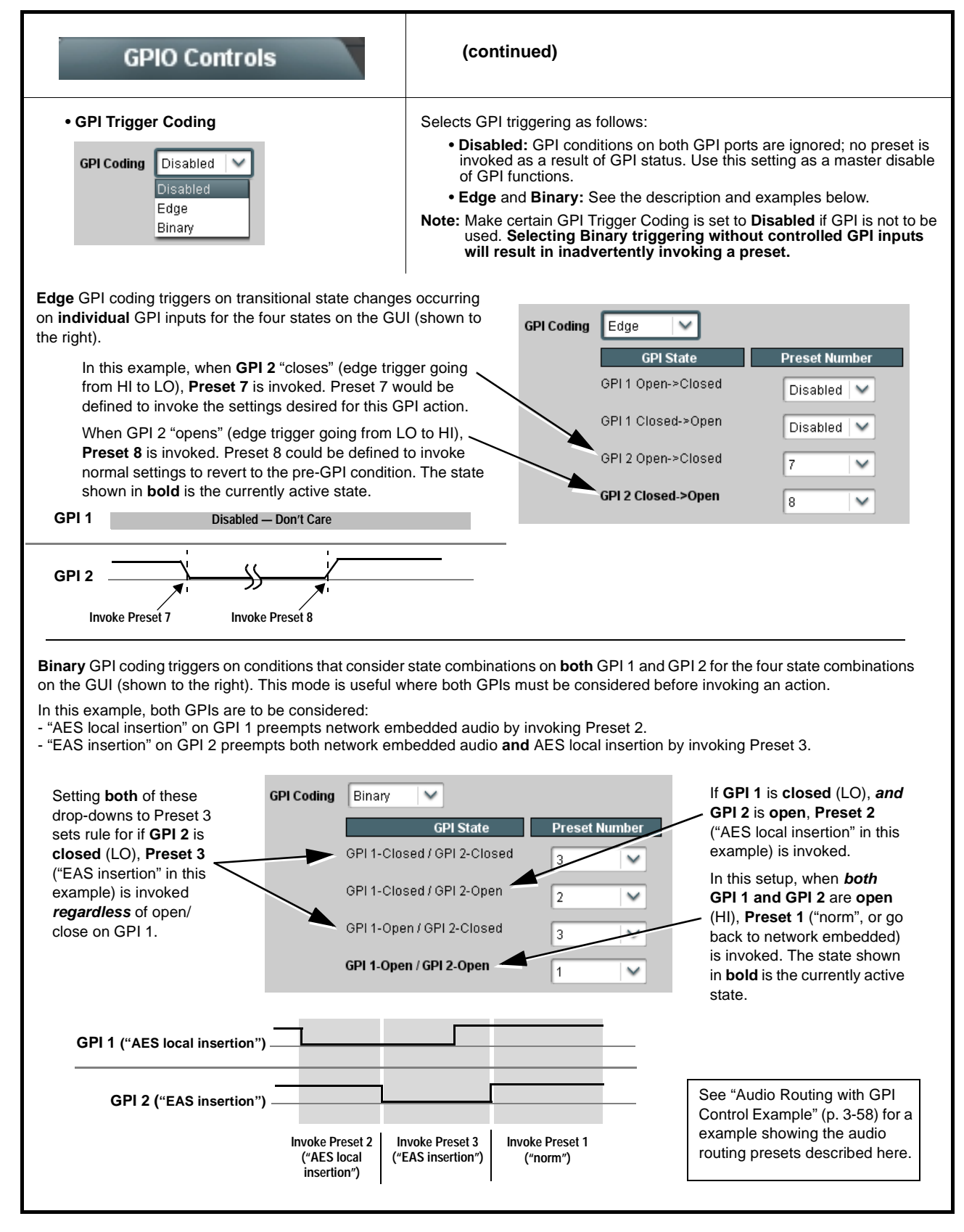

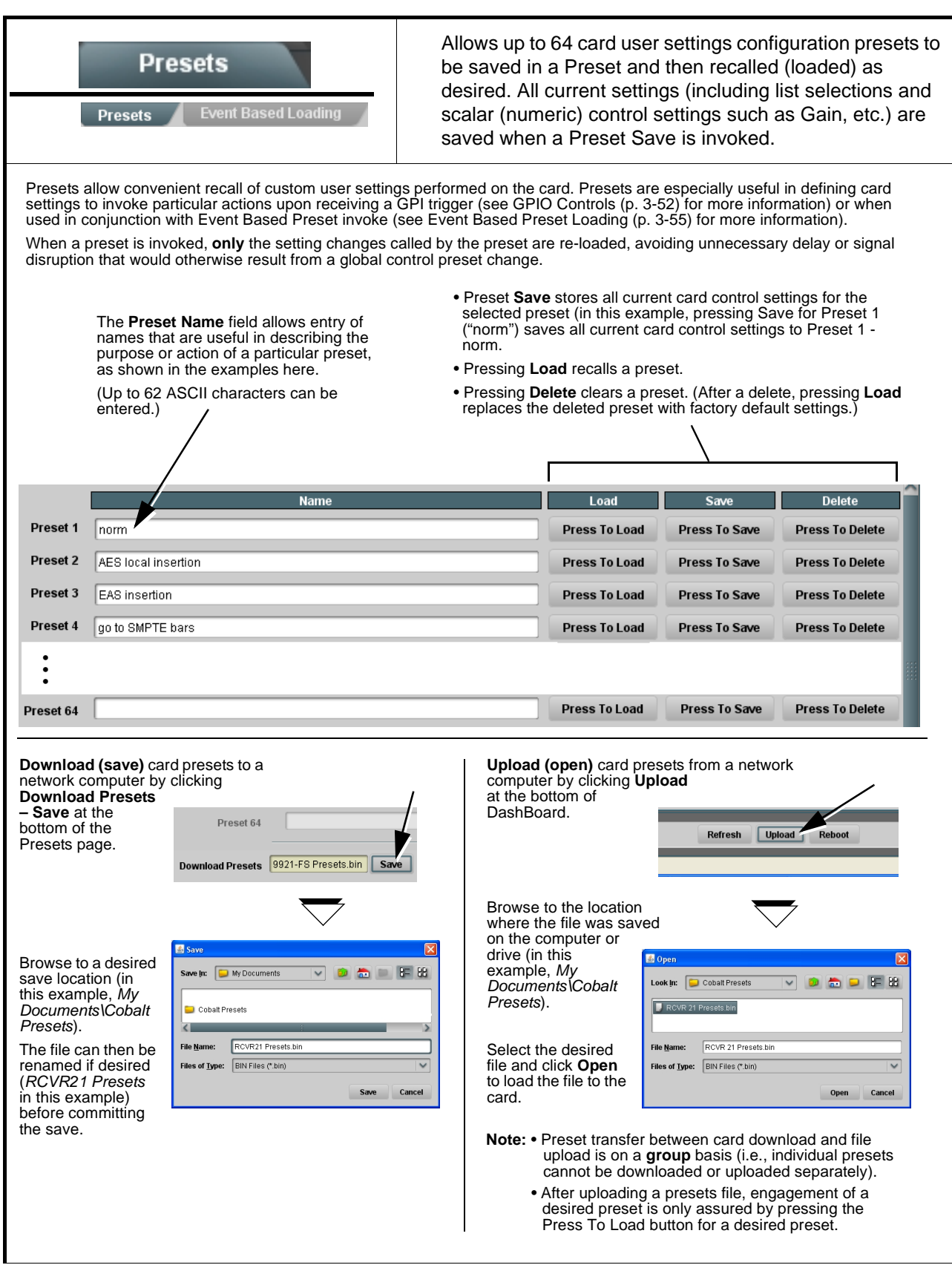
#### **Table 3-2 9921-FS Function Menu List — continued**

<span id="page-108-0"></span>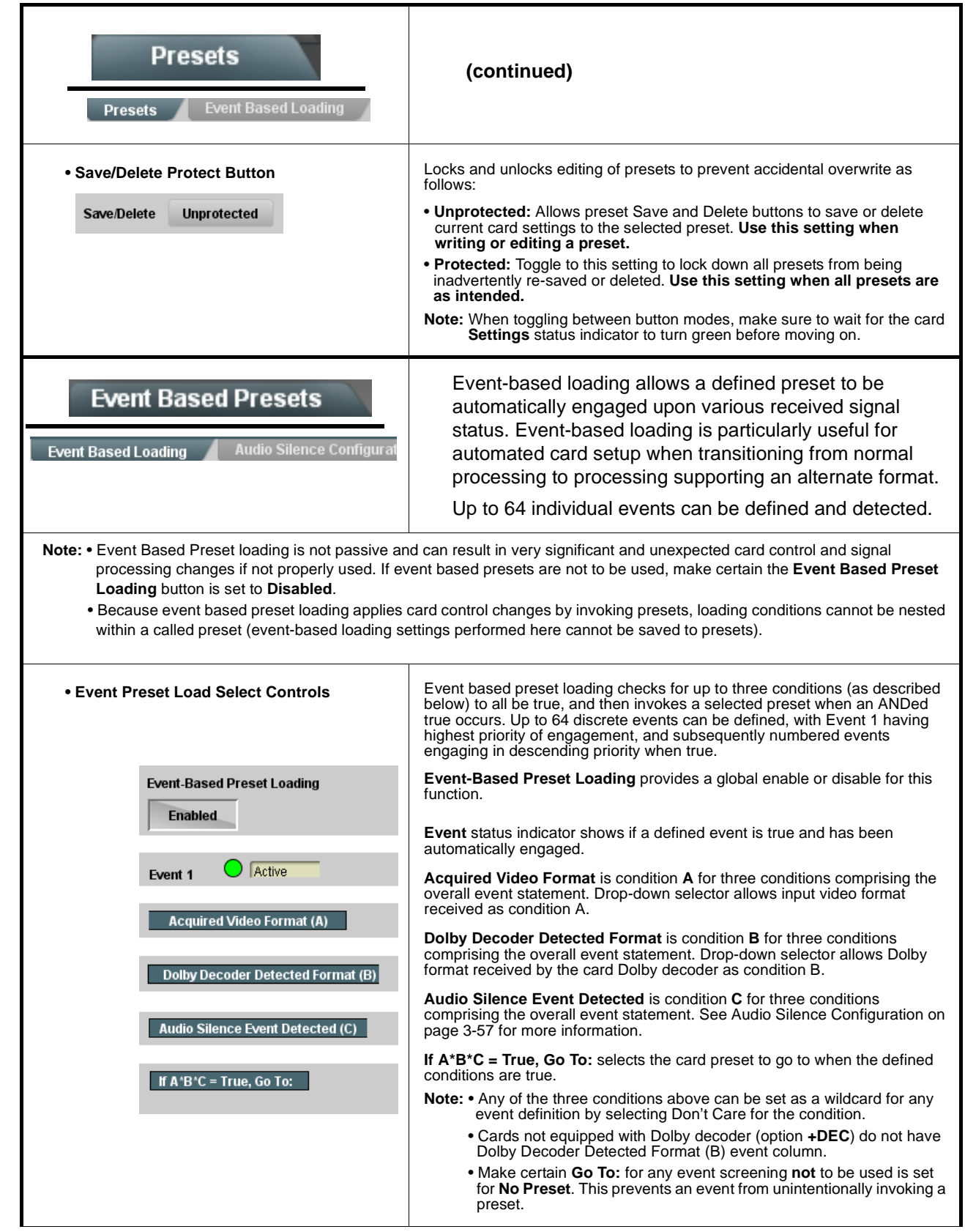

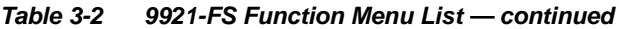

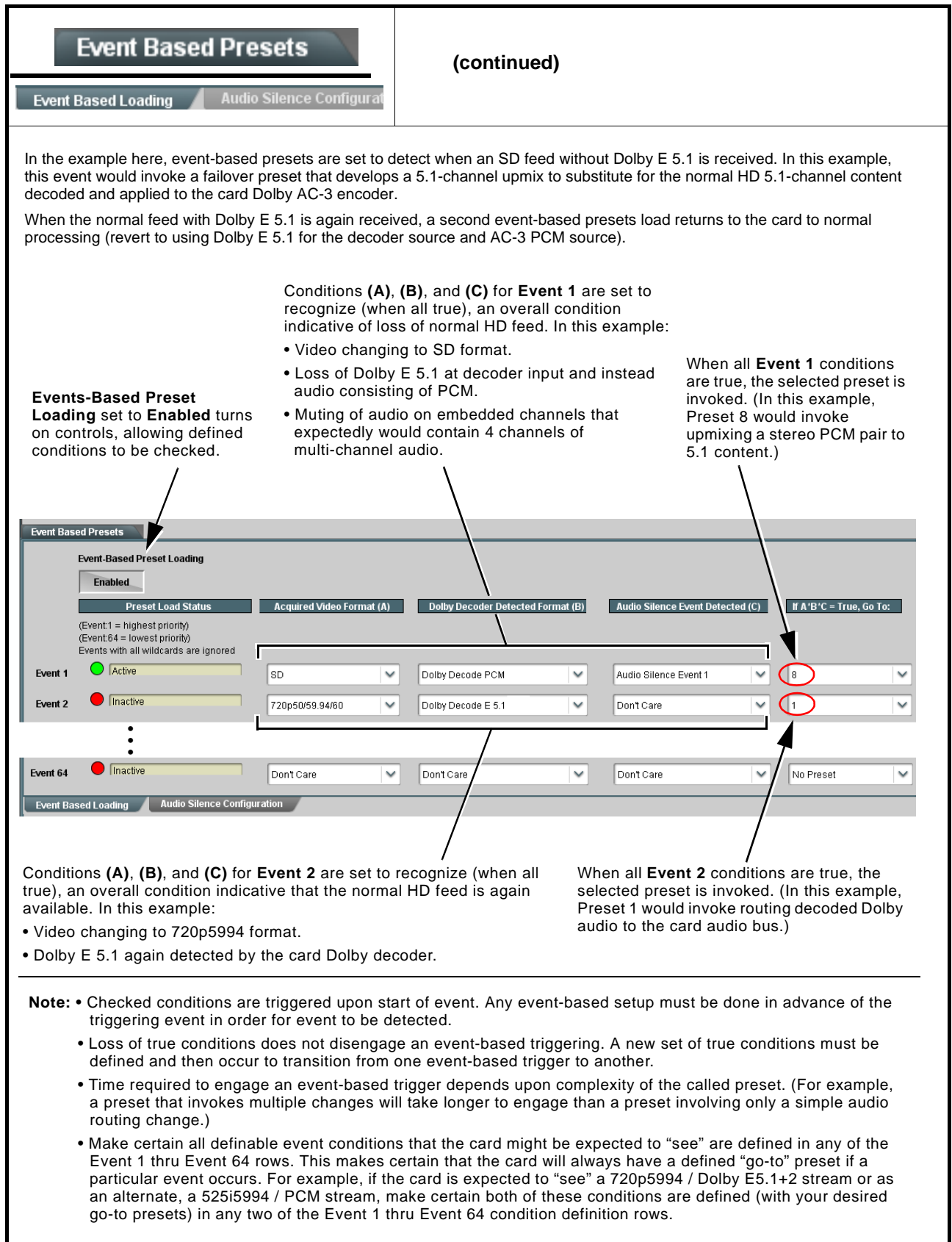

#### **Table 3-2 9921-FS Function Menu List — continued**

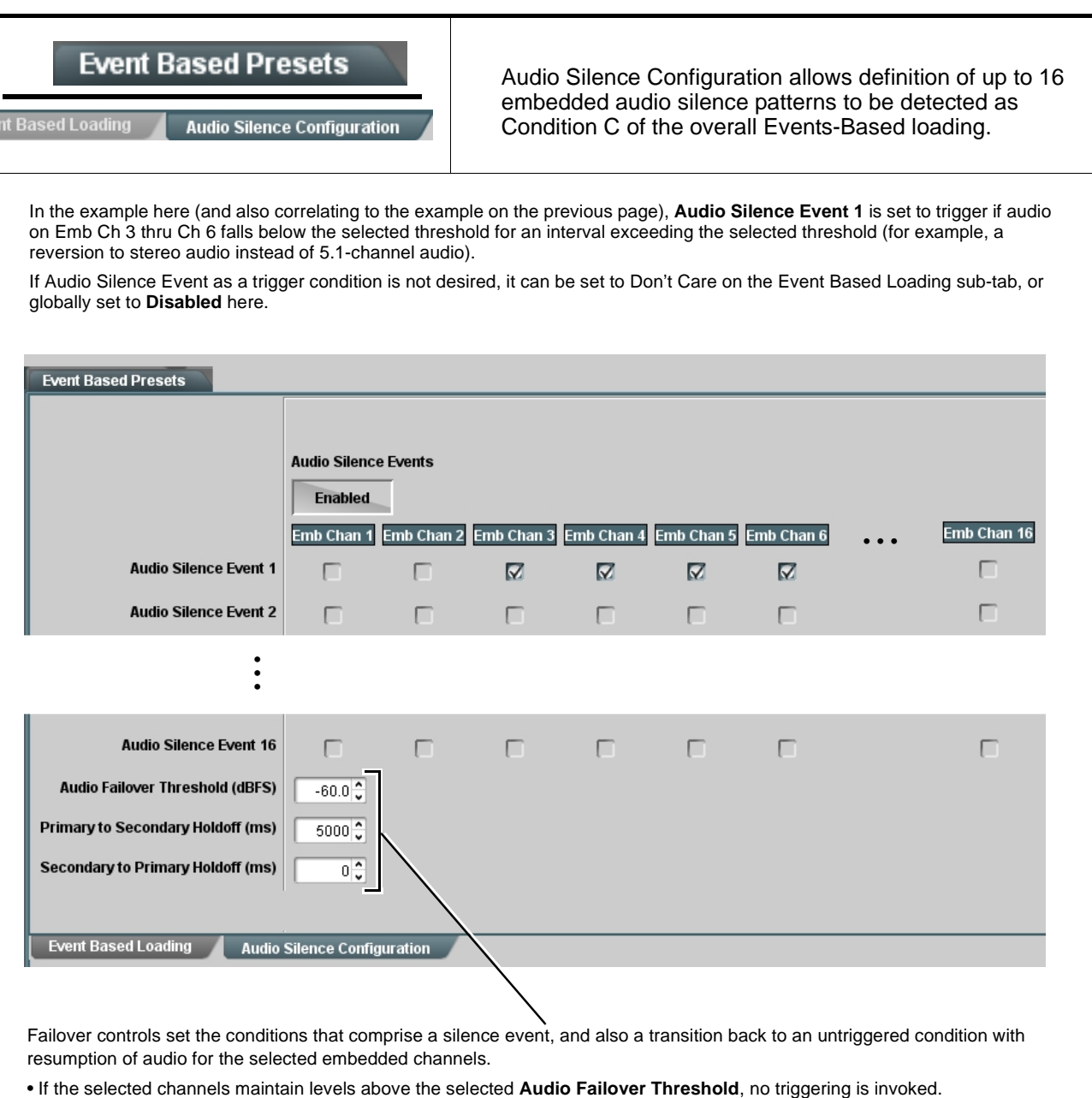

- If these channels fall below the selected threshold for period specified by the **Primary to Secondary Holdoff** control, the respective Audio Silence Event trigger (condition C) goes true.
- **Secondary to Primary Holdoff** control sets the time in which the trigger is revoked upon an event false condition. **Note:** Default threshold and holdoff settings shown here are recommended for typical use.

# **Audio Routing with GPI Control Example**

Figure 3-7 shows an example of using the 9921-FS Routing controls, upmix/ loudness processing controls, and GPI controls to:

- Route an embedded network main 5.1-channel feed through the card (Emb Ch 1 thru Ch 6), but conditionally provide upmixing if the 5.1-channel complement is stereo audio only. Also, apply loudness processing before re-embedding it into the output SDI path.
- Provide stereo loudness processing for a network SAP stereo feed, and re-embed this pair into its original location (Emb Ch 7, 8).
- Provide the ability to replace the network main audio with that from a Local Insertion AES pair (AES pair 1) using a preset invoked by a ground closure on **GPI 1**.
- Provide the ability to replace the both the network main audio and SAP audio with that from an EAS receiver on AES pair 2 using a preset invoked by a ground closure on **GPI 2**.

**A** thru **E** on sheets 2 through 4 show the setups using the DashBoard™ tabs to accomplish the setup shown in sheet 1. Sheet 5 shows the use of presets to define the setups, and provide for GPI automated triggering of these setups.

Note that the source, internal bus, and destination correlations shown here are only examples; **any** source can route to **any** destination.

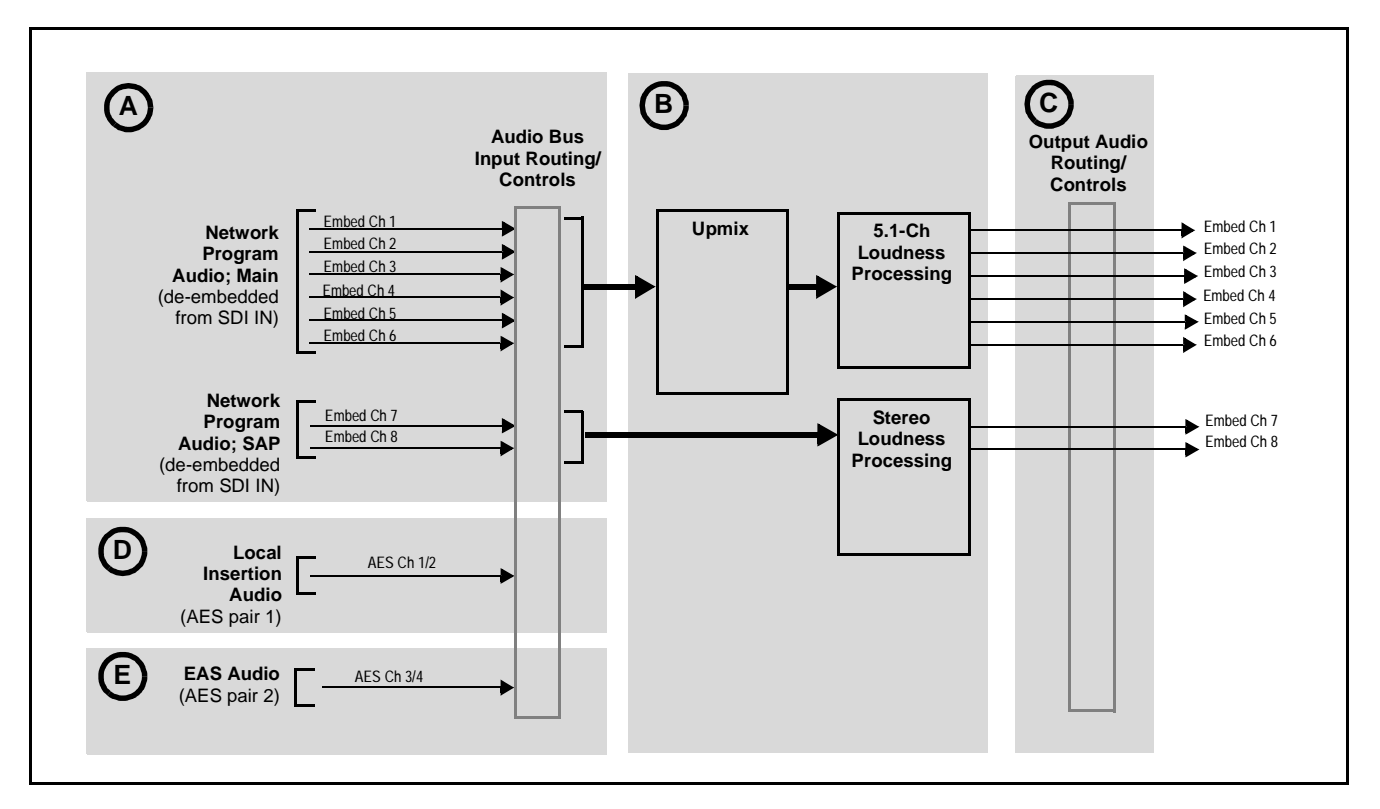

**Figure 3-7 Audio Routing Example (Sheet 1 of 5)**

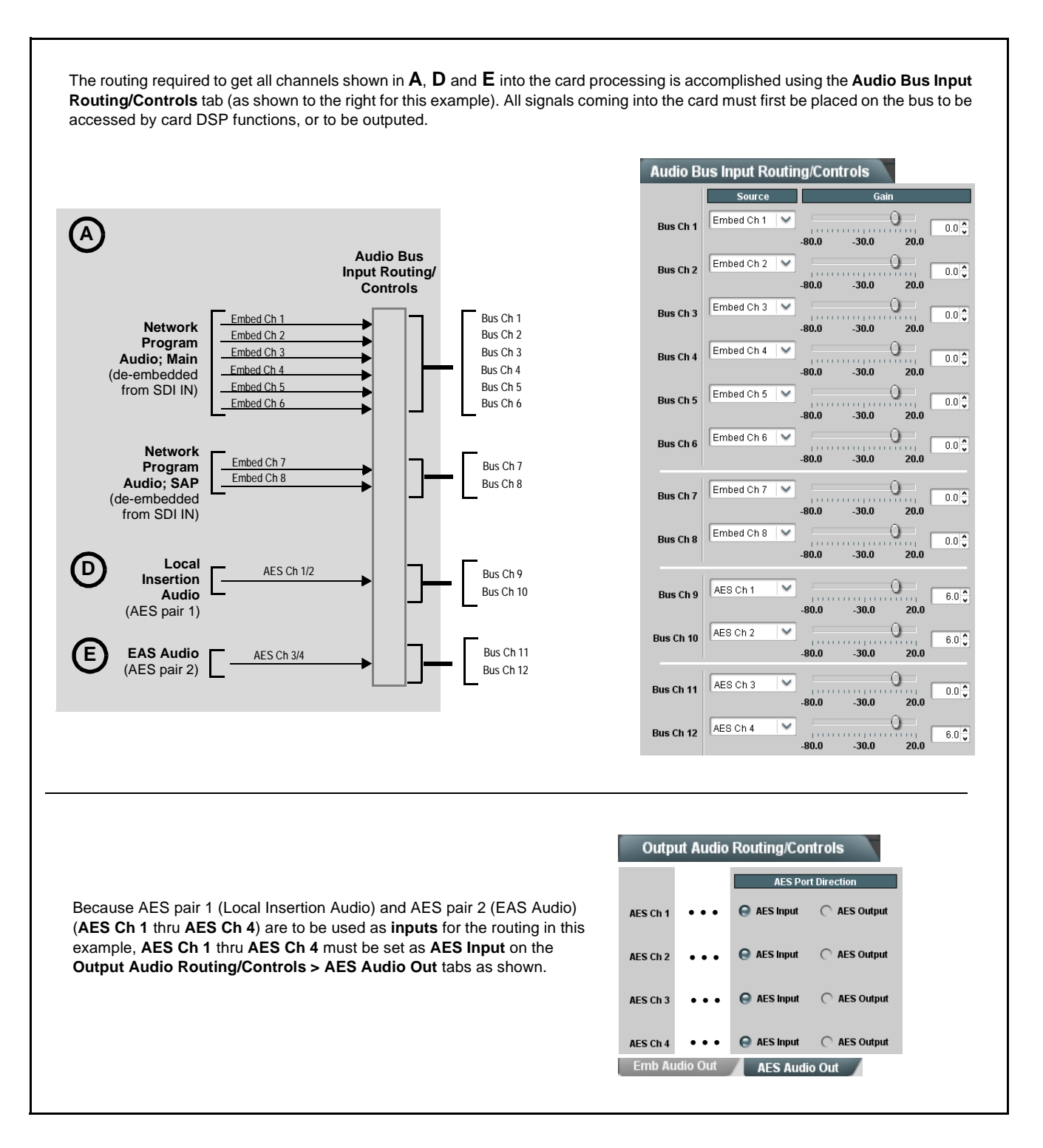

**Figure 3-7 Audio Routing Example (Sheet 2 of 5)**

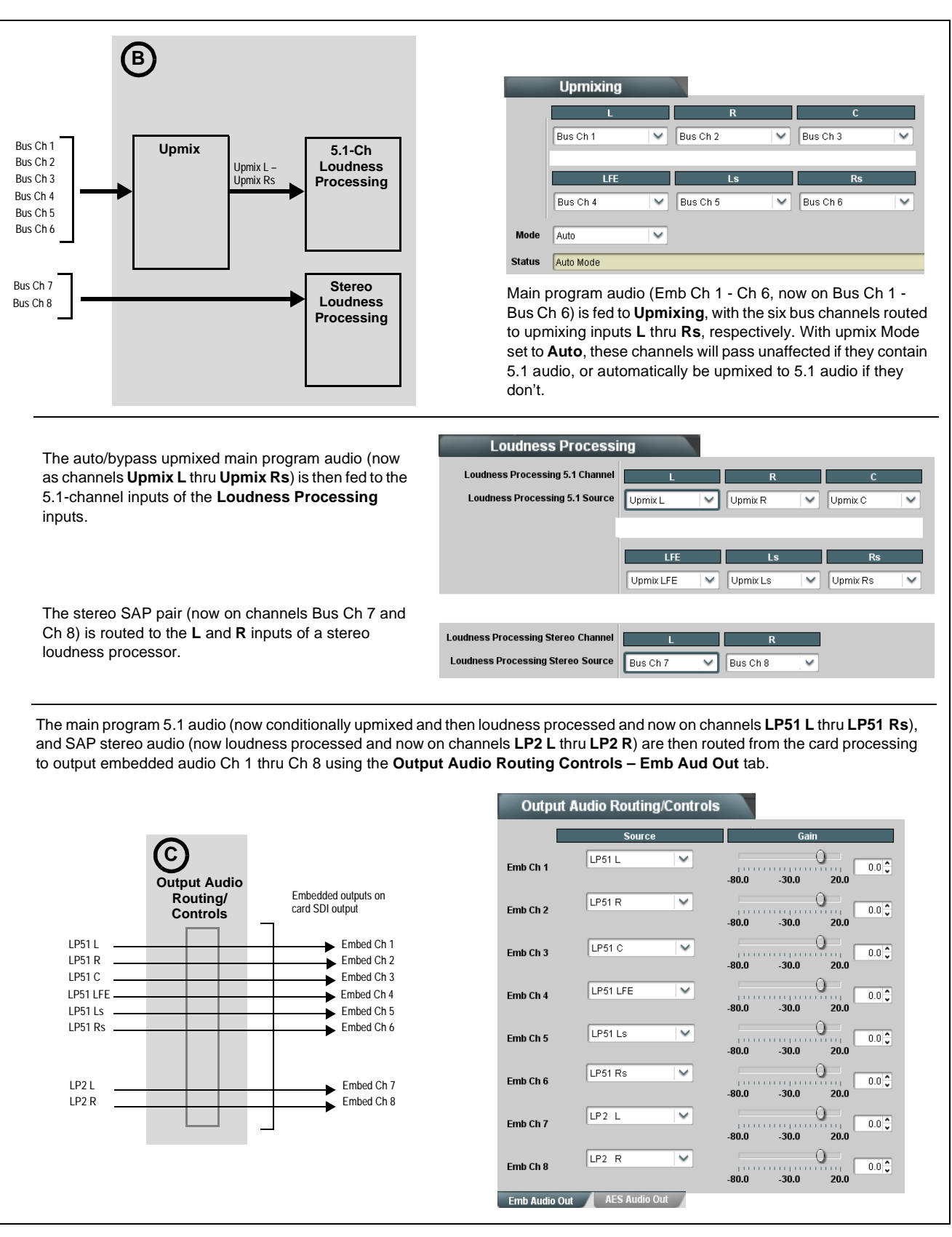

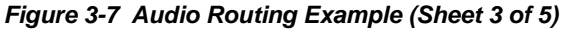

Local insertion audio (from AES Ch 1/2 and now on Bus Ch 9/10) can replace the main program 5.1 audio with the routing shown below right. Because of the flexibility of the internal bus structure, the AES pair now replaces the main program audio and follows the same processing path as that used for the main 5.1 audio, with no other "downstream" routing changes required.

With the unused upmixer input channels set to silence, this will force an upmix of the received stereo pair in this example. This routing change performed on the **Upmixing** tab can be accomplished using a preset, allowing a single-button action to effect this routing. Incorporating this preset with the card **GPI** controls, this routing change can be automated.

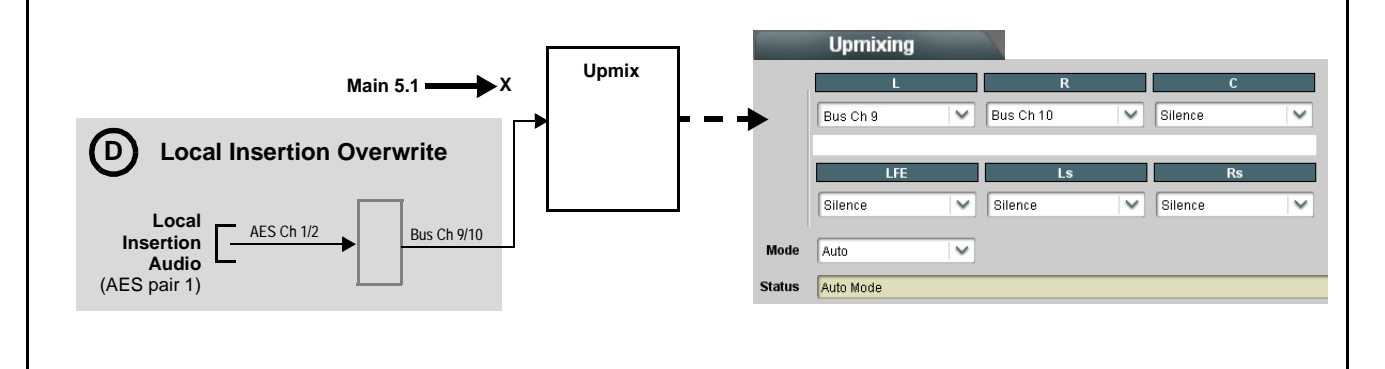

Similar to the above example, EAS local insertion audio (from AES Ch 3/4 and now on Bus Ch 11/12) can replace the main program 5.1 and SAP audio (and AES local insertion, if active) with the routing shown above right. In this example, it is desired to route the EAS audio directly to the destination embedded output channels. This routing change is performed on the **Output Audio Routing/ Controls** and can furthermore be automated when a preset is used in conjunction with a card GPI input (typically, an EAS receiver device has a logic signal output for this purpose).

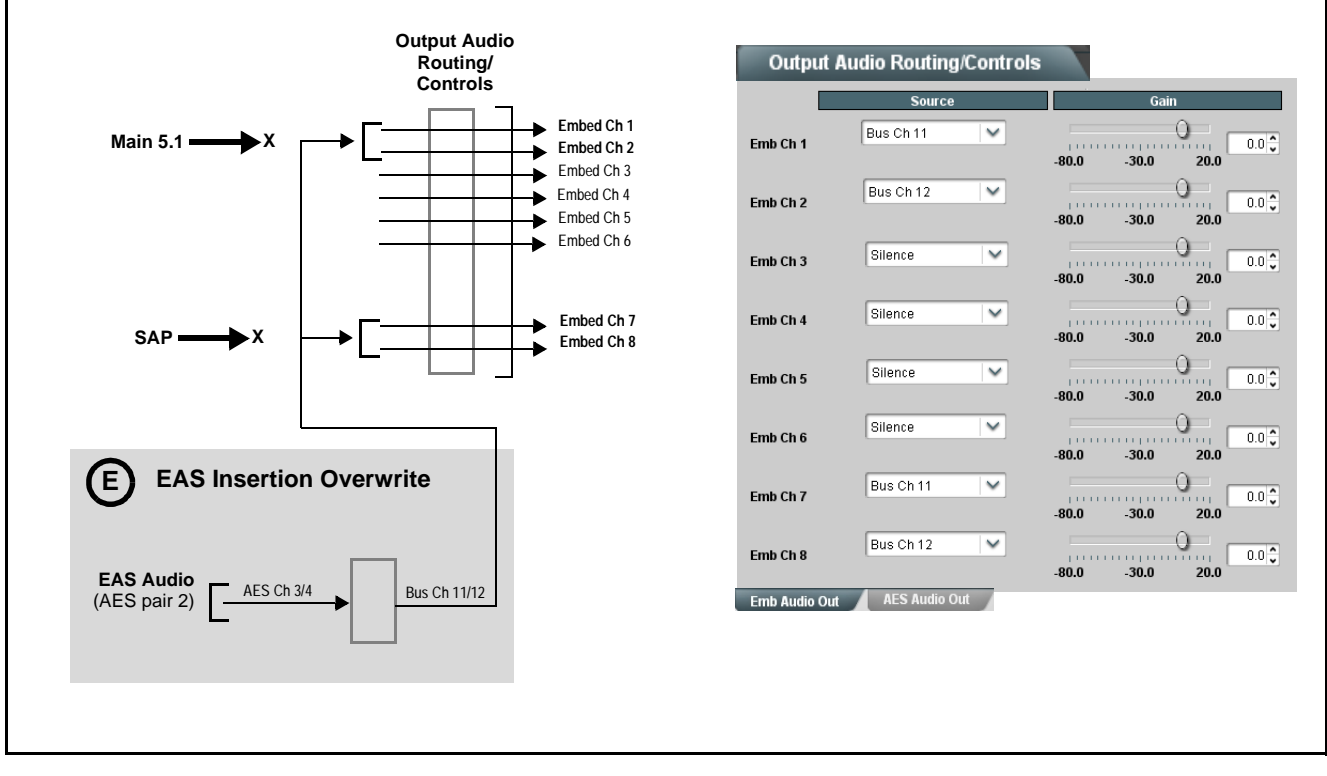

**Figure 3-7 Audio Routing Example (Sheet 4 of 5)**

Using the **Presets** and **GPI Controls** tabs, normal setup (shown in **A** thru **C** on the previous sheets), **Presets** AES Local Insertion (shown in **D** in the previous sheets), and EAS Insertion (shown in **E** in the previous sheets) can be invoked using GPI 1 and GPI 2 card inputs as described here. Preset 1 norm • Normal setup routing (**A** thru **C**) can be saved into Preset 1 ("norm"). This preset can be invoked to recall normal embedded routing following any GPI-invoked routing. Preset 2 AES local insertion • AES Local Insertion routing changes (**D**) can be saved into Preset 2 ("AES local insertion"). Preset 3 EAS insertion • EAS Insertion routing changes (**E**) can be saved into Preset 3 ("EAS insertion"). **GPIO Controls** The **GPI Controls** tab can then be set to invoke Preset 2 ("AES local insertion") upon a Binary **GPI Coding**  $\checkmark$ GPI 1 closure (if GPI 2 is open), or invoke Preset 3 ("EAS insertion") unconditionally upon **GPI State Preset Number** a GPI 2 closure as shown to the right. Preset 1 applied to GPI 1 Open / GPI 2 Open recalls GPI 1-Closed / GPI 2-Closed the normal routing following a GPI-invoked preset. l 3  $\checkmark$ GPI 1-Closed / GPI 2-Open l2 v Refer to [GPIO Controls \(p. 3-52\)](#page-105-0) for more information about GPI coding and rules setting. GPI 1-Open / GPI 2-Closed v GPI 1-Open / GPI 2-Open ◡ If GPI 1 closes and GPI 2 is open (as set by the **GPI Controls** settings shown above), Preset 2 ("AES local insertion") would be invoked resulting in the routing changes shown below right. These are the routing changes saved to Preset 2 (and described in **D**) that replace the normal embedded channel routing with the AES local insertion pair. **Upmixing**  $\sqrt{ }$  Bus Ch 10  $\overline{\phantom{a}}$  Silence Bus Ch 1  $\vee$  Bus Ch 2  $\vee$  Bus Ch 3 Bus Ch 9 Silence  $\overline{\smash{\triangleright}}$  Silence  $\overline{\smash{\triangleright} \cdot}$  Silence Bus Ch 4  $\sqrt{ }$  Bus Ch 5  $\triangledown$  Bus Ch 6 Auto  $\overline{\mathbf{v}}$ Buto  $\overline{\mathbf{v}}$ Auto Mode **Status** Auto Mode If GPI 2 closes (as set by the **GPI Controls** settings shown above), Preset 3 ("EAS insertion") would be invoked resulting in the routing changes shown below right. These are the routing changes saved to Preset 3 (and described in **E**) that replace the normal embedded channel routing (and AES local insertion routing if active) with the EAS insertion pair.**Output Audio Routing/Controls** Source LP51 L ▽ Ω Emb Ch 1  $0.0.2$ Bus Ch 11  $\overline{\mathbf{v}}$ Emb Ch<sup>-</sup> 80.0  $30.0$  $20.0$  $-80.0$ 30.0  $LP51R$  $\overline{\check{}}$ Ο Emb Ch 2  $0.0\frac{1}{2}$ Bus Ch 12  $\overline{\check{}}$ Emb Ch 2  $0.0<sup>-1</sup>$  $.80.0$ Q LP51 C  $\checkmark$ Emb Ch 3  $0.0<sup>2</sup>$ Emb Ch 3 Silence  $\checkmark$  $80.0$  $30.0$  $0.0<sup>2</sup>$ 20 O  $-80.0$  $-30.0$ Ω LP51 LFE  $\overline{\mathbf{v}}$ Emb Ch 4  $0.0<sup>o</sup>$ Silence  $\overline{\mathbf{v}}$ Emb Ch 4  $0.0<sub>o</sub>$  $80.0$  $30.0$ 80.0 **IP511s**  $\checkmark$ Emb Ch 5  $0.0<sup>2</sup>$ Silence Emb Ch 5  $\checkmark$  $0.0\degree$  $80.0$  $30.0$  $-80.0$  $-30.0$  $20.0$ LP51 Rs  $\checkmark$  $Emb Ch6$  $0.02$  $\overline{\checkmark}$ Silence  $-30.0$ Emb Ch 6  $0.0<sup>o</sup>$  $.80.0$ 80.0  $LP2L$  $\overline{\mathbf{v}}$ Emb Ch 7  $0.0\degree$ Bus Ch 11  $\checkmark$ 0 Emb Ch 7 80.0  $.30.0$  $0.0^{+0.0}$  $-30.0$  $-80.0$  $20.0$  $LP2 R$  $\checkmark$ O Emb Ch 8  $0.0<sub>o</sub>$ O Bus Ch 12  $\checkmark$  $-30.0$  $-80.0$ Emb Ch 8  $0.0\sqrt{ }$  $20.0$  $-30.0$  $.80.0$ Emb Audio Out AES Audio Out

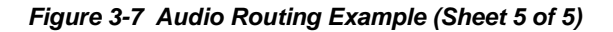

# **Troubleshooting**

This section provides general troubleshooting information and specific symptom/corrective action for the 9921-FS card and its remote control interface. The 9921-FS card requires no periodic maintenance in its normal operation; if any error indication (as described in this section) occurs, use this section to correct the condition.

### **Error and Failure Indicator Overview**

The 9921-FS card itself and its remote control systems all (to varying degrees) provide error and failure indications. Depending on how the 9921-FS card is being used (i.e, standalone or network controlled through DashBoard™ or a Remote Control Panel), check all available indications in the event of an error or failure condition.

The various 9921-FS card and remote control error and failure indicators are individually described below.

- **Note:** The descriptions below provide general information for the various status and error indicators. For specific failures, also use the appropriate subsection listed below.
	- [Basic Troubleshooting Checks \(p. 3-67\)](#page-120-0)
	- [9921-FS Processing Error Troubleshooting \(p. 3-67\)](#page-120-1)
	- [Troubleshooting Network/Remote Control Errors \(p. 3-70\)](#page-123-0)

## **9921-FS Card Edge Status/Error Indicators and Display**

Figure 3-8 shows and describes the 9921-FS card edge status indicators and display. These indicators and the display show status and error conditions relating to the card itself and remote (network) communications (where applicable). Because these indicators are part of the card itself and require no external interface, the indicators are particularly useful in the event of communications problems with external devices such as network remote control devices.

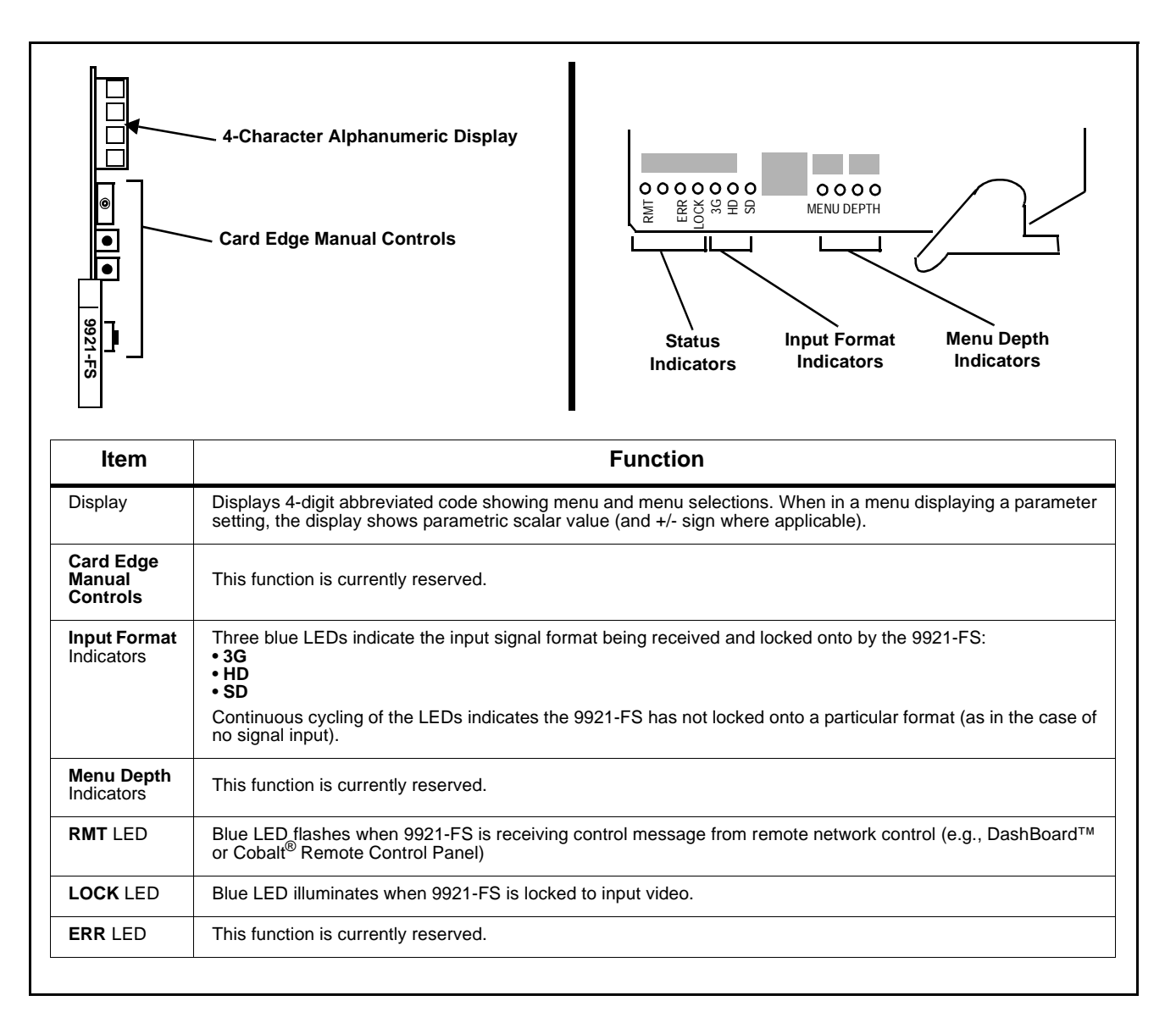

**Figure 3-8 9921-FS Card Edge Status Indicators and Display**

# **DashBoard™ Status/Error Indicators and Displays**

Figure 3-9 shows and describes the DashBoard™ status indicators and displays. These indicator icons and displays show status and error conditions relating to the 9921-FS card itself and remote (network) communications.

| <b>Indicator Icon or Display</b>                                                                                                    | <b>Error Description</b>                                                                                                    |
|----------------------------------------------------------------------------------------------------|----------------------------------------------------------------------------------------------------|
| □ 響 MFC-8320-N 5N: 00108053<br>Slot 0: MFC-8310-N<br>Slot 6: 9921                                                                                                    | Red indicator icon in Card Access/Navigation Tree pane shows card with Error<br>condition (in this example, the Card Access/Navigation Tree pane shows a general<br>error issued by the 9921-FS card in slot 6).                                                                               |
| 9921<br>Card state: C No connection to device.<br>Connection: ● OFFLINE                                                                                                  | Specific errors are displayed in the Card Info pane (in this example "No connection<br>to device" indicating 9921-FS card is not connecting to frame/LAN).                                                                                                    |
| Gain (dB)<br>40.0<br>0.0                                                                                                    | If the 9921-FS card is not connecting to the frame or LAN, all controls are grayed-out<br>(as shown in the example here).                                                                                                    |
| 自 體習 MFC-8320-N SN: 00108053<br>Slot 0: MFC-8320-N<br>Slot 6: 9921                                                                                                    | Gray indicator icon in Card Access/Navigation Tree pane shows card(s) are not<br>being seen by DashBoard™ due to lack of connection to frame LAN (in this<br>example, both a 9921-FS card in slot 6 and the MFC-8320-N Network Controller<br>Card for its frame in slot 0 are not being seen). |
| <b>DashBoard</b><br>File View Tree View Window Help<br><b>O</b> Basic Tree View X<br><b>DI 24 8</b><br>自 图 MFC-8320-N SN: 00108053<br>Slot 0: MFC-8320-N<br>Slot 6: 9921 | Yellow indicator icon in Card Access/Navigation Tree pane shows card with Alert<br>condition (in this example, the Card Access/Navigation Tree pane shows a general<br>alert issued by the MFC-8320-N Network Controller Card).                                                                |
| <b>MFC-8320-N</b><br>Card state: O Fan Door Open<br>Connection: O ONLINE                                                                                                 | Clicking the card slot position in the Card Access/Navigation Tree (in this example<br>Network Controller Card "Slot 0: MFC-8320-N") opens the Card Info pane for the<br>selected card. In this example, a "Fan Door Open" specific error is displayed.                                        |
| Video<br>Input Invalid                                                                                                    | Yellow indicator icon in 9921-FS Card Info pane shows error alert, along with cause<br>for alert (in this example, the 9921-FS is receiving no video input, or a video input<br>that is invalid for the card and/or its current settings).                                                     |

**Figure 3-9 DashBoard™ Status Indicator Icons and Displays**

Access the Card Info pane for a specific card by clicking the card slot position in the Card Access/Navigation Tree pane (as shown in the example in Figure  $3-10$ ).

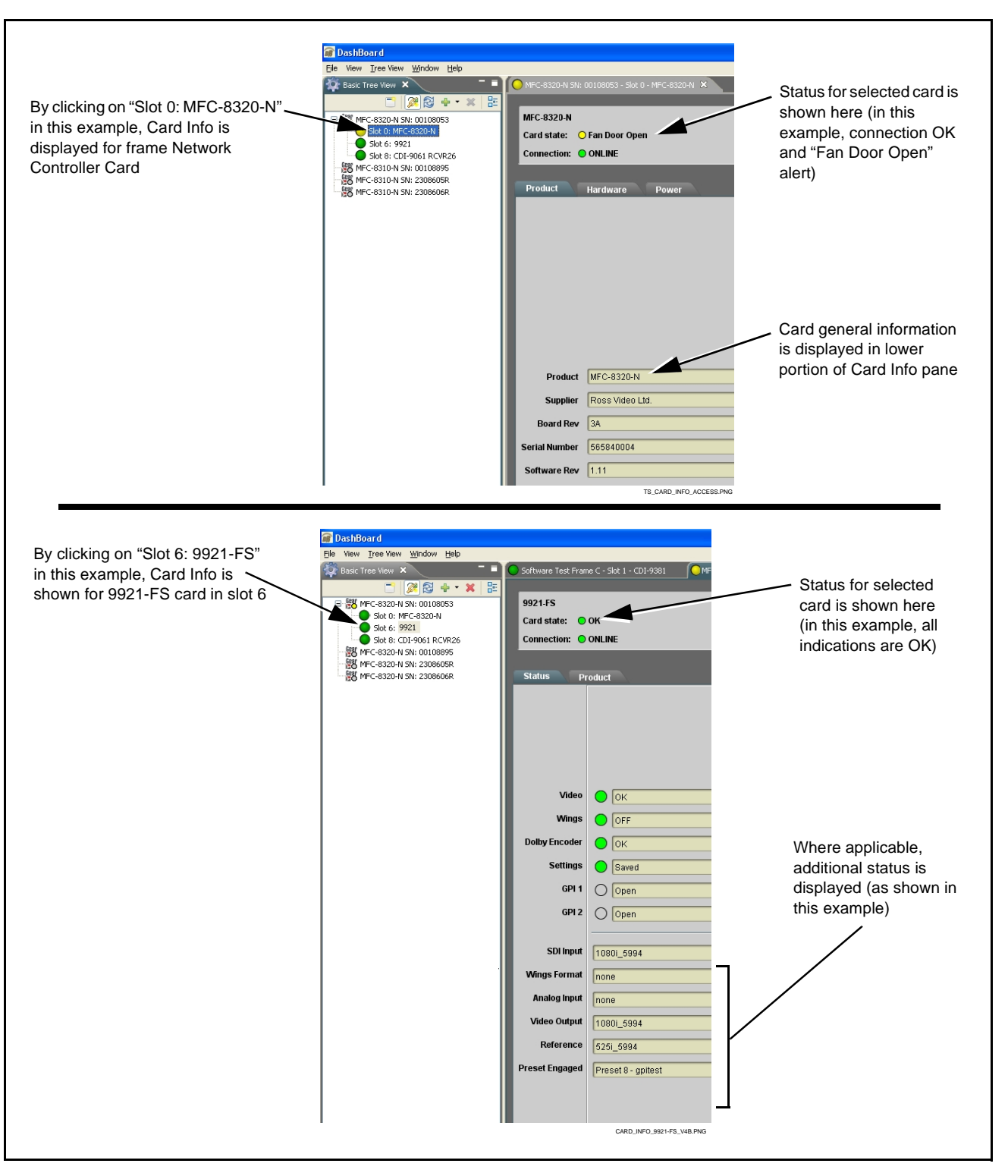

**Figure 3-10 Selecting Specific Cards for Card Info Status Display**

## <span id="page-120-0"></span>**Basic Troubleshooting Checks**

Failures of a general nature (affecting many cards and/or functions simultaneously), or gross inoperability errors are best addressed first by performing basic checks before proceeding further. Table 3-3 provides basic system checks that typically locate the source of most general problems. If required and applicable, perform further troubleshooting in accordance with the other troubleshooting tables in this section.

| <b>Item</b>                                                          | <b>Checks</b>                                                                                                    |
|----------------------------------------------------------------------|----------------------------------------------------------------------------------------------------|
| Verify for power presence                                            | On both the frame Network Controller Card and the 9921-FS, in all cases when power<br>is being properly supplied there is always at least one indicator illuminated. Any card<br>showing no illuminated indicators should be cause for concern.                                                                                                    |
| <b>Check Cable connection</b><br>secureness and connecting<br>points | Make certain all cable connections are fully secure (including coaxial cable attachment<br>to cable ferrules on BNC connectors). Also, make certain all connecting points are as<br>intended. Make certain the selected connecting points correlate to the intended card<br>inputs and/or outputs. Cabling mistakes are especially easy to make when working<br>with large I/O modules. |
| <b>Card seating within slots</b>                                     | Make certain all cards are properly seated within its frame slot. (It is best to assure<br>proper seating by ejecting the card and reseating it again.)                                                                                                    |
| <b>Check status indicators and</b><br>displays                       | On both DashBoard <sup>TM</sup> and the 9921-FS card edge indicators, red indications signify an<br>error condition. If a status indicator signifies an error, proceed to the following tables in<br>this section for further action.                                                                                                    |
| <b>Troubleshoot by substitution</b>                                  | All cards within the frame can be hot-swapped, replacing a suspect card or module<br>with a known-good item.                                                                                                    |

**Table 3-3 Basic Troubleshooting Checks**

## <span id="page-120-1"></span>**9921-FS Processing Error Troubleshooting**

Table 3-4 provides 9921-FS processing troubleshooting information. If the 9921-FS card exhibits any of the symptoms listed in Table 3-4, follow the troubleshooting instructions provided.

In the majority of cases, most errors are caused by simple errors where the 9921-FS is not appropriately set for the type of signal being received by the card.

- **Note:** The error indications shown below are typical for the corresponding error conditions listed. Other error indications not specified here may also be displayed on DashBoard™ and/or the 9921-FS card edge status indicators.
- **Note:** Where errors are displayed on both the 9921-FS card and network remote controls, the respective indicators and displays are individually described in this section.

| Symptom                                                                                                    | <b>Error/Condition</b>                                                                  | <b>Corrective Action</b>                                                                                                    |
|----------------------------------------------------------------------------------------------------|-----------------------------------------------------------------------------------------|----------------------------------------------------------------------------------------------------|
| DashBoard™ shows Video<br>yellow icon and Input Invalid<br>message in 9921-FS Card Info<br>pane.<br>Input Invalid<br>Video<br>• Card edge Input Format LEDs<br>show continuous cycling. | No video input present                                                                  | Make certain intended video source is<br>connected to appropriate 9921-FS card video<br>input. Make certain BNC cable connections<br>between frame Rear I/O Module for the card<br>and signal source are OK.                                                                                                    |
| • DashBoard <sup>TM</sup> shows none in<br>Reference message in<br>9921-FS Card Info pane.<br>Reference<br>none                                                                         | Frame sync reference not<br>properly selected or not being<br>received                  | • If external frame sync reference is not<br>intended to be used, make certain the<br>Framesync Mode selection list is set to Free<br>Run or Input Video as desired.<br>• If external frame sync reference is intended<br>to be used, make certain selected external<br>frame sync reference is active on frame sync<br>frame bus. (External reference signals<br>Reference 1 and Reference 2 are distributed<br>to the 9921-FS and other cards via a the<br>frame bus.)<br>Refer to Framesync function menu tab on |
|                                                                                                    |                                                                                         | page 3-21 for more information.                                                                                                    |
| Card does not pass video or<br>audio as expected. Control<br>settings spontaneously changed<br>from expected settings.                                                                  | Event-based preset<br>inadvertently invoked                                             | Event-based preset loading should be set to<br><b>Disabled</b> if this function is not to be used. Read<br>and understand this control description before<br>using these controls to make sure engagement<br>for all expected conditions is considered. See<br>Event Based Preset Loading (p. 3-55) for more<br>information.                                                                                                    |
|                                                                                                    |                                                                                         | Audio routing can be affected by failover<br>controls that are located on the Audio Bus<br>Input/Routing tab. See Audio Bus Input<br>Routing/Controls (p. 3-32) for more information.                                                                                                    |
| Video/audio synchronization or<br>delay noted.                                                                                                    | Source synchronization<br>condition                                                     | Use the Audio/Video Delay Offset controls to<br>compensate for video/audio delay.                                                                                                    |
|                                                                                                    |                                                                                         | Refer to Audio Bus Input Routing/Controls<br>function menu tab on page 3-32 for more<br>information.                                                                                                    |
| Ancillary data (closed captioning,<br>timecode, Dolby <sup>®</sup> metadata,<br>AFD) not transferred through<br>9921-FS.                                                                | VANC line number conflict<br>between two or more ancillary<br>data items                | Make certain each ancillary data item to be<br>passed is assigned a unique line number (see<br>Ancillary Data Line Number Locations and<br>Ranges on page 3-9).                                                                                                    |
| AES audio not processed or<br>passed through card.                                                                                                    | AES Port Direction Select not<br>set to match intended use for<br>AES rear module port. | Each AES channel pair has port direction<br>selectors that set the AES as input or output.                                                                                                    |
|                                                                                                    |                                                                                         | Make certain port is set as input or output, as<br>intended, in accordance with Output Audio<br>Routing/Controls (p. 3-42).                                                                                                    |

**Table 3-4 Troubleshooting Processing Errors by Symptom**

| <b>Symptom</b>                                                                                  | <b>Error/Condition</b>                                                                                     | <b>Corrective Action</b>                                                                                                    |
|-------------------------------------------------------------------------------------------------|----------------------------------------------------------------------------------------------------|----------------------------------------------------------------------------------------------------|
| Analog audio not processed or<br>passed through card.                                           | Analog input/output DIP<br>switches not set to match<br>intended use for analog rear<br>module port.       | Each analog channel corresponding to rear<br>module analog audio ports has input/output<br>port direction selectors that set the AES as<br>input or output.                                                                                                    |
|                                                                                                 |                                                                                                    | Make certain port is set as input or output, as<br>intended, in accordance with Setting I/O<br>Switches for Analog Audio (1-8) Ports (p. 2-1).                                                                                                    |
| (+ENCD, +ENCE options only)<br>Encoder will not accept external<br>RS-485 metadata.             | RS-485 A and B signals<br>reversed ("flipped").                                                            | Conventions using RS-485 are not always<br>consistent across devices. If the A and B<br>differential feeds are reversed, the encoder will<br>not recognize the signal.                                                                                                    |
|                                                                                                 |                                                                                                    | This card uses the following convention per<br>EIA-485:<br><b>A</b> is inverting $(-)$ pin<br><b>B</b> is non-inverting $(+)$ pin<br>G is ground/common                                                                                                    |
|                                                                                                 |                                                                                                    | Reversing the A and B connections in this error<br>case typically solves this problem.                                                                                                    |
| Card will not retain user settings,<br>or setting changes or presets<br>spontaneously invoke.   | • GPI Controls tab GPI<br>Coding set to Binary with no<br>controlled GPI source<br>connected to GPI inputs | • If GPI is not to be used, make certain GPI<br>Coding control on GPI Controls tab is set to<br>Disabled. (If control is left on Binary with no<br>inputs, the pull-up HI logic state on the open<br>inputs will be interpreted as two "HI's" on the<br>inputs, resulting in an invoked preset). |
|                                                                                                 | • Event Based Loading<br>sub-tab inadvertently set to<br>trigger on event                                  | • If event based loading is not to be used,<br>make certain Event Based Presets is<br>disabled (either using master Enable/<br>Disable control or through events settings.<br>See Event Based Preset Loading (p. 3-55)<br>for more information.                                                  |
| Card spontaneously disconnects<br>from remote control; card<br>displays red error card-edge LED | Card software error<br>$\bullet$                                                                           | • In the extremely unlikely case this error<br>occurs, the card will display                                                                                                    |
|                                                                                                 |                                                                                                    | <b>Slot 18: 9901-UDX</b><br>Card state: C Log status A critical Error has occurred<br>Connection: ◯ ONLINE                                                                                                    |
|                                                                                                 |                                                                                                    |                                                                                                    |
|                                                                                                 |                                                                                                    | 1. Go to the Log tab and follow the on-screen<br>instructions to download the generated log<br>file to connected computer. After the file<br>downloads, the card reboots and the error<br>indication will be cleared.                                                                            |
|                                                                                                 |                                                                                                    |                                                                                                    |

**Table 3-4 Troubleshooting Processing Errors by Symptom — continued**

#### <span id="page-123-0"></span>**Troubleshooting Network/Remote Control Errors**

Refer to Cobalt® reference guide "COMPASS™ Remote Control User Guide" (PN 9000RCS-RM) for network/remote control troubleshooting information.

#### **What To Do If Your Card Locks Up**

In very rare cases of the card locking up during a firmware upgrade (such as power interruption during a card firmware upgrade), the card can be set to boot from its non-volatile file ("safe image") held in card ROM.

When the safe image is loaded, the card is now rebooted/unlocked and can receive a target firmware upgrade .bin file (which, if not stored on your computer can be downloaded from **Support>Firmware Download** [link at](http://www.cobaltdigital.com/support/firmware)  [www.cobaltdigital.com\).](http://www.cobaltdigital.com/support/firmware)

Perform the following steps **in the order listed** as necessary until normal operation is restored.

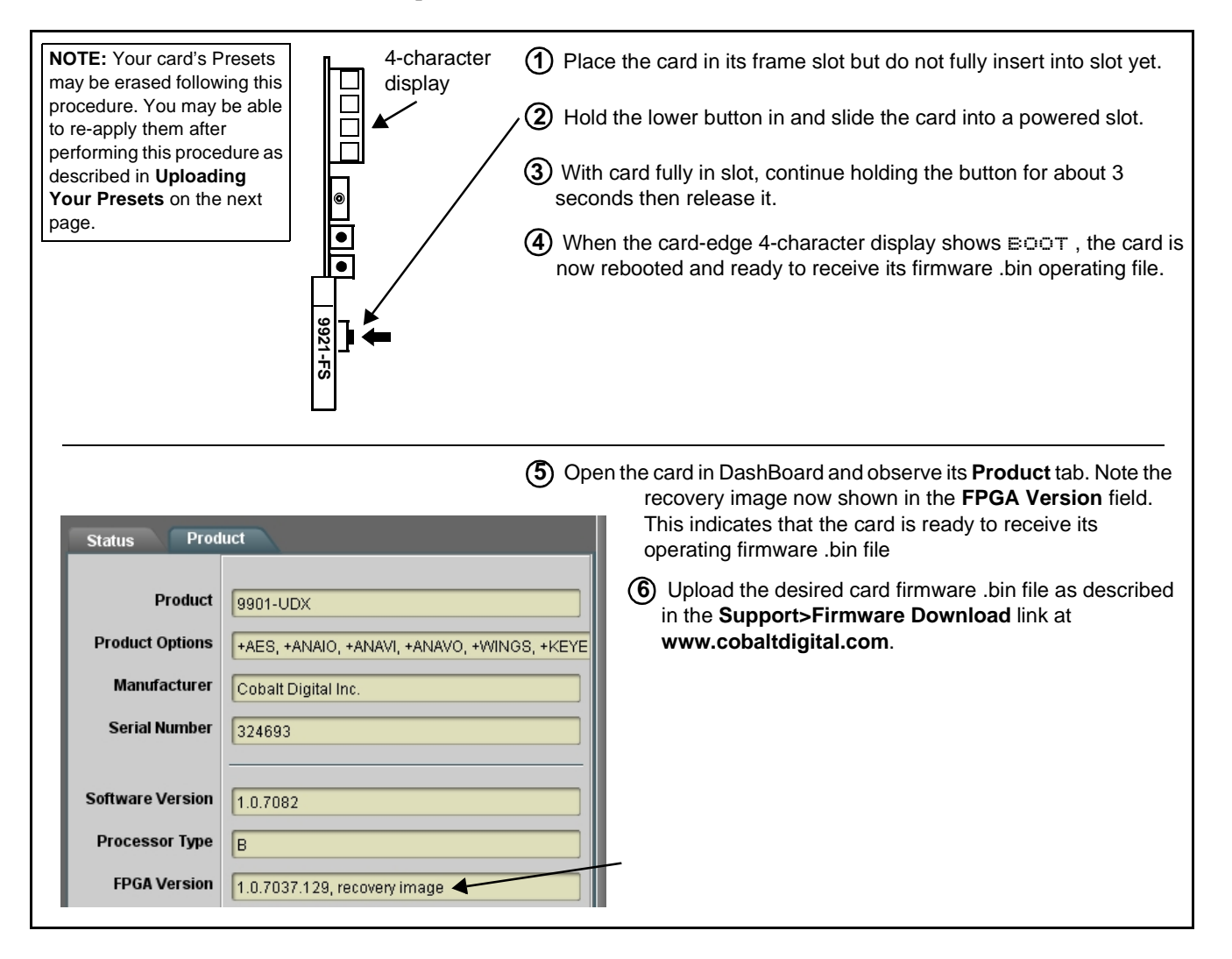

### **In Case of Problems**

Should any problem arise with this product that was not solved by the information in this section, please contact the Cobalt Digital Inc. Technical Support Department.

If required, a Return Material Authorization number (RMA) will be issued to you, as well as specific shipping instructions. If required, a temporary replacement item will be made available at a nominal charge. Any shipping costs incurred are the customer's responsibility. All products shipped to you from Cobalt Digital Inc. will be shipped collect.

The Cobalt Digital Inc. Technical Support Department will continue to provide advice on any product manufactured by Cobalt Digital Inc., beyond the warranty period without charge, for the life of the product.

See [Contact Cobalt Digital Inc. \(p. 1-32\)](#page-35-0) in Chapter 1, "Introduction" for contact information.

**This page intentionally blank**

# **Cobalt Digital Inc.**

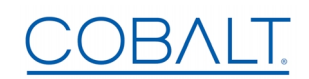

2506 Galen Drive Champaign, IL 61821 Voice 217.344.1243 • Fax 217.344.1245 www.cobaltdigital.com